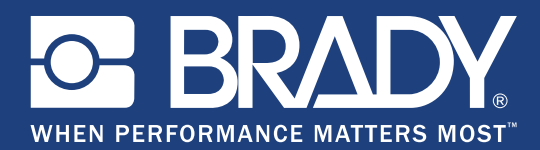

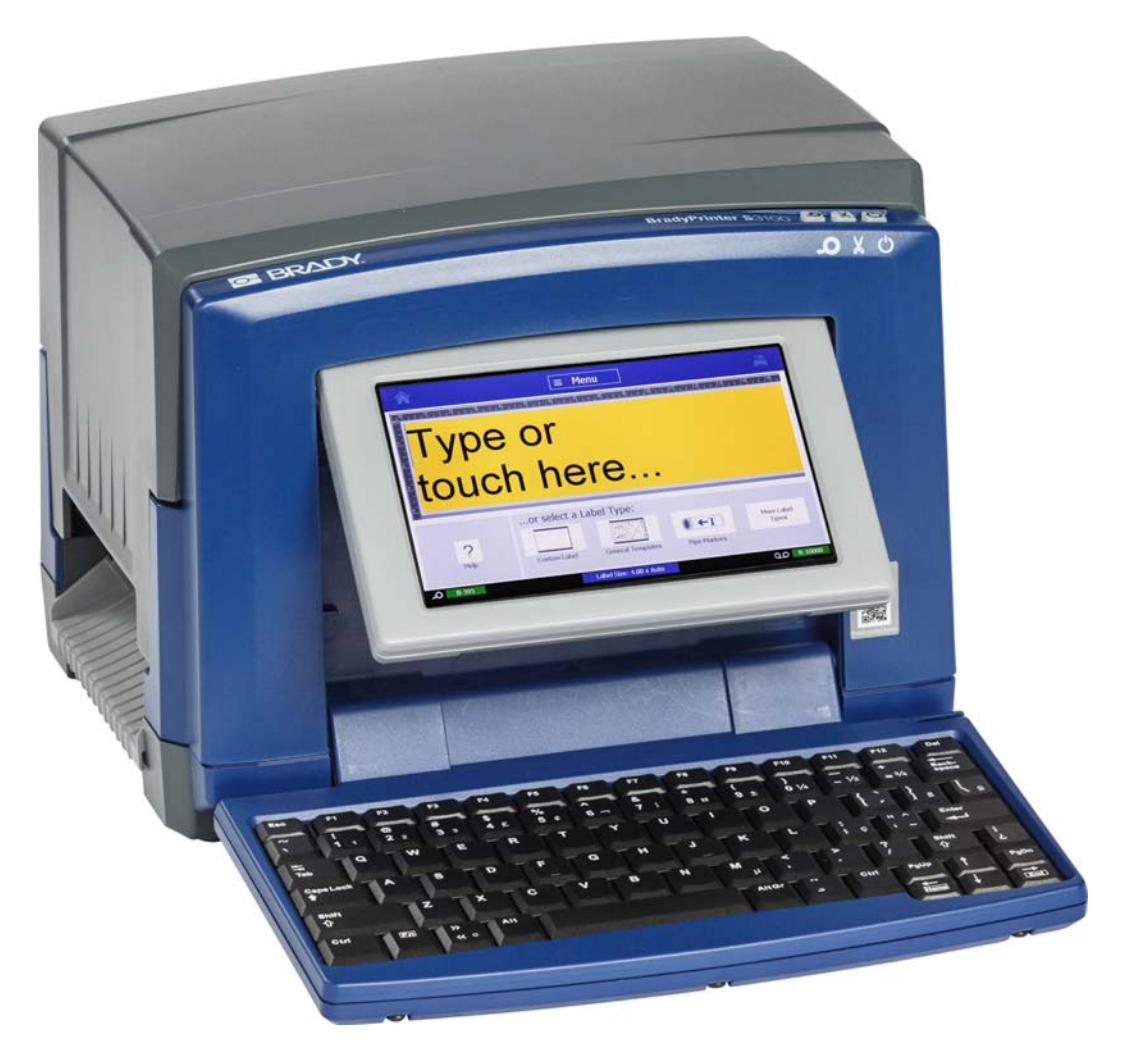

# **BradyPrinter S3100 SIGN & LABEL PRINTER** Käyttöohje

# **Tekijänoikeudet ja tavaramerkit**

### **Vastuuvapauslauseke**

Tämä käyttöohje on **Brady** Worldwide, Inc:n omaisuutta (tästä lähtien "**Brady**"), ja sitä voidaan muuttaa ajoittain ilman etukäteisilmoitusta. **Brady** kiistää kaiken hyväksymisen tarjota kyseisiä muutoksia.

Tämä käyttöohje on suojattu tekijänoikeuksilla ja kaikki oikeudet pidätetään. Mitään tämän käyttöohjeen osaa ei saa kopioida tai jäljentää millään tavoin ilman etukäteen saatua **Bradyn** kirjallista suostumusta.

Vaikka tämä asiakirja on valmisteltu erittäin huolellisesti, **Brady** ei vastaa millekään osapuolelle aiheutuvista menetyksistä tai vahingoista, jotka johtuvat tässä asiakirjassa mahdollisesti olevista virheistä, puutteista tai väittämistä, jotka aiheutuvat huolimattomuudesta, sattumasta tai jostakin muusta syystä. **Brady** ei myöskään vastaa tässä kuvattujen tuotteiden tai järjestelmien käytöstä aiheutuneista vahingoista tai tämän asiakirjan käytöstä aiheutuneista satunnaisista tai välillisistä vahingoista. **Brady** kiistää kaikki takuut sopivuudesta kaupankäynnin kohteeksi ja sopivuudesta tiettyyn tarkoitukseen.

**Brady** pidättää oikeuden tehdä mihin tahansa tässä kuvattuun tuotteeseen tai järjestelmään luotettavuutta, toimintaa tai ulkoasua parantavia muutoksia ilman erillistä ilmoitusta.

#### **Tavaramerkit**

Microsoft, Windows, Excel, Access ja SQL Server ovat Microsoft Corporationin rekisteröityjä tavaramerkkejä.

Kaikki tässä käyttöohjeessa mainitut tavara- tai tuotemerkit ovat kyseisten yritysten tai organisaatioiden tavaramerkkejä (™) tai rekisteröityjä tavaramerkkejä ( ®).

© 2018 **Brady Corporation**. Kaikki oikeudet pidätetään.

Y4546746 Versio B

**Brady Corporation** 6555 West Good Hope Road P.O. Box 2131 Milwaukee, WI 53201-2131 www.bradycorp.com

**Myynti-/asiakastuki**:+1 888 250 3082

# **Käyttöoikeussopimus, Microsoft Windows CE**©

Olet hankkinut laitteen, joka sisältää Brady Worldwide, Inc:n lisensoimaa ohjelmistoa Microsoft Licensingilta tai sen tytäryhtiöiltä ("MS"). Nämän Microsoftilta saadut tallennetut ohjelmistotuotteet sekä niihin liittyvät mediat, tulostetut materiaalit ja "netissä oleva" tai sähköinen dokumentaatio ("OHJELMISTO") kuuluvat kansainvälisten immateriaalioikeuslakien ja sopimusten alaisuuteen. OHJELMISTO on lisensoitu, ei myyty. Kaikki oikeudet pidätetään.

JOS ET HYVÄKSY TÄTÄ LOPPUKÄYTTÄJÄN SOPIMUSTA, ÄLÄ KÄYTÄ LAITETTA TAI KOPIOI OHJELMISTOA. OTA SEN SIJAAN HETI YHTEYS BRADY WORLDWIDE, INC:IIN SAADAKSESI OHJEITA KÄYTTÄMÄTTÖMÄN LAITTEEN PALAUTTAMISESTA KORVAUKSEN SAAMISEKSI. **MIKÄ TAHANSA OHJELMISTON KÄYTTÖ, MUKAANLUKIEN MUTTA EI RAJOITTUEN LAITTEEN KÄYTTÖ, MERKITSEE ETTÄ HYVÄKSYT TÄMÄN LOPPUKÄYTTÄJÄN SOPIMUKSEN (TAI MINKÄ TAHANSA AIKAISEMMAN SOPIMUKSEN RATIFIKOINTI).**

**OHJELMISTOLISENSSIN ANTAMINEN:** Tämä loppukäyttäjän lisenssisopimus antaa sinulle seuraavan lisenssin:

Voit käyttää OHJELMISTOA vain LAITTEESSA.

**EI VIRHESIETOA.** OHJELMISTOSSA EI OLE VIRHESIETOA. BRADY WORLDWIDE, INC. ON ITSENÄISESTI PÄÄTTÄNYT KUINKA KÄYTTÄÄ OHJELMISTOA LAITTEESSA JA MS ON LUOTTANUT BRADY WORLDWIDE, INC:IIN SUORITTAAKSEEN TARVITTAVAA TESTAUSTA MÄÄRITELLÄKSEEN, ETTÄ OHJELMISTO ON SOPIVA KYSEISEEN KÄYTTÖÖN.

EI TAKUUTA OHJELMISTOLLE. **OHJELMISTO tarjotaan "kuten se on" ja kaikkine virheineen. KAIKKI RISKIT LIITTYEN LAADUN, TOIMINTAKYVYN, TARKKUUDEN JA SAAVUTUSTEN TYYTYVÄISYYTEEN (MUKAANLUKIEN HUOLIMATTOMUUDEN PUUTE) OVAT SINUN VASTUULLASI. EI OLE MYÖSKÄÄN TAKUUTA TYYTYVÄISYYTESI HÄIRINTÄÄN TAI VÄÄRINKÄYTÖSTÄ.** JOS OLET SAANUT TAKUITA KOSKIEN LAITETTA TAI OHJELMISTOA, NUO TAKUUT EIVÄT OLE MS:STÄ EIVÄTKÄ SIDO SITÄ.

**Huomio Java-tuesta.** OHJELMISTO voi sisältää tukiohjelmia, jotka on kirjoitettu Javalla. Java-teknologia on virhesietoinen eikä sitä ole suunniteltu, valmistettu tai tarkoitettu käytettäväksi tai myytäväksi nettihallintajärjestelmänä vaarallisissa ympäristöissä, joissa vaaditaan virheetöntä toimintaa, kuten ydinvoimalaitoksissa, lentonavigaatiossa tai viestijärjestelmissä, ilmaliikenteen hallinnassa, elintoimintalaitteissa tai asejärjestelmissä, joissa Java-teknologian virhe voisi johtaa suoraan kuolemaan, henkilökohtaisiin vahinkoihin tai vakaviin fyysisiin tai ympäristön vahinkoihin. Sun Microsystems, Inc. on vaatinut sopimuksella MS:n tekemään tämän vastuuvapauslausekkeen.

**Ei vastuuta tietyistä vahingoista. PAITSI KUTEN LAISSA ON KIELLETTY, MS:LLÄ EI OLE VASTUUTA MISTÄÄN SUORASTA, ERITYISESTÄ, SEURAAVASTA TAI SATUNNAISESTA VAHINGOSTA, JOKA LIITTYY OHJELMISTON KÄYTTÖÖN TAI SUORITUSKYKYYN. TÄMÄ RAJOITUS ON VOIMASSA, VAIKKA MIKÄ TAHANSA KORJAUS EPÄONNISTUISI TARKOITUKSESSAAN. MISSÄÄN TAPAUKSESSA MS EI OLE VASTUUSSA MISTÄÄN ARVOSTA, JOKA YLITTÄÄ KAKSISATAA VIISIKYMMENTÄ YHDYSVALTAIN DOLLARIA (250,00 USD).**

**Rajoitukset käänteiseen tekniikkaan, takaisinkääntämiseen ja osien erottamiseen.** Et voi käyttää käänteistä tekniikkaa, kääntää takaisin tai erottaa OHJELMISTOA, paitsi ja vain siinä tapauksessa, että tällainen on sallittua käytettävän lain mukaisesti ilman tätä rajoitusta.

**OHJELMISTON SIIRTO SALLITTU MUTTA RAJOITUKSIN.** Voit siirtää oikeuksia pysyvästi tämän loppukäyttäjäsopimuksen alla vain osana pysyvää myyntiä tai laitteen siirtoa ja vain jos vastaanottaja hyväksyy tämän loppukäyttäjän sopimuksen. Jos OHJELMISTO on päivitys, mihin tahansa siirtoon täytyy myös sisältyä OHJELMISTON aikaisemmat versiot.

**VIENTIRAJOITUKSET.** Hyväksyt, että OHJELMISTO tulee Yhdysvalloista. Hyväksyt kaikki sovellettavat kansainväliset ja kansainväliset lait, jotka liittyvät OHJELMISTOON, mukaanlukien Yhdysvaltojen vientihallinnon säännökset, sekä loppukäyttäjän, loppukäytön ja kohdemaan rajoitukset, jotka Yhdysvallat ja muut hallitukset ovat tehneet. Saadaksesi lisätietoja OHJELMISTON viennistä, katso http://www.microsoft.com/exporting.

# **Brady takuu**

Tuotteemme myydään sillä perusteella, että ostaja testaa ne todellisessa käyttötilanteessa ja toteaa niiden sopivuuden aiottuun käyttöön. Brady takaa ostajalle, että tuotteissa ei ole materiaali- tai valmistusvikoja. Tämä takuu rajoittuu tuotteen vaihtamiseen uuteen, kun Bradylle on osoitettu, että tuote on ollut viallinen Bradyn myydessä sen. Takuu ei ulotu henkilöihin, jotka saavat laitteen sen alkuperäiseltä ostajalta.

TÄMÄ TAKUU KORVAA KAIKKI MUUT SUORASTI TAI EPÄSUORASTI ILMAISTUT TAKUUT MUKAAN LUKIEN ILMAN RAJOITUSTA KAIKKI EPÄSUORAT TAKUUT SOPIVUUDESTA KAUPANKÄYNNIN KOHTEEKSI TAI SOPIVUUDESTA TIETTYYN TARKOITUKSEEN. TAKUU KORVAA MYÖS KAIKKI MUUT BRADYN VELVOLLISUUDET TAI VASTUUT. BRADY EI MISSÄÄN TAPAUKSESSA VASTAA MISTÄÄN MENETYKSISTÄ, VAHINGOISTA, KULUISTA TAI VÄLILLISISTÄ VAHINGOISTA JOHTUEN BRADYN TUOTTEEN KÄYTÖSTÄ TAI KYVYTTÖMYYDESTÄ KÄYTTÄÄ NIITÄ.

# **Toimiston mukaisuus ja hyväksynnät**

# **United States**

#### *FCC Notice*

**Huomautus:** This equipment has been tested and found to comply with the limits for a Class A digital device, pursuant to part 15 of the FCC Rules. These limits are designed to provide reasonable protection against harmful interference when the equipment is operated in a commercial environment. This equipment generates, uses, and can radiate radio frequency energy and, if not installed and used in accordance with the instruction manual, may cause harmful interference to radio communications.

Operation of this equipment in a residential area is likely to cause harmful interference in which case the user will be required to correct the interference at his own expense.

Changes or modifications not expressly approved by the party responsible for compliance could void the user's authority to operate the equipment.

This device complies with Part 15 of the FCC Rules. Operation is subject to the following two conditions: (1) This device may not cause harmful interference and, (2) this device must accept any interference received, including interference that may cause undesired operation.

### **Canada**

Innovation, Science and Economic Development (ISED)

Canada ICES-003:

CAN ICES-3 (A)/NMB-3(A)

### **Mexico**

IFETEL notice: La operación de este equipo está sujeta a las siguientes dos condiciones: (1) es posible que este equipo o dispositivo no cause interferencia perjudicial y (2) este equipo o dispositivo debe aceptar cualquier interferencia, incluyendo la que pueda causar su operación no deseada.

# **Europe**

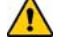

#### **VAARAILMOITUS**

This is a Class A product. In a domestic environment, this product may cause radio interference in which case the user may be required to take adequate measures.

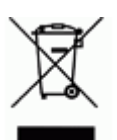

#### **Waste Electrical and Electronic Equipment Directive**

In accordance with the European WEEE Directive, this device needs to be recycled in accordance with local regulations.

#### *RoHS Directive 2011/65/EU (RoHS 2), 2015/863/EU (RoHS 3)*

This product is CE marked and complies with the European Union's Directive 2011/65/EU OF THE EUROPEAN PARLIAMENT AND OF THE COUNCIL of 8 June 2011 on the restriction of the use of certain hazardous substances in electrical and electronic equipment.

EU Directive 2015/863 of 31 March 2015 (RoHS 3) amends Annex II to Directive 2011/65/EU of the European Parliament and of the Council as regards the list of restricted substances.

#### *Batteries Directive 2006/66/EC*

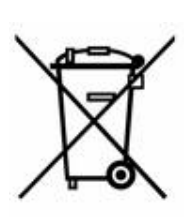

This product contains a lithium coin cell battery. The crossedout wheeled bin shown to the left is used to indicate 'separate collection' for all batteries and accumulators in accordance with European Directive 2006/66/EC. Users of batteries must not dispose of batteries as unsorted municipal waste. This Directive determines the framework for the return and recycling of used batteries and accumulators that are to be collected separately and recycled at end of life. Please dispose of the battery according to your local regulations.

#### **Notice to Recyclers**

#### *To remove the lithium coin cell battery:*

- 1. Disassemble printer and locate the lithium coin cell battery located on the main circuit board.
- 2. Using a small screwdriver, pry the battery from its holder and remove the battery from the board. Dispose of in accordance with local regulations.

#### **Turkey**

Turkish Ministry of Environment and Forestry

(Directive on the Restriction of the use of certain hazardous substances in electrical and electronic equipment).

Türkiye Cumhuriyeti: EEE Yönetmeliğine Uygundur

# **China**

**S3100 Printer** 打印机 **Hazardous Substances** 有害物质

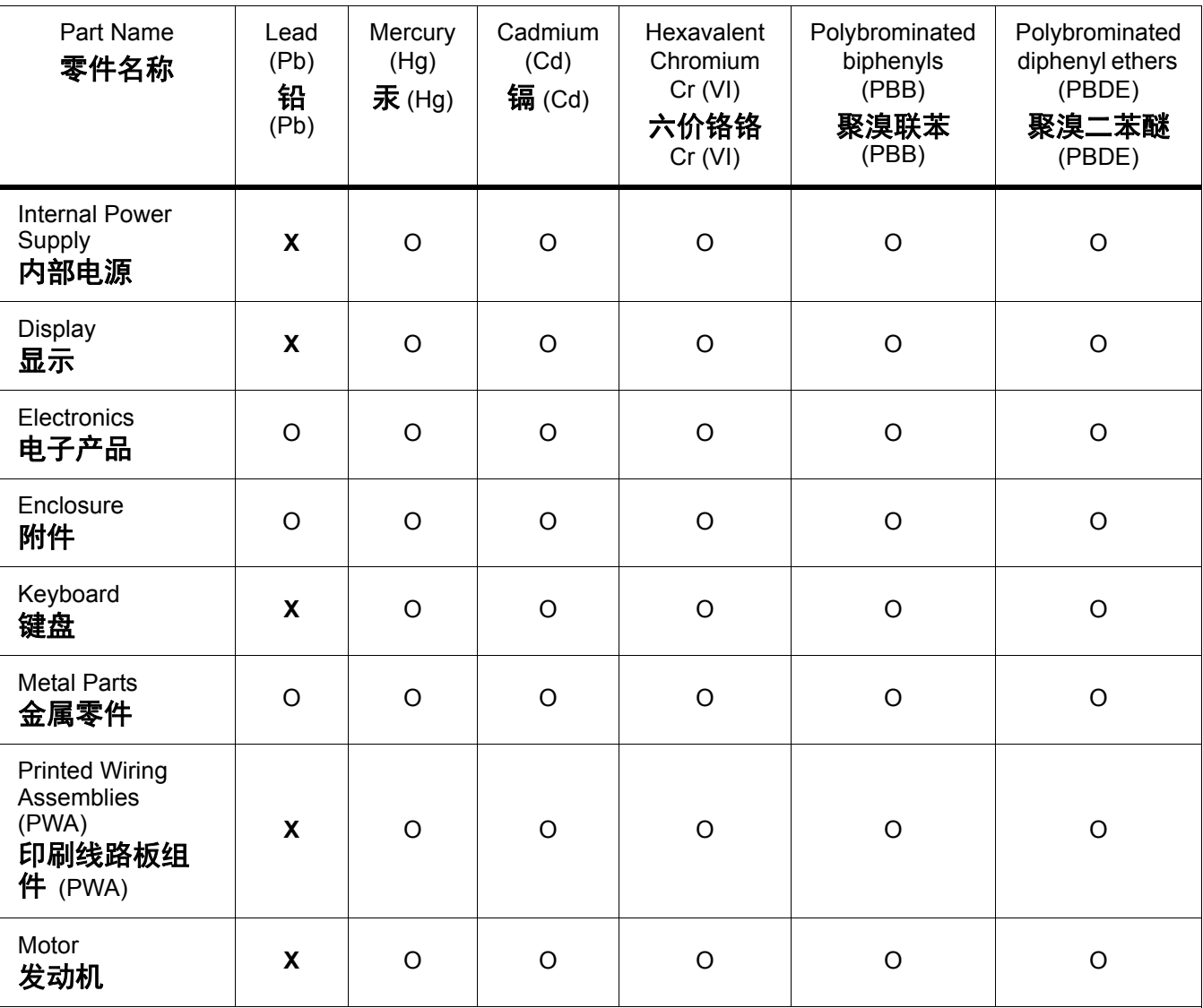

This table is prepared in accordance with the provisions of SJ/T 11364:2014.

此表是按照 SJ/ T11364 的规定编制。

O: Indicates that said hazardous substance contained in all of the homogeneous materials for this part is below the limit requirement of GB/T 26572.

O:表示该说包含在所有均质材料中的有害物质这部分低于 GB/ T26572 的限量要求。

X: Indicates that said hazardous substance contained in at least one of the homogeneous materials used for this part is above the limit requirement of GB/T 26572.

X:表示所述包含在用于该部分的均质材料中的至少一种有害物质是上述 GB / T26572 的限制要求。

### **Taiwan**

#### *Class A Statement*

警告使用者

這是甲類的資訊產品,在居住的環境中使用時,可能會造成射頻干擾,在這種情況下,使用者會被 要求採取某些適當的對策。

# 限用物質含有情況標示聲明書

Declaration of the Presence Condition of the Restricted Substances Marking

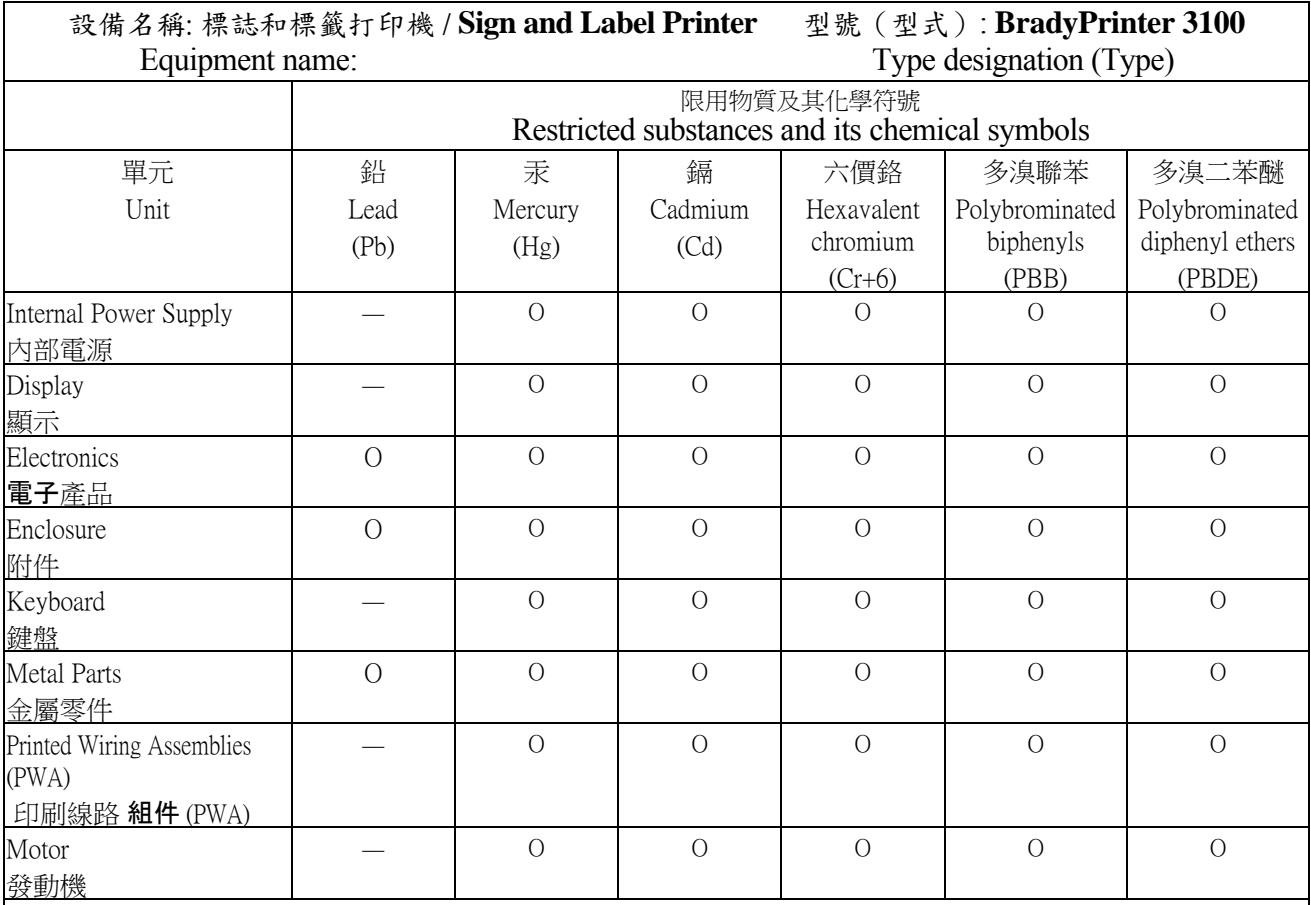

備考 1. 〝超出 0.1 wt %〞及 〝超出 0.01 wt %〞係指限用物質之百分比含量超出百分比含量基準值。

Note 1: "Exceeding 0.1 wt %" and "exceeding 0.01 wt %" indicate that the percentage content of the restricted substance exceeds the reference percentage value of presence condition.

備考 2. 〝O〞係指該項限用物質之百分比含量未超出百分比含量基準值。

Note 2:"O" indicates that the percentage content of the restricted substance does not exceed the percentage of reference value of presence.

備考 3. 〝-〞係指該項限用物質為排除項目。

Note 3: The "−" indicates that the restricted substance corresponds to the exemption.

# **Langattoman yhteyden säädöstiedot**

Maakohtaisen sertifioinnin mukaiset säädösmerkinnät on kiinnitetty isäntätulostimeen mekriksi saaduista Wi-Fi (radio) -hyväksynnöistä. Näitä maita ovat: USA, Kanada, Meksiko, Euroopan unioni, Brasilia, Australia, Uusi-Seelanti, Etelä-Afrikka, ja Etelä-Korea.

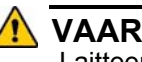

#### **VAARAILMOITUS**

Laitteen käyttö ilman säädöstenmukaista hyväksyntää on laitonta.

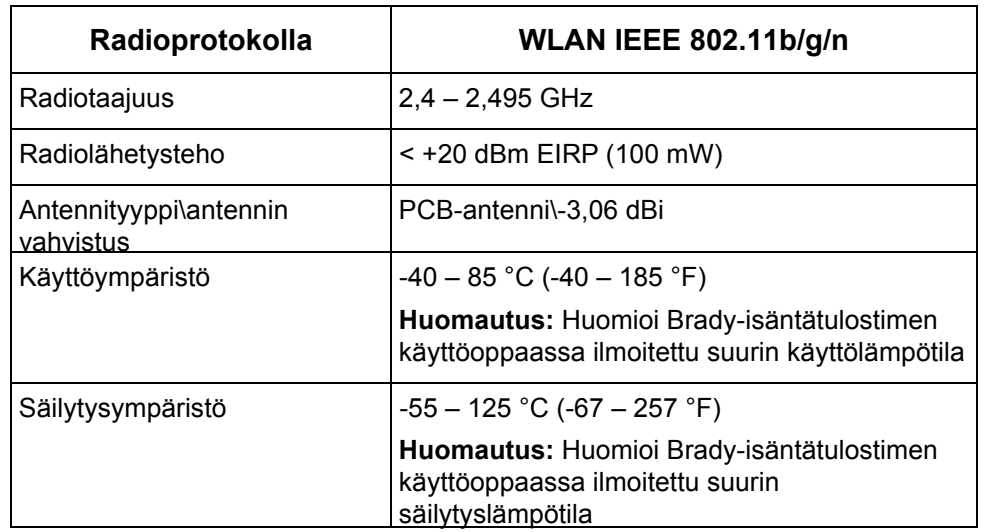

Wi-Fi-radiomoduuli (asennettu kiinteästi tulostimen Wi-Fi-versioon)

### **United States**

**Huomautus:** This equipment has been tested and found to comply with the limits for a Class A digital device, pursuant to part 15 of the FCC Rules. These limits are designed to provide reasonable protection against harmful interference when the equipment is operated in a commercial environment. This equipment generates, uses, and can radiate radio frequency energy and, if not installed and used in accordance with the instruction manual, may cause harmful interference to radio communications.

Operation of this equipment in a residential area is likely to cause harmful interference in which case the user will be required to correct the interference at own expense.

Changes or modifications not expressly approved by the party responsible for compliance could void the user's authority to operate the equipment.

This device complies with Part 15 of the FCC Rules. Operation is subject to the following two conditions: (1) This device may not cause harmful interference and, (2) this device must accept any interference received, including interference that may cause undesired operation.

**Co-located statements:** To comply with FCC RF exposure compliance requirement, the antenna used for this transmitter must not be co-located or operating in conjunction with any other transmitter/antenna except those already with radio module filing.

**RF exposure guidelines:** The radiated output power of this device is far below the radio frequency exposure limits. Nevertheless, to avoid the possibility of exceeding radio frequency exposure limits for an uncontrolled environment, a minimum 20cm distance should be maintained from WiFi radio module PCB antenna (internal) to the head, neck, or body during normal operation.

#### **Canada**

Innovation, Science and Economic Development (ISED)

CAN ICES-3 (A)/NMB-3(A)

This device complies with Industry Canada's license-exempt RSSs. Operation is subject to the following two conditions:

- 1. This device may not cause interference; and
- 2. This device must accept any interference, including interference that may cause undesired operation of the device.

**Co-located statements:** To comply with FCC RF exposure compliance requirement, the antenna used for this transmitter must not be co-located or operating in conjunction with any other transmitter/antenna except those already with radio module filing.

**RF exposure guidelines / Important note:** This equipment complies with IC radiation exposure limits set forth for an uncontrolled environment. This equipment should be installed and operated with minimum distance 20cm between the radiator and your body.

**Note Importante:** Déclaration d'exposition aux radiations: Cet équipement est conforme aux limites d'exposition aux rayonnements IC établies pour un environnement non contrôlé. Cet équipement doit être installé et utilisé avec un minimum de 20cm de distance entre la source de rayonnement et votre corps.

### **Mexico**

IFETEL notice:

"La operación de este equipo está sujeta a las siguientes dos condiciones: (1) es posible que este equipo o dispositivo no cause interferencia perjudicial y (2) este equipo o dispositivo debe aceptar cualquier interferencia, incluyendo la que pueda causar su operación no deseada."

### **European Union**

This is a Class A product. In a domestic environment, this product may cause radio interference in which case the user may be required to take adequate measures.

Radio Equipment Directive (RED) 2014/53/EC

- a. Frequency band(s) in which the radio equipment operates; 2.401GHz to 2.483GHz
- b. Maximum radio-frequency power transmitted in the frequency band(s) in which the radio equipment operate; < +20dBm EIRP (100mW)

### **International**

The WiFi radio module used in Brady host printers comply with internationally recognized standards covering human exposure to electromagnetic fields, i.e. EN 62311 "Assessment of electronic and electrical equipment related to human exposure restrictions for electromagnetic fields (0 Hz - 300 GHz)".

# **Turvallisuus ja ympäristö**

Lue ja ymmärrä tämä opas, ennen kuin käytät BradyPrinter S3100 Sign & Label Printer -tulostinta ensimmäistä kertaa. Tässä oppaassa kuvataan kaikki BradyPrinter S3100 -tulostimen päätoiminnot.

### **Varotoimet**

Huomaa seuraavat varotoimet ennen BradyPrinter S3100 -tulostimen käyttöä:

- Lue kaikki käyttöohjeet varovasti ennen kuin käytät tulostinta ja ennen kuin teet mitään prosessia.
- Älä laita laitetta epävakaalla alustalle tai korokkeelle.
- Älä laita mitään esineitä laitteen päälle.
- Pisä yläosa vapaana esteistä.
- Käytä tulostinta aina hyvin ilmastoidussa tilassa. Älä tuki laitteen aukkoja, jotka ovat tarkoitettu ilmankiertoon.
- Käytä vain tarrassa ilmaistua virtalähdettä.
- Käytä vain tuotteen mukana tullutta virtajohtoa.
- Älä laita mitään esineitä virtajohdon päälle.

# **Tekninen tuki ja rekisteröinti**

# **Yhteystiedot**

Jos tarvitset huoltoa tai teknistä tukea, paikanna alueesi **Brady** teknisen tuen toimisto siirtymällä seuraavaan osoitteeseen:

- **Pohjois- ja Etelä-Amerikka:** www.bradyid.com
- **Eurooppa:** www.bradyeurope.com
- **Tyynenmeren Aasia:** www.bradycorp.com
- **Australia**[:](http://www.bradyid.com.au) www.bradyid.com.au
- **Kanada**: www.bradycanada.ca
- **Latinalaisamerikkalainen**: www.bradylatinamerica.com

### **Rekisteröintitiedot**

Voit rekisteröidä tulostimesi osoitteessa:

- www.bradycorp.com/register
- **Australia:** www.bradyid.com.au/register
- **Kiina:** www.brady.com.cn/membercenter/register\_product.aspx

### **Korjaus ja palautus**

Jos sinun on jostain syystä palautettava BradyPrinter S3100 -tulostin korjattavaksi, pyydä **Brady** teknisestä tuesta tietoja korjauksesta ja vaihdosta.

# **Asiakirjakäytännöt**

Kun käytät tätä asiakirjaa, on tärkeää että ymmärrät käyttöohjeessa käytetyt käytännöt.

- Kaikki käyttäjän toiminnot on merkitty **lihavoidulla** tekstillä.
- Viittaukset valikkoihin, valintaikkunoihin, painikkeisiin ja näyttöihin on merkitty *kursiivilla* tekstillä.
- Katso *["Valikoista, valintaikkunoista ja näyttöruuduista" sivulla 3](#page-19-0)* nähdäksesi kuvauksen valikoista ja ohjauksista.

# **Sisältö**

### **[1 • Johdanto](#page-17-0)**

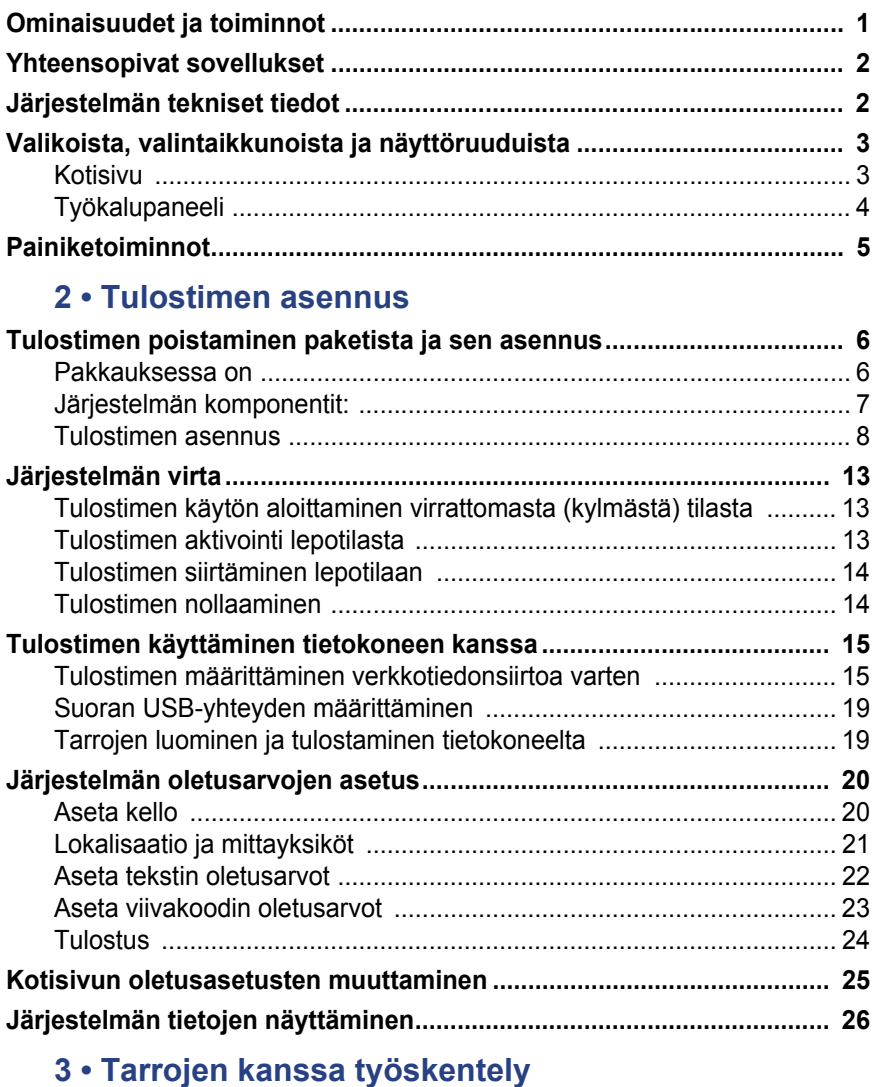

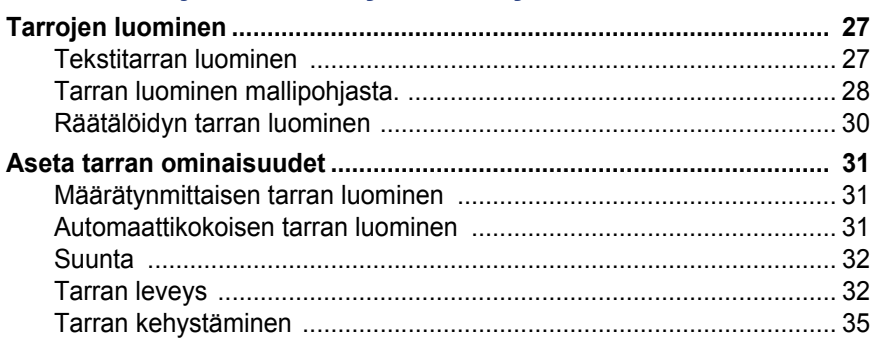

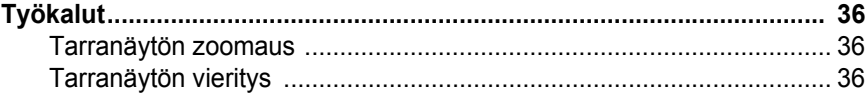

# 4 · Objektien kanssa työskentely

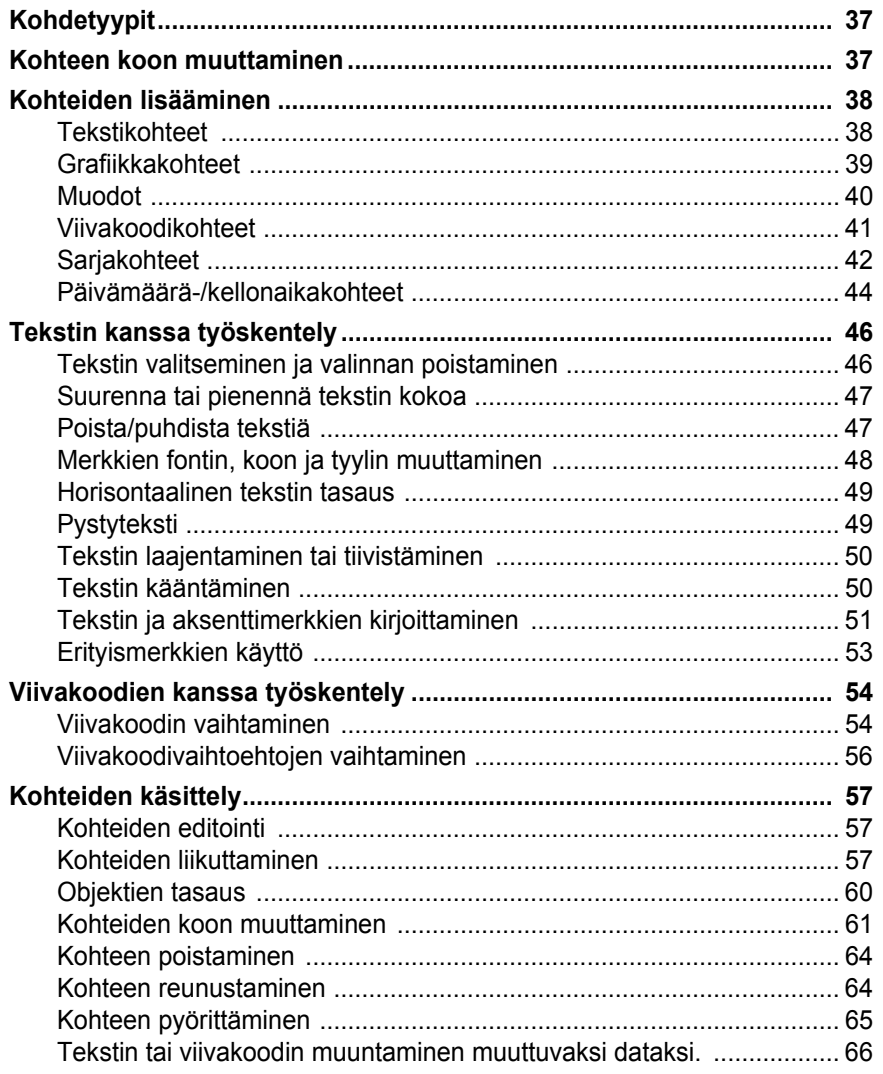

# 5 · Tarrojesi tulostaminen

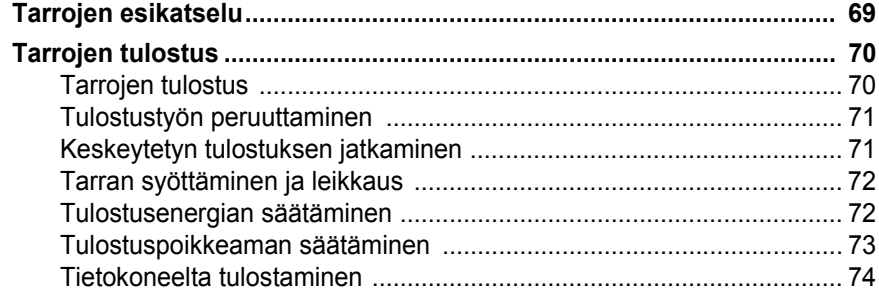

# **[6 • Tarratiedostojen kanssa työskentely](#page-91-0)**

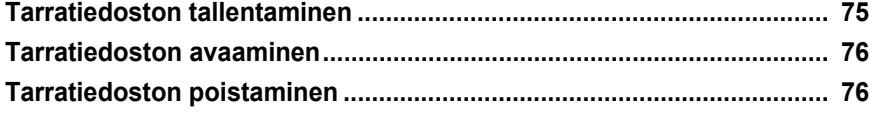

### **[7 • Järjestelmätyökalujen käyttäminen](#page-94-0)**

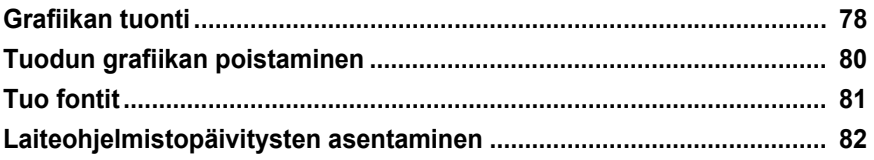

#### **[8 • Huolto](#page-99-0)**

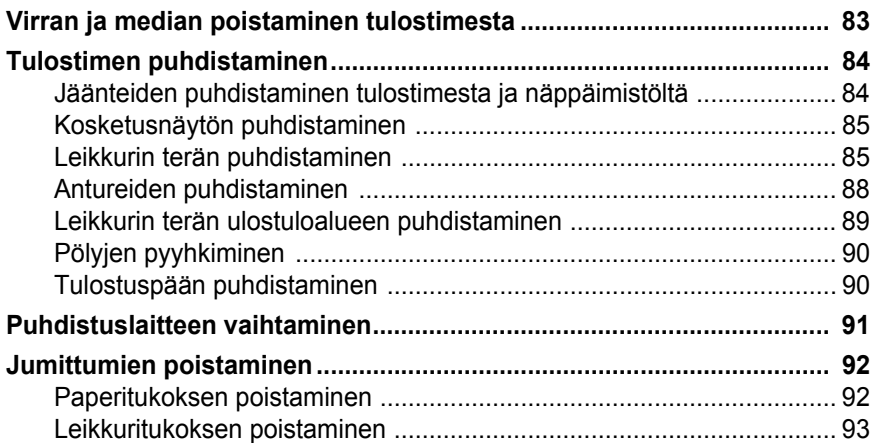

### **[9 • Vianmääritys](#page-111-0)**

### **[A • Termisanasto](#page-113-0)**

### **[B • Merkkikartta ja IME aasialaiselle tekstille](#page-117-0)**

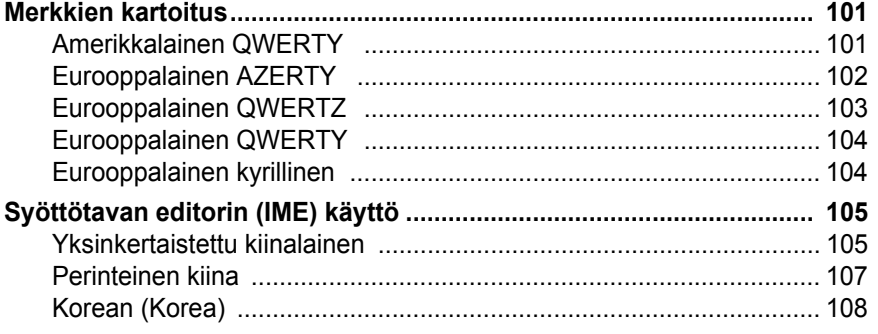

### **[C • Erityiset tarratyypit](#page-125-0)**

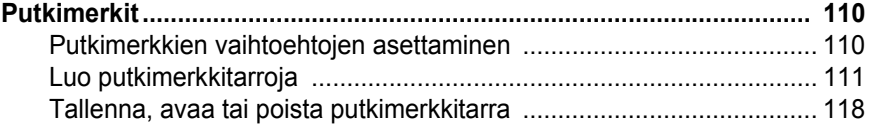

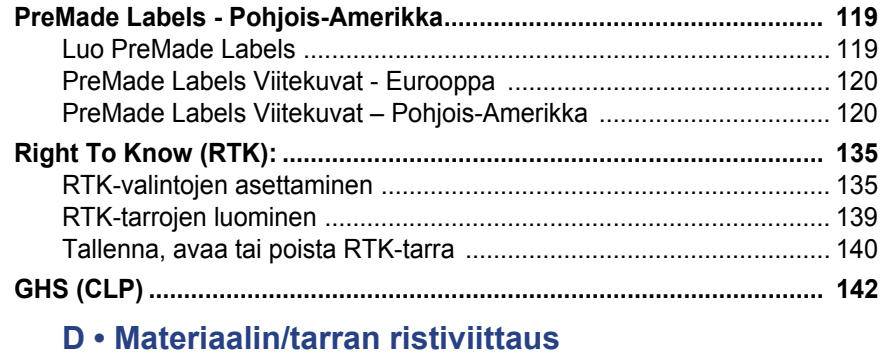

#### *BradyPrinter S3100 Sign & Label Printer Käyttöohje* **xvii**

# <span id="page-17-0"></span>**1 Johdanto**

Kiitos, että hankit tuotteen BradyPrinter S3100 Sign & Label Printer, jolla voit luoda ja tulostaa ammattimaisilta näyttäviä teollisuustarroja ja -kylttejä. Toimi seuraavasti:

- Laita nauhakasetti sisään. Voit valita laajasta valikoimasta yksivärisiä nauhoja.
- Laita mediakasetti sisään Voit valita nauhaleveyden väliltä 12,7-101,6 mm (0,5-4 tuumaa) eri väreissä, tyyleissä ja materiaaleissa.
- Kirjoita tekstisi ja lisää haluamiasi kohteita tai symboleja tai valitse esimuotoiltu suunniteltu muotoilu.

Brady Corporationin materiaalit ja värinauhat on ohjelmoitu niin, että ne voivat viestiä tulostimen ja ohjelmiston kanssa. Näin saat järjestelmästä täyden hyödyn.

# <span id="page-17-1"></span>**Ominaisuudet ja toiminnot**

Seuraavassa vain muutamia ominaisuuksista, jotka tekevät tästä laitteesta helppokäyttöisen ja valmiin vastaamaan tarrantekovaatimuksiisi:

- Pieni, erittäin kevyt (noin 6,5 kg) yksikkö valmiina työpöydällesi.
- värillinen LCD-kosketusnäyttö sekä näppäimistöliitin käytön helpottamiseksi
- esisuunnitellut mallit moniin tarrojen peruskäyttösovelluksiin
- satoja valmisgrafiikoita tarroihin lisättäväksi
- yksivärinen tulostustyö 300 DPI:n tarkkuudella jopa 101,6 mm leveyteen ja 1,5 metrin pituuteen
- Laaja valikoima nauhojen värejä.
- Helposti ladattavat tarrat ja nauhat.
- Jatkuva ja stanssattu tarramateriaali erilaisista korkealaatuisista materiaaleista.
- Grafiikan siirtäminen tietokoneelta tai USB-muistitikulta. Tuetut grafiikkaformaatit ovat Windows metafile (\*.wmf) ja bittikartta (\*bmp).
- Tarrojen tulostus tietokoneelta.
- Automaattinen leikkuri.

# <span id="page-18-2"></span><span id="page-18-0"></span>**Yhteensopivat sovellukset**

BradyPrinter S3100 Sign & Label Printer on yhteensopiva Brady® Workstation pöytätietokoneohjelmiston kanssa.

Kun tulostinta käytetään Brady Workstation -ohjelmiston kanssa, se tunnistaa automaattisesti kaikki yhteensopivat materiaalit aina 101,6 mm:n leveyteen asti. Käyttääksesi tulostinta muiden ohjelmien kanssa, katso ohjelmiston materiaalia.

**Huomautus:** Vain BradyPrinter S3100-materiaalit toimivat tämän tulostimen kanssa.

# <span id="page-18-1"></span>**Järjestelmän tekniset tiedot**

- **Paino**: 6,8 kg
- **Mitat** (pakattuna): 22,6 cm x 30,5 cm x 24,1 cm
- **Käyttölämpötila**: 10-40°C
- **Suhteellinen kosteus**: 10–80 % (ei-tiivistyvä)
- **Säilytys**: -20 50°C suhteellisessa kosteudessa 15 -90% (ei tiivistyvä)
- **Jännite**: 100–240 VAC, 50–60 Hz, 2 A
- **Tulostustarkkuus**: 11,8 pistettä/mm, 300 dpi
- **Tulostuksen koko**: 12,7 101,6 mm
- **Tarrojen maksimipituus** (jatkuva media): 1,5 m (60 tuumaa)

# <span id="page-19-1"></span><span id="page-19-0"></span>**Valikoista, valintaikkunoista ja näyttöruuduista**

Seuraavassa kuvataan valikoita, valintaikkunoita ja näyttöruutuja BradyPrinter S3100 Sign & Label Printer-järjestelmässä.

#### <span id="page-19-2"></span>**Kotisivu**

*Koti*sivu tulee automaattisesti esiin, kun käynnistät tulostimen. *Koti*sivun pääasialliset osa-alueet ovat:

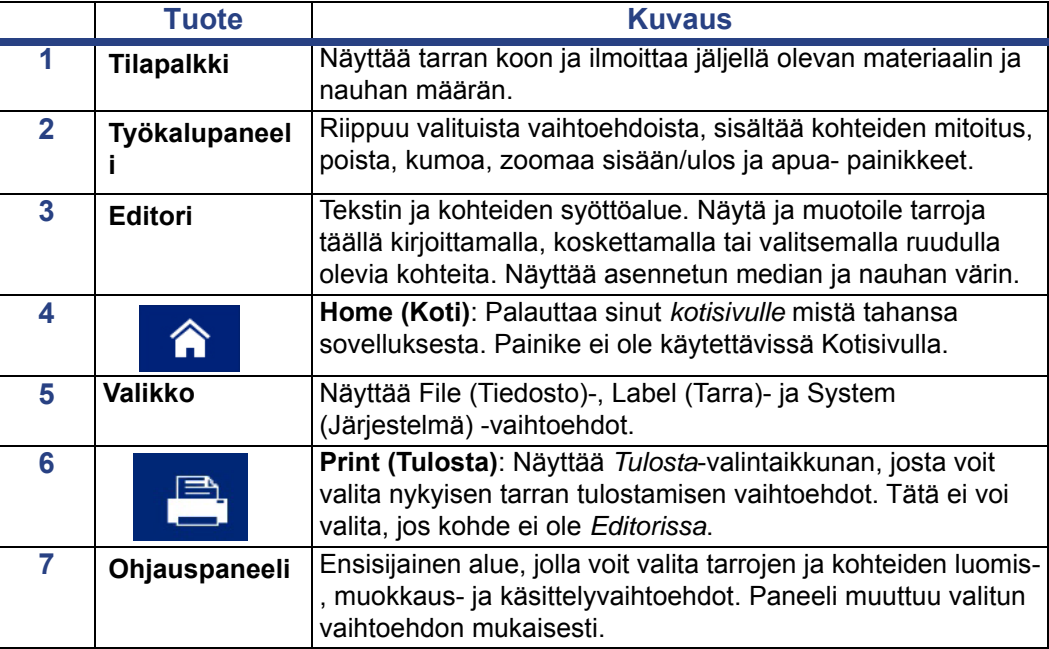

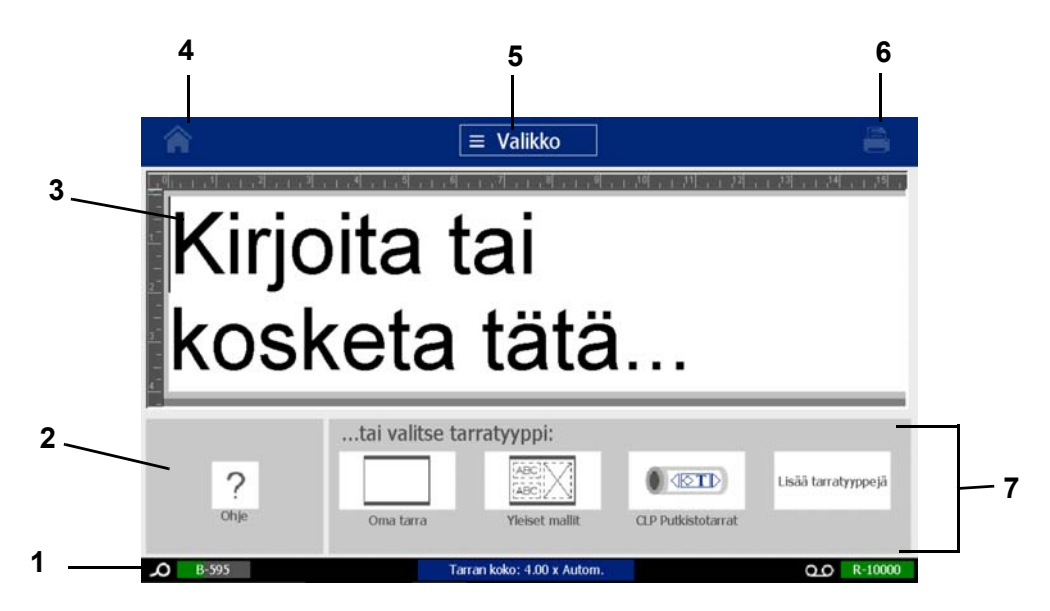

# <span id="page-20-0"></span>**Työkalupaneeli**

*Työkalu*paneelissa on vaihtoehtoja tarran muokkaukseen. Jos yhtään tarraa ei ole valittu, paneelissa on vain Apua-painike.

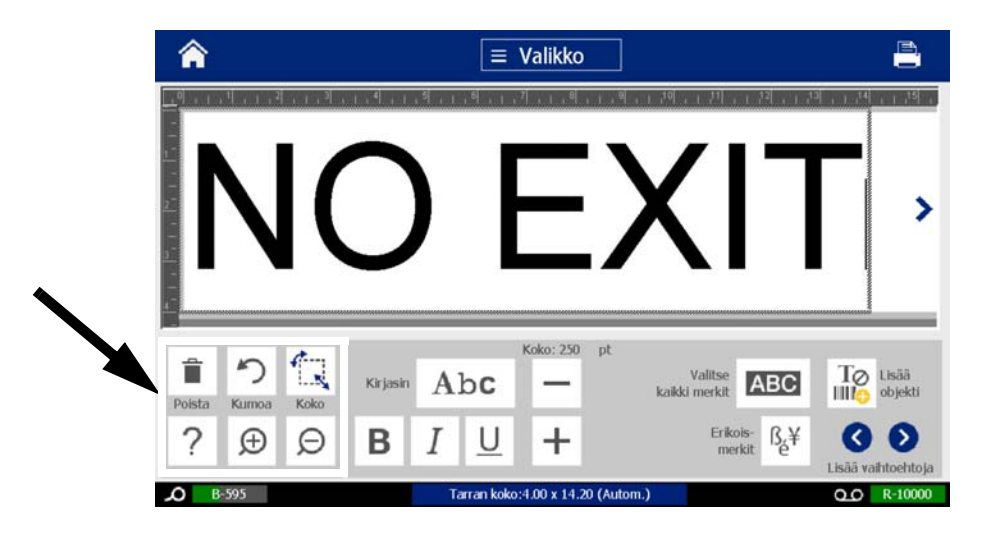

*Työkalupaneeli sisältää seuraavat vaihtoehdot:* 

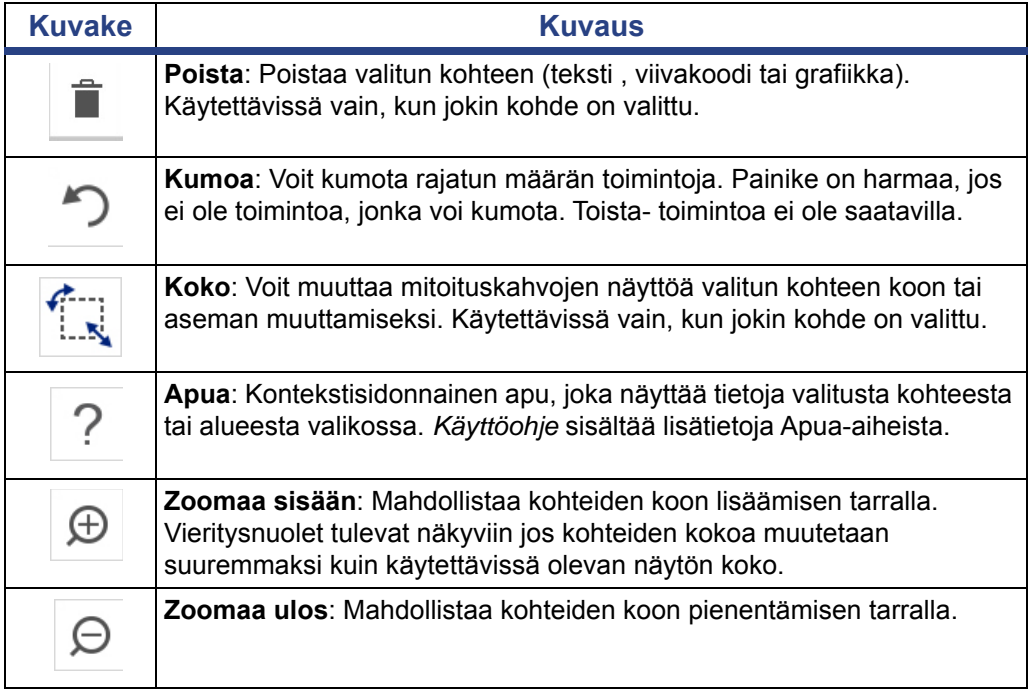

# <span id="page-21-0"></span>**Painiketoiminnot**

Näitä painiketoimintoja käytetään koko järjestelmän alueella. Painikkeiden toimintoja pidetään ymmärrettyinä, eivätkä ne sisälly menettelyyn, ellei se ole välttämätöntä.

- Apua  $\bigcirc$  : Saat ohjeita painamalla Apua-painiketta.
- **Kotisivu** : Kosketa mistä tahansa sovelluksessa palataksesi *Koti*sivulle. Sinua kehotetaan ehkä tallentamaan nykyinen tarratiedostosi.
- **Peruuta X** : Useimmissa tapauksissa voit painaa Peruuta milloin tahansa

palataksesi edeltävään näyttöön tallentamatta mitään muutoksia.

- **Zoomaa**: Paina  $\bigoplus$  zoomaa sisään tai  $\bigoplus$  zoomaa ulos. Toimii *tarrojen*, ei objektien, kanssa.
- Lisää vaihtoehtoja **O**: Käytetään koko järjestelmän alueella ja voit valita ylimääräisiä vaihtoehtoja, jotka ovat tarjolla valitulle kohteelle.
	- **Fontit**: Valitse fonttityyppi.
	- **Tekstiominaisuudet**: Valitse yksi tekstivaihtoehdoista.
	- **Tarran asettelu**: Kohteen asettelu tarralla:
	- **Kohteen reunustaminen**: Aseta kehys kohteen ympärille.
- **Nuolet**: Ilmestyy, jos näytöllä tai valikossa on enemmän kuin kolme vaihtoehtoa. On kaksi eri tyyppiä:

- **Ylös tai alas** : Käytetään liikkumaan valikon vaihtoehtojen listassa.
	- Navigointi <  $\bullet$  > : Käytetään näkemään kaikki tarran osat.

# <span id="page-22-0"></span>**2 Tulostimen asennus**

# <span id="page-22-1"></span>**Tulostimen poistaminen paketista ja sen asennus**

Poista tulostin pakkauksesta varovasti ja tarkasta sen pinnat (sisäiset ja ulkoiset) sekä tarrat mahdollisten lähetysvaurioiden varalta.

**Huomautus:** Varmista, että poistat kaikki kuljetussuojukset tulostinpään ympäriltä ja kannen sisäpuolelta.

### <span id="page-22-2"></span>**Pakkauksessa on**

- BradyPrinter S3100 Sign & Label Printer
- Tuotteen CD sisältäen sähköisen Quick Start -oppaan, sähköisen käyttöoppaan ja nettilinkkejä
- virtajohto
- tyypin B USB-kaapeli
- Tulostettu "Quick Start Guide"
- Puhdistussetti

**Huomautus:** Säilytä alkuperäinen pakkaus, laatikkoa myöten, mikäli tulostin täytyy lähettää takaisin.

# **Järjestelmän komponentit:**

<span id="page-23-0"></span>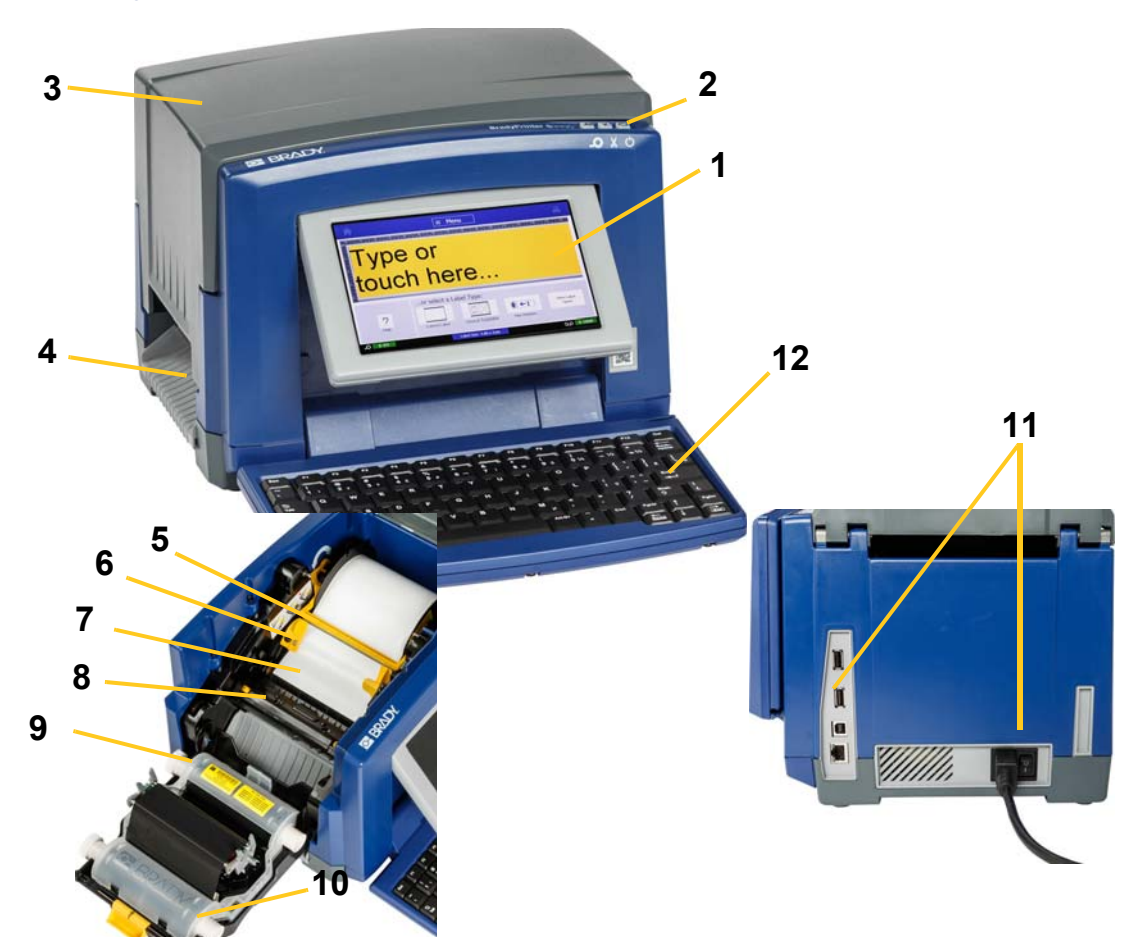

*Kuva 2-1. Tulostimen komponentit*

- 
- 
- 
- 
- 
- **11 USB-portti, Ethernet-portti, virtakytkin ja virtajohdon liitäntä**
- **1 Kosketusnäyttö 2 Lepo/herätyspainike**
- **3 Kotelo 4 Tarrojen tulostusaukko**
- **5 Puhdistuslaite 6 Tarrojen ohjaimet**
- **7 Tarrat 8 Leikkuri**
- **9 Värinauhakasetti 10 Värinauhan kansi**
	- **12 Näppäimistö**

**Huomautus:** Tulostin on varustettu yleisellä virtalähteellä ja sitä voidaan käyttää virtalähteissä 100-240 V~, 50-60 Hz. Tulostin tunnistaa virtatyypin ja säätää automaattisesti virtalähteen.

# <span id="page-24-0"></span>**Tulostimen asennus**

#### *Verkkovirtaan yhdistäminen*

#### *Tulostimen järjestely:*

- 1. Kytke virtajohto tulostimeen kuvattuun kohtaan.
- 2. Kytke johdon toinen pää seinäpistorasiaan.
- 3. Kytke virtakytkin päälle. Tulostin käynnistyy ja avaa Kotisivun. Näyttöön ilmestyy nykyisen asennetun materiaalin koko ja väri sekä muut tilaindikaattorit.

**Huomautus:** Jos tarranauhaa tai materiaalia ei ole asetettu, järjestelmä olettaa sen olevan mustan värinauhan ja 101,6 mm leveän jatkuvan valkoisen tarran.

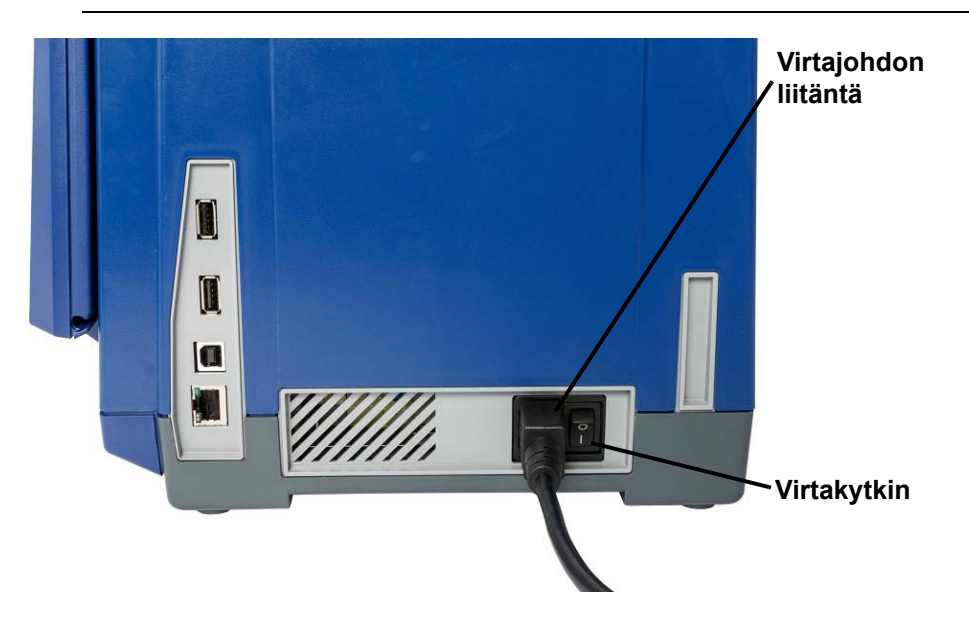

#### *Asenna tai vaihda materiaali*

Media- ja nauhamateriaalikaseteissa käytetään "älysirua" materiaalitietojen määrittelyyn ja jäljittämiseen. Järjestelmä tunnistaa automaattisesti asennetun median ja nauhan materiaalitiedot.

**Huomautus:** Tulostin voi olla joko päällä tai suljettu kun materiaalia vaihdetaan.

#### *Nauhan asennus tai vaihtaminen:*

1. Nauhan poistamiseksi, avaa kansi (aukeaa vasemmalta).

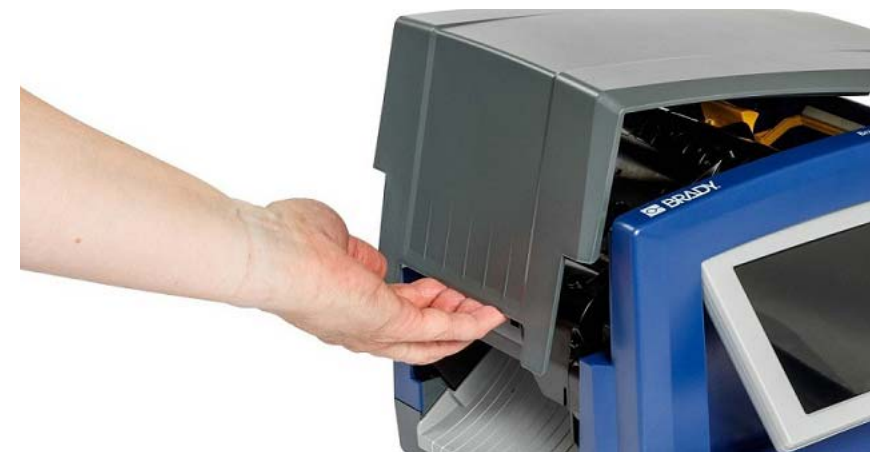

- 2. Vapauta salpa ja avaa nauhan kansi [2] auki.
- 3. Vapauta salpa ja avaa nauhan kansi [3] auki ja nosta nauhakasetti ulos.

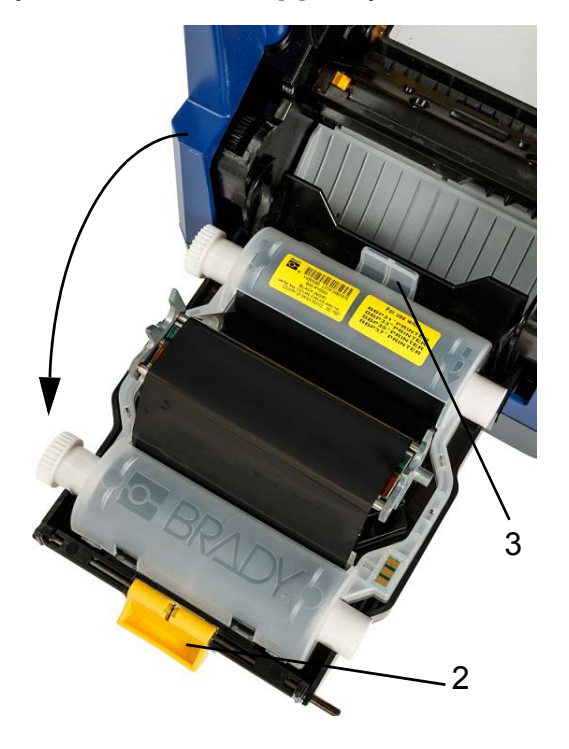

4. Aseta täysi nauhakasetti tulostuspään päälle (tuotetarra laitteeseen päin) ja napsauta se paikoilleen.

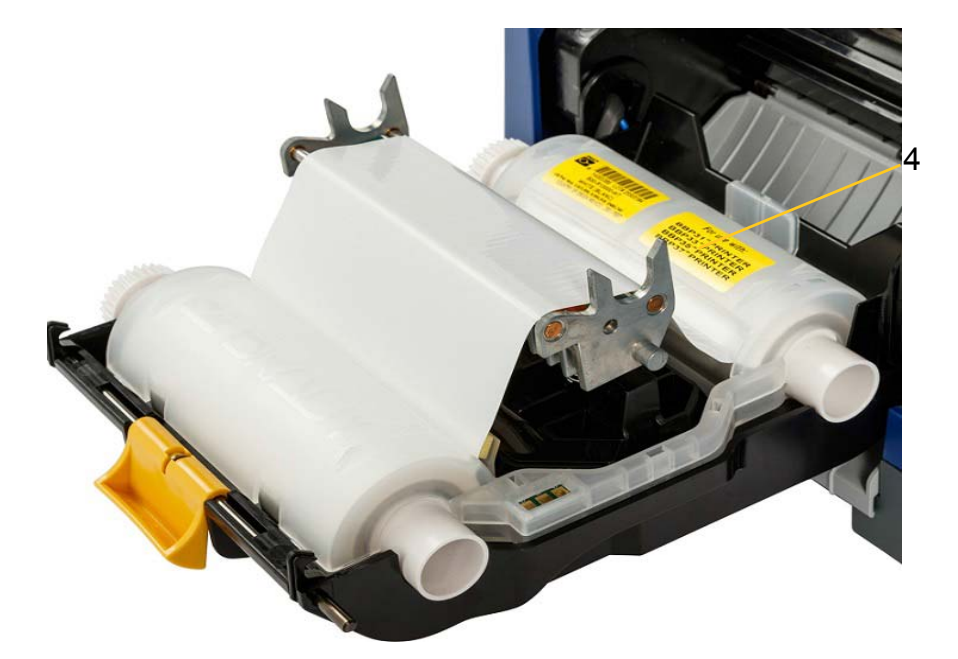

- 5. Sulje ja salpaa nauha kansi.
- 6. Sulje tulostimen kansi.
- 7. Jos tulostin oli lepotilassa, paina  $\bm{\psi}$  . Järjestelmä tunnistaa asennetut materiaalit, asettaa median ja nauhan värin, ilmoittaa tarran koon sekä jäljelläolevien materiaalien määrän.

#### *Median asennus tai vaihtaminen:*

1. Avaa kansi (aukeaa vasemmalta).

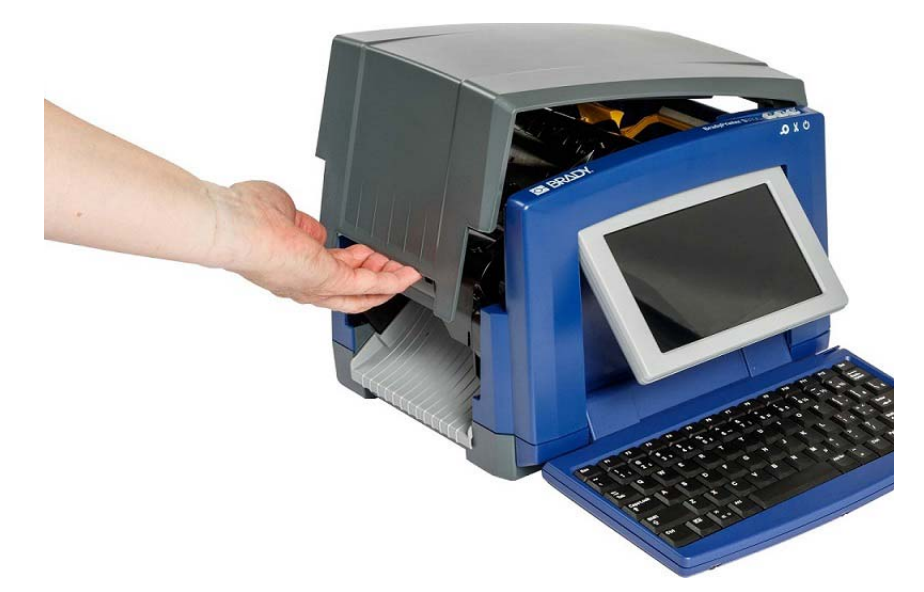

2. Vapauta nauhan kannen [2] salpa ja kansi.

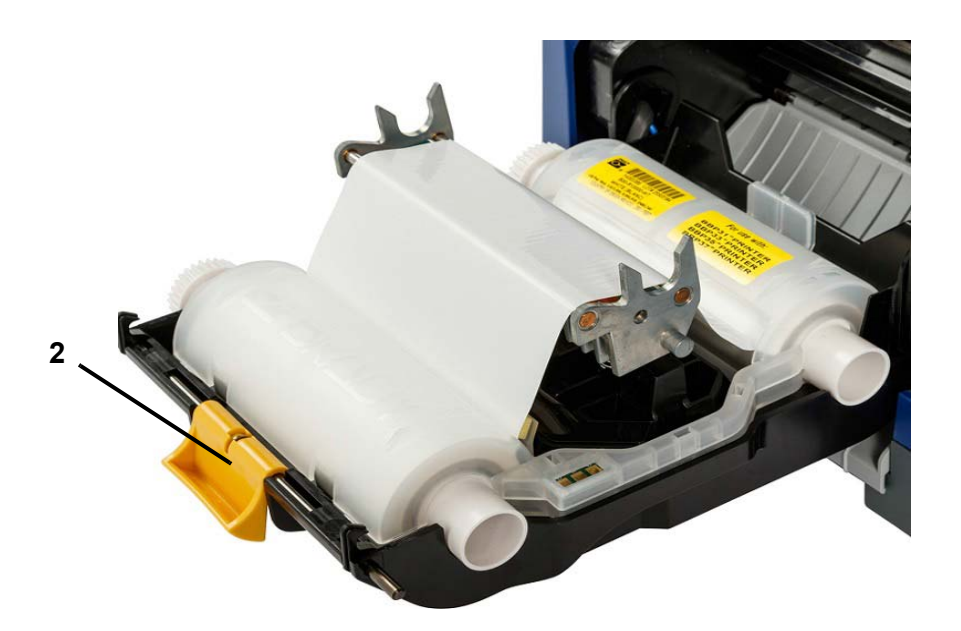

- 3. Siirrä keltainen pyyhkimen sulka [3] kokonaan oikealle (edestäpäin katsoen), jos se on kytketty.
- 4. Siirrä keltaiset tarran ohjaimet [4] avoin- asentoon.
- 5. Poista siellä oleva media, jos sitä on, vetämällä kasetti pois tulostimesta.
- 6. Aseta nauhakasetti sisään siten, että karan kärki sopii tarran pidikkeeseen [5].
- 7. Syötä mediaa rullan päätä, kunnes se kulkee hieman mustan rullatelan ohi.
- 8. Sulje mediaohjaimet, kunnes ne koskettavat median valintamerkkiä ohjainten alla.
- 9. Siirrä pyyhkimen sulka asentoon siten, että se on median päällä.

**Huomautus:** Kaikki mediat eivät vaadi pyyhkimen sulan käyttöä. Käytä pyyhkimen sulkaa vain, jos asennettu media vaatii sitä.

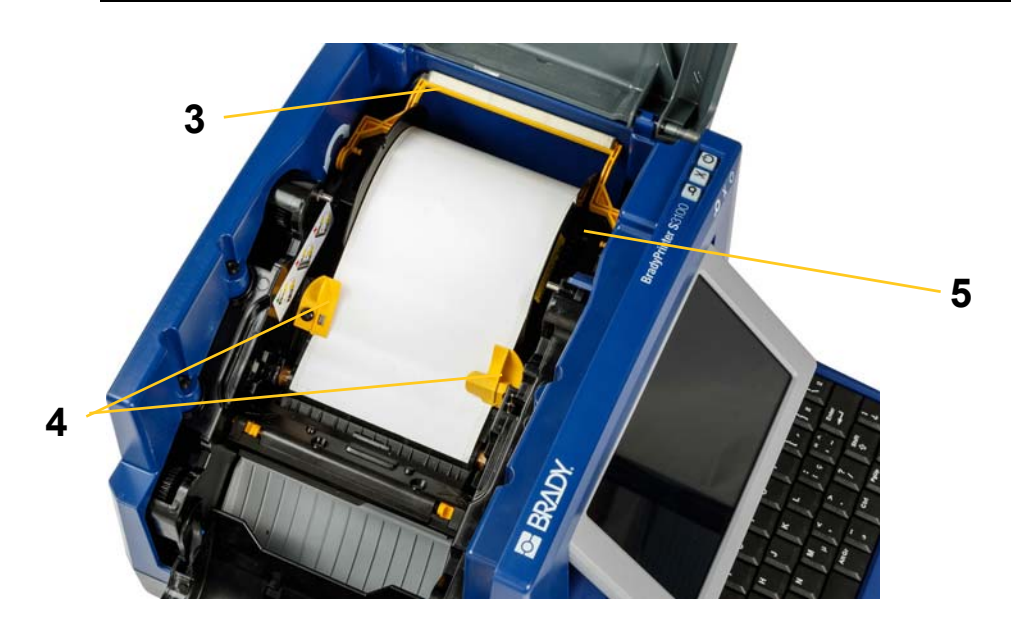

- 10. Sulje nauhan kansi ja sen salpa, ja aseta sitten kotelo paikalleen.
- 11. Jos tulostin oli lepotilassa, paina  $\mathbf \bullet$ . Järjestelmä tunnistaa asennetut materiaalit, asettaa taustan ja etualan värit, ilmoittaa tarran koon sekä jäljelläolevien materiaalien määrän.

# <span id="page-29-0"></span>**Järjestelmän virta**

### <span id="page-29-1"></span>**Tulostimen käytön aloittaminen virrattomasta (kylmästä) tilasta**

Tämä prosessi kuvaa käynnistämisprosessia, kun aloitetaan virrattomasta tilasta (eli tulostimen virtajohto on irroitettu). Tulostin **ei** säilytä tarran tietoja editorissa, kun virta on katkaistu.

#### *Tulostimen käynnistäminen kylmiltään:*

- 1. Yhdistä tulostin virtalähteeseen.
- 2. Kytke virtakytkin päälle. Järjestelmä tunnistaa automaattisesti asennetun median ja nauhan tiedot ja aukeaa *Koti*sivulle
- 3. *Koti*sivulta voit jatkaa tarrantekoa.

# <span id="page-29-2"></span>**Tulostimen aktivointi lepotilasta**

Jos et kosketa näyttöä tai paina jotain näppäimistön näppäintä/avainta tietyn ajan kuluessa, järjestelmä sammuttaa näytön ja siirtyy virransäästötilaan (katso *["Aseta](#page-36-1)  [kello" sivulla 20](#page-36-1)* saadaksesi lisätietoja). Nykyinen tarra ja asetukset säilyvät.

#### *Tulostimen aktivointi lepotilasta:*

- 1. Paina  $\mathbf{\dot{U}}$  tai kosketa näyttöä. *Editori* näyttää tarran tai valikon, jossa olit kun tulostin siirtyi lepotilaan.
- 2. Jatka tarratoimintojasi.

**Huomautus:** Jos tarra on määritelty, kun järjestelmä siirtyy lepotilaan ja materiaali vaihdetaan tarvikkeeseen, johon tarra ei enää mahdu, sinua kehotetaan saamaan tiedot mahtumaan tarraan tai tallentamaan olemassa oleva tarra ennen jatkamista. Jos valitset vaihtoehdon, jossa sovitat median, järjestelmä siirtää ja/tai vaihtaa kohteiden kokoa niin, että ne mahtuvat uuteen mediakokoon.

# <span id="page-30-0"></span>**Tulostimen siirtäminen lepotilaan**

Kun järjestelmä on lepotilassa, näyttö sammuu ja järjestelmä siirtyy energiansäästötilaan, mutta sitä ei tarvitse käynnistää täysin kylmiltään. Tässä tilassa voit joko koskettaa näyttöä tai painaa lepo/herätyspainiketta palauttaaksesi järjestelmän samaan tilaan kuin missä se oli ennen virransäästötilaan siirtymistä.

**Huomautus:** Tulostin sammutetaan täysin kytkemällä tulostimen kyljessä oleva virtakytkin pois päältä.

#### *Tulostimen siirtäminen lepotilaan:*

- 1. Kun tulostin on päällä, paina  $\bigcup$  noin kaksi sekuntia.
- 2. Jos aktiivisessa tiedostossa on tallentamattomia muutoksia, sinua kehotetaan tallentamaan nykyinen tarratiedosto.

# <span id="page-30-1"></span>**Tulostimen nollaaminen**

Käytä tätä prosessia nollataksesi tulostimen (esim. näyttö jähmettyy).

#### *Tulostimen nollaaminen:*

- 1. Paina ja pidä alhaalla  $\bigcup$  ainakin 5 sekuntia. Järjestelmä suorittaa käynnistysprosessin ja käynnistää tulostimen. Kaikki nollaushetkellä *Editor*issa olevat tiedot katoavat.
- 2. Kun näytössä on *Koti*sivu , voit jatkaa tarrojen tekemistä.

# <span id="page-31-0"></span>**Tulostimen käyttäminen tietokoneen kanssa**

Jos käytät tarrojen laatimiseen tietokoneohjelmistoa, kuten Brady Workstationia, tulostin on kytkettävä tietokoneeseen. (Lisätietoja tarrojen laatimisesta suoraan tulostimessa on kohdassa *["Tarrojen luominen" sivulla 27](#page-43-3)*.)

**Huomautus:** Sinun täytyy asentaa tietokoneellesi tarranteko-ohjelma voidaksesi luoda, editoita ja tulostaa tietokoneelta. Katso tarranteko-ohjelman dokumentaatiota saadaksesi ohjeita ohjelman asentamisesta ja käyttämisestä. Katso *["Yhteensopivat sovellukset" sivulla 2](#page-18-2)* saadaksesi lisätietoja.

Voit kytkeä tulostimen tietokoneeseen jommalla kummalla tai molemmilla seuraavista tavoista:

- Verkon kautta. Tätä menetelmää käyttämällä useita tietokoneita voi lähettää tarratiedostoja tulostimeen. Katso *["Tulostimen määrittäminen](#page-31-1)  [verkkotiedonsiirtoa varten" sivulla 15](#page-31-1)*.
- Suoraan USB-kaapelilla. Katso *["Suoran USB-yhteyden määrittäminen" sivulla](#page-35-0)  [19](#page-35-0)*.

### <span id="page-31-1"></span>**Tulostimen määrittäminen verkkotiedonsiirtoa varten**

Tulostimessa on kaksi verkkosovitinta, yksi Ethernetiä (langallinen) ja yksi Wi-Fiä varten. Nämä kaksi sovitinta toimivat itsenäisesti ja voivat vastaanottaa dataa samanaikaisesti.

**Huomautus:** Wi-Fi-ominaisuus ei ole saatavilla kaikissa tulostimissa tai kaikissa maissa.

Voit asentaa tulostimen tukemaan verkkotiedonsiirtoa seuraavilla tavoilla:

- Ethernet-yhteys. Käytä tätä vaihtoehtoa, jos haluat käyttää langallista verkkoa. Katso *["Ethernet-yhteyden määrittäminen" sivulla 15](#page-31-2)*.
- Wi-Fi-yhteys. Katso *["Wi-Fi-yhteyden määrittäminen" sivulla 16](#page-32-0)*.
- Wi-Fi Direct. Käytä tätä vaihtoehtoa, jos haluat käyttää suoraan tiedonsiirtoa tulostimen ja Wi-Fi Direct -sertifioidun mobiililaitteen tai tietokoneen välillä. Katso *["Wi-Fi Direct -yhteyden määrittäminen" sivulla 18](#page-34-0)*.

#### <span id="page-31-2"></span>*Ethernet-yhteyden määrittäminen*

- 1. Kosketa **Valikko**-painiketta kotinäytön ylälaidassa.
- 2. Kosketa **Asennus**-painiketta.
- 3. Kosketa Järjestelmän asennusohjelma -valintaikkunassa **Verkko**.
- 4. Kosketa **Ethernet-osoite-välilehteä**.
- 5. Valitse kohdassa *IP-asetukset* joko **DHCP** tai **Staattinen**-valintaruutu.
- **DHCP:** DHCP-osoitteet ovat dynaamisia, ja järjestelmä käyttää DNSpalvelinta saadakseen IP-osoitteesi.
- **Staattinen:** Jos valitset staattisen osoitteen, sinun on annettava tulostimen IP-osoite.
- 6. Täytä seuraavat osoitekentät, jos valitset *Staattinen*. Napauta kenttää, kirjoita

osoite ja kosketa sitten **OK**-painiketta.

- **IP-osoite:** Anna tulostimen IP-osoite.
- **Aliverkon peite:** Anna aliverkon peite, jos käytät sitä.
- **Oletusyhdyskäytävä:** Anna oletusyhdyskäytävän IP-osoite.
- **DNS-palvelin (ensisijainen):** Anna ensisijaisen DNS-palvelimen IP-osoite. (Valinnainen)
- **DNS-palvelin (toissijainen):** Anna toissijaisen DNS-palvelimen IP-osoite. (Valinnainen)

#### <span id="page-32-0"></span>*Wi-Fi-yhteyden määrittäminen*

**Huomautus:** Wi-Fi-ominaisuus ei ole saatavilla kaikissa tulostimissa tai kaikissa maissa.

- 1. Kosketa **Valikko**-painiketta kotinäytön ylälaidassa.
- 2. Kosketa **Asennus**-painiketta.

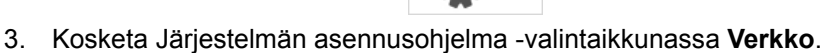

- 4. Kosketa **Wi-Fi**.
- 5. Valitse kohdan *Wi-Fi-yhteys* vierestä **Käytössä**-valintaruutu. Tulostin etsii Wi-Fi-verkkoja ja näyttää luettelon löytämistään verkoista.

**Huomautus:** Kun Wi-Fi-yhteys otetaan käyttöön, Wi-Fi-osoite- ja Wi-Fi Direct -välilehdet tulevat näkyviin.

**Huomautus:** Jos tulostin on jo määritetty Wi-Fi-yhteyttä varten mutta haluat vaihtaa verkkoa, kosketa **Katkaise yhteys** -painiketta. Jos haluamaasi Wi-Fiverkkoa ei näy luettelossa, kosketa **Päivitä**. Tulostin etsii käytettävissä olevia verkkoja ja päivittää luettelon.

- 6. Kosketa **Wi-Fi-verkko** -luettelossa verkkoa, johon haluat muodostaa yhteyden. Kosketa luettelon oikealla puolella olevassa paneelissa **Yhdistä**.
- 7. Syötä verkon salasana ja muut pyydetyt tiedot, verkon tyypin mukaan.
	- **Verkon nimi (SSID):** Tämä kenttä on kirjoitussuojattu, paitsi jos valitset verkoksi *Muut*.
	- **Suojaus:** Tämä kenttä on kirjoitussuojattu, paitsi jos valitset verkoksi *Muut*. Syötä verkon suojaustyyppi. Esimerkiksi WEP64 tai WPA TKIP.
- **Todennustyyppi:** Tämä kenttä on näkyvissä vain yritysverkoille. Kosketa **Valitse.** Luettelo avautuu. Kosketa todennustyyppiä ja kosketa sitten OKpainiketta.
- **Käyttäjätunnus:** Tämä kenttä on näkyvissä vain yritysverkoille.
- **Salasana:** Anna verkon salasana.
- **Varmenteen myöntäjä (valinnainen):** Tämä kenttä on näkyvissä vain yritysverkoille. Kosketa **Valitse.** Luettelo avautuu. Kosketa käytettävää varmennetta ja kosketa sitten **Yhdistä**-painiketta.
- 8. Kosketa *Wi-Fi*-välilehdessä **OK**-painiketta.

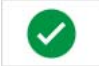

#### *Wi-Fi-osoitteen määrittäminen*

**Huomautus:** Wi-Fi-ominaisuus ei ole saatavilla kaikissa tulostimissa tai kaikissa maissa.

- 1. Kosketa **Valikko**-painiketta kotinäytön ylälaidassa.
- 2. Kosketa **Asennus**-painiketta.

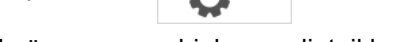

3. Kosketa Järjestelmän asennusohjelma -valintaikkunassa **Verkko**.

**Huomautus:** Wi-Fi-osoite näkyy vain, jos Wi-Fi-yhteys on otettu käyttöön Wi-Fi-näytössä.

- 4. Kosketa **Wi-Fi-osoite**.
- 5. Valitse kohdassa *IP-asetukset* joko **DHCP** tai **Staattinen**-valintaruutu.
	- **DHCP:** DHCP-osoitteet ovat dynaamisia, ja järjestelmä käyttää DNSpalvelinta saadakseen IP-osoitteesi.
	- **Staattinen:** Jos valitset staattisen osoitteen, sinun on annettava tulostimen IP-osoite.
- 6. Täytä seuraavat osoitekentät, jos valitset *Staattinen*. Napauta kenttää, kirjoita

osoite ja kosketa sitten **OK**-painiketta.

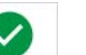

- **IP-osoite:** Anna tulostimen IP-osoite.
- **Aliverkon peite:** Anna aliverkon peite, jos käytät sitä.
- **Oletusyhdyskäytävä:** Anna oletusyhdyskäytävän IP-osoite.
- **DNS-palvelin (ensisijainen):** Anna ensisijaisen DNS-palvelimen IP-osoite.
- **DNS-palvelin (toissijainen):** Anna toissijaisen DNS-palvelimen IP-osoite.

#### <span id="page-34-0"></span>*Wi-Fi Direct -yhteyden määrittäminen*

**Huomautus:** Wi-Fi-ominaisuus ei ole saatavilla kaikissa tulostimissa tai kaikissa maissa.

Kun Wi-Fi Direct otetaan käyttöön, kaikki senhetkiset Wi-Fi-yhteydet katkaistaan.

- 1. Kosketa **Valikko**-painiketta kotinäytön ylälaidassa.
- 2. Kosketa **Asennus**-painiketta.
- 3. Kosketa Järjestelmän asennusohjelma -valintaikkunassa **Verkko**.
- 4. Kosketa **Wi-Fi**.
- 5. Valitse kohdan *Wi-Fi-yhteys* vierestä **Käytössä**-valintaruutu.
- 6. Kosketa **Wi-Fi Direct**.
- 7. Valitse kohdan *Wi-Fi Direct -yhteys* vierestä **Käytössä**-valintaruutu. Tulostin ilmoittaa IP-osoitteensa ja verkon nimen. Kun muodostat yhteyden tulostimeen tietokoneelta tai mobiililaitteelta, valitset tämän nimen tai IPosoitteen.
- 8. Anna Wi-Fi Direct -verkon salasana. Tämä salasana kirjoitetaan tietokoneeseen tai mobiililaitteeseen, kun tähän tulostimeen muodostetaan yhteys.
- 9. Kosketa **OK**-painiketta.

#### *Muiden verkkojen määrittäminen*

Henkilökohtaisten tai yritysverkkojen määrittäminen.

- 1. Kosketa **Valikko**-painiketta kotinäytön ylälaidassa.
- 2. Kosketa **Asennus**-painiketta.
- 3. Kosketa Järjestelmän asennusohjelma -valintaikkunassa **Verkko**.
- 4. Kosketa **Wi-Fi**.
- 5. Jos Wi-Fi on pois käytöstä, valitse kohdan Käytössä oleva ruutu ja odota, että Verkko-luettelo täyttyy.
- 6. Vieritä käytettävissä olevien verkkojen luettelon alaosaan ja valitse Muut.
- 7. Valitse Muu verkko -ikkunassa Henkilökohtainen tai yritysverkko ja täytä tarvittavat tiedot.
- 8. Kosketa **Yhdistä**-painiketta.

# <span id="page-35-0"></span>**Suoran USB-yhteyden määrittäminen**

Jos haluat siirtää tietoja suoraan USB-kaapelilla, PC:seen on oltava asennettu USB-laiteohjain. Kytkennän jälkeen PC:n tulisi automaattisesti tunnistaa ja asentaa USB-ohjain, mikäli se ei ole jo asennettu.

- 1. Kiinnitä USB-kaapelin pienempi pää tulostimeen ja sen jälkeen litteä pää tietokoneeseen.
- 2. Kytke tulostin päälle. PC:n näytön oikeassa alanurkassa näkyy ilmoitus *Uusi laite löydetty*, ja tulostinohjaimen ohjattu asennus käynnistyy.
- 3. Napsauta ohjatussa asennuksessa **Asenna ohjelmisto automaattisesti** (ellei se ole jo valittuna).
- 4. Napsauta **Seuraava**. Tulostimen ohjain asennetaan. Tämä kestää pari minuuttia.
- 5. Kun asennus on valmis, napsauta **Valmis**.

BradyPrinter S3100-tulostin voi nyt vastaanottaa tietoja tietokoneesi tarrantekoohjelmalta.

Kun tulostat PC:ltä, tulostimen pitää olla kytketty PC:hen USB-kaapelilla. Varmista, että valitset BradyPrinter S3100tulostimen käyttämäsi tarrantekoohjelman tulostusvalintaikkunassa.

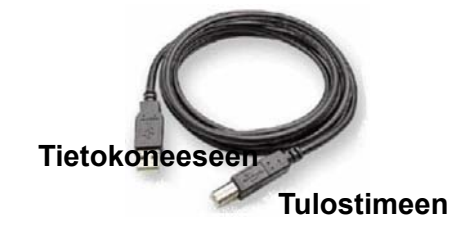

### <span id="page-35-1"></span>**Tarrojen luominen ja tulostaminen tietokoneelta**

- 1. Yhdistä tulostimen USB-kaapeli mihin tahansa PC:n vapaana olevaan USBporttiin.
- 2. Tulosta tarranteko-ohjelmastasi tarrat BradyPrinter S3100-tulostimeen.

**Huomautus:** Et voit tallentaa tarroja tai malleja tietokoneelta tulostimeen.
## **Järjestelmän oletusarvojen asetus**

Järjestelmän asetustoimintoa käytetään asettamaan tulostimen oletusasetukset. Oletusarvot ovat yleisiä asetuksia, jotka on etukäteen asetettu, jotta järjestelmää voidaan käyttää heti kun virta on päällä (esim. päivämäärä ja kello on asetettu paikalliseen aikaan). Vaihtamalla oletusasetuksia voit vaihtaa asetukset vastaamaan erityistarpeitasi.

Käytä seuraavia prosesseja vaihtaaksesi asetuksia. Kaikki tässä asetetut oletusasetukset pysyvät voimassa vaikka tulostimen virta katkaistaan ja päivitysten jälkeen.

### <span id="page-36-0"></span>**Aseta kello**

#### *Päivämäärän, kellon ja lepotilan asettaminen:*

- 1. Kosketa **Valikko**-painiketta.
- 2. Kosketa valikkoluettelossa **Asennus**-painiketta.

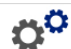

- 3. Kosketa *Asennus*-valikossa **Kelloasetukset** -painiketta.
- 4. *Kelloasetukset* -ponnahdusikkunasta voit vaihtaa mitä tahansa seuraavista vaihtoehdoista (tämä säätää myös järjestelmän kellon, mitä tarvitaan, jos haluat aikaleiman tarraasi):
	- **Lepotilan ajastin**: Valitse haluamasi aika, jonka haluat järjestelmän odottavan ennen kuin se siirtyy lepotilaan.
	- **Päivämäärä**: Korosta *Kuukausi*, *Päivä* tai *Vuosi* koskettamalla ja valitse sitten kalenterinäytöstä koskettamalla  $\nabla$ -nuolta.
	- **Aika**: Korosta *Tunti*, *Minuutti* tai *Sekunti* koskettamalla ja muuta aikaa koskettamalla **▲**- tai ▼-nuolta. Paina *AM/PM* vaihtaaksesi AM:n ja PM:n välillä.
- 5. Kun olet valmis, kosketa **OK**-painiketta.  $\left( \mathbf{v}\right)$

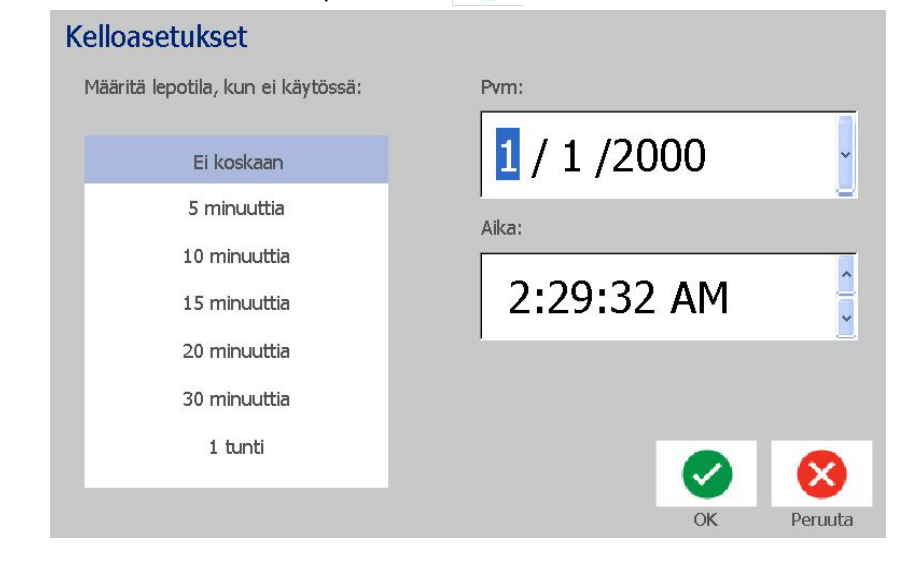

### **Lokalisaatio ja mittayksiköt**

### *Valitaksesi kielen ja mittayksiköt:*

- 1. Kosketa **Valikko**-painiketta.
- 2. Kosketa valikkoluettelossa **Asennus**-painiketta.

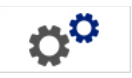

- 3. Kosketa *Asennus*-valikossa **Lokalisaatio**-painiketta.
- 4. *Kieli*-luettelosta voit valita kielen, jolla haluat käyttää järjestelmää.
- 5. Valitse **Mittayksikkö** (tuumat vs. millimetrit).
- 6. Kun olet valmis, kosketa **OK**-painiketta.

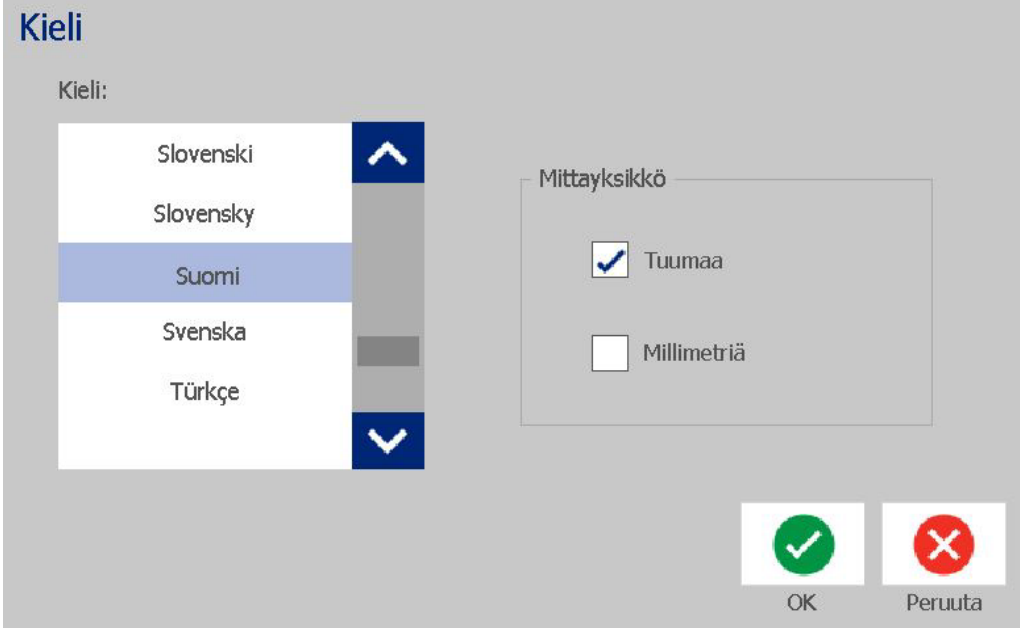

### <span id="page-38-0"></span>**Aseta tekstin oletusarvot**

#### *Tekstin oletusarvojen asettaminen:*

- 1. Kosketa **Valikko**-painiketta.
- 2. Kosketa valikkoluettelossa **Asennus**-painiketta.

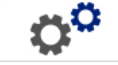

- 3. Kosketa *Asennus*-valikossa **Tekstioletukset**-painiketta.
- 4. *Tekstioletukset*-valikosta voit vaihtaa mitä tahansa seuraavista vaihtoehdoista:

**Huomautus:** Teksti/objekti-vaihtoehdot otetaan käyttöön luotaessa seuraava tekstiobjekti. Jo luodut tekstiobjektit eivät muutu.

- **Kirjasin**
- **Tekstiyksiköt**
- **Tasaus**
- 5. Kun olet valmis, paina **OK**-painiketta.

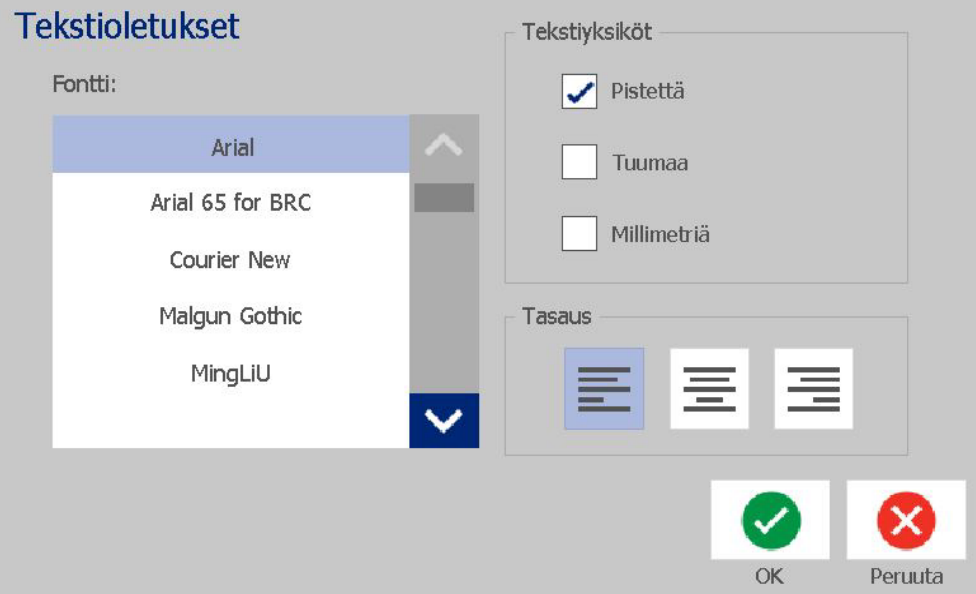

### <span id="page-39-0"></span>**Aseta viivakoodin oletusarvot**

#### *Viivakoodin oletusarvojen asettaminen:*

- 1. Kosketa **Valikko**-painiketta.
- 2. Kosketa valikkoluettelossa **Asennus**-painiketta.

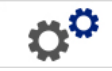

- 3. Kosketa *Asennus*-valikossa **Viivakoodioletukset**-painiketta.
- 4. *Viivakoodioletukset* -valikosta voit vaihtaa mitä tahansa seuraavista vaihtoehdoista:
	- **Symbolit**
	- **Tarkastusmerkki**
	- **Suhde**
	- **Tiheys**
	- **Ihmisten luettavissa**
- 5. Kun olet valmis, kosketa **OK**-painiketta.

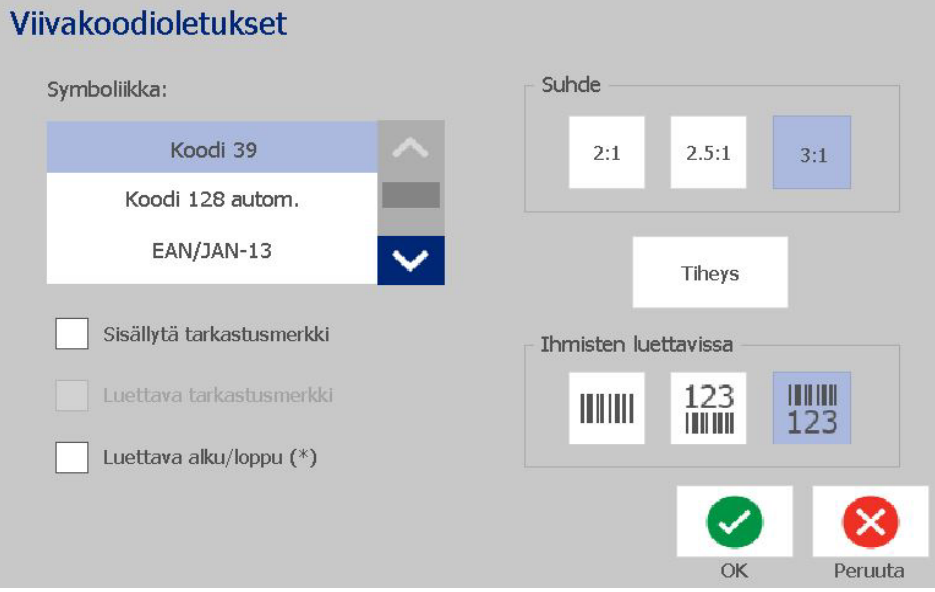

 $\bm{\Omega}^{\bm{\Omega}}$ 

### **Tulostus**

#### *Tulostamisen oletusarvojen asettaminen:*

- 1. Kosketa **Valikko**-painiketta.
- 2. Kosketa valikkoluettelossa **Asennus**-painiketta.
- 3. Kosketa **Tulostus**-painiketta.
- 4. Muuta *Tulostus*-valintaikkunassa **Automaattiset leikkausasetukset** haluamaasi vaihtoehtoon ja valitse, tulostetaanko tarran ympärille kehys.
- 5. Kun olet valmis, kosketa **OK**-painiketta.

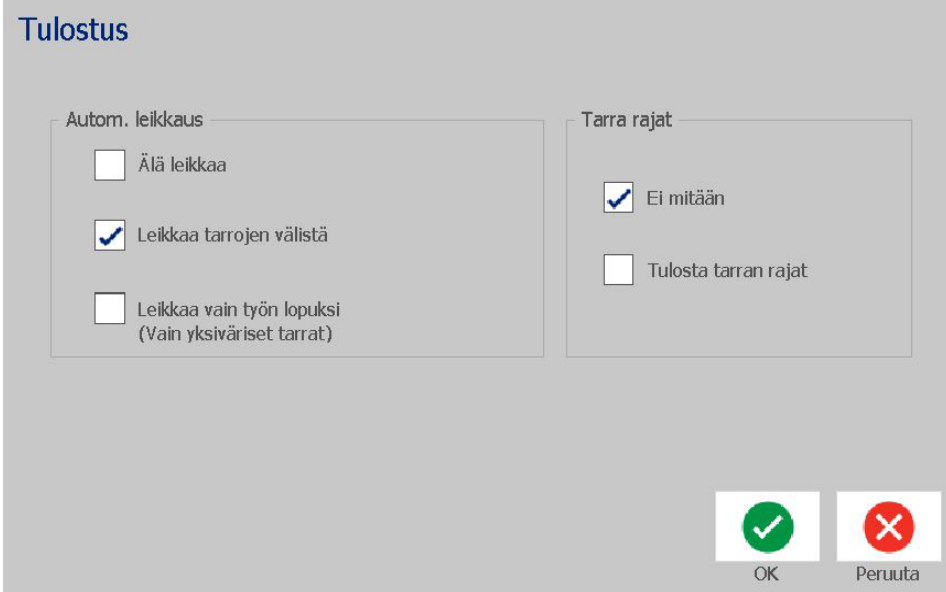

## **Kotisivun oletusasetusten muuttaminen**

Voit päättää mitkä kolme tarratyyppiä ovat Kotisivulla. Valitut tarratyypit asetetaan tulostimesi oletusasetuksiksi.

*Esikatselu*-alueella voit nähdä muutokset välittömästi.

#### *Valitaksesi tarratyyppien oletukset:*

- 1. Kosketa *Koti*sivulla **Lisää tarratyyppejä** -painiketta.
- 2. Kosketa *Tarratyypit*-valintaikkunassa **Mukauta**-painiketta. *Mukauta*valintaikkuna avautuu.

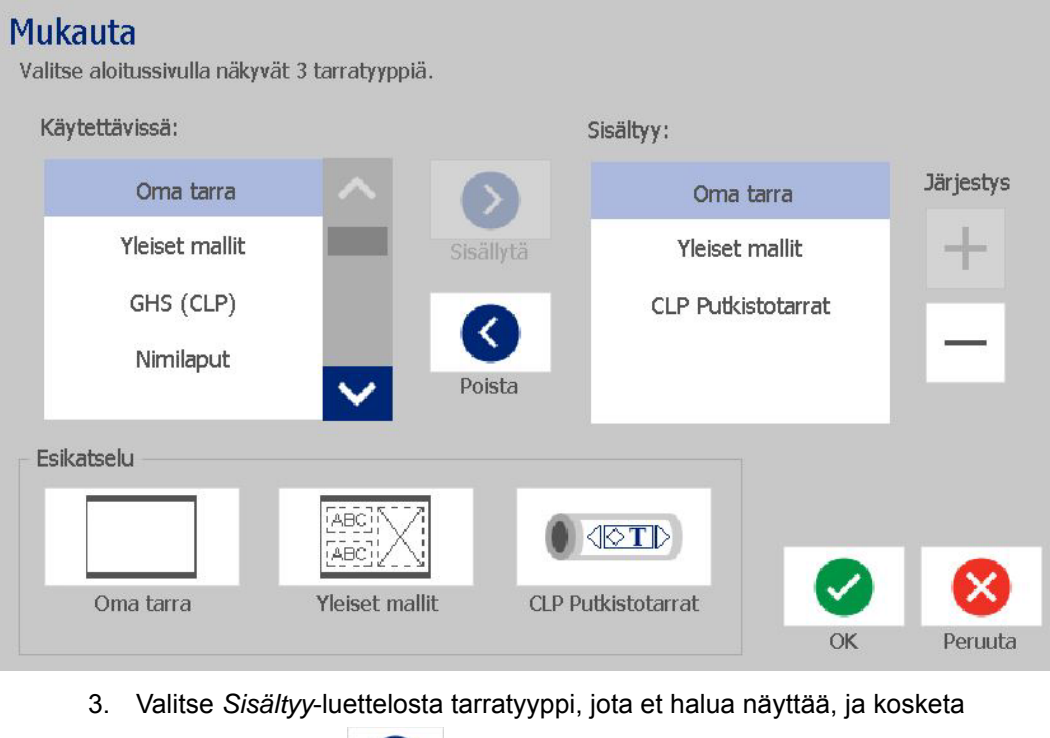

**Poista**-painiketta. Κ

4. Valitse *Käytettävissä*-luettelosta tarratyyppi, jonka haluat sisällyttää, ja

kosketa sitten **Sisältyy**-painiketta. ⋗

5. Voit halutessasi muuttaa näyttöjärjestystä painamalla jotain **Järjestys**-

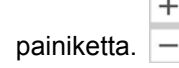

6. Kun olet valmis, kosketa **OK**-painiketta.

## **Järjestelmän tietojen näyttäminen**

Käytä tätä prosessia nähdäksesi lisätietoja järjestelmästä, kuten nykyinen ohjelmiston tai laiteohjelmiston versio sekä jäljelläoleva muisti.

#### *Järjestelmän tietojen näyttäminen:*

- 1. Kosketa *Editorissa* **Valikko**-painiketta.
- 2. Kosketa valikkovaihtoehtojen luettelossa **Info**-painiketta. *Järjestelmätiedot*-valintaikkuna avautuu.

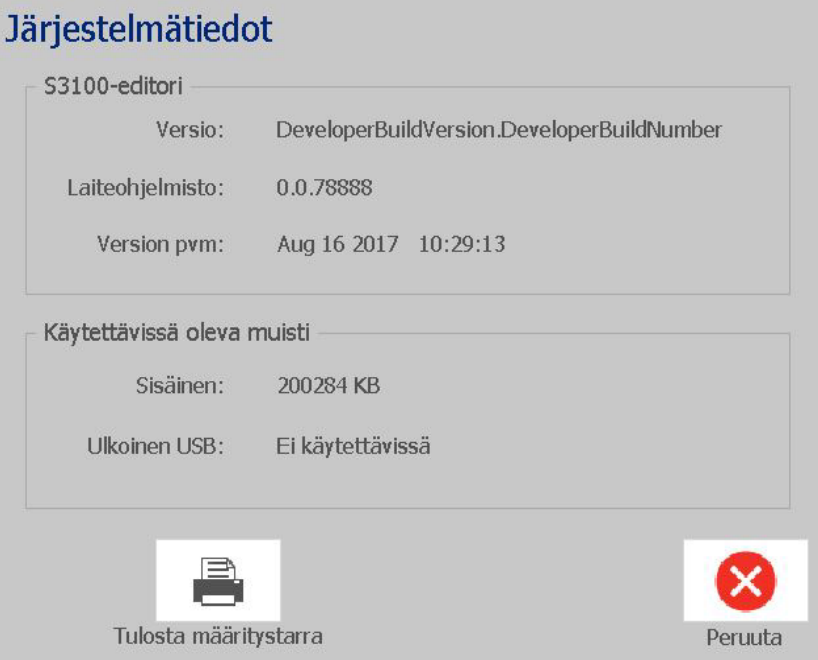

3. Kosketa **Peruuta-**painiketta **&**, kun olet nähnyt järjestelmätiedot.

# **3 Tarrojen kanssa työskentely**

## **Tarrojen luominen**

Ensimmäisen tarrasi luominen BradyPrinter S3100 Sign & Label Printer -tuotteella on aivan yhtä helppoa kuin kirjoittamisen aloittaminen! Et tarvitse erityistä ohjelmaa eikä sinun tarvitse olla yhteydessä tietokoneeseen luodaksesi tai tulostaaksesi tarroja.

### **Tekstitarran luominen**

Tässä luvussa kuvataan, miten luodaan ja tulostetaan perustarra käyttäen yksinkertaisia editointitekniikoita.

**Huomautus:** Käytä hyväksesi tehokkaita tarranluonti- ja editointimahdollisuuksia käyttäen esisuunniteltuja asetelmia, malleja ja grafiikkaa, jotka sisältyvät BradyPrinter S3100 Sign & Label Printer -tuotteeseen. Katso tämän käyttöohjeen prosessit yksityiskohtaista kuvausta varten.

#### *Vain tekstiä sisältävän tarran luominen:*

- 1. Aloita kirjoittaminen *Koti*sivulla.
- 2. Jos haluat luoda toisen rivin, paina **Enter**.
- 3. Vaihtaaksesi tekstisi ulkonäköä voit valita minkä tahansa tarjolla olevista fonteista tai tekstiattribuuteista, jotka näet *Ohjauspaneelissa* heti, kun alat kirjoittaa.

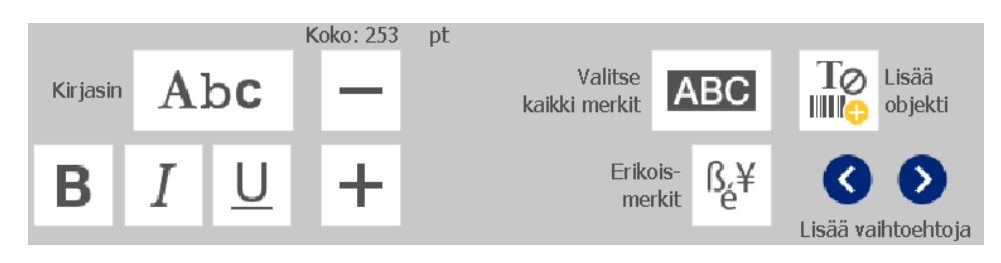

#### *Tarran tulostaminen:*

1. Kun olet luonut tarran, kosketa **Tulosta**-painiketta.

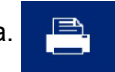

**Huomautus:** Tulostimessa täytyy olla nauha ja media asennettuna ennen kuin voit tulostaa.

- 2. *Tulosta*-valintaikkunassa voit valita tulostettavien kappaleiden määrän.
- 3. Kosketa **Aloita tulostus** -painiketta.

### **Tarran luominen mallipohjasta.**

Käytä tätä prosessia luodaksesi tarran käyttäen yleistä mallipohjaa tai erityistä mallipohjaa.

*Tarran luominen yleisestä mallipohjasta:*

1. Kosketa *Koti*sivulla **Yleismallipohjat** -painiketta.

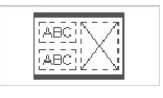

2. Kosketa *Valitse malli* -valintaikkunassa **Luokka**.

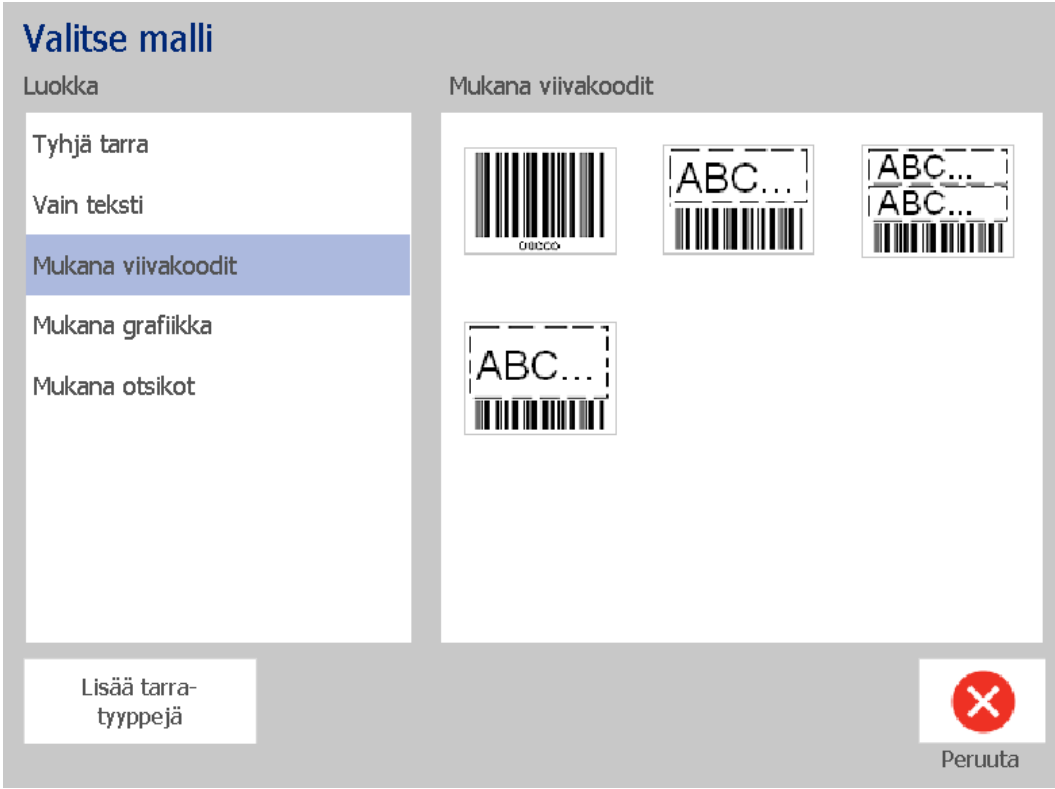

- 3. Valitse malli tarjolla olevista mallipohjista. Tarra on näkyvissä *Editorissa*, ja kohteet skaalataan, jotta ne mahtuvat asennettuun mediaan.
- 4. Voit valita toisen mallin koskettamalla **Vaihda malli** -painiketta.

#### **Huomautukset:**

- Kun olet määritellyt median ainakin yhdelle objektille, vaihtoehto mallipohjan vaihtamiseen ei ole enää tarjolla.
- Jos aktiivisessa tiedostossa on tallentamattomia muutoksia, sinua kehotetaan tallentamaan nykyinen tiedosto ennen kuin jatkat.
- 5. Valitse *Editorissa* kohde käyttäen yhtä näistä tavoista:
	- **Näyttö**: Kosketa kohdetta.
	- **Näppäimistö**: Siirry seuraavaan kohteeseen painamalla **Sarkain**-näppäintä.
	- **Painikkeet**: Kosketa **Seuraava kohde** -painiketta

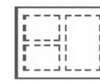

(käytettävissä vain, jos on määrittelemättömiä paikanmerkkiobjekteja).

- 6. **Lisätäksesi tekstiä** valitse kohde ja ala kirjoittaa. Voit muuttaa tekstin ulkonäköä valitsemalla minkä tahansa tarjolla olevista fonteista tai tekstiattribuuteista, jotka näet *Ohjauspaneelissa* heti, kun alat kirjoittaa.
- 7. **Vaihtaaksesi viivakoodia** paina viivakoodiobjektia ja muuta mitä tahansa vaihtoehtoa *Viivakoodi*-valintaikkunassa.
- 8. **Vaihtaaksesi grafiikan** paina grafiikkaobjektia ja valitse tarjolla olevista grafiikoista *Valitse grafiikka* -valintaikkunassa.
- 9. **Lisätäksesi objektin** kosketa Lisää objekti -painiketta **10** (jos

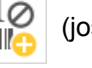

käytettävissä) ja valitse tarjolla olevista objektityypeistä.

**Huomautus:** Voit lisätä tarraan lisää kohteita vain jos kaikki mallipohjien kohteet on määritelty.

10. Jatka kohteiden valitsemista ja tietojen lisäämistä kunnes kaikki kohteet on määritelty.

### **Räätälöidyn tarran luominen**

Käytä tätä prosessia luodaksesi tarran ilman esimääritellyn mallipohjan käyttämistä.

#### *Mukautetun tarran luominen:*

Voit lisätä tarraan objekteja *Lisää objekti* -painikkeella.

- 1. Kosketa missä tahansa näytössä **Lisää objekti** -painiketta lisätäksesi tarraan objektin.
- 2. Kosketa *Lisää objekti* -valikossa painiketta lisätäksesi käytettävissä olevan objektityypin.

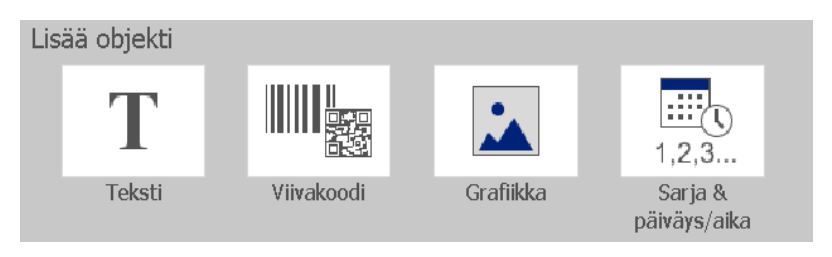

**Huomautus:** Kohde asetetaan tarralle oletuskoossa ja -asennossa, jotka riippuvat tarran mitoista.

3. Voit lisätä toisen objektin koskettamalla **Lisää objekti** -painiketta uudestaan tai painamalla tarran tyhjää aluetta ja valitsemalla sitten kohdetyypin, jonka haluat lisätä.

**Huomautus:** Jos tarra on täynnä, eikä ole tilaa lisätä uutta kohdetta, kohde sijoitetaan tarran oikeanpuolimmaiseen reunaan ja sinun täytyy siirtää ja/tai vaihtaa sen kokoa.

**Huomautus:** Kohdassa *["Erityiset tarratyypit" sivulla 109](#page-125-0)* kuvataan muiden tarratyyppien luominen.

## **Aseta tarran ominaisuudet**

### **Määrätynmittaisen tarran luominen**

Käytä tätä prosessia luodaksesi tarra, jonka pituus on määrätty, eikä vaihtele. Kun tarran tulostettava alue on valittu, se vähennetään asennetun materiaalin leaderin/trailerin määrästä, jotta tarran kokonaispituus vastaa valittua pituutta.

**Huomautus:** Muotoonleikattujen tarrojen koko on jo asetettu, eikä sitä voi säätää.

#### *Kiinteäpituuksisen tarran luominen:*

- 1. Kosketa *Koti*sivulla **Valikko**-painiketta.
- 2. Kosketa valikkoluettelossa **Koko ja suunta** -painiketta.

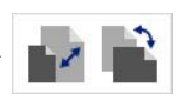

**Huomautus:** Pääset myös *Tarran koko ja suunta* -ruutuun koskettamalla **Tarran koko** -tekstiä näytön alaosassa.

 $\sim$ Label Size: 4.00 x 1.44 (Auto)  $\circ$ 

- 3. Valitse *Tarran koko ja suunta* -valintaikkunassa **Kiinteä pituus** -valintaruutu.
- 4. Kirjoita haluamasi tarran leveys kohdan *Kiinteä leveys* vieressä olevaan valintaruutuun.

**Huomautus:** Pienin tuettu pituus on 12,7 mm (0,5 tuumaa). Suurin tuettu pituus on 1524 mm (60 tuumaa).

5. Kosketa **OK**-painiketta. *Tilarivillä* ilmoitetaan tarran uusi pituus.

### **Automaattikokoisen tarran luominen**

Käytä tätä prosessia luodaksesi tarra, jonka pituus määräytyy tarraan lisäämäsi tiedon mukaisesti (vaihteleva tarran pituus).

**Huomautus:** Muotoonleikattujen tarrojen koko on jo asetettu, eikä sitä voi säätää.

#### *Automaattikokoisen tarran luominen:*

- 1. Kosketa *Koti*sivulla **Valikko**-painiketta.
- 2. Kosketa valikkoluettelossa **Koko ja suunta** -painiketta.

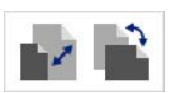

- 3. Valitse **Muuta koko autom. tiedoille** -valintaruutu. Kun lisäät tietoja, tarran koko sovitetaan automaattisesti tiedon mukaisesti.
- 4. Kosketa **OK**-painiketta.

### **Suunta**

Käytä tätä prosessia asettaaksesi tarran joko muotokuvasuuntaisesti tai maisemasuuntaisesti. Voit vaihtaa tarran suuntaa silloinkin, kun työskentelet tarran parissa *Editorissa*.

### *Tarran suunnan määrittäminen:*

- 1. Kosketa **Valikko**-painiketta.
- 2. Kosketa valikkoluettelossa **Koko ja suunta** -painiketta.

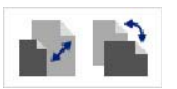

- 3. Kosketa kohdassa *Tarran suunta* jotain suuntapainiketta valitaksesi tarran suunnan:
	- **Pysty** : Pituus alareunasta yläreunaan.
		- **Vaaka** T: Pituus vasemmalta oikealle.

**Huomautus:** Jos nykyiset tiedot eivät mahdu valittuun pituuteen, sinua kehotetaan sovittamaan tiedot järjestelmän avulla tai peruuttamaan muutos. Jos valitsen tietojen sovittamisen, objekteja siirretään ja/tai niiden kokoa muutetaan niin, että ne mahtuvat tarralle; niiden suuntaa **ei** kuitenkaan muuteta.

4. Kosketa **OK**-painiketta.

### **Tarran leveys**

Voit säätää asennetun materiaalin leveyttä, jotta siihen voidaan tulostaa 4 tarraa. Leveyden säätäminen automaattisesti muuttaa fontin ja marginaalien kokoa. Tässä toiminnossa tarran leveys ottaa huomioon myös tarran korkeuden ylhäältä alas mitattuna. Esimerkiksi kun käytetään 4 tuuman tarranauhaa ja valitaan asetus *2 Up*, kaksi tarraa pinotaan ja tulostetaan tarranauhalle siten, että kukin tarra vie 2 tuumaa. Jos valitset asetuksen *3 Up*, kolme tarraa pinotaan ja tulostetaan tarranauhalle siten, että kukin tarra vie noin 1,333 tuumaa. Neljäs tarra tulostetaan ensimmäisen tarran jälkeen.

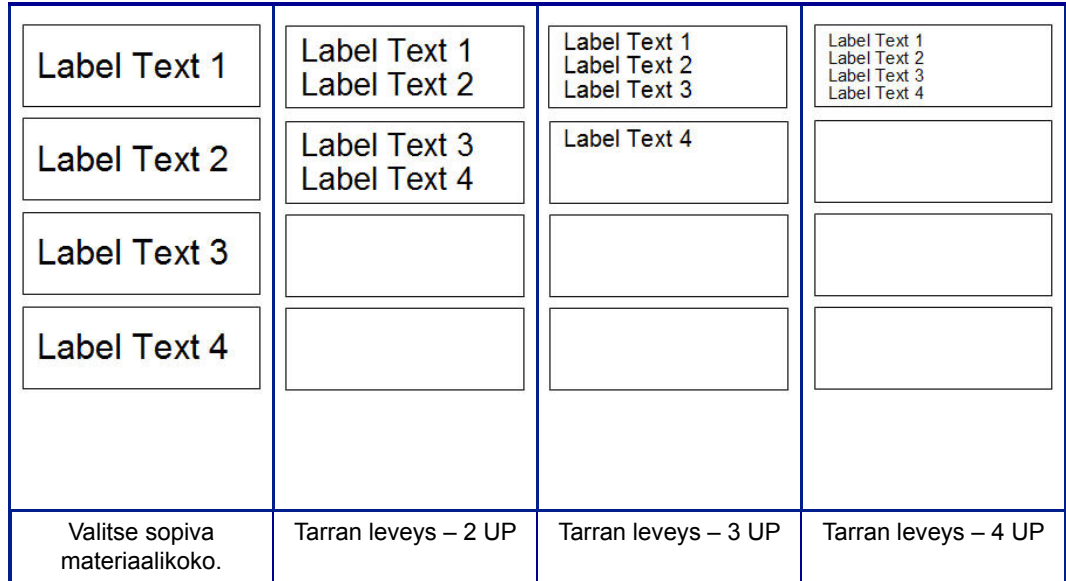

*Kuva 4. Tarrojen pinoaminen käyttämällä tarran leveyttä 2, 3 tai 4 Up*

#### *Leveyden säätäminen:*

- 1. Kosketa **Valikko**-painiketta.
- 2. Kosketa *Tarra*-kohdassa **Koko ja suunta** -painiketta.

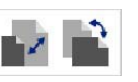

3. Kosketa *Tarran leveys* -kohdassa **Aseta etiketin leveys** -painiketta.

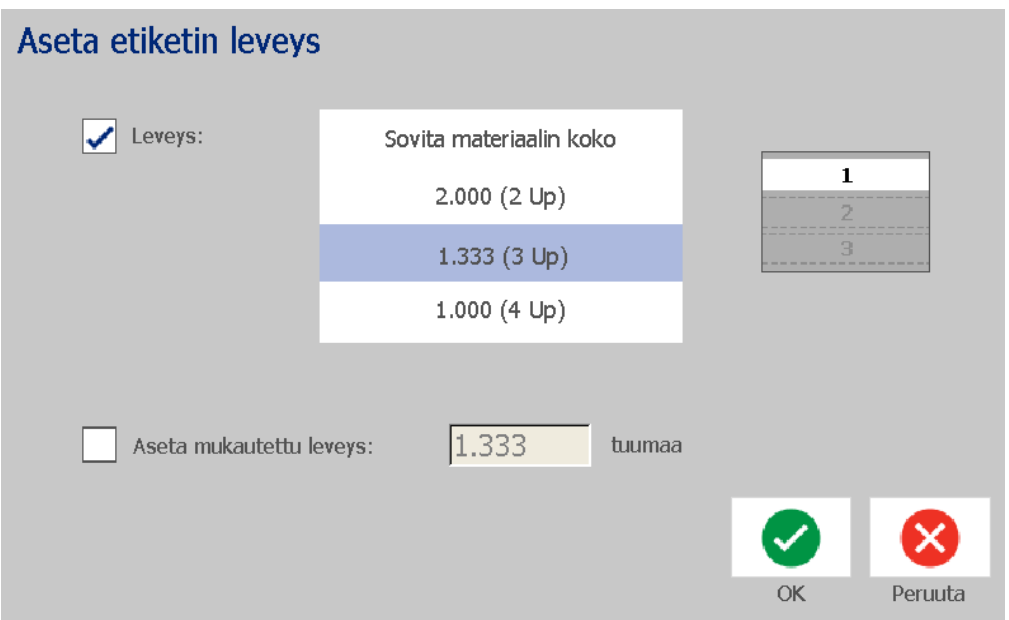

4. Varmista *Aseta etiketin leveys* -valintaikkunassa, että **Leveys** on valittu, ja kosketa sitten haluamaasi leveyttä. (Näytön oikeassa laidassa sijaitsevassa esikatseluikkunassa näet, kuinka monta tarraa tulostetaan.)

Voit myös säätää mukautetun leveyden. Mukautetun leveyden asettaminen poistaa käytöstä 2, 3 tai 4 Up -toiminnon. Mukautetun leveyden asettaminen:

- a. Kosketa **Aseta mukautettu leveys**.
- b. Syötä haluamasi leveys *Aseta mukautettu leveys* -tietokenttään.
- c. Kun olet valmis, kosketa **OK**-painiketta.

### **Tarran kehystäminen**

**Huomautus:** Kun tulostat kehykset tarrojen ympärille, varmista, että mediaohjaimet sopivat tiiviisti mediaa vasten niin, että nauha ei liiku tulostamisen aikana. Jos haluat tehdä hienosäätöjä, katso *["Tulostuspoikkeaman säätäminen"](#page-89-0)  [sivulla 73](#page-89-0)*.

Käytä tätä menettelyä, jos haluat asettaa kehykset (reunat) **koko** tarran ympärille. Seuraavat olosuhteet ovat käytössä:

- **Määrätynkokoiset tarrat**: Kun käytät jatkuvia tai muotoonleikattuja materiaaleja, kehys lisätään tulostettavan alueen *ulkokehälle*. Jos se muutetaan, kehysten koko vaihtuu tarran koon mukana.
- **Automaattisen kokoiset tarrat**: Kun objektit määräävät tarran pituuden, kehys sovitetaan tarran objektien mukaan tarraan, *kun kehys lisätään*. Jos tarran kokoa muutetaan sen jälkeen, kehyksien kokoa **ei** muuteta. Sinun täytyy asettaa kehykset uudestaan tarralle jos vaihdat sen kokoa.

#### *Kehysten asettaminen tarran ympärille:*

**Huomautus:** Jos et työskentele määrätynmittaisen tarran kanssa, sinulla pitää olla ainakin yksi kohde tarralla ennen kuin voit asettaa kehykset tarran ympärille.

- 1. Kosketa **Valikko**-painiketta.
- 2. Kosketa valikkoluettelossa **Kehys**-painiketta.

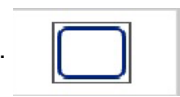

- 3. *Tarrakehys*-valikossa:
	- a. Valitse kehysten muoto (ei mitään, suorakulmio, pyöristetty suorakulmio).
	- b. Valitse kehysten reunan leveys (kapea, keskileveä, leveä).

**Huomautus:** Viivan leveyden vaihtoehdot ovat tarjolla *vain*, kun on valittu suorakulmainen tai pyöristetty suorakulmainen kehysmuoto.

4. Kun muutoksesi ovat valmiita, kosketa **OK**-painiketta **.** Muutokset on suoritettu.

## **Työkalut**

### **Tarranäytön zoomaus**

### *Tarranäytön zoomaus:*

- 1. Paina  $\bigoplus$  zoomaa sisään tai  $\bigcirc$  zoomaa ulos.
- 2. Kosketa zoomausohjainta uudestaan, mikäli tarpeellista, saavuttaaksesi halutun zoomaustason.

**Huomautus:** Jos kaikkia tarran kohteita ei voi nähdä näytöllä, vieritysnuolet ilmestyvät näkyviin. Katso *["Tarranäytön vieritys" sivulla 36](#page-52-0)* saadaksesi lisätietoja.

3. Kosketa  $\bigoplus \bigotimes$  palataksesi normaalinäyttöön.

### <span id="page-52-0"></span>**Tarranäytön vieritys**

Käytä tätä prosessia nähdäksesi tarran osa, joka ei enää näy näytössä, vertikaalisesti tai horisontaalisesti, ilman, että vaihdat zoomaustasoa.

### *Tarran piilotettujen alueiden esiin tuominen:*

1. Kun *Editoriin* ilmestyy yksi tai useampi vieritysnuoli, kosketa vieritysnuolta vierittääksesi suuntaan, jonka haluat nähdä. Viivaimen arvo päivittyy automaattisesti, kun tarran näyttö muuttuu.

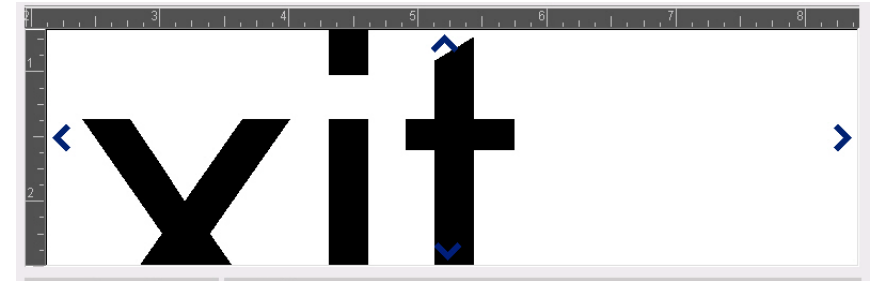

**Huomautus:** Jos koko tarra on näkyvissä näytössä, vieritysnuolia ei ilmesty.

- 2. Paina vieritysnuolta uudestaan jatkaaksesi vieritystä haluamaasi suuntaan. Jos pidät vieritysnuolta painettuna, järjestelmä jatkaa vieritystä.
- 3. Paina  $\Theta$  palataksesi normaaliin näkymään, kunnes näet koko tarran sisällön.

# **4 Objektien kanssa työskentely**

Objekti voi olla mikä tahansa teksti-, grafiikka- tai viivakoodielementti tarrassa. Kohteita voidaan editoida, siirtää, linjata, poistaa, kiertää, reunustaa ja/tai niiden kokoa voidaan muuttaa. Joillain kohteilla on myös ominaisuuksia, joita voidaan lisätä tai muuttaa (esim. lihavointi, tasaus, alleviivaus, tiheys).

## **Kohdetyypit**

Kohdetyyppeihin kuuluu teksti, grafiikka, viivakoodit, sarjat ja päivämäärä/kellonaika. Kohteiden lisääminen:

- **Kosketa** *Editori***-näyttöä**: Lisää paikanmerkkikohteen, jota voit sitten populoida millä tahansa kohdetyypeistä.
- **Kosketa Lisää objekti -painiketta** (löytyy *Ohjauspaneelista*): Lisää paikanmerkkikohteen, jota voit sitten populoida millä tahansa kohdetyypeistä.
- **Lisää tyhjä objekti** (kun olet *Lisää objekti* -paneelissa): Tarran tyhjän alueen painaminen luo paikanmerkkikohteen painettuun kohtaan. Luomasi kohdetyyppi sijoittuu sitten paikanmerkkikohteeseen.

## **Kohteen koon muuttaminen**

Järjestelmä pienentää automaattisesti kohteen kokoa sovittaakseen sen tarralle ja se siirtää tai muuttaa kohteen kokoa niin, että se on tarran tulostettavalla osalla (tekstiä ei typistetä).

## **Kohteiden lisääminen**

Helpoin tapa lisätä objekti on koskettaa *Editorin* tyhjää aluetta. Jos olet editoimassa kohdetta, kosketa näyttöä kaksi kertaa, kerran poistaaksesi nykyisen kohteen valinta ja toisen kerran lisätäksesi kohteen.

Voit myös lisätä kohteita yhdellä seuraavista tavoista.

### **Tekstikohteet**

### *Lisätäksesi tekstikohteen:*

- 1. Käytä yhtä seuraavista tavoista lisätäksesi tekstikohteen:
	- **Aloita kirjoittaminen**: Tekstilaatikko luodaan ja se täyttyy kirjoitetulla tekstillä. Jos *Editorissa* on jo paikanmerkkiobjekteja, teksti lisätään ensimmäiseen vapaana olevaan (tyhjään) paikanmerkkiin.
	- **Kosketa näytön tyhjää aluetta**: Tekstilaatikko luodaan ja se täyttyy kirjoitetulla tekstillä.
	- **Valitse Lisää objekti**: Kosketa **Teksti-**painiketta **T**. Tekstilaatikko

luodaan ja se täyttyy kirjoitetulla tekstillä.

**Huomautus:** Heti kun tekstikohde on valittu, järjestelmä menee tekstieditointipaneeliin ja voit kirjoittaa ja/tai editoida tekstiä.

2. Tekstin editointia varten, katso *["Tekstin kanssa työskentely" sivulla 46](#page-62-0)*.

### **Grafiikkakohteet**

#### *Lisätäksesi grafiikkakohteen:*

- 1. Käytä yhtä seuraavista tavoista lisätäksesi grafiikkakohteen:
	- Kosketa mitä tahansa *Editorin* osaa.
	- Jos olet jo tarrassa, kosketa **Lisää objekti** -painiketta. | <u>10</u>
- 2. Kosketa *Lisää objekti* -paneelissa **Grafiikka**-painiketta.
- 3. Valitse *Valitse grafiikka* -valintaikkunassa **Luokka** grafiikalle, jonka haluat lisätä.
- 4. Kosketa haluttua grafiikkaa. Grafiikka lisätään tarraan (tai se korvaa valitun grafiikkapaikanmerkin).

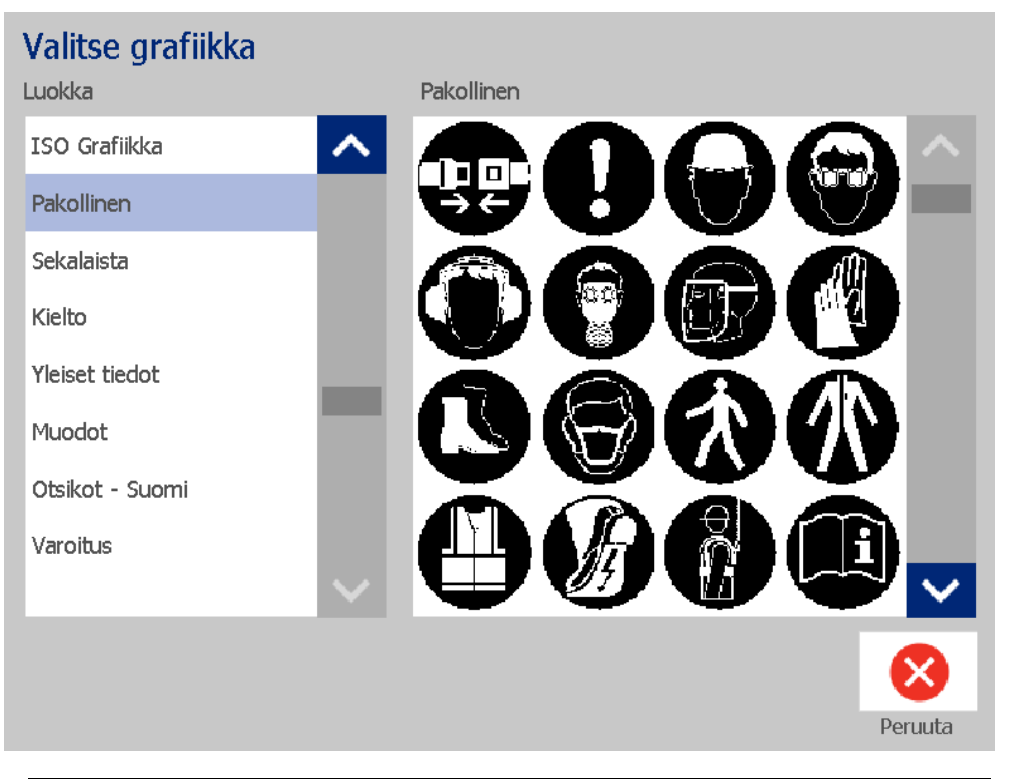

**Huomautus:** Voit myös tuoda omaa grafiikkaasi ja käyttää sitä kuten järjestelmään kuuluvaa grafiikkaa. Katso *["Grafiikan tuonti" sivulla 78](#page-94-0)*.

 $\mathbf{A}$ 

### **Muodot**

Grafiikkaobjektilla voit lisätä tarraan muodon, kuten ympyrän tai suorakaiteen.

### *Muodon lisääminen tarraan:*

- 1. Kosketa Editorissa kohtaa, johon haluat lisätä muodon.
- 2. Kosketa *Lisää objekti* -ohjauspaneelissa **Grafiikka**-painiketta.
- 3. Kosketa *Valitse grafiikka* -valintaikkunan kohdassa *Luokka* vaihtoehtoa *Muodot*.
- 4. Kosketa *Muodot*-alueella haluamaasi muotoa.

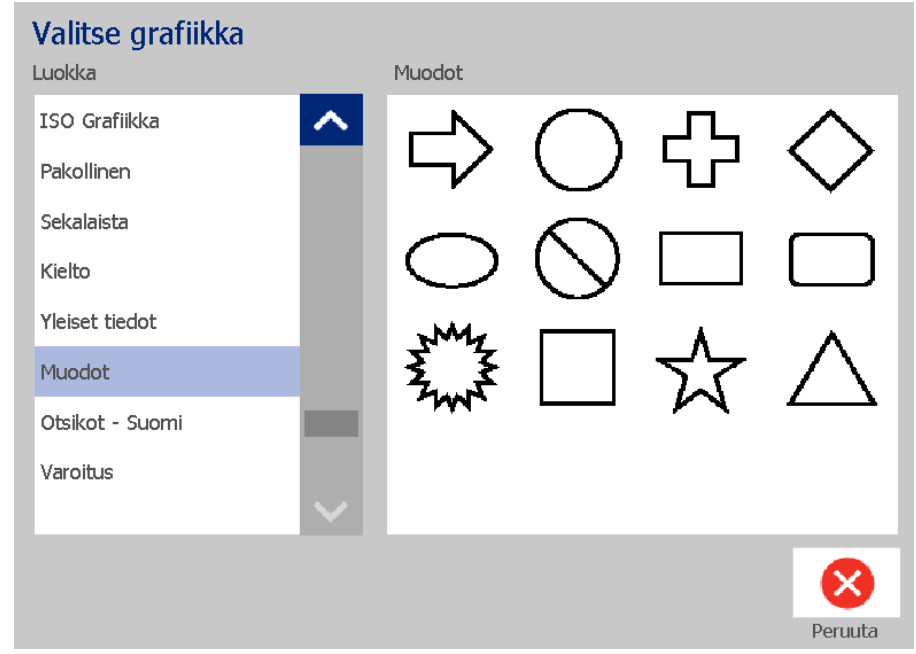

5. Muoto näkyy Editorissa. Päätä, tuleeko muoto täyttää vai esitetäänkö ääriviivat. Seuraavassa kuvassa esitetään ääriviivat vasemmalla ja täytetty muoto oikealla.

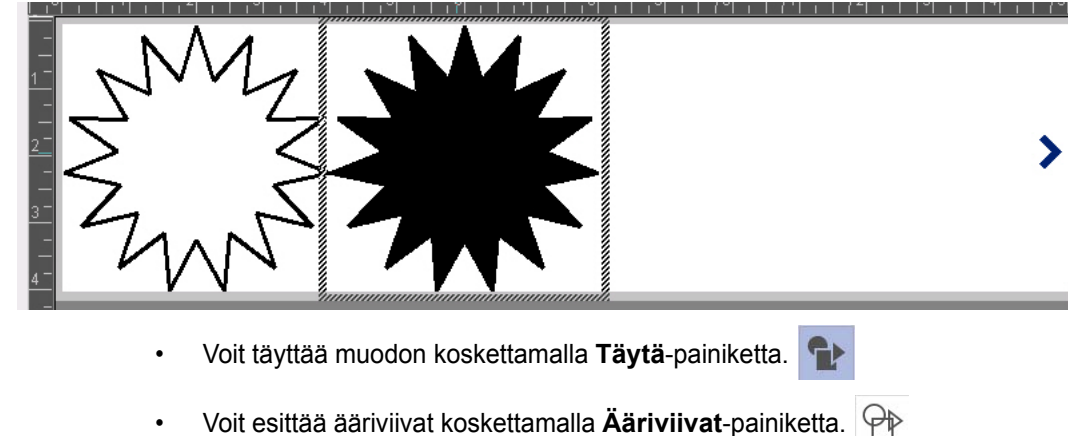

### <span id="page-57-0"></span>**Viivakoodikohteet**

Lisätietoja viivakoodeista ja olemassa olevien viivakoodien muokkaamisesta on kohdassa *["Viivakoodien kanssa työskentely" sivulla 54](#page-70-0)*.

#### *Viivakoodin lisääminen:*

- 1. Käytä yhtä seuraavista tavoista lisätäksesi viivakoodikohteen:
	- Kosketa mitä tahansa *Editorin* osaa.
	- **•** Jos olet jo tarrassa, kosketa Lisää objekti -painiketta. To
- 2. Kosketa *Lisää objekti* -paneelissa **Viivakoodi**-painiketta.

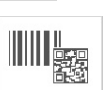

- 3. *Viivakoodin sisältö* -valintaikkunassa:
	- a. Valitse viivakoodin **Symboliikka**.
	- b. Kirjoita **Tietoarvo**.

**Huomautus:** Voit asettaa toisen symboliikan oletusarvoksi käyttämällä *Järjestelmän asetuksia* (katso *["Aseta viivakoodin oletusarvot" sivulla 23](#page-39-0)*).

**Huomautus:** Asettaaksesi erilaisen tietolähteen, katso *["Tekstin tai viivakoodin](#page-82-0)  [muuntaminen muuttuvaksi dataksi." sivulla 66](#page-82-0)*.

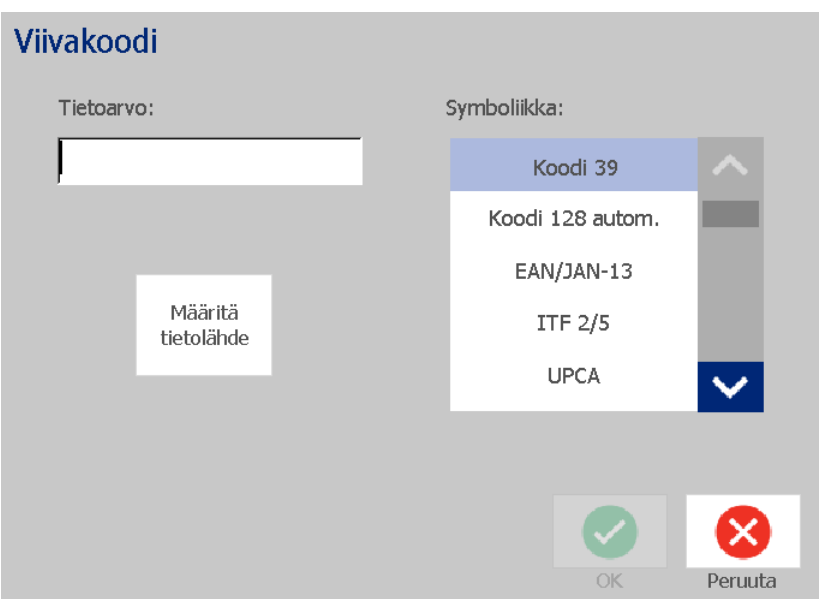

**Huomautus:** Jos kirjoitettu merkki on sopimaton aktiiviseen symboliikkaan, näet viestin, joka kertoo sinulle, että olet kirjoittanut sopimattoman merkin. Vaihtoehdot viivakooditietojen kirjoittamiseen ja symboliikan valitsemiseen säilyvät näkyvissä kunnes olet kirjoittanut sopivia merkkejä tai peruutat toiminnon.

4. Kosketa **OK**-painiketta.

### **Sarjakohteet**

Sarjoitus mahdollistaa sellaisten tarrojen luomisen, joissa on numero- tai kirjainsarjoja, jotka tulostetaan useina tarroina tulostuksen aikana.

**Huomautus:** Tämä prosessi on käytössä vain, kun **ei** käytetä mallipohjaa. Jos käytät mallipohjaa, katso *["Tekstin tai viivakoodin muuntaminen muuttuvaksi](#page-82-0)  [dataksi." sivulla 66](#page-82-0)*.

#### *Sarjakohteen lisääminen:*

1. Kosketa **Lisää objekti** -painiketta. **To** 

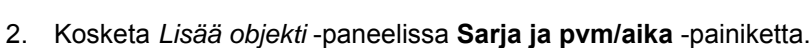

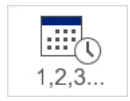

- 3. Valitse *Sarja ja pvm/aika* -valintaikkunassa jompi kumpi seuraavista:
	- **Sarjateksti**
	- **Sarjaviivakoodi**
- 4. Kirjoita tai valitse *Sarja*-valintaikkunassa arvoja sarja-attribuuttien asettamiseen (*Näyte*-alueessa näet välittömästi esimerkin valinnoista):
	- **Alkuarvo**: Tarran aloitusarvo sarjan aloittamiseen. Voit käyttää kirjaimia tai numeroita (positiivisia tai negatiivisia).
	- **Loppuarvo**: Loppuarvo sarjan lopettamiseen (ei käytetä jos tarrojen kokonaismäärää käytetään). Voit käyttää kirjaimia tai numeroita (positiivisia tai negatiivisia).
	- **Muutosväli**: Määrä, jolla sarja-arvo kasvaa tai pienenee joka tarrassa. Voit käyttää positiivisia tai negatiivisia arvoja.
	- **Kokonaismäärä**: Tulostettavien tarrojen määrä (ei käytetä jos loppuarvo on syötetty).
	- **Ennen sarjaa**: Etuliite (teksti tai välilyönnit) ennen sarja-arvoa.
	- **Sarjan jälkeen**: Pääte (teksti tai välilyönnit) sarja-arvon jälkeen.

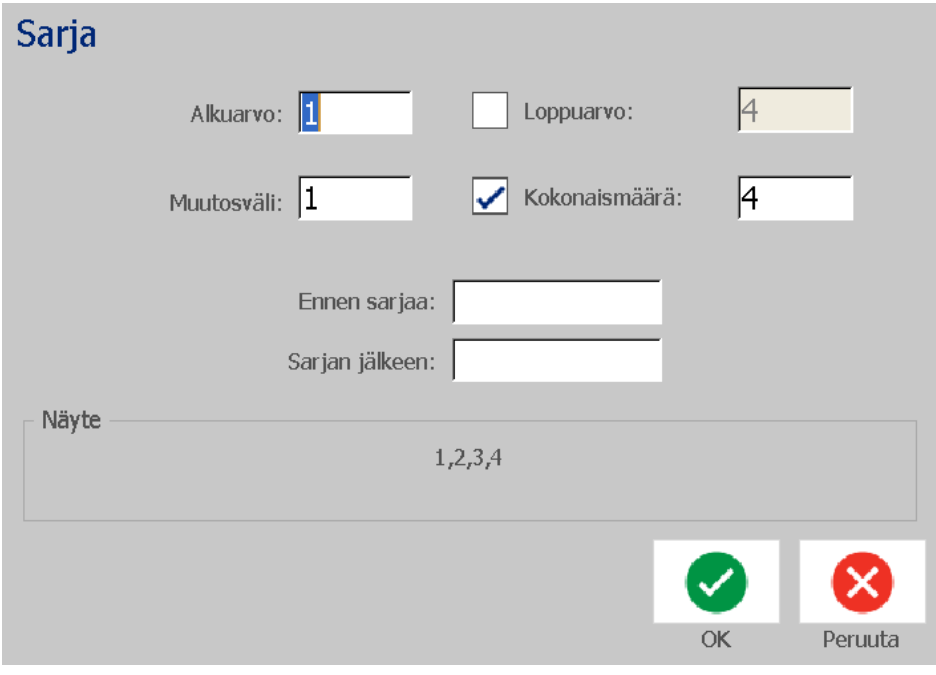

5. Kun olet valmis, kosketa OK-painiketta **. Järjestelmä näyttää sarjan** alkuarvon (ensimmäisen arvon) tarralla.

### **Päivämäärä-/kellonaikakohteet**

Päivämäärä/kellonaika mahdollistaa aikaleiman luomisen tarraan (teksti tai viivakoodi). Valitsemistasi vaihtoehdoista riippuen voit lisätä päivämäärän, kellonajan tai päivämäärän *ja* kellonajan.

Voit muuttaa kellon asetuksia milloin tahansa valitsemalla **Kelloasetukset** (katso *["Aseta kello" sivulla 20](#page-36-0)* vaiheesta 4 alkaen saadaksesi lisätietoja).

#### *Päivämäärä-/kellonaikaelementin lisääminen:*

- 1. Kosketa **Lisää objekti** -painiketta.
- 2. Kosketa *Lisää objekti* -paneelissa **Sarja ja pvm/aika** -painiketta.

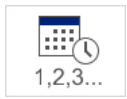

- 3. Valitse *Sarja ja pvm/aika* -valintaikkunassa:
	- **Pvm-/aikateksti**: Sijoittaa päivämäärä-/kellonaikakohteen tarrallesi.
	- **Pvm-/aikaviivakoodi**: Asettaa viivakoodin päivämäärän/kellonajan kanssa.
- 4. Valitse *Pvm/aika* -valikossa formaatti/formaatit, jonka/jotka haluat tarraasi. *Esikatselu*-alueella voit nähdä muutokset välittömästi.

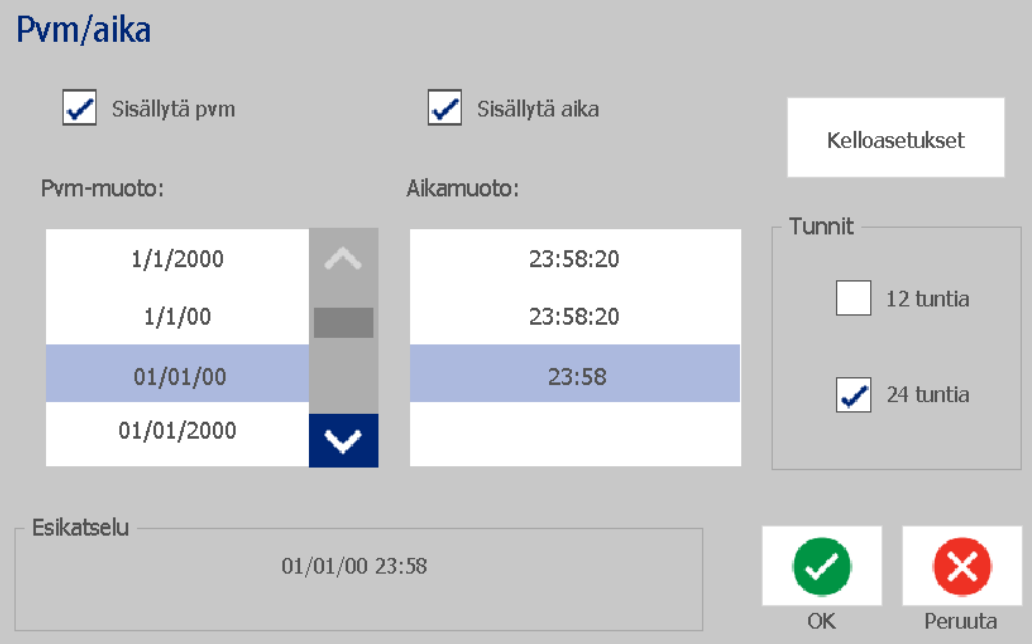

- **Sisällytä päivämäärä:** Lisää tai poistaa päivämäärän.
- **Sisällytä kellonaika:** Lisää tai poistaa kellonajan.
- **Päivämäärän muoto:** Tarraan tulostetun päivämäärän formaatti.
- **Kellonajan formaatti:** Tarraan tulostetun kellonajan formaatti.
- **Tuntiformaatti:** 12-tuntinen (AM tai PM) tai 24-tuntinen formaatti

5. Kun olet valmis, kosketa OK-painiketta **. Tarraan lisätään kohde, jossa** on nykyinen päivämäärä/kellonaika.

**Huomautus:** Tulostettaessa jokaisen tarran päivämäärä/kellonaika vastaa tulostimen *sen hetkistä* päivämäärää ja kellonaikaa.

**Huomautus:** Jos järjestelmän kelloa ei ole asetettu, järjestelmä näyttää viestin, jossa sinua pyydetään asettamaan järjestelmän kello. Kun valitset **OK**, siirryt **Kelloasetuksiin**. Valitsemalla **Peruuta** palaat *Editoriin*.

## <span id="page-62-0"></span>**Tekstin kanssa työskentely**

### **Tekstin valitseminen ja valinnan poistaminen**

#### *Sanojen valitseminen tai valinnan poistaminen tekstilaatikossa:*

- 1. Kun olet *Editorissa*, napsauta sanoja, jotka haluat valita:
	- **Valitse yksittäinen sana**: Paina sanaa. Järjestelmä korostaa sanan.
	- **Laajenna valintaa**: Paina *Vaihto* ja kosketa toista sanaa samassa tekstiobjektissa. Järjestelmä korostaa toisen sanan/toiset sanat.
	- **Sanan valinnan poistaminen**: Paina korostettua sanaa. Järjestelmä poistaa sanan valinnan. Jos enemmän kuin yksi sana on korostettu, järjestelmä poistaa kaikki valinnat *paitsi* sanan, jota kosketit.

#### *Yksittäisten merkkien valinta tekstilaatikossa:*

- 1. Kun olet *Editorissa*, valitse objekti, joka sisältää merkit, jotka haluat valita.
- 2. Kosketa aluetta, josta haluat valinnan alkavan (tai käytä näppäimistön ← tai →-nuolinäppäintä).
- 3. Pidä näppäimistöllä Vaihto painettuna ja paina ←- tai →-nuolinäppäimiä siirtääksesi kursorin kohtaan, johon haluat valinnan päättyvän.

**Huomautus:** Kunnes **Vaihto** vapautetaan, valintaa jatketaan merkki kerrallaan joka kerran kun painat nuolinäppäintä.

### *Kaikkien merkkien valinta tekstilaatikossa:*

- 1. Kosketa *Editorissa* tekstiobjektia.
- 2. Kosketa **Valitse kaikki merkit** -painiketta **ABC**. Järjestelmä valitsee kaikki tekstiobjektin merkit.

### <span id="page-63-0"></span>**Suurenna tai pienennä tekstin kokoa**

Kun muutat merkkitason attribuuttia, muutos koskee mitä tahansa korostettua tekstiä, **ja** muutos koskee myös uutta tekstiä, joka tulee kohdistimen sen hetkisen sijainnin jälkeen. Voit kasvattaa tai kutistaa tekstin kokoa tällä tavalla.

#### *Tekstikoon lisääminen:*

- Kirjoita tekstiä tekstilaatikkoon. Teksti mukautuu automaattisesti mahtumaan tekstilaatikkoon kun sen reunat tulevat vastaan.
- Kosketa tekstiruutua tai valitse se ja kosketa sitten *Ohjauspaneelissa* .
- Katso myös *["Merkkien fontin, koon ja tyylin muuttaminen" sivulla 48](#page-64-0)*.

#### *Tekstikoon pienentäminen:*

- Paina **Enter**. Aloitetaan uusi rivi ja tekstikoko pienenee mahtuakseen tekstilaatikkoon.
- Kosketa tekstiruutua tai valitse se ja kosketa sitten *Ohjauspaneelissa* .

### **Poista/puhdista tekstiä**

#### *Tekstilaatikon tekstin poistaminen/puhdistaminen:*

- 1. Kun tekstitarra on *Editorissa*, paina tekstiobjektia. Valitsin (vilkkuu) on asettunut tekstilaatikon loppuun.
- 2. Poistaaksesi tai siirtääksesi tekstiä, käytä näitä näppäimistön näppäimiä:
	- **Askelpalautin:** Poistaa kohdistimen *vasemmalla* puolella olevan merkin:
	- **Korostetut merkit:** Jos merkkejä on korostettu, *askelpalauttimen* painaminen poistaa kaiken korostetun tekstin.

**Huomautus:** Kun painat **Enteriä**, poistat kaiken korostetun tekstin *ja* aloitat uuden rivin.

3. Tekstilaatikon kaiken tekstin poistaminen ja tekstilaatikon jättäminen tyhjäksi:

a. Kosketa **Valitse kaikki merkit** -painiketta. |ABC|

b. Paina *näppäimistöltä* **askelpalautinta**. Poistaa korostetun tekstin.

4. Jos haluat poistaa kaiken tekstin ja poistaa tekstiruudun, kosketa **Poista**-

painiketta *Työkalut*-osiossa. Kaikki valitun tekstiruudun teksti poistetaan *ja* tekstiruutu poistetaan.

### <span id="page-64-0"></span>**Merkkien fontin, koon ja tyylin muuttaminen**

Merkkitason attribuutit ovat ne, jotka vaikuttavat yksittäiseen merkkiin tai kohteen merkkeihin (esim. "T" sanassa Teksti). Merkkitason attribuutteihin kuuluvat fontti, fontin koko ja tyyli (lihavoitu, kursiivi ja alleviivaus).

Kun muutat merkkitason attribuuttia, muutos koskee mitä tahansa korostettua tekstiä, **ja** muutos koskee myös uutta tekstiä, joka tulee kohdistimen sen hetkisen sijainnin jälkeen.

#### *Vaihtaaksesi merkkien fonttia, kokoa tai tyyliä Tekstin attribuuttien ohjauspaneelista:*

**Huomautus:** Kun muutat tekstin attribuutteja ohjauspaneelista, muutokset näkyvät välittömästi *Editorissa*. Kaikki seuraavat muutokset heijastavat myös tätä muutosta.

- 1. Valitse *Editorissa* yksi tai useampi merkki tekstiruudusta.
- 2. Kun olet *Tekstin attribuutit* -ohjauspaneelissa:
	- Kosketa **Fontti**-painiketta , valitse uusi fonttityyppi ja kosketa **OK**painiketta.
	- Kosketa mitä tahansa seuraavista painikkeista:  $\mathbf{B} \parallel I \parallel \mathbf{\underline{U}}$

### *Merkkien fontin, koon tai tyylin muuttaminen Kirjasin-valintaikkunassa:*

- 1. Valitse *Editorissa* yksi tai useampi merkki tekstiruudusta.
- 2. Kosketa *Tekstin attribuutit* -ohjaimissa **Fontit**-painiketta.
- 3. Kun olet *Kirjasin*-valintaikkunassa, valitse tai vaihda mikä tahansa seuraavista attribuuteista:
	- **Fontit**: Valitse tarjolla olevien fonttien listasta.
	- **Koko**: Syötä tekstin koko. Mikä tahansa korostettu teksti heijastaa koon muutosta ja uusi teksti, joka seuraa nykyistä valitsimen sijaintia, heijastaa myöskin muutosta.
	- **Tyyli**: Valitse lihavoitu, kursiivi ja/tai alleviivaus (katso myös *["Suurenna tai](#page-63-0)  [pienennä tekstin kokoa" sivulla 47](#page-63-0)*).

4. Kun olet valmis, kosketa **OK**-painiketta.

### **Horisontaalinen tekstin tasaus**

Käytä tätä prosessia asettaaksesi tai vaihtaaksesi tekstin horisontaalista tasausta tekstin kanssa. Tämä vaikuttaa ensisijaisesti kohteisiin, joilla on useita rivejä; asettelu on joko vasemmalla, keskellä tai oikealla.

**Huomautus:** Horisontaalinen asettelu vaikuttaa siihen, kuinka teksti kasvaa kun merkkejä lisätään. Vasemmalle asetettu teksti kasvaa oikealle, keskitetty teksti kasvaa molempiin suuntiin ja oikealle asetettu teksti kasvaa vasemmalle.

#### *Tekstin horisontaalisen asettelun asettaminen:*

- 1. Valitse *Editorissa* tekstiobjekti, jota haluat muuttaa.
- 2. Jos se ei ole jo näkyvissä, kosketa **Lisävaihtoehdot**-painiketta siirtyäksesi *Tasaus*-ohjaimiin.
- 3. Kosketa haluamaasi tasausvaihtoehtoa (vasen, keskitetty, oikea)

 $\equiv$ . Teksti näytetään välittömästi ja se on tasattu uuden asetuksen mukaisesti.

**Huomautus:** Tekstikohteet voidaan formatoida erilaisten tasausten mukaisesti, kuitenkin viimeisestä asetuksesta tulee oletusarvo uusille tekstikohteille nykyisen editoinnin ajaksi. Katso *["Aseta tekstin oletusarvot"](#page-38-0)  [sivulla 22](#page-38-0)* saadaksesi lisätietoja.

### **Pystyteksti**

Käytä tätä prosessia asettaaksesi tekstiä pystysuoraan merkkijonoksi.

Kun teksti on sovitettu mahtumaan pystysuoraan, pystysuoran asetuksen valitseminen uudestaan ei muuta tekstiä alkuperäiseen kokoonsa. Sinun täytyy vaihtaa tekstikoko takaisin alkuperäiseen manuaalisesti.

### *Pystytekstin muotoilu:*

- 1. Valitse *Editorissa* tekstiobjekti, jota haluat muuttaa.
- 2. Kosketa *Ohjauspaneelissa* Lisävaihtoehdot-painiketta **6 8** siirtyäksesi *Pystysuora*-ohjaimiin.
- 3. Kosketa **Pystysuora**-painiketta . Teksti näytetään välittömästi pystysuorassa tarralla.

4. Voit vaihtaa pystysuoran asetuksen päälle ja pois koskettamalla **Pystysuora**-

painiketta *duudestaan*.

#### **Huomautukset:**

- Tekstin rivinvaihtoja käsitellään välilyönteinä kun tekstiä formatoidaan pystysuoraan muotoon.
- Järjestelmä pienentää automaattisesti kohteen kokoa sovittaakseen sen tarralle ja se siirtää tai muuttaa kohteen kokoa niin, että se on tarran tulostettavalla osalla (tekstiä ei typistetä).

### **Tekstin laajentaminen tai tiivistäminen**

Käytä tätä prosessia tekstin merkkien horisontaaliseksi laajentamiseksi tai tiivistämiseksi. Tämä ei muuta fonttikokoa.

#### *Tekstin laajentaminen tai tiivistäminen:*

- 1. Valitse *Editorissa* tekstiobjekti, jota haluat laajentaa tai tiivistää.
- 2. Kosketa *Ohjauspaneelissa* Lisävaihtoehdot-painiketta **siirtyäksesi** *Laajenna/Tiivistä*-ohjaimiin.
- 3. Kosketa **Laajenna**-painiketta  $\overline{f}$  tai **Tiivistä**-painiketta <sup>3</sup>T<sup>4</sup>. Teksti näytetään välittömästi laajennettuna tai tiivistettynä tarralla.

**Huomautus:** Teksti laajenee tai tiivistyy 50-200 % ja muutos on 10 % kerrallaan. Jos saavutat rajat, Expand/Condense (Laajenna/Tiivistä) näppäimet eivät enää toimi.

4. Toista *vaihe 3* tekstin laajentamisen tai tiivistämisen jatkamiseksi.

### **Tekstin kääntäminen**

Käytä tätä prosessia muuttaaksesi tekstiä niin, että etu- ja taka-alan värit ovat käänteiset (eli musta valkoisella taustalla tai valkoinen mustalla taustalla).

#### *Asettaaksesi tekstin käänteisesti:*

- 1. Valitse *Editorissa* tekstiobjekti, jonka haluat muuttaa käänteiseksi.
- 2. Kosketa *Ohjauspaneelissa* **Lisävaihtoehdot**-painiketta siirtyäksesi *Käänteinen*-ohjaimiin.
- 3. Kosketa **Käänteinen**-painiketta . Teksti näytetään välittömästi niin, että etu- ja taka-alan värit ovat käänteiset.
- 4. Voit vaihtaa asetuksen päälle ja pois koskettamalla **Käänteinen**-painiketta

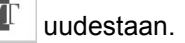

### **Tekstin ja aksenttimerkkien kirjoittaminen**

Aivan kuten tietokoneen näppäimistöllä, jokainen merkkinäppäin tukee eri merkkejä, kun sitä käytetään yhdessä **<vaihto>**- ja **<Alt Gr>** -näppäinten kanssa.

Avainmerkit näyttävät merkit yhdessä neljästä tilasta (katso Kuva Näppäinyhdistelmät). Merkin sijainti fyysisellä näppäimistöllä näyttää, kuinka sitä voi käyttää **<vaihto>**- ja **<Alt Gr>** -näppäimiä.

Merkit, jotka vaativat 2 näppäinpainamista, eivät ole erilaisia, mutta ne vastaavat eri tavalla kun ne valitaan. Esimerkiksi, kun kirjoitetaan aksenttimerkki, sitä ei nähdä ennen kuin muutettava kirjain on myös painettu. Aksenttimerkit näytetään sitten kirjaimen kanssa.

### *Näppäinyhdistelmien ymmärtäminen*

- Termi "Näppäin" edustaa fyysistä näppäintä, jossa aksenttimerkki on.
- "+"-merkki osoittaa, että kahta tai useampaa näppäintä pitää painaa samanaikaisesti.
- Kun pilkku erottaa näppäinyhdistelmää, se näyttää että ensimmäinen näppäin pitää vapauttaa ennen kuin painat seuraavan näppäinyhdistelmän.

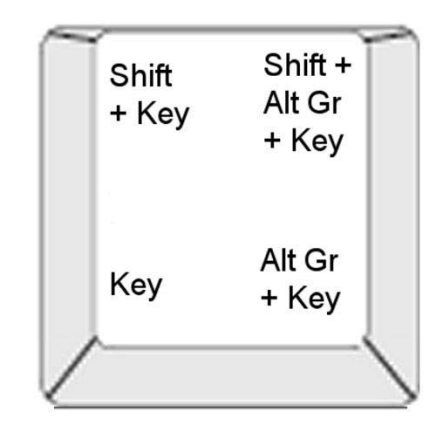

*Figure: Näppäinyhdistelmät*

### *Aksenttimerkkien kirjoittaminen*

Voidaksesi käyttää aksenttimerkkejä, näppäinyhdistelmien painaminen voi vaihdella riippuen käyttämäsi näppäimistön asetuksista.

**Huomautus:** Kohdassa *["Merkkikartta ja IME aasialaiselle tekstille" sivulla 101](#page-117-0)* luetellaan aksenttimerkit eri näppäimistöillä.

#### *Aksenttimerkin kirjoittaminen:*

- 1. Etsi näppäimistöltä aksenttimerkki, jota haluat käyttää.
- 2. Kirjoita sopiva näppäinyhdistelmä (katso Kuva Näppäinyhdistelmät). Taulukosta näet esimerkin näppäinyhdistelmistä.

**Huomautus:** Kaikissa esimerkeissä käytettävä näppäimistöasetus on pohjoisamerikkalainen QWERTY, paitsi å, jossa käytetään eurooppalaista QWERTYä.

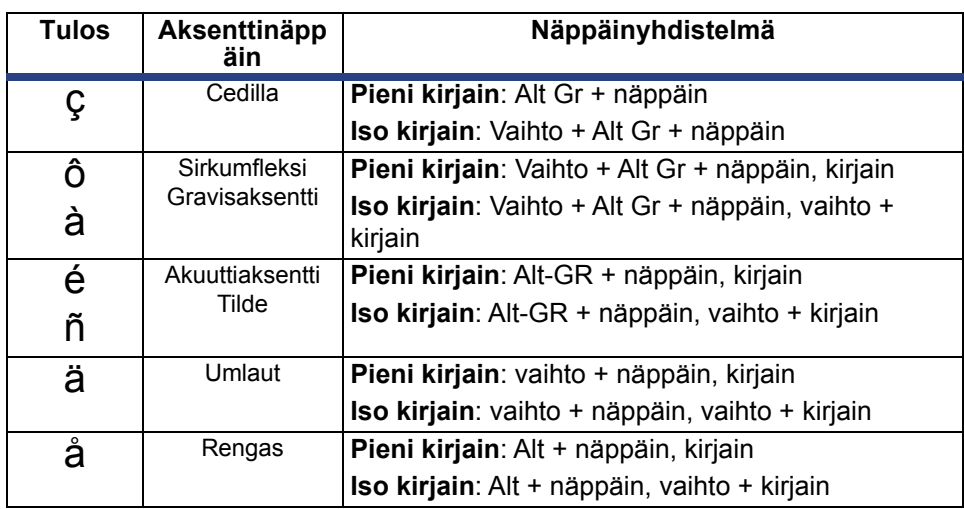

### **Erityismerkkien käyttö**

Käytä tätä prosessia syöttääksesi tekstimerkkejä, kuten aksenttimerkkejä tai erityismerkkejä, joita *ei* ole fyysisellä näppäimistöllä.

### *Erityismerkkien käyttö:*

1. Valitse *Editorissa* tekstiobjekti ja kosketa sitten **Erityismerkit**-painiketta

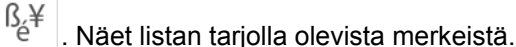

**Huomautus:** Tarjolla olevat merkit riippuvat käytettävästä fontista.

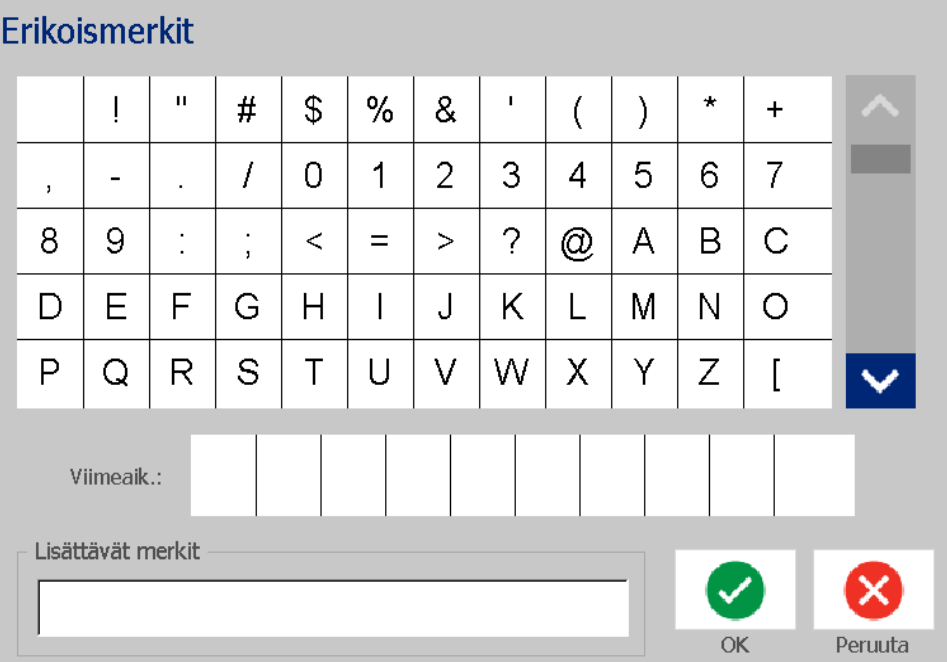

2. Valitse haluamasi merkki/merkit (voit valita useamman kuin yhden merkin kerrallaan). Valitut erityismerkit näkyvät välittömästi *Lisättävät merkit* alueella.

#### **Huomautukset:**

- Jos haluat yhdistää erityismerkkejä ja tavallisia merkkejä, voit myös kirjoittaa *Lisättävät merkit* -alueelle.
- Paina Ylä- <br />
lai Ala- <br />
nuolta selataksesi merkkejä.
- 3. Voit poistaa merkkejä alueelta painamalla **askelpalautinta** tai korostamalla merkit ja painamalla **Poista**.
- 4. Kun olet valinnut erityismerkit, kosketa OK-painiketta **2**. Erikoismerkit on lisätty aktiivisen tekstikohteeseen nykyisessä kohdistimen paikassa.

## <span id="page-70-0"></span>**Viivakoodien kanssa työskentely**

Viivakoodit luodaan alan vakiosymbolien mukaisesti. Tyypillinen viivakoodi koostuu pystyviivoista ja eri paksuisista väleistä riippuen syötetystä tekstistä. Se voi myös sisältää luettavaa tekstiä. Luettava teksti on syötetyt tiedot, joista viivakoodi luodaan. Koska viivoja ja välejä ei voi lukea, voit myös näyttää tekstin, josta viivakoodi luotiin.

Viivakoodielementit tukevat koon muuttamista vain pystysuunnassa, Viivakoodin leveys perustuu tietoihin ja symboleihin, eikä sitä voi muuttaa. Joidenkin viivakoodien leveyttä voidaan käytetystä symbologiasta riippuen kuitenkin muuttaa muuttamalla viivakoodin tiiviyttä ja tiheyttä.

Viivakooditiedot voidaan näyttää samalla rivillä kuin muut tiedot (teksti tai symbolit). Viivakoodilla ei tarvitse välttämättä olla omaa aluetta. Tekstin kanssa samalla rivillä olevat viivakooditiedot sijoitetaan tekstin viereen sen sijaan, että ne sijoitettaisiin sen päälle.

Kuten muitakin tulostimen objektielementtejä, viivakoodielementtejä voidaan sijoittaa, tasata ja kiertää.

Tässä kappaleessa katetaan muutosten tekeminen tarrassa jo oleviin viivakoodeihin. Lisätietoja viivakoodin lisäämisestä on kohdassa *["Viivakoodikohteet" sivulla 41](#page-57-0)*.

### **Viivakoodin vaihtaminen**

### *Viivakoodin vaihtaminen:*

- 1. Valitse *Editorissa* viivakoodiobjekti.
- 2. Kosketa **Vaihda viivakoodi** -painiketta.

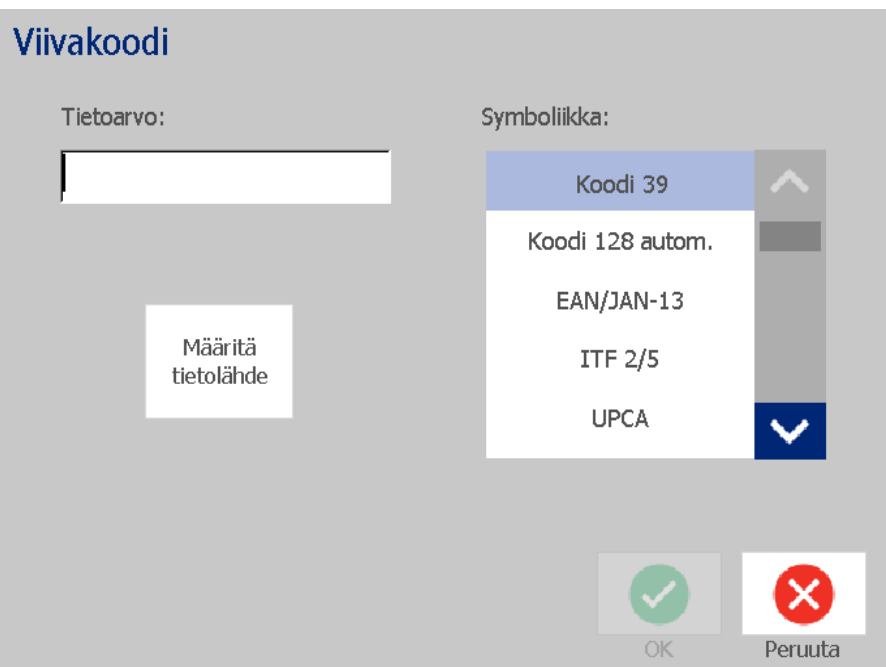

- 3. Muuta *Viivakoodi*-valintaikkunassa haluamiasi vaihtoehtoja:
	- **Tietoarvo**
	- **Symbolit**
	- **Määritä tietolähde** (vapaaehtoinen). Katso *["Tekstin tai viivakoodin](#page-82-0)  [muuntaminen muuttuvaksi dataksi." sivulla 66](#page-82-0)* saadaksesi lisätietoja.
- 4. Kun olet valmis, kosketa **OK**-painiketta.
## **Viivakoodivaihtoehtojen vaihtaminen**

Viivakoodivaihtoehtoihin kuuluu eri mittasuhteen ja tiiviyden asettaminen sekä viivakoodin koon lisääminen ja pienentäminen.

#### *Viivakoodin koko, suhde ja tiiviys*

#### *Viivakoodin koon, suhteen ja tiiviyden muuttaminen:*

- 1. Valitse *Editorissa* viivakoodiobjekti.
- 2. Muokkaa *Ohjauspaneelissa* haluamiasi asetuksia.
	- **Koko:** Kosketa  $\left| + \right|$ kasvattaaksesi tai  $\left| \right|$ pienentääksesi viivakoodia pystysuunnassa. Muutokset näkyvät välittömästi *Editorissa*.
	- **Suhde:** Mittasuhde on leveys ohuen ja paksun viivakoodin viivan välillä (viivakoodin kokonaisleveys). Ei toimi kaikkien symboliikkojen kanssa. Valitse yksi kolmesta vaihtoehdosta . Muutokset näkyvät välittömästi *Editorissa*.

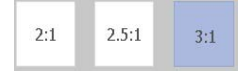

• **Tiheys:** Tiheys säätää viivakoodin viivojen ja välien leveyttä. Tyypillisesti, mitä ohuemmat viivat ja välit, sitä suurempi viivakoodin tiheys on ja sitä vähemmän tilaa se vie tarralla.

Kosketa **Tiheys**-painiketta ja valitse sitten *Tiheys*-valintaikkunassa viivakoodin tiheys. Kosketa **OK**-painiketta. Muutokset näkyvät välittömästi *Editorissa*.

#### *Ihmisten luettavan tekstin vaihtoehdot*

Viivakoodin tekstivaihtoehdoissa voit valita, haluatko näyttää mitään ihmisten luettavaa tekstiä viivakoodissa ja missä sen pitäisi olla (viivakoodin yllä tai alla).

Voit myös valita, haluatko tekstin sisältävän tarkastusmerkin tai aloitus- /lopetusmerkin.

#### *Ihmisten luettavan tekstin lisäys:*

- 1. Valitse *Editorissa* viivakoodiobjekti.
- 2. Kosketa **Lisävaihtoehdot**-painiketta siirtyäksesi *Ihmisten*

*luettavissa* -ohjauspaneeliin.

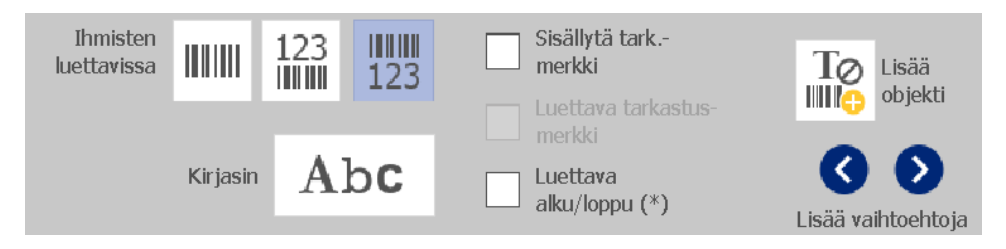

- 3. Valitse haluamasi **Ihmisten luettavissa** -vaihtoehto: *ei mitään*, *viivakoodin yllä* tai *viivakoodin alla*.
- 4. Valitaksesi ihmisen luettavan tekstin fontti ja/tai koko koskettamalla **Fontti**-

painiketta. Abc

- 5. Valitse *Fontti*-valintaikkunassa fontti, koko ja/tai tyyli ihmisten luettavalle tekstille, jonka haluat lisätä viivakoodiisi.
- 6. Kun olet valmis, kosketa **OK**-painiketta . Näet muutokset viivakoodissa.
- 7. Valitse tarkastusmerkkivaihtoehdot, jotka haluat viivakoodillesi. Muutokset näkyvät välittömästi *Editorissa*.

## **Kohteiden käsittely**

## **Kohteiden editointi**

Editoidaksesi kohteen, kosketa kohdetta ja editoi sitten käyttäen mitä tahansa asetuksista ja/tai attribuuteista, jotka ovat tarjolla Ohjauspaneelissa. Jos haluat vaihtaa toiseen grafiikkaan tai viivakoodiin, valitse **Vaihda grafiikka** tai **Vaihda viivakoodi** -painiketta, vaihda sitten mitä tahansa vaihtoehtoja *Viivakoodi*- tai *Valitse grafiikka* -valintaikkunassa.

### **Kohteiden liikuttaminen**

Käytä tätä prosessia kohteiden siirtämiseksi tarralla. Kohteita voidaan siirtää joko vetämällä, käyttämällä näppäimistön nuolinäppäimiä tai asettamalla erityisiä x- ja y-koordinaatteja. Niitä voidaan myös siirtää asettamalla niitä tarran reunoihin tai keskittämällä niitä horisontaalisesti tai vertikaalisesti.

**Huomautus:** Kohteiden täytyy mahtua täysin tarran tulostettavalle alueelle.

#### *Kohteiden vetäminen*

#### *Kohteen vetämiseksi:*

- 1. Valitse *Editorissa* tekstiobjekti, jota haluat siirtää.
- 2. Vedä kohde uuteen kohtaan.

#### **Huomautukset:**

- Jos vedät kohteen tarran näytettävän osan reunalle (mutta silti tarran reunojen sisäpuolella), näyttö siirtyy automaattisesti niin, että kohde pysyy näkyvillä.
- Jos siirrät kohdetta niin, että osa tai koko kohde on tarran tulostettavan alueen ulkopuolella, kohde siirtyy tarran reunojen sisäpuolelle.

### *Näppäimistön nuolinäppäinten käyttäminen*

#### *Kohteiden siirtäminen näppäimistön näppäimiä käyttämällä:*

- 1. Valitse *Editorissa* tekstiobjekti, jota haluat siirtää.
- 2. Paina näppäimistön nuolinäppäimiä (ylös, alas, vasemmalle tai oikealle [↓←→↑]) siirtääksesi objektia nuolen suuntaan. Jos pidät vaihtonäppäintä alhaalla kun käytät nuolinäppäimiä, kohteet siirtyvät enemmän.

**Huomautus:** Tekstineditointipaneeli ei ole näkyvillä jos haluat siirtää kohdetta käyttäen nuolinäppäimiä. Jos tekstineditointipaneeli on näkyvillä, nuolinäppäinten käyttäminen siirtää kohdistinta tekstilaatikon sisällä. Voit poistua tekstin muokkaustilasta koskettamalla **Lisävaihtoehdot** ja siirrä sitten objektia nuolinäppäimillä.

3. Toista Vaihe 2 kunnes kohde on paikassa, johon haluat sen jäävän.

#### *Kohteen paikan asettaminen*

Käytä tätä prosessia, jos haluat siirtää tarran kohdetta tiettyyn kohtaan asettamalla erityiset x- ja y-koordinaatit.

#### *Kohteiden siirtäminen kohteen koordinaatteja käyttämällä:*

- 1. Valitse *Editorissa* tekstiobjekti, jota haluat siirtää.
- 2. Kosketa *Ohjauspaneelissa* Lisävaihtoehdot-painiketta **siirtyäksesi** *Tarkka koko ja sijainti* -vaihtoehtoon.
- 3. Kosketa **Tarkka koko ja sijainti** -painiketta.
- 4. Lisää arvo:
	- **Etäisyys tarran ylälaidasta** (Y-koordinaatti).
	- **Etäisyys vas. reunasta** (X-koordinaatti).

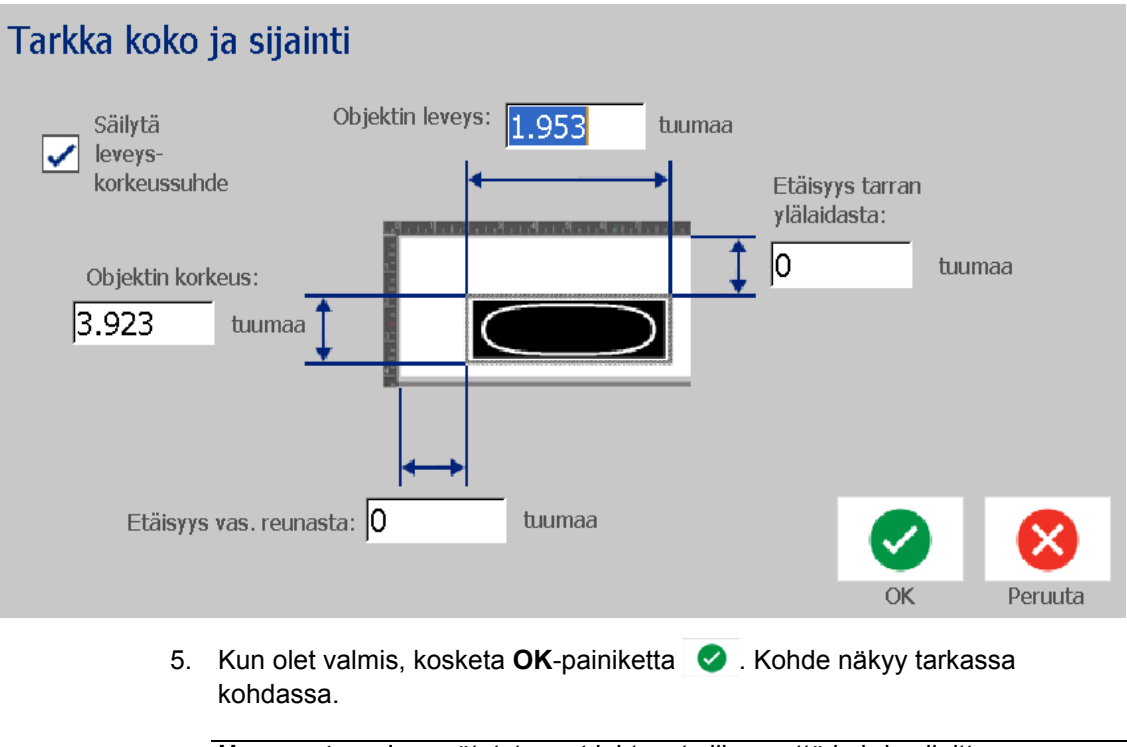

**Huomautus:** Jos syötetyt arvot johtavat siihen, että kohde sijoittuu tulostettavan alueen ulkopuolelle, järjestelmä muuttaa kohteen kokoa ja sen kohtaa niin, että se mahtuu tarralle.

## **Objektien tasaus**

#### *Kohteiden linjaus tarralla:*

- 1. Valitse *Editorissa* tasattava tekstiobjekti.
- 2. Kosketa Lisävaihtoehdot-painiketta **O** ja siirry tasauksen *Ohjauspaneeliin*:

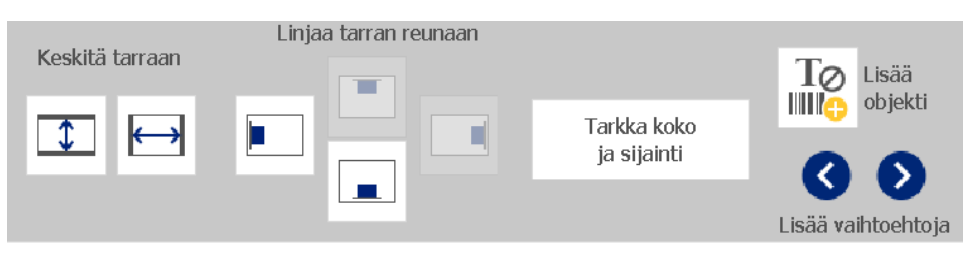

- 3. Valitse haluamasi linjausvaihtoehdot (muutokset näkyvät välittömästi Editorissa):
	- **Keskitys tarralla**: Sijoittaa objektin tarran keskelle *pysty* tai *vaaka*suunnassa.
	- **Linjaa tarran reunaan**: Linjaa kohteen tarran reunaan nähden *ylös*, *alas*, *vasemmalle* tai *oikealle*. Jos kohde on jo linjattu tai jos vaihtoehtoa ei voi käyttää tähän kohteeseen, painike on harmaa.

**Huomautus:** Jos kohde on jo linjattu tai jos vaihtoehtoa ei ole käytettävissä, vaihtoehdon painikkeet ovat harmaat.

#### *Esimerkki:*

Kohteen siirtäminen ylävasempaan kulmaan:

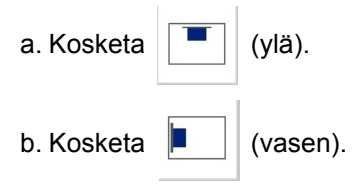

## **Kohteiden koon muuttaminen**

Käytä tätä prosessia kohteen koon asettamiseen. Kohteiden kokoa voi muuttaa käyttämällä kokonäppäimiä, vetämällä kohteita eri kokoon tai asettamalla kohteen pituutta ja leveyttä tarralla.

**Huomautus:** Objektin muuttaminen liian suureksi voi johtaa siihen, että se peittää tai on päällekkäin muiden objektien kanssa *Editorissa*.

### *Käytä kokonäppäimiä*

#### *Kokonäppäinten käyttäminen:*

- 1. Valitse *Editorissa* objekti, jonka kokoa haluat muuttaa.
- 2. Kosketa *Työkalurivillä* lisää  $+$ tai pienennä  $-$  -painiketta. Objektin koon lisääminen tai pienentäminen **Koko**-näppäimillä johtaa vain suhteelliseen koon muutokseen.

**Huomautus:** Viivakoodikohteiden koon muuttaminen tapahtuu vain viivakoodin viivojen suuntaisesti (yleensä vertikaalisesti, paitsi jos viivakoodia on käännetty).

3. Toista *vaihe 2*, kunnes kohde on haluamasi kokoinen.

### *Kohteiden vetäminen koon muuttamiseksi*

#### *Kohteen vetäminen eri kokoon:*

- 1. Valitse *Editorissa* objekti, jonka kokoa haluat muuttaa.
- 2. Paina *Työkalut*-paneelissa **Koko**-painiketta näyttääksesi objektin koonsäätökahvat.

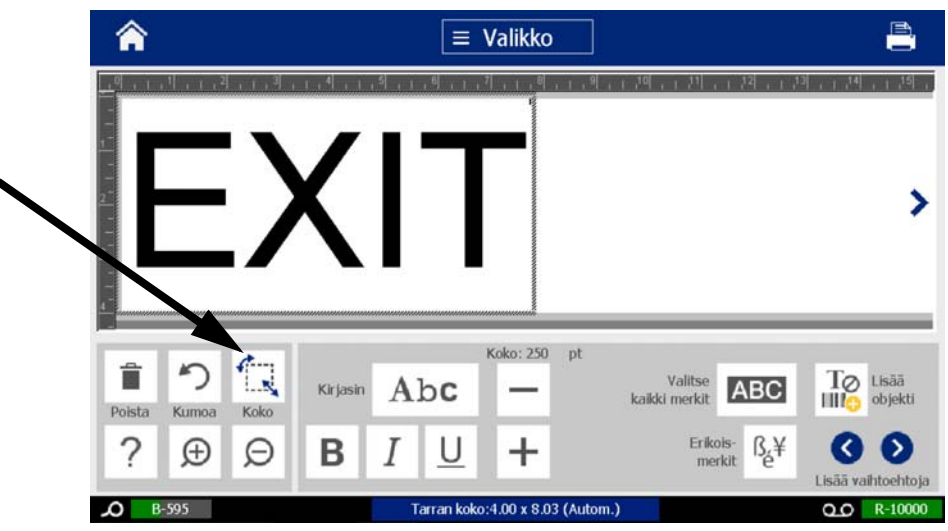

**Huomautus:** Jos kohdetta käännetään, ei-suhteellisen koon muutoksen rivat on piilotettu. Koon muuttamiseksi ei-suhteellisesti, palauta kohde ei-käännettyyn tilaan (0 astetta).

- 3. Paina kahvaa ja vedä kosketusnäytöllä kohteen koon muuttamiseksi:
	- **Suhteellisesti**: Vedä kulmakahvasta vaihtaaksesi kokoa suhteellisesti.
	- **Ei-suhteellisesti (leveys)**: Vedä oikeanpuolemmaista kahvaa laajentaaksesi tai kutistaaksesi kohteen leveyttä kahvaa kohden.
	- **Ei-suhteellisesti (korkeus)**: Vedä alapuolen kahvaa laajentaaksesi tai kutistaaksesi kohteen korkeutta kahvaa kohden.
- 4. Voit kätkeä kokokahvat koskettamalla **Koko**-painiketta  $\left|\sum_{i=1}^{n}$  uudelleen.

#### *Kohteen koon asettaminen*

Käytä tätä prosessia, jos haluat muuttaa kohteen kokoa asettamalla kohteen korkeuden ja leveyden.

#### *Kohteen koon muuttaminen käyttäen kohteen mittasuhteita:*

- 1. Valitse *Editorissa* objekti, jonka kokoa haluat muuttaa.
- 2. Kosketa *Ohjauspaneelissa* Lisävaihtoehdot-painiketta **6 S** siirtyäksesi *Tarkka koko ja sijainti* -vaihtoehtoon.
- 3. Kosketa **Tarkka koko ja sijainti** -painiketta.
- 4. Pitääksesi kohteen mittasuhteet samoina valitse **Säilytä leveyskorkeusmittasuhde** -valintaruutu.
- 5. Lisää arvo:
	- **Objektin leveys**
	- **Kohteen korkeus**

## Tarkka koko ja sijainti

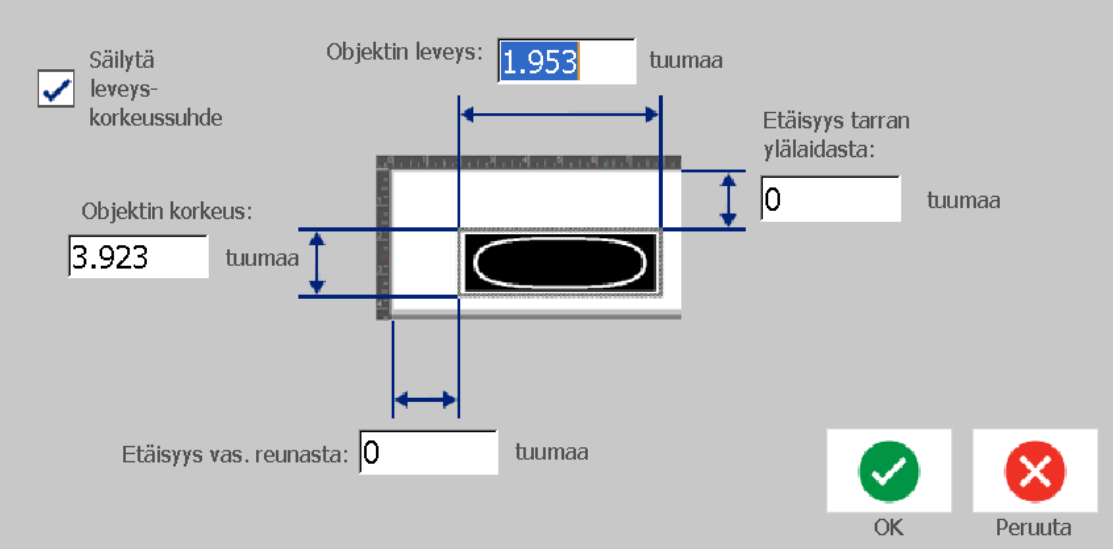

6. Kun olet valmis, kosketa OK-painiketta **X**. Kohde näkyy asetetussa koossa.

**Huomautus:** Jos syötetyt arvot johtavat siihen, että kohde sijoittuu tulostettavan alueen ulkopuolelle, järjestelmä muuttaa kohteen kokoa ja sen kohtaa niin, että se mahtuu tarralle.

## **Kohteen poistaminen**

#### *Kohteen poistaminen tarralta:*

**Huomautus:** Tämä prosessi ei poista tekstiä kohteen sisältä. Tekstin poistamista varten, katso *["Poista/puhdista tekstiä" sivulla 47](#page-63-0)*.

- 1. Valitse *Editorissa* objekti, jonka haluat poistaa.
- 2. Kosketa **Poista**-painiketta tai paina näppäimistöltä **Del**-näppäintä.

### **Kohteen reunustaminen**

Asettaaksesi (tai poistaaksesi) reunukset kohteen ympärille, kohteen täytyy olla joko tekstiä tai grafiikkaa. Viivakoodikohteita ei voi reunustaa. Muutokset näkyvät valinnan jälkeen välittömästi *Editorissa*.

**Huomautus:** Koko tarran reunustamiseksi, katso *["Tarran kehystäminen" sivulla](#page-51-0)  [35](#page-51-0)*.

#### *Kohteen reunustaminen tarralla:*

- 1. Kun tarra on määritelty *Editorissa*, valitse objekti, jonka haluat kehystää.
- 2. Kosketa Lisävaihtoehdot-painiketta **8 >** siirtyäksesi Objektin kehys paneeliin:

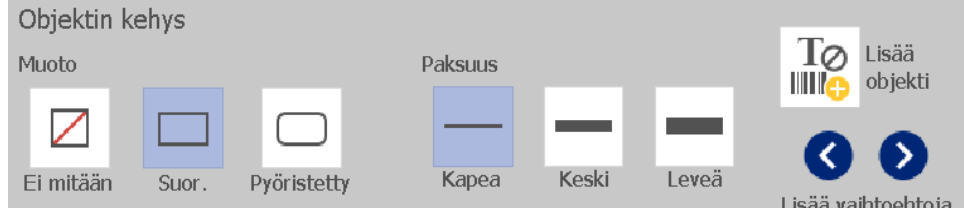

- 3. Valitse *Muoto*, jonka haluat kohteen ympärille (ei mitään, suorakulmio, pyöristetty).
- 4. Valitse *Viivan leveys* kehykselle (kapea, keskileveä, leveä).

## **Kohteen pyörittäminen**

#### *Kohteen pyörittäminen:*

- 1. Valitse *Editorissa* objekti, jota haluat pyörittää.
- 2. Kosketa *Työkalupaneelissa* **Koko**-painiketta [1] näyttääksesi koko- ja pyörityskahvat.
- 3. Kosketa tarrassa **Pyöritä**-painiketta [2]. Kohdetta pyöritetään 90° vastapäivään.

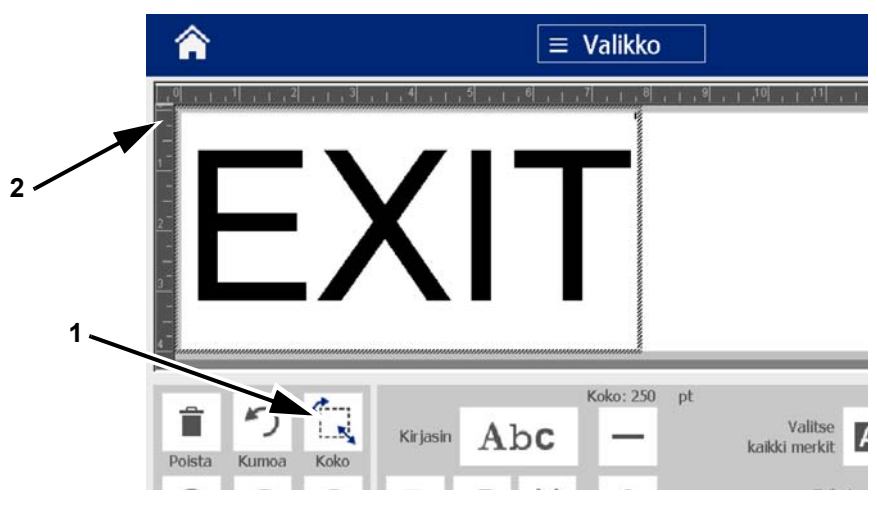

**Huomautus:** Kun sitä pyöritetään, tekstin kirjasinta pienennetään niin, että koko tekstilaatikko mahtuu tarralla. Kirjasimen koko pysyy pienenä, vaikka elementtiä pyöritettäisiin takaisin sen alkuperäiseen tilaan (kokonaiset 360°).

4. Toista *vaihe 3* pyörittääksesi kohdetta enemmän (valitsemalla **Pyöritä** 4 kertaa kohde palaa alkuperäiseen asentoonsa).

## **Tekstin tai viivakoodin muuntaminen muuttuvaksi dataksi.**

Käytä näitä prosesseja muuntaaksesi olemassaolevan tekstin tai viivakoodin sarjaksi päivämäärä-/kellonaikakohteita tarralla. Tämä sopii sekä mallipohjiin että vapaamuotoisiin kohteisiin.

**Huomautus:** Et voi lisätä sarjatietoja grafiikkaan.

#### *Sarjatietoihin muuntaminen*

#### *Tekstin tai viivakoodin muuntaminen sarjatiedoiksi:*

- 1. Valitse *Editorissa* teksti- tai viivakoodiobjekti, jonka haluat muuntaa sarjatiedoiksi.
- 2. **Teksti:** Kosketa Lisävaihtoehdot-painiketta **Gelaa**ia siirry kohtaan **Määritä tietolähde**:

- tai -

**Viivakoodi**: Kosketa **Vaihda viivakoodi** -painiketta .

- 3. Kosketa **Määritä tietolähde** -painiketta.
- 4. Valitse *Määritä tietolähde* -valintaikkunassa jokin seuraavista vaihtoehdoista valitaksesi tietolähteen ja muuttaaksesi formaattivaihtoehtoja:
	- **Vakio**: Määrätynkokoinen (ei-muuttuva) kohde.
	- **Sarja**
	- **Pvm/aika**: Sijoittaa päivämäärä-/kellonaikakohteen tarrallesi.
- 5. Kosketa **Sarja**-painiketta <sup>1, 2, 3. . Sarja-valintaikkuna avautuu. Katso</sup> *["Sarjakohteet" sivulla 42](#page-58-0)* saadaksesi lisätietoja.

6. Kirjoita tai valitse *Sarja*-valintaikkunassa arvoja sarja-attribuuttien asettamiseen (*Näyte*-alueessa näet välittömästi esimerkin valinnoista):

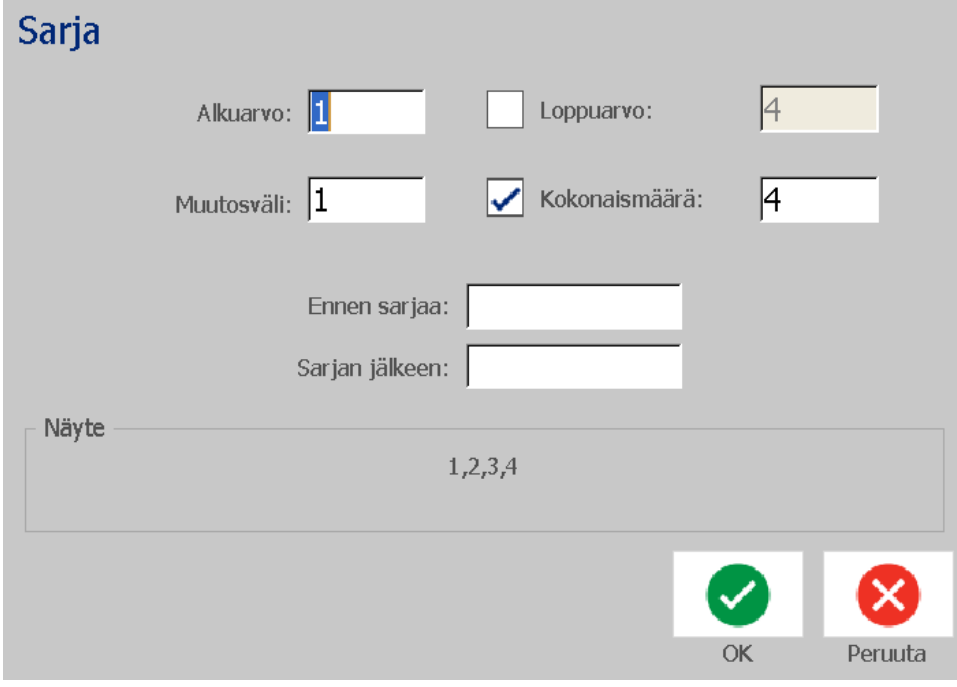

7. Kun kosketat OK-painiketta | v, teksti- tai viivakoodiobjekti muunnetaan tarran sarjaobjektiksi.

#### *Sarjatiedoista muuntaminen*

Käytä tätä prosessia, jos haluat muuntaa sarjakohteen pysyväksi tiedoksi.

#### *Tekstin tai viivakoodin muuntaminen pysyväksi tiedoksi:*

- 1. Valitse *Editorissa* sarjoitettu teksti- tai viivakoodiobjekti, jonka haluat muuntaa vakiotiedoksi.
- 2. **Teksti:** Kosketa Lisävaihtoehdot-painiketta **GD** ja siirry kohtaan **Määritä tietolähde**:

- tai -

**Viivakoodi**: Kosketa **Vaihda viivakoodi** -painiketta.

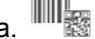

- 3. Kosketa **Määritä tietolähde** -painiketta.
- 4. Kosketa *Määritä tietolähde* -valintaikkunassa **Vakio**-painiketta. Viivakoodin valintaikkuna aukeaa ja antaa sinulle mahdollisuuden vaihtaa data-arvoa.

**Huomautus:** Jos et muuta tietoarvoa, se on oletuksena arvo, joka on *Tietoarvo*-ruudussa.

Tekstin tai viivakoodin muuntaminen muuttuvaksi dataksi.

5. Kosketa OK-painiketta **. Kohde muuttuu pysyväksi (ei-sarjalliseksi)** tiedoksi.

### *Muunna päivämääräksi/kellonajaksi*

#### *Päivämäärä/kellonaikakohteen muuntaminen pysyväksi tiedoksi:*

1. Valitse kohde. - tai -

Kosketa *Editoria* luodaksesi objektin.

2. Kosketa **Sarja ja pvm/aika** -painiketta  $\vert \cdot \vert \cdot \vert \cdot \vert$ . *Pvm/aika*-valintaruutu

avautuu. Katso *["Sarjakohteet" sivulla 42](#page-58-0)* ohjeita varten.

3. Valitse *Sarja ja pvm/aika* -valintaikkunassa joko **Pvm/aikateksti** tai **Pvm- /aikaviivakoodi**.

 $1, 2, 3.$ 

4. Valitse *Pvm/aika*-valintaikkunassa asetukset, jotka haluat objektille.

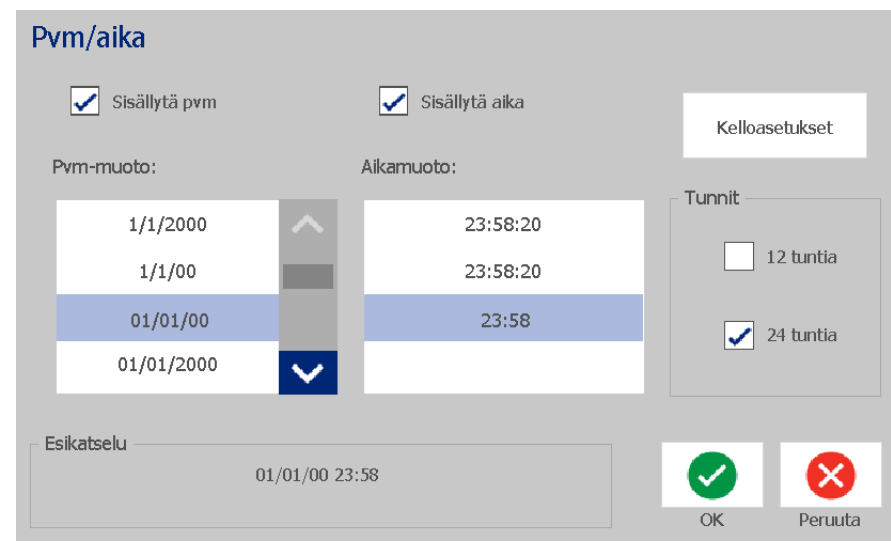

5. Kun olet valmis, kosketa **OK**-painiketta.

#### *Muunna päivämäärästä/kellonajasta*

#### *Päivämäärä/kellonaikakohteen muuntaminen pysyväksi tiedoksi:*

- 1. Valitse päivämäärä- tai kellonaika-kohde .
- 2. Kosketa Lisävaihtoehdot-painiketta **Siintyäksesi Määritä tietolähde** -vaihtoehtoon.
- 3. Kosketa **Määritä tietolähde** -painiketta.
- 4. Kosketa **Vakio**-painiketta. Päivämäärä/kellonaika on muunnettu editoitavaksi tiedoksi.

# **5 Tarrojesi tulostaminen**

## **Tarrojen esikatselu**

Esikatsele tarrasi ennen tulostusta varmistaaksesi, että ne tulostuvat odotetulla tavalla.

#### *Tarran esikatselu:*

1. Kun valitsemasi tarra on *Editorissa*, kosketa **Tulosta**-painiketta.

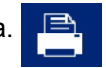

2. Kosketa *Tulosta*-valintaikkunassa Esikatselu-painiketta **. Näet nyt koko tarran** esikatselussa.

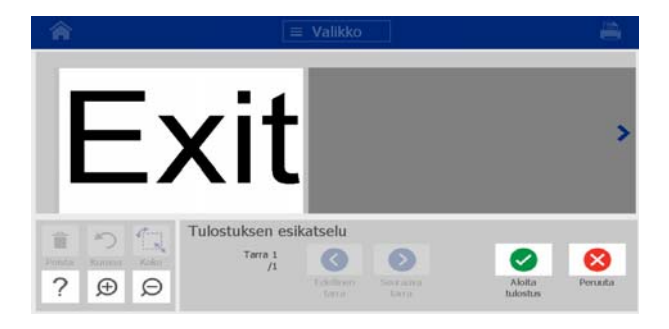

3. (Vain sarjatieto.) Jos käytät sarjatietoa, luodaan useita tarroja. Kosketa

Seuraava tarra **v** tai Edellinen tarra **v** nähdäksesi sarjaobjektista luodut tarrat. Tulostuksen esikatselu 信 Tarra<sub>1</sub>  $\rightarrow$  $\checkmark$  $\vert\mathsf{x}\vert$ Aloita<br>tulostus Peruuta Ð ⊝ euraa)<br>tarra 4. Kosketa **Aloita tulostus de la Peruuta**-painiketta **8.** 

## **Tarrojen tulostus**

Kun tulostat tarrojasi, muista seuraava:

- Tulostin leikkaa tarrojen välillä tai työn lopussa, riippuen valituista leikkausasetuksista.
- Jos mediaa tai nauhaa ei ole asennettu, tulostaminen ei ala ja sinua kehotetaan asentamaan media tai nauha.
- Jos avaat nauhan kannen tulostamisopertaation aikana, tulostaminen keskeytyy ja viesti kehottaa sinua sulkemaan kannen. Tulostaminen on peruutettu. Tulostaaksesi tarrat sinun täytyy aloittaa tulostustyö uudestaan.

## **Tarrojen tulostus**

Käytä tätä prosessia tulostaaksesi tarroja, jotka olet luonut tulostimella.

#### *Tarrojen tulostaminen:*

1. Kun valitsemasi tarra on *Editorissa*, kosketa **Tulosta**-painiketta .

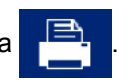

*Tulosta*-valintaikkuna avautuu, ja kopioiden oletusarvo on 1.

- 2. *Tulosta*-valintaikkunasta voit valita tulostusasetukset:
	- **Kopioita:** (Näkyvissä vain, jos tarra ei sisällä sarjatietoa.)
- **Tulostettavat tarrat:** (Näkyvissä vain, jos tarroissa on sarjatietoa.) Valitse, tulostatko kaikki tarrat, tai valitse tulostettavat tarrat. Yksi sarja tarroja tulostetaan. Jos tarrassa on enemmän kuin yksi sarjaobjekti, vaihtoehdo "tulosta kaikki tarrat" johtaa siihen, että eniten tarroja tulostavasta sarjakohteesta luodaan täydellinen sarja tarroja; lyhyemmät sarjat toistuvat, kunnes pidemmät sarjat päättyvät.
- **Peilaus:** Tulosta tarroja, jotka sopivat luettavaksi peilistä tai tarran takaa. Peilaus-asetusta **ei** säilytetä seuraavaan tulostustyöhön. Peilikuva-asetus täytyy valita uudestaan joka kerran kun haluat tulostaa peilikuvatarroja.
- **Esikatselu**
- **Tulostusenergia** (päästään *Lisäasetukset*-painikkeella)
- **Säädä Offset** (päästään *Lisäasetukset*-painikkeella)
- 3. Kosketa **Aloita tulostus** -painiketta **aloittaaksesi tarran tulostamisen.**

## <span id="page-87-0"></span>**Tulostustyön peruuttaminen**

Samassa tulostusjonossa voi olla useita tulostustöitä. Vain sillä hetkellä tulostuva työ voidaan peruuttaa.

#### *Tulostamisen peruuttaminen:*

- 1. Kosketa *Koti*näytössä tulostuspainiketta **avataksesi** *Tulosta*valintaikkunan, jos se ei ole vielä näkyvissä.
- 2. Kosketa *Tulosta*-valintaikkunassa **Peruuta nykyinen tulostustyö** -painiketta

. Tulostin lopettaa tulostuksen välittömästi ja näyttää *Peruuta työ*  vahvistuksen.

3. Kosketa **Kyllä** peruuttaaksesi työn. Tulostin leikkaa median.

**Huomautus:** Kun peruutus on vahvistettu, tulostustyötä ei voi enää jatkaa.

### **Keskeytetyn tulostuksen jatkaminen**

Käytä tätä prosessia jatkaaksesi tulostamista, joka keskeytettiin.

#### *Keskeytetyn tulostamisen jatkaminen:*

- 1. Kun näet tulostamisen keskeytyksen viestin, korjaa tilanne, joka aiheutti keskeytyksen (esimerkiksi median tai nauhan vaihtaminen).
- 2. Valitse vaihtoehdo jatkaaksesi:
	- **Jatka nykyistä** (tulostaa uudestaan nykyisen tarran ja jatkaa tulostamista)
	- **Jatka seuraavaa** (tulostaa seuraavan tarran ja jatkaa tulostamista)
	- **Peruuta** tulostustyö.

## **Tarran syöttäminen ja leikkaus**

Jos asensit median, jossa on raakaleikattu etureuna, on parasta syöttää ja leikata media. Syötä ja leikkaa media myös, jos sinulla on osittain tulostettu työ, joka on poistettava tulostimesta.

#### *Tarran syöttäminen ja/tai leikkaus*

1. Kun tulostin on päällä, paina **Syötä** toistuvasti, kunnes haluamasi mediapituus on tulostimen ulkopuolella.

**Huomautus:** Jos käytät valmiiksi leikattua mediaa, siirrä mediaa leikkausasentoon, joka on seuraava valmiiksi leikattu tarra. Jos käytät jatkuvaa mediaa, media siirtyy kaksi tuumaa aina, kun painat Syötä-painiketta.

2. Jos haluat, paina **Leikkaa** . Tulostin leikkaa median.

## **Tulostusenergian säätäminen**

Jos tulostus on laikukasta, voit lisätä tulosteen tummuutta. Jos nauha tarttuu tai se repeytyy tulostamisen aikana, lämpöenergia on ehkä liian korkea ja sitä pitäisi pienentää.

#### **HUOMIO!**

*Jatkuva tulostaminen korkeilla energiatasoilla voi johtaa tulostimen jumiutumisiin tai muihin tulostusvirheisiin ja voi lyhentää tulostuspään elinikää.*

#### *Tulostusenergian säätäminen:*

1. Kun valitsemasi tarra on *Editorissa*, kosketa **Tulosta**-painiketta.

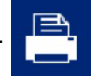

2. Kosketa *Tulosta*-valintaikkunassa **Lisäasetukset**-painiketta.

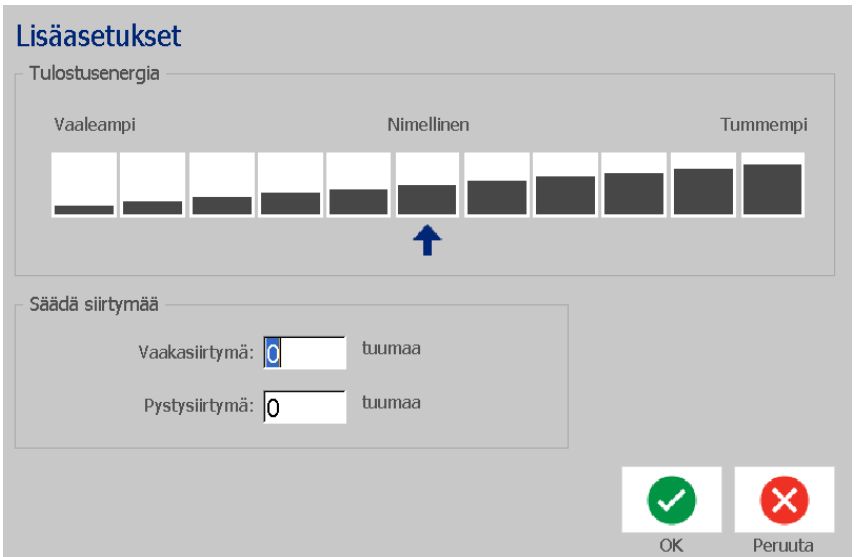

3. Valitse *Tulostusenergia*-alueella vastaava ruutu, kun haluat tehdä tulosteesta tummemman tai vaaleamman.

**Huomautus:** Oletuksena tulostusenergia on nimellisessä asetuksessa parhaan yleissuorituksen saavuttamiseksi.

- 4. Kosketa **OK**-painiketta . Tulostusenergiatasoa muutetaan, ja *Tulosta*valintaikkuna ilmestyy.
- 5. Valitse tulostusasetukset ja kosketa **Aloita tulostus** -painiketta . Järjestelmä käyttää uutta asetusta tämän tulostuksen tarrojen tulostamiseen.

**Huomautus:** Valittu tulostusenergia-asetus pysyy voimassa seuraavissa tulostuksissa nykyisen asennetun median kanssa. Kun uusi materiaali asennetaan, tulostusenergiataso palaa oletusasetukseen. Tulostusenergiataso palaa alkuperäiseen tasoon myös kun järjestelmä käynnistetään uudelleen.

### **Tulostuspoikkeaman säätäminen**

Tulostuksen Offset on arvo, joka siirtää kuvan sen nominaalisesta asennosta jonkin verran eri suuntaan tarralla. Adjust Offset (Säädä poikkeamaa) -toimintoa käytetään yleensä tulostetun kuvan hienosäätöön muotoonleikatulla tarralla tai kuvan siirtämiseen hieman lähemmäs tai kauemmas jatkuvan materiaalin reunaa.

#### *Tulostuspoikkeaman säätäminen:*

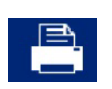

- 1. Kun valitsemasi tarra on *Editorissa*, kosketa **Tulosta**-painiketta.
- 2. Kosketa *Tulosta*-valintaikkunassa **Lisäasetukset**-painiketta.

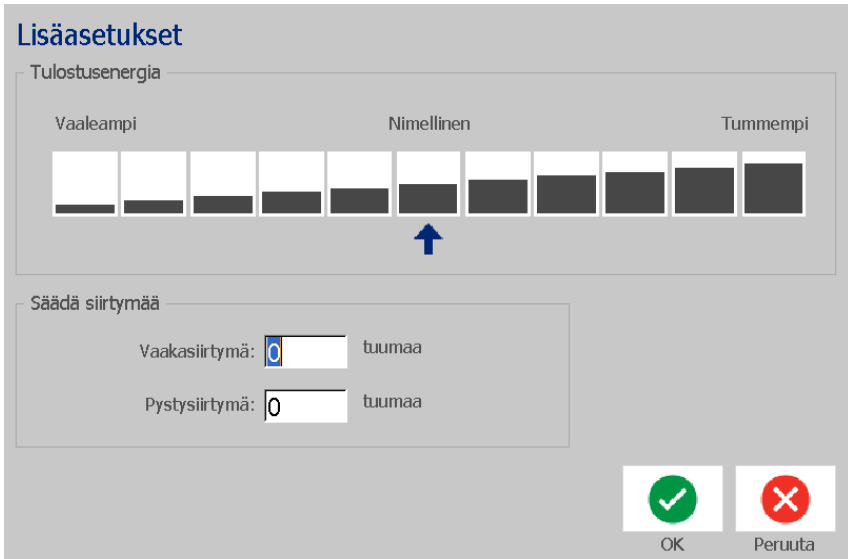

- 3. Syötä *Säädä siirtymää* -alueella arvo horisontaaliseen ja/tai vertikaaliseen offset-ruutuun:
	- **Vaakasiirtymä** siirtää kuvaa (tarran tulostettavaa osaa) oikealle tai vasemmalle.
	- **Pystysiirtymä** siirtää kuvaa (tarran tulostettavaa osaa) ylös tai alas.

## **Tietokoneelta tulostaminen**

Käytä tätä prosessia tulostaaksesi tarroja, jotka olet luonut tietokoneella. Katso *["Yhteensopivat sovellukset" sivulla 2](#page-18-0)* saadaksesi lisätietoja.

**Huomautus:** Käyttääksesi tätä prosessia tulostimen täytyy olla fyysisesti liitettynä PC:hen, sopivien ohjainten (eli tulostimen ohjain, USB-ohjain) täytyy olla asennettuna PC:seen (katso *["Tulostimen käyttäminen tietokoneen kanssa" sivulla](#page-31-0)  [15](#page-31-0)*) ja BradyPrinter S3100-tulostimen virran täytyy olla päällä.

#### *Tietokoneelta tulostaminen:*

1. Aloita työn tulostaminen ietokoneen tarranluontisovelluksessa. Työ lähetetään tulostimen tulostusjonoon. Jos haluat peruuttaa työn, katso *["Tulostustyön](#page-87-0)  [peruuttaminen" sivulla 71](#page-87-0)*.

# **6 Tarratiedostojen kanssa työskentely**

## **Tarratiedoston tallentaminen**

Käytä tätä prosessia tarratiedoston tallentamiseen.

- 1. Kun valitsemasi tarra on *Editorissa*, kosketa **Valikko**-painiketta .
- 2. Kosketa **Tallenna tiedosto** -painiketta **. 7** *Tallenna tiedosto* -valintaikkuna

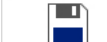

avautuu.

**Huomautus:** Jos tarra oli tallennettu aikaisemmin, järjestelmä avaa oletuksena kyseisen tiedostopolun ja ehdottaa samaa tiedostonimeä. Jos tallennuspaikka ei ole enää saatavilla (esimerkiksi ulkoinen tallennuspaikka on poistettu), järjestelmä ehdottaa oletuksena sisäisen muistin paikkaa.

- 3. Valitse **Tarran sijainti**:
	- **Sisäinen muisti** (tiedosto tallennetaan tulostimeen).
	- **Ulkoinen USB** (tiedosto tallennetaan USB-muistitikulle). Jos sijainti on täynnä, tiedostoja ei voida tallentaa ennen kuin yksi tai useampia sijainnin tiedostoja poistetaan.

**Huomautus:** Järjestelmä tukee vain yhtä USB-muistitikkua kerrallaan.

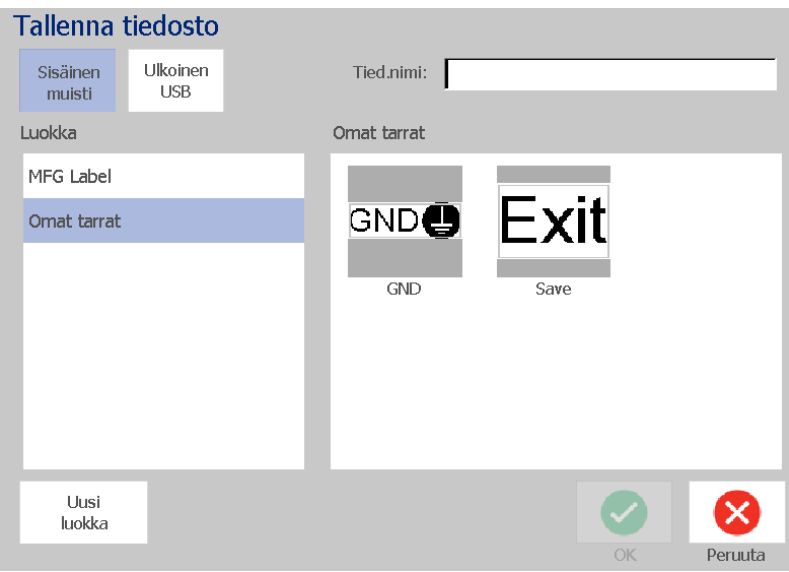

•

- 4. Valitse **Luokka** tai kosketa **Uusi luokka** -painiketta ja kirjoita luokan nimi.
- 5. Valitse **Tiedostonimi**: Kirjoita nimi tarratiedostolle tai vahvista olemassaoleva tarratiedoston nimi, jos tiedosto on aikaisemmin tallennettu tähän paikkaan. Järjestelmä ei annan sinun kirjoittaa sopimattomia merkkejä.

**Huomautus:** Jos tiedostonimi on jo olemassa, järjestelmä kysyy sinulta haluatko korvata olemassaolevan tiedoston.

6. Tallenna tarratiedosto koskettamalla **OK**-painiketta . Tarra jää näkyviin *Editoriin*.

## **Tarratiedoston avaaminen**

Käytä tätä prosessia noutaaksesi tarratiedoston, joka on tallennettu sisäiseen tai ulkoiseen muistiin.

- 1. Kosketa **Valikko**-painiketta.
- 2. Kosketa **Avaa tiedosto** -painiketta . Jos tallentamattomia muutoksia sisältävä tarratiedosto on *Editorissa*, sinua kehotetaan tallentamaan se. Kosketa **Ei**, jos et halua tallentaa tarraa.
- 3. Valitse *Avaa tarratiedosto* -valintaikkunassa **Sijainti** ja **Luokka**, johon tiedosto on tallennettu. Järjestelmä näyttää kaikki kohteessa olevat tarratiedostot.
- 4. Valitse tarratiedosto, jonka haluat avata. Tarra avautuu välittömästi *Editoriin*.

**Huomautus:** Jos valittu tarra ei mahdu asennettuun mediaan, järjestelmä kehottaa sinua sovittamaan sen medialle tai peruuttamaan toiminnon. Jos valitset vaihtoehdon, jossa sovitat median, järjestelmä siirtää ja/tai vaihtaa kohteiden kokoa niin, että ne mahtuvat tarralle.

## <span id="page-92-0"></span>**Tarratiedoston poistaminen**

#### *Tarratiedoston poistaminen:*

- 1. Kosketa **Valikko**-painiketta.
- 2. Kosketa valikkoluettelossa **Poista tiedosto** -painiketta.

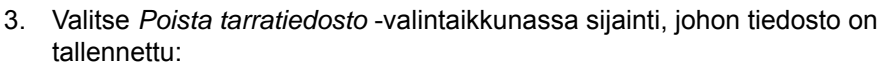

- **Sisäinen muisti** (tiedosto on tallennettu tulostimeen).
- Ulkoinen USB (tiedosto on tallennettu USB-muistitikulle).
- 4. Valitse **Luokka**, mihin tarra on tallennettu. Järjestelmä näyttää kaikki kohteessa olevat tarratiedostot.
- 5. Kosketa tarratiedostoa, jonka haluat poistaa.
- 6. Kun saat kehotuksen vahvistaa tiedoston poistamisen, kosketa **Kyllä**. Tiedosto poistetaan lopullisesti.

- tai -

Kosketa **Ei**, jos haluat palata edelliseen näyttöön poistamatta tiedostoa.

**Huomautus:** Jos poistat kaikki luokan tarratiedostot, järjestelmä poistaa automaattisesti luokan (paitsi (Minun tarrani).

# **7 Järjestelmätyökalujen käyttäminen**

## **Grafiikan tuonti**

Käytä tätä prosessia lisätäksesi omaa grafiikkaa, joita käytät tulostimessa luomissasi tarroissa. Tuotavan grafiikan on oltava tuetussa muodossa, ja se on tuotava a USBmuistitikulta. Tuetut grafiikkaformaatit ovat Windows metafile (\*.wmf) ja bittikartta (\*bmp).

**Huomautus:** Tämä on mustavalkoinen tulostin. Tuodun grafiikan pitäisi olla mustavalkoista.

Windows-metatiedosto (\*.wmf) -muodot ovat vektorikuvia, jotka säilyttävät selkeytensä, kun niiden kokoa muutetaan. Bittikartat (\*.bmp) koostuvat pikseleistä ja ne voivat vaikuttaa epäselviltä ja ne voivat vääristyä kun niiden kokoa muutetaan. Varmista, että valitset oikean muodon käyttämällesi grafiikalle.

#### *Grafiikan tuonti:*

- 1. Kopioi tuotava grafiikka käytettävän USB-muistitikun juurihakemistoon.
- 2. Kytke grafiikan sisältävä USB-muistitikku johonkin tulostimen USB-porteista.

**Huomautus:** Järjestelmä tukee vain yhtä USB-muistitikkua kerrallaan.

3. Kosketa **Valikko**-painiketta.

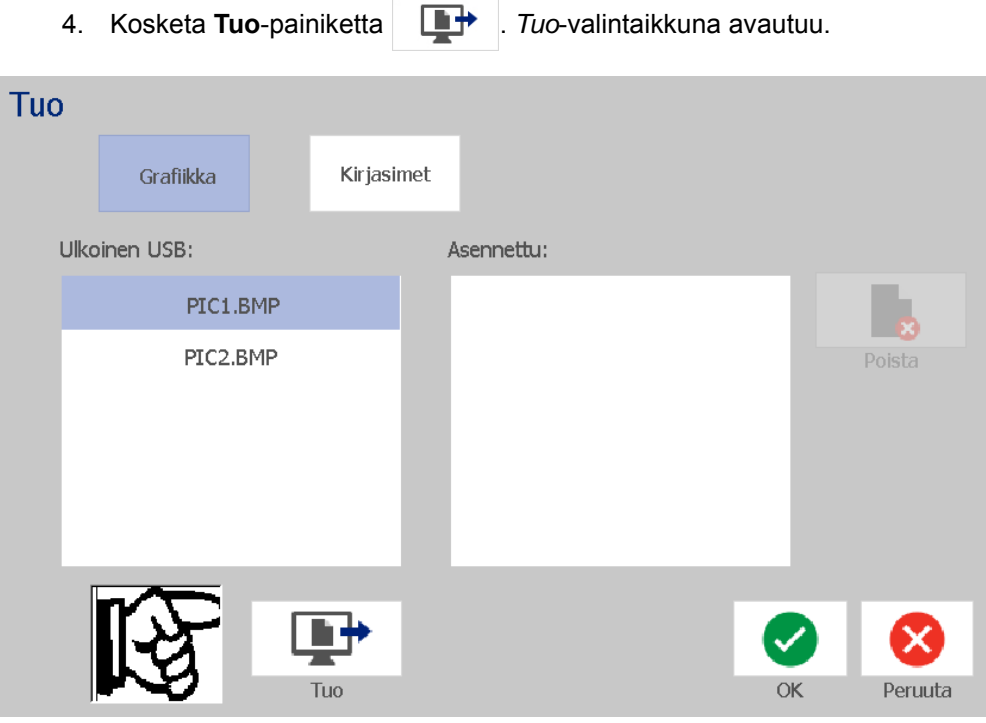

- <span id="page-95-0"></span>5. Kosketa *Tuo*-valintaikkunassa **Grafiikka**-painiketta.
- 6. Valitse *Käytettävissä*:-luettelosta grafiikka, jonka haluat tuoda. Valitun grafiikan esikatselu on valintaikkunan alaosassa.
- <span id="page-95-1"></span>7. Kosketa **Tuo**-painiketta . Grafiikka tuodaan, ja sen nimi näkyy *Tuotu*luettelossa.
- 8. Toista vaiheet [5](#page-95-0)-[7](#page-95-1), kunnes kaikki grafiikat on valittu.
- 9. Kosketa OK-painiketta **. Grafiikat sijoitetaan** *Tuotu grafiikka* -luokkaan käytettäväksi tarroissa. Lisätietoja grafiikan lisäämisestä tarraan on kohdassa *["Grafiikkakohteet" sivulla 39](#page-55-0)*.

**Huomautus:** Jos ei ole tarpeeksi tilaa tuodulle grafiikalle, sinun täytyy luoda lisää tilaa poistamalla tallennettuja tiedostoja (*["Tarratiedoston poistaminen"](#page-92-0)  [sivulla 76](#page-92-0)*) tai poistamalla aikaisemmin tuotuja tiedostoja (*["Tuodun grafiikan](#page-96-0)  [poistaminen" sivulla 80](#page-96-0)*) ennen kuin voit tuoda uutta grafiikkaa. Tallentamiseen on tilaa noin 56 Mt.

## <span id="page-96-0"></span>**Tuodun grafiikan poistaminen**

Käytä tätä prosessia poistaaksesi omaa tuotua grafiikkaa, jota et enää tarvitse.

#### *Grafiikan poistaminen:*

- 1. Kosketa **Valikko**-painiketta.
- 2. Kosketa **Tuo**-painiketta **. <sup>1</sup>** *Tuo-valintaikkuna avautuu.*

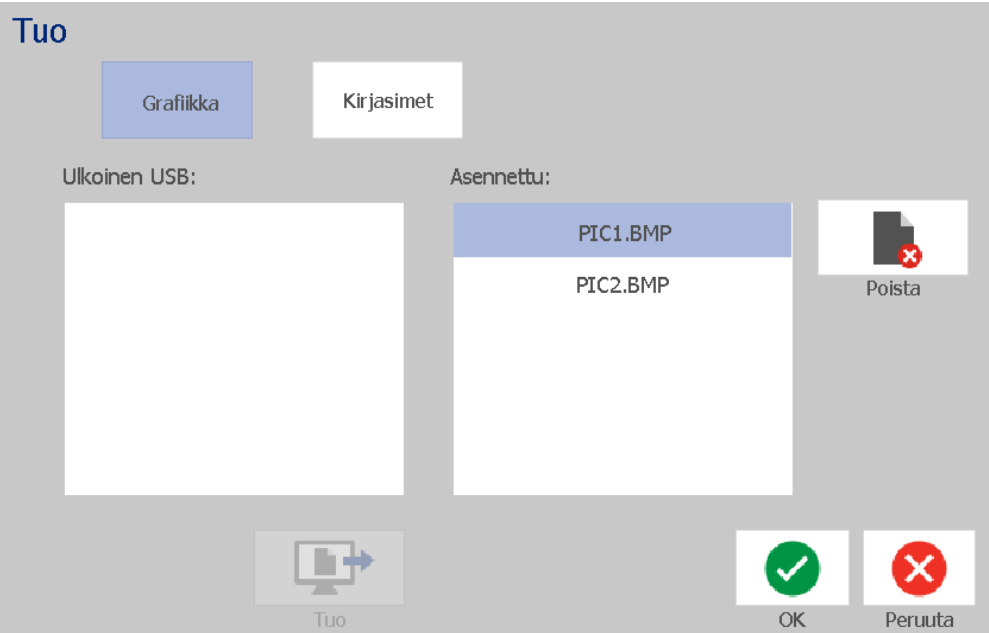

- <span id="page-96-1"></span>3. Kosketa *Tuo*-valintaikkunassa **Grafiikka**-painiketta.
- 4. Valitse *Tuotu*:-luettelosta grafiikka, jonka haluat poistaa.
- 5. Kosketa **Poista**-painiketta.
- <span id="page-96-2"></span>6. Vahvista poisto koskettamalla **Kyllä**. Grafiikka poistetaan *Asennettu*luettelosta.
- 7. Toista vaiheet [3](#page-96-1)-[6](#page-96-2), jos haluat poistaa lisää grafiikkoja.
- 8. Poistu valintaikkunasta koskettamalla OK-painiketta

## **Tuo fontit**

Käytä tätä prosessia lisätäksesi omia fonttejasi tulostimella luotuihin tarroihin. Vain True-Type-kirjasimia voi tuoda.

#### *Fontin tuonti:*

- 1. Kopioi tuotavat fontit käytettävän USB-muistitikun juurihakemistoon.
- 2. Kytke USB-muistitikku mihin tahansa tulostimen vapaana olevaan USBporttiin.

**Huomautus:** Järjestelmä tukee vain yhtä USB-muistitikkua kerrallaan.

- 3. Kosketa **Valikko**-painiketta.
- 4. Kosketa valikkovaihtoehtojen luettelossa **Tuo**-painiketta . *Tuo*valintaikkuna avautuu.

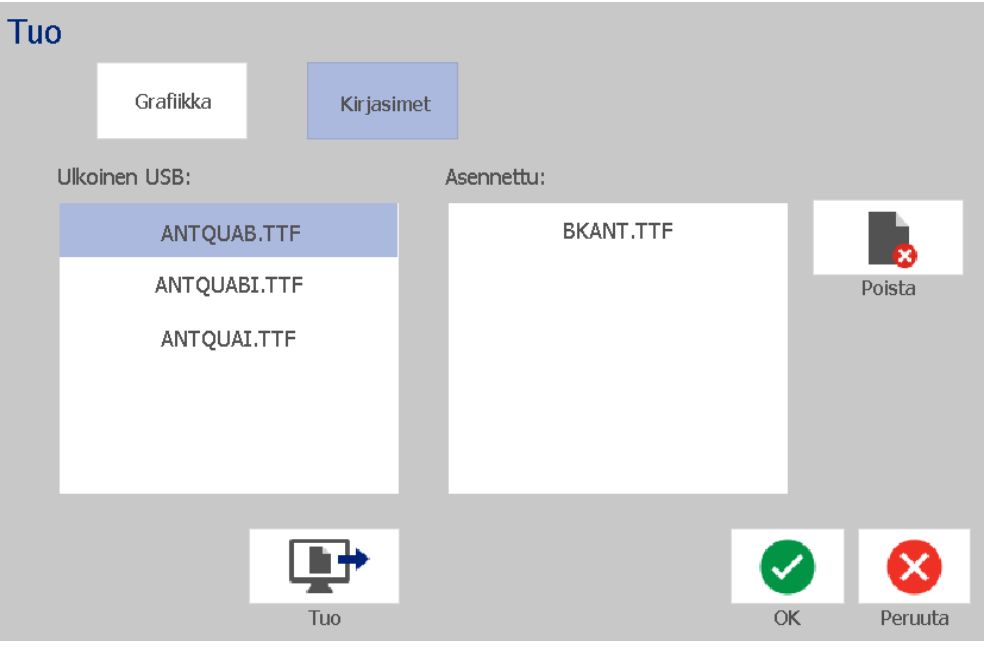

- <span id="page-97-0"></span>5. Kosketa *Tuo*-valintaikkunassa **Fontit**-painiketta.
- <span id="page-97-1"></span>6. Valitse *Ulkoinen USB* -luettelosta fontti, jonka haluat tuoda.
- 7. Kosketa **Tuo**-painiketta **. Fontti tuodaan**, ja sen nimi näkyy *Tuotu*luettelossa.
- 8. Toista vaiheet [5](#page-97-0)-[7](#page-97-1), kunnes kaikki fontit on tuotu.

9. Kosketa **OK**-painiketta.

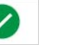

**Huomautus:** Jos ei ole tarpeeksi tilaa tuotujen kirjasinten tallentamiseen, sinun täytyy luoda lisää tilaa ennen kuin voit tuoda uusia kirjasimia. Voit luoda lisää tilaa poistamalla tallennettuja tiedostoja. Tallentamiseen on tilaa noin 56 Mt.

## **Laiteohjelmistopäivitysten asentaminen**

*Päivitä laiteohjelmisto seuraavasti:*

#### **HUOMIO!**

Älä katkaise tulostimen virtaa päivityksen aikana.

- 1. Siirry tietokoneella osoitteeseen [www.bradyid.com.](https://www.bradyid.com)
- 2. Osoita kohtaa **Tekninen tuki** ja napsauta *Lataukset*-kohdassa **Laiteohjelmisto**.
- 3. Etsi luettelosta uusin BradyPrinter S3100 laiteohjelmistopäivitys ja napsauta sitä. Voit järjestellä luettelon aakkosjärjestykseen tehdäksesi tulostimen mallin löytämisen helpommaksi.
- 4. Napsauta **Begin Download** (Aloita lataus).
- 5. Tallenna ladattu tiedosto USB-muistitikulle.
- 6. Kytke USB-muistitikku mihin tahansa tulostimen vapaana olevaan USBporttiin. Tulostin tunnistaa päivitystiedoston ja näyttää ilmoituksen kosketusnäytössä.
- 7. Noudata kosketusnäytön ohjeita. Kun päivitys on valmis, tulostin käynnistyy uudelleen.

# **8 Huolto**

## <span id="page-99-0"></span>**Virran ja median poistaminen tulostimesta**

Ennen kuin suoritat mitään huoltotoimenpidettä, johon liittyy kannen aukaiseminen, sinun pitäisi katkaista virta ja poistaa media tulostimesta.

#### *Virran ja median poistaminen tulostimesta:*

1. Poista tulostimen virtapistoke [1].

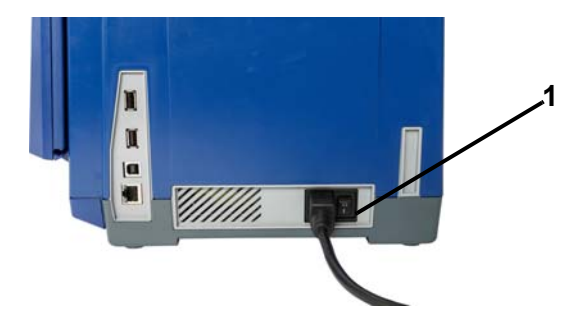

2. Avaa kansi (aukeaa vasemmalta).

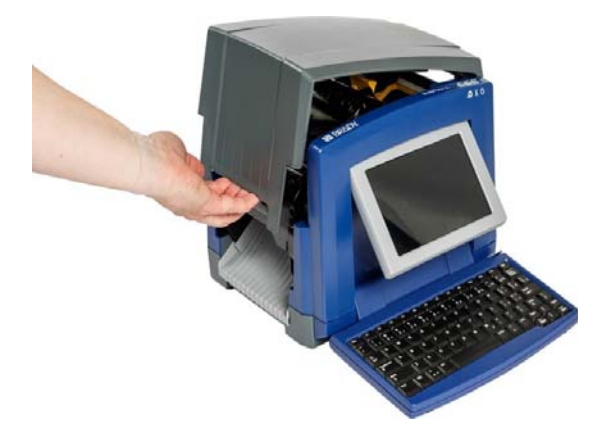

- 3. Vapauta salpa ja avaa nauhan kansi [2] auki.
- 4. Vapauta salpa ja avaa nauhan kansi [3] auki ja nosta nauhakasetti ulos.

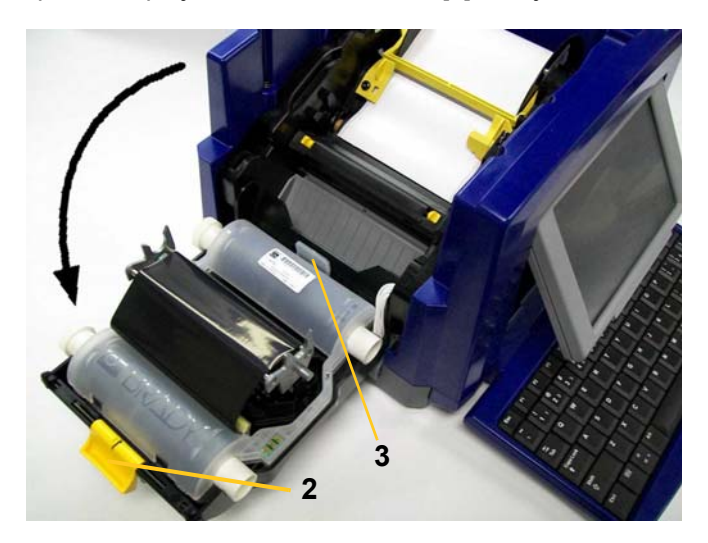

- 5. Siirrä keltainen pyyhkimen sulka [4] kokonaan oikealle (edestäpäin katsoen).
- 6. Siirrä keltaiset tarran ohjaimet [5] avoin- asentoon.
- 7. Poista nauhakasetti tarran pidikkeiden aukoista [6].

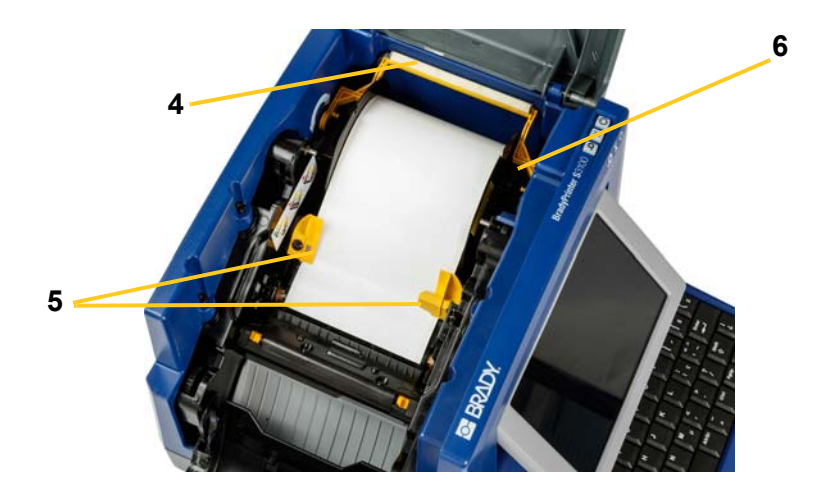

## **Tulostimen puhdistaminen**

### **Jäänteiden puhdistaminen tulostimesta ja näppäimistöltä**

Aina kun teet huoltotoimia tulostimelle, sinun pitäisi myös puhdistaa kaikki median aiheuttama jäänne.

#### *Vaaditut materiaalit:*

- paineilmapullo, paikallinen merkki (esim. HOSA AIR-464 Gear Duster)
- nukaton liina
- isopropyylialkoholi
- **Suojalasit**

#### *Jäänteiden puhdistaminen tulostimesta:*

#### **HUOMIO!**

*Käytä aina suojalaseja, kun käsittelet paineilmaa.*

- 1. Poista tulostimen virta ja media (katso *["Virran ja median poistaminen](#page-99-0)  [tulostimesta" sivulla 83](#page-99-0)*).
- 2. Suojalasit päässä, suihkuta paineilmaa tulostimen ja näppäimistön osiin, joissa on kertynyttä likaa.

**Huomautus:** Jos paineilma ei ole käytettävissä, käytä hieman isopropyylialkoholilla kostutettua nukatonta liinaa ja pyyhi lika pois.

- 3. Käytä tarvittaessa kostutettua nukatonta liinaa puhdistaaksesi näppäimistön näppäimet.
- 4. Asenna uusi nauha ja tarra.
- 5. Sulje kaikki kannet ja kytke virtajohto.

## **Kosketusnäytön puhdistaminen**

#### *Tarvittavat materiaalit*

- nukaton ja hankaamaton liina
- isopropyylialkoholi
	- tai -
- valmiiksi kostutettu liina (sopiva tietokonenäyttöjen puhdistamiseen)

#### *Kosketusnäytön puhdistaminen:*

**Huomautus:** Normaalit puhdistusaineet ammoniakin, saippuan ja monien happojen kanssa voivat vahingoittaa näyttöä. Käytä ainoastaan isopropyylialkoholilla kostutettua nukatonta liinaa.

- 1. Kostuta nukaton liina hieman isopropyylialkoholissa tai käytä tietokoneen näytön puhdistamiseen sopivaa jo kostutettua kangasta.
- 2. Hiero näyttöä varovasti kostealla liinalla, kunnes kaikki lika on lähtenyt.

## **Leikkurin terän puhdistaminen**

**Huomautus:** Kun puhdistat leikkuria, sinun pitäisi puhdistaa myös materiaalin ja leikkurin anturit.

#### *Tarvittavat materiaalit*

- BradyPrinter S3100 puhdistussarja (luettelonro B31-CCT)
- isopropyylialkoholi
- leikkurin puhdistusväline (sisältyy puhdistussettiin)

#### *Leikkurin puhdistaminen:*

- 1. Poista tulostimen virta ja media (katso *["Virran ja median poistaminen](#page-99-0)  [tulostimesta" sivulla 83](#page-99-0)*).
- 2. Purista kaksi keltaista leikkurin kielekettä [7] leikkurin vapauttamiseksi. Leikkurimekanismi ja ulostuloliuku [8] liukuvat alas nauhakannen taakse.

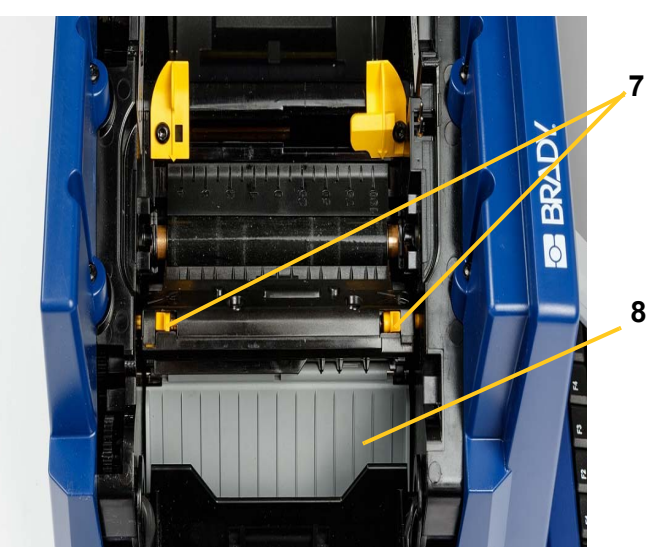

3. Täytä puhdistussetin muovipullo isopropyylialkoholilla.

- 4. Puhdista metallinen leikkausterä [9]:
	- a. Jos leikkuuterässä on merkkejä huomattavista jäämistä, kaavi puhdistussarjan leikkurin puhdistustyökalulla jäämät pois terästä.
	- b. Kostuta yksi puhdistussetin vanutuppo alkoholilla. Alkoholin ei saa antaa tippua vanutuposta.
	- c. Puhdista leikkuuterää kostutetulla tupolla kunnes kaikki lika on lähtenyt.
	- d. Puhdista terän kotelon reunojen alta kostutetulla vaahtomuovitupolla. Puhdista liikkeellä terän ulkoreunasta keskustaan päin, jotta et työnnä jäännettä sisemmälle koneeseen.
	- e. Jatka puhdistamista kunnes näkyvissä ei ole yhtään jäännettä eikä puhtaissa vaahtomuovitupoissa näy tahraantumista.

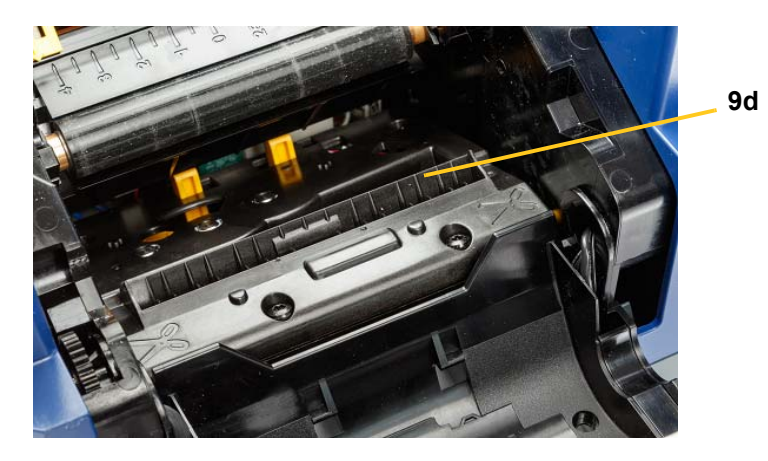

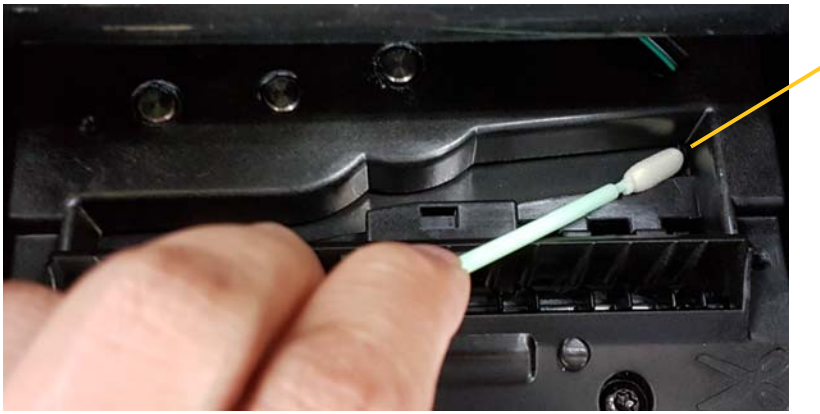

5. Sulje leikkuuterä työntämällä ulostuloliukua ylöspäin kunnes leikkurin kielekkeet napsahtavat paikoilleen.

**Huomautus:** Voit joutua pitämään nauhakantta hieman ylhäällä voidaksesi päästä käsiksi ulostuloliukuun.

- 6. Asenna uusi nauha ja tarra.
- 7. Sulje kaikki kannet ja kytke virtajohto.

**9e**

## **Antureiden puhdistaminen**

Median ja leikkurin sensorit ovat tulostimen sisällä ja niiden päällä voi olla pölyä median leikkauksesta johtuen. Mediasensori on keltaisen mediaohjaimen alla. Leikkurin sensori on leikkurin terän yläpuolella ja sen voi nähdä vain kun leikkuri on vapautettu.

#### *Tarvittavat materiaalit*

- BradyPrinter S3100 puhdistussarja (luettelonro B31-CCT)
- isopropyylialkoholi

#### *Anturien puhdistaminen:*

- 1. Katkaise tarvittaessa tulostimen virta ja poista media (katso *["Virran ja median](#page-99-0)  [poistaminen tulostimesta" sivulla 83](#page-99-0)*).
- 2. Jos sitä ei ole vielä vapautettu, purista kaksi keltaista leikkurin kielekettä leikkurin vapauttamiseksi.
- 3. Pyyhi valmiiksi kostutetulla vaahtomuovitupolla media-anturin [10] ja leikkuuanturin [11] pintaa varoen kuvassa näytetyistä kohdista. Alkoholin ei saa antaa tippua vanutuposta.

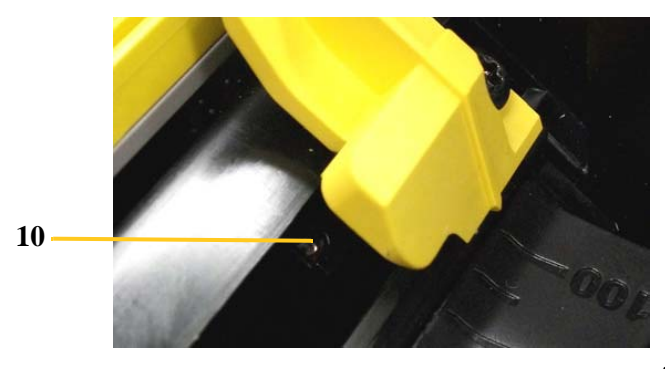

**11**

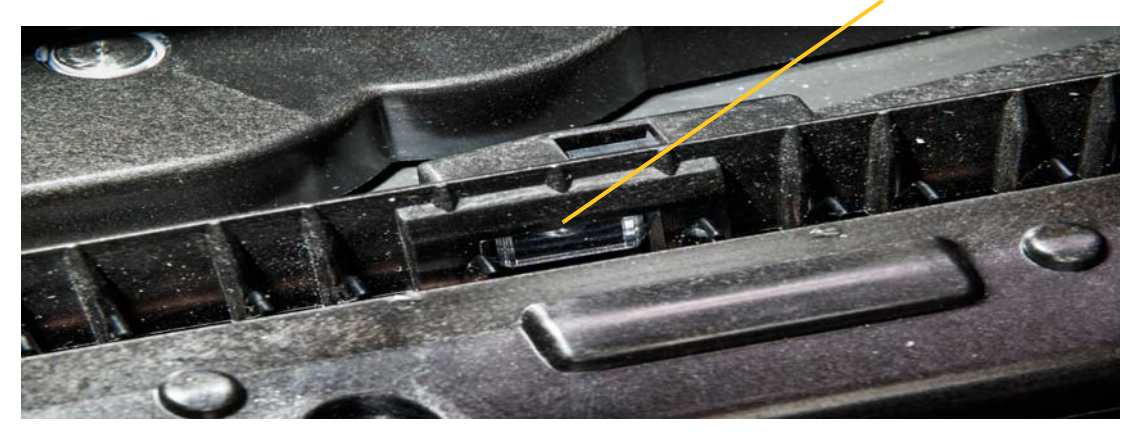

## **Leikkurin terän ulostuloalueen puhdistaminen**

Tämä prosessi puhdistaa leikkurin terän ulostuloalueen ja poistotelineen.

**Huomautus:** Sinun pitäisi puhdistaa ulostuloalue kun olet puhdistanut leikkurin terät ja sensorin. Puhdistustuppo voi vahingoittua kun puhdistat ulostuloaluetta.

#### *Tarvittavat materiaalit*

- BradyPrinter S3100 puhdistussarja (luettelonro B31-CCT)
- isopropyylialkoholi

#### *Poistotelineen puhdistaminen:*

- 1. Katkaise tarvittaessa tulostimen virta ja poista media (katso *["Virran ja median](#page-99-0)  [poistaminen tulostimesta" sivulla 83](#page-99-0)*).
- 2. Sulje nauhan kansi. Sen ei tarvitse napsahtaa paikalleen.
- 3. Puhdista puhdistussarjan alkoholilla kostutetuilla tupoilla poistotelineen aukko [12] ja poistoteline [13].

**Huomautus:** Jotta pääset käsiksi kaikkiin poistotelineen alueisiin, voit sulkea kannen ja kallistaa tulostimen sivulle.

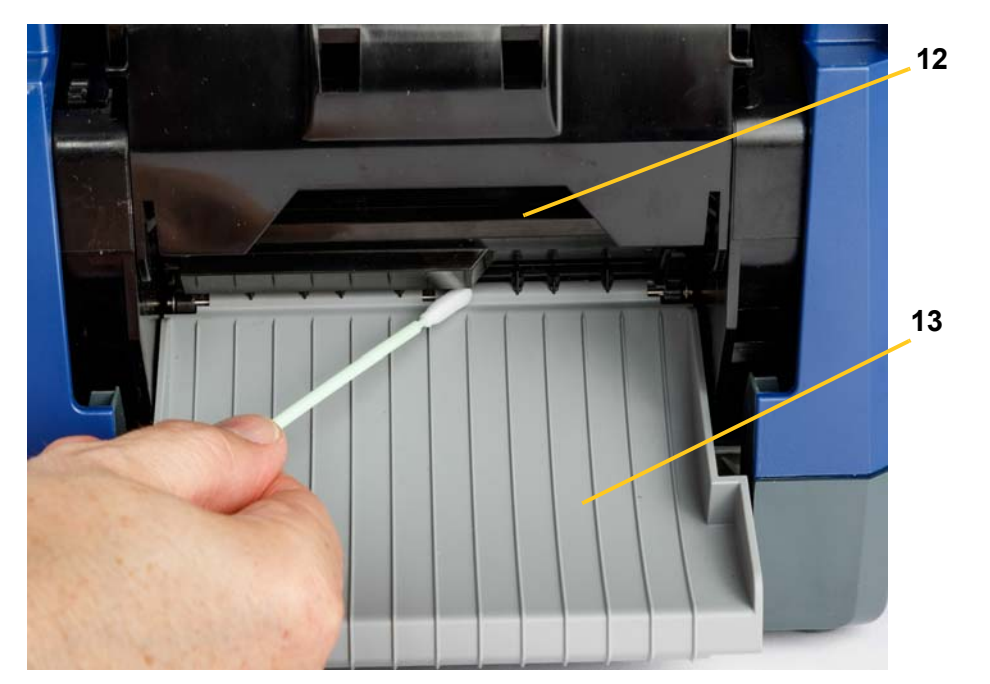

- 4. Asenna uusi nauha ja tarra.
- 5. Sulje kaikki kannet, kiinnitä virtajohto ja kytke virtakytkin päälle.

## **Pölyjen pyyhkiminen**

Materiaalin leikkaamisen aiheuttama pöly kertyy yksikköön. Jos tulostimeen kertyy paljon pölyä, puhdista yksikkö käyttäen tätä prosessia.

#### *Tarvittavat materiaalit*

- BradyPrinter S3100 puhdistussarja (luettelonro B31-CCT)
- isopropyylialkoholi
- paineilmapullo, paikallinen merkki (esim. HOSA AIR-464 Gear Duster)

#### *Pölyn puhdistaminen tulostimesta:*

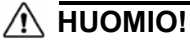

*Käytä aina suojalaseja, kun käsittelet paineilmaa.*

- 1. Poista tulostimen virta ja media (katso *["Virran ja median poistaminen](#page-99-0)  [tulostimesta" sivulla 83](#page-99-0)*).
- 2. Käytä paineilmaa ja suihkuta kaikki näkyvät alueet tulostimen sisällä poistaaksesi kertyneen pölyn.
- 3. Käytä isopropyylialkoholilla kostutettua kangasta ja pyyhi kaikki tulostimen sisällä oleva pöly.
- 4. Pyyhi ulkokansi ja tulostimen kehys liasta ja kertymistä.

## **Tulostuspään puhdistaminen**

#### *Tarvittavat materiaalit*

- BradyPrinter S3100 puhdistussarja (luettelonro B31-CCT)
- isopropyylialkoholi

#### *Tulostuspään puhdistaminen:*

- 1. Poista tulostimen virta ja media (katso *["Virran ja median poistaminen](#page-99-0)  [tulostimesta" sivulla 83](#page-99-0)*).
- 2. Täytä puhdistussetin muovipullo isopropyylialkoholilla.

**Huomautus:** Älä hankaa tulostuspään pronssinväristä aluetta vanupuikolla.

3. Kostuta yksi puhdistussetin vanutuppo alkoholilla ja hankaa hellästi tulostuspään [14] vihreää ja mustaa aluetta.

#### **HUOMIO!**

*Käytä vain puhdistussetissä toimitettuja materiaaleja. Muiden materiaalien käyttäminen voi vahingoittaa tulostuspäätä pysyvästi.*

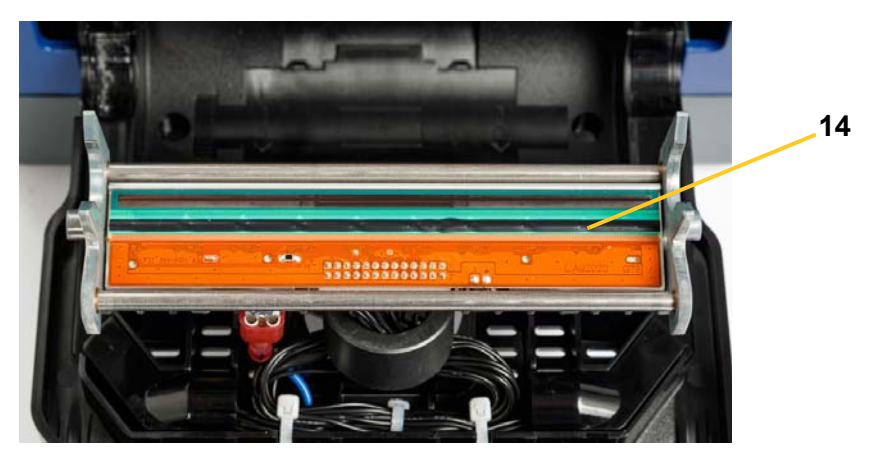

- 4. Asenna uusi nauha ja tarra.
- 5. Sulje kaikki kannet ja kytke virtajohto.

## **Puhdistuslaitteen vaihtaminen**

#### *Tarvittavat materiaalit*

• B31-WIPER

#### *Puhdistuslaitteen vaihtaminen:*

- 1. Poista tulostimen virta ja media (katso *["Virran ja median poistaminen](#page-99-0)  [tulostimesta" sivulla 83](#page-99-0)*).
- 2. Nosta ja pidä ylhäällä puhdistimen vartta kun tartut puhdistimen kielekkeeseen [15].
- 3. Vedä kielekettä hieman eteenpäin ja vedä sitten sulan sisäke irti sen varresta.
- 4. Vaihtaaksesi puhdistimen, syötä puhdistimen insertin kieli puhdistinvarren reikään [16] kunnes kieleke napsahtaa paikalleen.
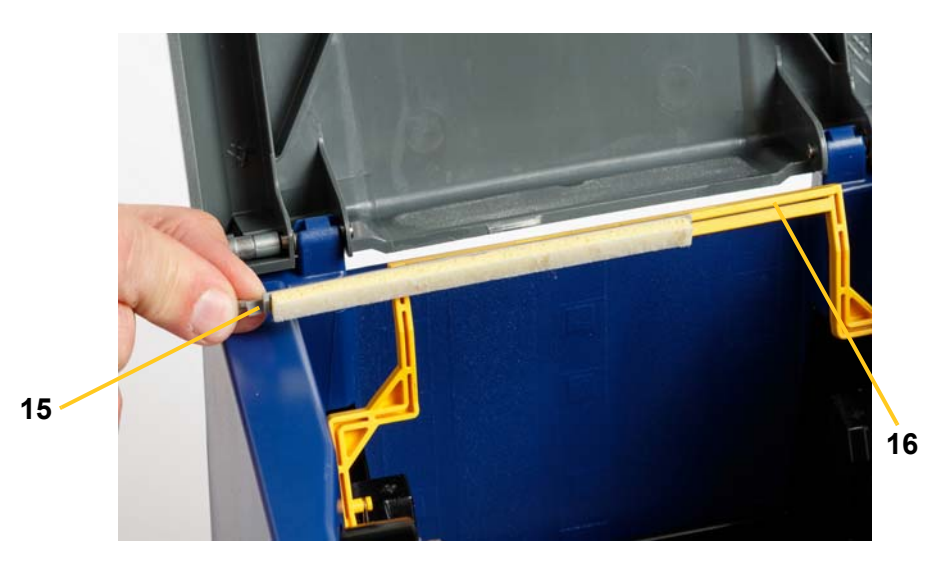

- 5. Asenna uusi nauha ja tarra.
- 6. Sulje kaikki kannet ja kytke virtajohto.

# **Jumittumien poistaminen**

## **Paperitukoksen poistaminen**

#### *Jumittumien poistaminen tulostimesta:*

- 1. Poista kaikki vahingoittunut nauha ja/tai media.
- 2. Tarkista, että tulostuspää, leikkuuterät, anturit tms. eivät ole vioittuneet.
- 3. Tarkista, tarvitaanko puhdistusta. Jos pitää puhdistaa, katso *["Tulostimen](#page-100-0)  [puhdistaminen" sivulla 84](#page-100-0)* lisätietoja varten.
- 4. Lataa nauha ja media ja poista kaikki virheviestit.

# **Leikkuritukoksen poistaminen**

#### *Leikkuritukoksen poistaminen:*

1. Leikkaa media kuten alla. .

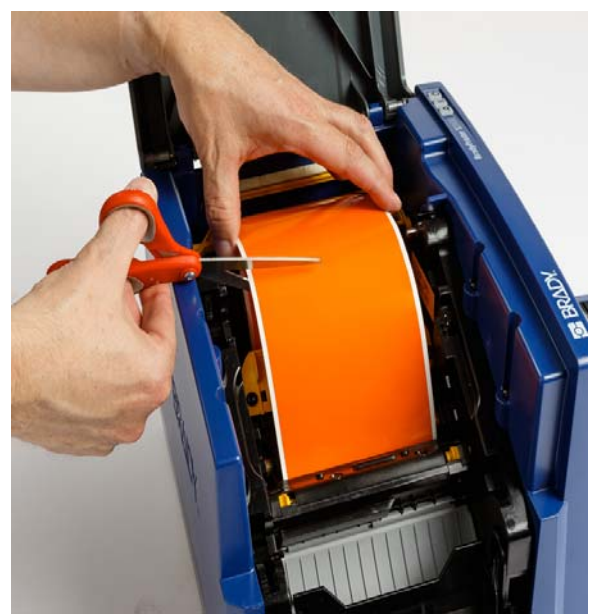

2. Vapauta ja kallista leikkurimoduulia puristamalla kielekkeitä.

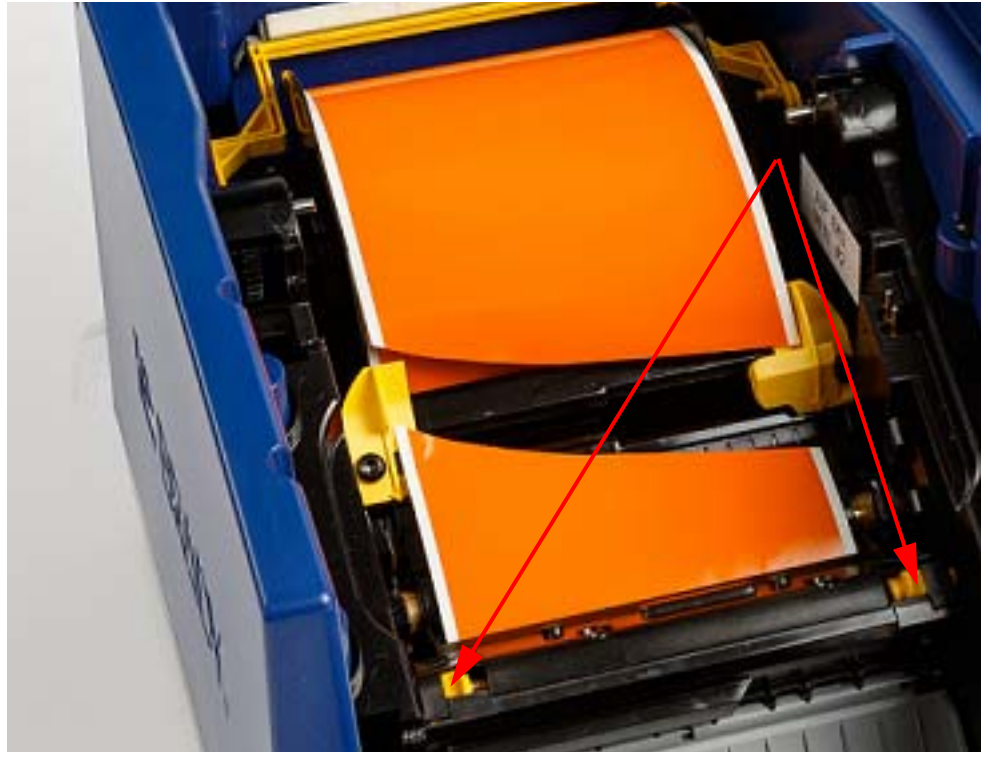

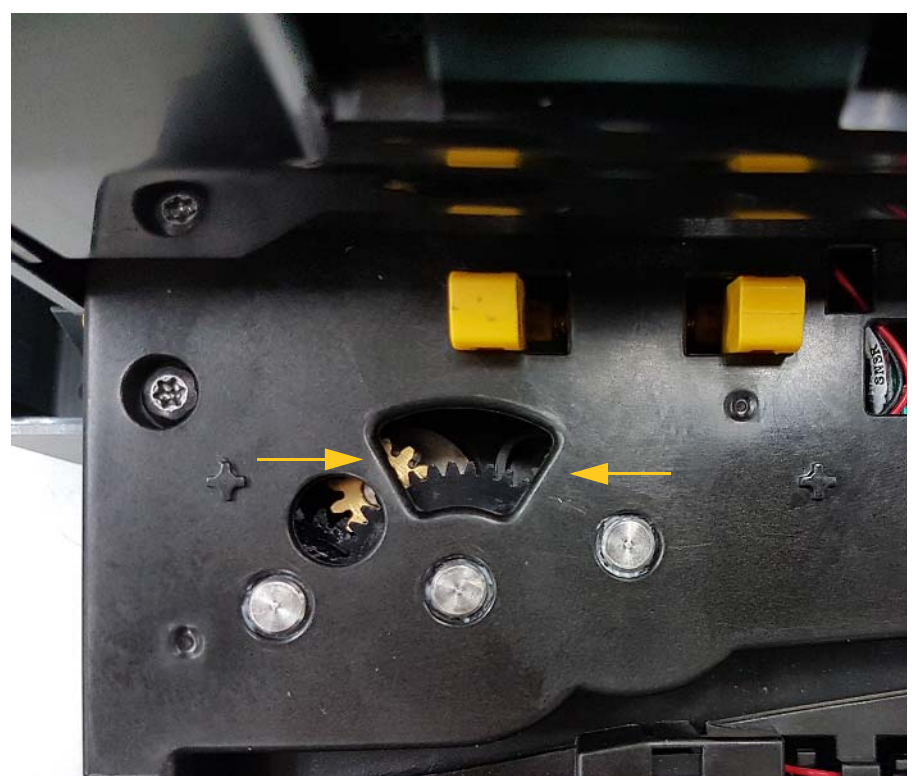

3. Pyöritä leikkurin ratasta vastapäivään laskeaksesi terää.

- 4. Poista media.
- 5. Pyöritä ratasta myötäpäivään nostaaksesi terää.
- 6. Työnnä leikkurimekanismi takaisin paikoilleen siten, että tapit napsahtavat paikoilleen.

# **9 Vianmääritys**

Käytä seuraavaa taulukkoa vianmääritykseen. Jos tulostin antaa virheilmoituksen, noudata kosketusnäytön ohjeita.

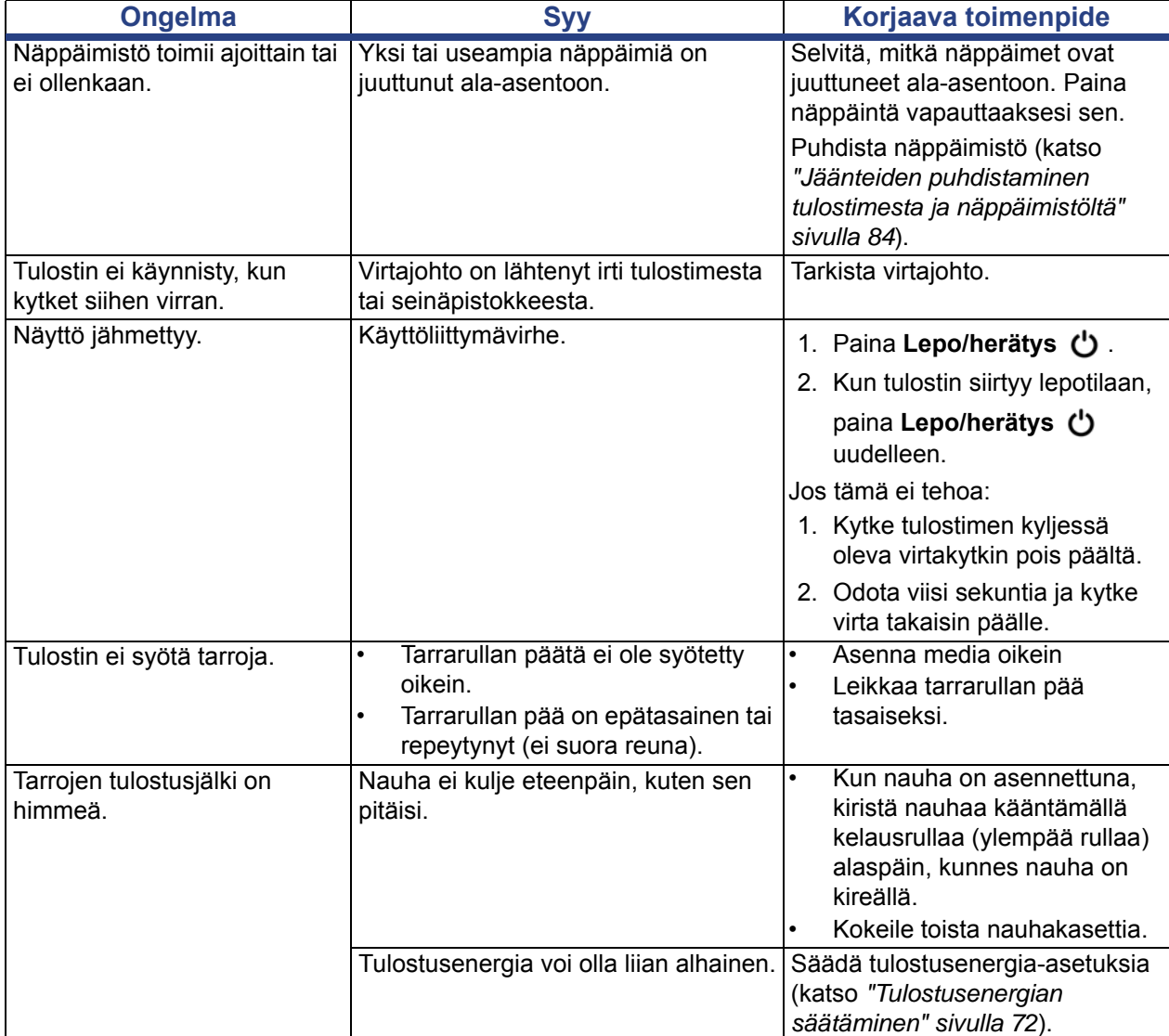

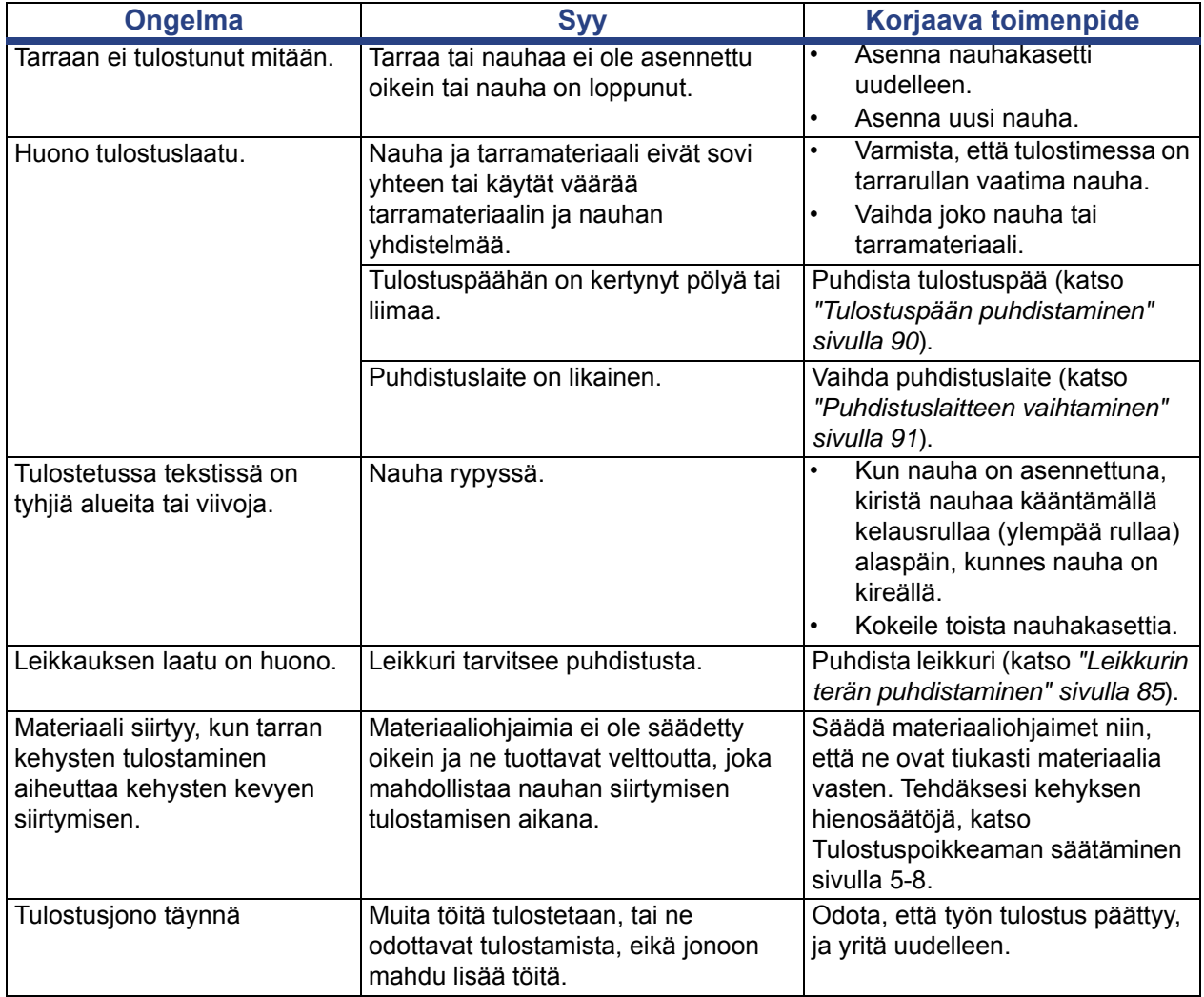

# **A Termisanasto**

Seuraavana lista käyttöhjeessa käytettyjen termien määritelmistä.

- **Linjaus/Tasaus**[sivu 49:](#page-65-0) Viittaa tekstilinjojen asetteluun tekstikohteen sisällä. Asettelu voi viitata joko horisontaaliseen tai vertikaaliseen tasaukseen. Tasausta käytetään vain puhuttaessa vaakasuuntaisesta linjauksesta.
- **Muuta koko automaattisesti** [sivu 31](#page-47-0): Tarran pituuden asettaminen automaattisesti tarralle lisättävän tekstin sovittamiseen. Käytetään vain jatkuvan median kanssa. Tekstin koon asettaminen automaattisesti suurimpaan mahdolliseen tarralle mahtuvaan kokoon.
- **Viivakoodi**[sivu 41](#page-57-0)**:** Viivakoodi on sarja mustia ja valkoisia viivoja sekä eri levyisiä välejä. Lineaariset viivakoodit perustuvat viivoihin tai väleihin, viivojen korkeuteen, asemaan tai etäisyyteen vierekkäisistä viivoista.
	- **Viivakoodin tarkistusmerkki:** Tunnistaa viivakoodin symboliikan ja mahdollistaa skannerin lukea tiedot oikeassa järjestyksessä.
	- **Viivakoodin aloitus-/lopetusmerkit**: Aloitus-/lopetusmerkit auttavat havaitsemaan virheitä tulostusprosessin aikana. Saatavilla olevat vaihtoehdot ovat:
		- **Tarkastusmerkin sisältävä**: Päällä/pois päältä. Sisältää tarkistusmerkin viivakoodissa. Ei toimi kaikkien symboliikkojen kanssa.
		- **Luettava tarkastusmerkki**: Näyttää tarkastusmerkin tarralla, jos *Tarkastusmerkin sisältävä* on myös valittu. Ei toimi kaikkien symboliikkojen kanssa.
		- **Luettava aloitus-/lopetusmerkki**: Näyttää aloitus-/lopetusmerkin (\*) tarralla (Ei toimi kaikkien symboliikkojen kanssa).

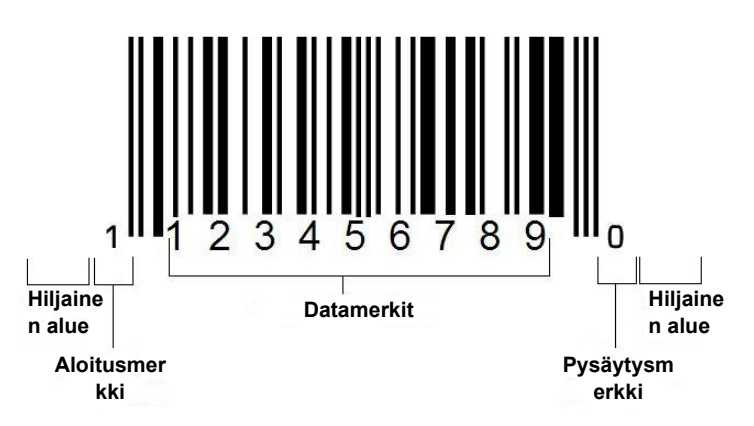

- **Viivakoodin mittasuhde**: Mittasuhde on leveys ohuen ja paksun viivakoodin viivan välillä. Yleensä mittasuhde on välillä 2:1 ja 3:1.
- **Viivakoodin tiheys**: Tiettyyn tilaan mahtuvien merkkien määrä, yleensä lineaarinen tuuma. "X"-mittasuhde määrää viivakoodin tiheyden. Tiheillä viivakoodeilla on pieni numero (esim. 5 mil) ja harvoilla viivakoodeilla on iso numero (esim. 55 mil). Kun "X" on pieni, jokaisen merkin vaatima alue on pienempi kuin kun "X" on suuri, niinpä viivakoodiin mahtuu enemmän lineaariselle tuumalle ja sen sanotaan olevan tiheämpi. Viivakoodin leveyteen vaikuttavat seuraavat 3 muuttujaa:
	- Symboliikka: Eri symboliikoilla on eri leveyksiä viivoille ja väleille.
	- **Elementtien leveysmittasuhteet**: kapeimman viivan leveyden vaihtaminen suhteessa leveimmän viivan leveyteen.
	- **Kapeimman viivan leveys (x-mittasuhde)**: Kaikkein yleisin käyttömuuttujan tiheyskomponentti, mitataan tuuman tai millin tuhannesosissa. Erittäin tiheiden viivakoodien tiheys voi olla niinkin alhainen kuin 3 mils.
- **Luokka** [sivut [28,](#page-44-0) [39,](#page-55-0) [75,](#page-91-0) [76](#page-92-0), [76](#page-92-1)]: Joukko toisiinsa liittyviä asioita (symbolit, grafiikka, tiedostot).
- **Tiivistäminen**[sivu 50:](#page-66-0) Tekstin merkkien tiivistäminen horisontaalisesti mutta ei vertikaalisesti, vääristäen fonttia. Se ei muuta fontin kokoa.
- **Oletus**[sivu 20](#page-36-0): Etukäteen määritelty toiminta tai asetus. Käytettävä, mikäli käyttäjä ei tee muutoksia.
- **Editori[sivu 3](#page-19-0)**: Näytön alue, jota käytetään tarrojen luomiseen ja editointiin.
- **Laajennus**[sivu 50:](#page-66-0) Tekstin merkkien laajentaminen horisontaalisesti mutta ei vertikaalisesti, vääristäen fonttia. Se ei muuta fontin kokoa.
- **Ulkoinen USB** [sivut [75](#page-91-0), [76\]](#page-92-1): Irrotettava laite, kuten USB-muistitikku.
- **Syöttö**[sivu 72](#page-88-1): Median fyysinen liikuttaminen eteenpäin ilman tulostamista.
- **Fontin attribuutit**[sivu 27](#page-43-0): Yleinen termi, joka viittaa tekstin merkkien attribuutteihin. Sisältää lihavoidun, kursiivin, alleviivauksen, koon, yläindeksin, alaindeksin.
- **Fontin koko**[sivu 48](#page-64-0): Merkkien koko, joka mitataan usein "pisteissä", joskin joskus tuumissa tai millimetreissä.
- **Kehys**[sivu 64](#page-80-0): Tarran tai tarran osion ympärille tulostettava kehys.
- **Toiminto**: Toimenpide tai operaatio. Usein käytetty näppäimistön näppäimessä, jotta päästään toissijaisiin operaatioihin muista näppäimistä.
- **Grafiikka**: Kohteen kuva tai visuaalinen esitys. Mikä tahansa kuva, joka ei ole valokuva tai (ei tekstuaalinen) symboli.
- **Vaakasiirtymä**[sivu 73:](#page-89-0) Siirtää kuvaa (tarran tulostettu osa) oikealle tai vasemmalle.
- **Sisäinen muisti**[sivu 75](#page-91-0): Laitteeseen rakennettu muisti, jota käytetään jatkuvaan tiedostojen, grafiikan, fonttien, mallialustojen jne tallentamiseen.
- **Näppäin**: Fyysinen komponentti tyypillisesti näppäimistöllä. Käytetään tietojen syöttämiseen ja navigaatioon.
- **Näppäinyhdistelmät** [sivu 51](#page-67-0): Yhdistelmiä näppäimistä, joiden painaminen saa aikaan erityismerkin tai aksenttimerkin. Näppäinyhdistelmätyypit ovat:
	- **Alt Gr** (Vaihtoehtoinen grafiikka)**:** Muuttava näppäin, jota käytetään vaihtoehtoisten merkkien tekemiseen, jotka ovat näppäimissä, joissa on kolmas tai neljäs symboli oikealla puolella. Saatava näppäin riippuu myös "Caps Lock" -näppäimen tilasta ja sen edustaman puolan tyypistä.
	- **Alt Gr Lock:** Näppäin, joka vaihtaa näppäimistön välillä Alt Gr ja ei Alt Gr tilaan tietyille näppäimille.
	- **Caps Lock:** Näppäin, joka vaihtaa näppäimistön isojen ja pienten kirjainten välille kaikille aakkosille mutta joka ei vaikuta muihin näppäimiin.
	- **Vaihto:** Muuttava näppäin, jota käytetään näppäinten isojen merkkien saamiseksi. Saatava näppäin riippuu myös "Caps Lock" -näppäimen tilasta ja sen edustaman puolan tyypistä.
	- **Shift Lock**: Caps lockin versio, joka vaikuttaa kaikkiin näppäimiin kuten vaihtonäppäin.
- **Tarra**: Näytön osa, jossa on tekstiä, grafiikkaa ja viivakoodeja. Diskreetti "sivu" tai tuottoyksikkö.
- **Media**: Alusta, jolle tarrat tulostetaan. Sisältää "nauhan" (jatkuva) ja "tarran" (stanssattu).
- **Valikko** [sivu 3:](#page-19-1) Lista vaihtoehdoista, joita käyttäjällä on. On olemassa erityyppisiä valikkoja (esim. ponnahdusvalikko, putoava, vetovalikko, liikkuva jne).
- **Peilikuvatulostus**[sivu 71](#page-87-0): Tulos sopii luettavaksi peilistä tai tarran takaa.
- **Objekti** [sivu 37:](#page-53-0) Erillinen tieto, grafiikka tai viivakoodi, jota voi liikuttaa yksikkönä tarralla.
- **Tulostusenergia** [sivu 72:](#page-88-0) Määrittää kuinka paljon lämpöä tulostuspäässä käytetään tarraa tulostettaessa. Kun tulostat, tulostuspäähän välitetty lämpö aiheuttaa sen, että muste siirtyy tarramateriaalille kun se kulkee tulostuspään alta. Mitä korkeampi tulostusenergia on, sitä enemmän mustetta siirtyy tarralla (eli lämpöelementin lämpö on korkeampi). Tällöin, jos tulostaminen on laikukasta, voit lisätä tulosteen tummuutta. Jos nauha kuitenkin tarttuu tai repeytyy tulostamisen aikana, tulosteen tummuutta täytyy vähentää.
- **Tulostuksen Offset** [sivu 73:](#page-89-0) Arvo, joka siirtää kuvaa sen "nimellisasennosta" jonkin verran eri suuntaan tarralla. Adjust Offset (Säädä poikkeamaa) -toimintoa käytetään yleensä tulostetun kuvan hienosäätöön stanssatulla tarralla tai kuvan siirtämiseen hieman lähemmäs tai kauemmas jatkuvan materiaalin reunaa.
- **Suhteittainen koon muuttaminen** [sivu 61:](#page-77-0) Kohteen tai tekstin yhdenmukainen koon muutos. Kohde säilyttää kokonsa sekä horisontaalisesti että vertikaalisesti.
- **Ei-suhteellinen koon muuttaminen** [sivu 62:](#page-78-0) Kohteen tai tekstin ei-suhteellinen koon muutos. Kohteen koko vääristyy suunnassa, missä sen kokoa muutetaan.
- **Käänteinen tulostus** [sivu 50](#page-66-1): Attribuutti, jota käytetään, jotta kohteen etu- ja taka-alan värit ovat käänteiset.
- **Pyörittäminen** [sivu 65](#page-81-0): Tarran tietojen kääntäminen joitain asteita (tulostin tukee 90, 180 ja 270 asteen käännöksiä).
- **Näyttö**: Ohjelmistosisällön yksikkö, joka on näkyvissä näytössä (voidaan kutsua myös sivuksi tai ikkunaksi). Se ei ole fyysinen näyttöyksikkö.
- **Sekvenssi/sarjoittuminen/sarja** [sivu 66](#page-82-0): Tuottaa sarjan kirjaimia tai numeroita toisiaan seuraaville tarroille. Kutsutaan myös muuttuvaksi tiedoksi.
- **Kokokahvat** [sivu 62:](#page-78-0) Pienet nuolet, jotka ilmestyvät kohteen kulmiin (suhteellinen koon muuttaminen) ja sivuille (ei-suhteellinen koon muuttaminen).
- **Materiaali**: Sisältää nauhan ja median tai molemmat.
- **Mallipohja** [sivu 28](#page-44-0): Tarra, jossa on esisäädetty sisältöalue tai tiedon paikanmerkit.
- **Kumoa** [sivu 4](#page-20-0): Palauttaa edellisen muokkaustoiminnon. Esimerkiksi, jos tekstisegmenttiä on muutettu tai se on poistettu, kumoaminen palauttaa alkuperäisen tekstin.
- **USB-laite** (Universal Serial Bus) [sivut [19,](#page-35-0) [82\]](#page-98-0): Plug-and-play-käyttöliittymä tietokoneen ja muiden laitteiden välillä. USB-laite voi olla tyypin B kaapeli, joka liittää PC:n laitteeseen (esim. BradyPrinter S3100-tulostin), tai pieni, kannettava tallennuslaite (esim. muistitikku).

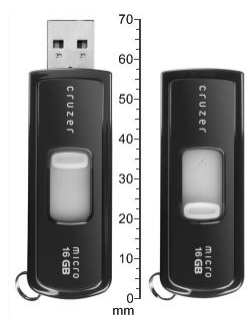

**USB-muistitikku**

- **Pystysiirtymä**[sivu 73](#page-89-0): Siirtää kuvaa (tarran tulostettu osa) ylös tai alas.
- **Pystyteksti**[sivu 49:](#page-65-1) Tekstimerkit, jotka ovat yksi toisensa päällä niin, että edeltävät merkit ovat jäljessäolevien yllä.
- **Ohjattu toiminto**[sivu 19](#page-35-0): Sarja kehotuksia, jotka ohjaavat käyttäjää tiettyjen toimintojen läpi.

# **B Merkkikartta ja IME aasialaiselle tekstille**

# **Merkkien kartoitus**

Näppäimistön asetukset vaihtelevat alueittain. Kun niitä käytetään yhdessä **<vaihto>**- ja **<AltGr>**-näppäinten kanssa, näppäimistöt tukevat erilaisia merkkejä. Merkin asema näppäimellä kertoo, mitä näppäinyhdistelmää sen saamiseen pitää käyttää.

Nähdäksesi täydellisen kuvauksen erityismerkkien käytöstä, katso *["Erityismerkkien](#page-69-0)  [käyttö" sivulla 53](#page-69-0)*.

Alla on luettelo aksenttinäppäimistä; niiden saatavuus riippuu valitsemastasi näppäimistöstä. Käyttääksesi näppäimiä, paina näppäintä ja sitten merkkiä (ei yhtä aikaa).

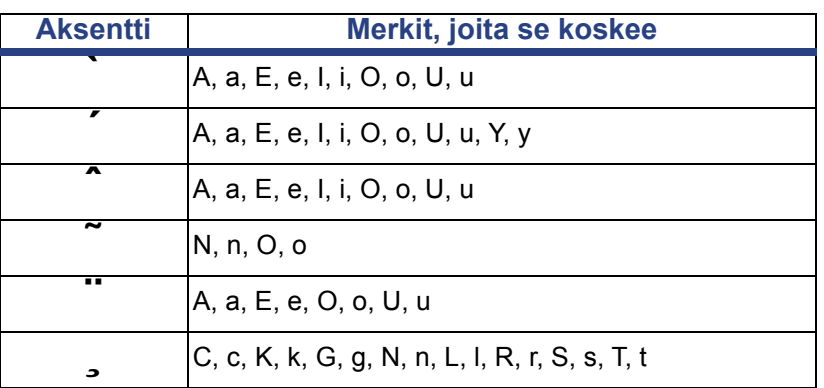

### **Amerikkalainen QWERTY**

# **Eurooppalainen AZERTY**

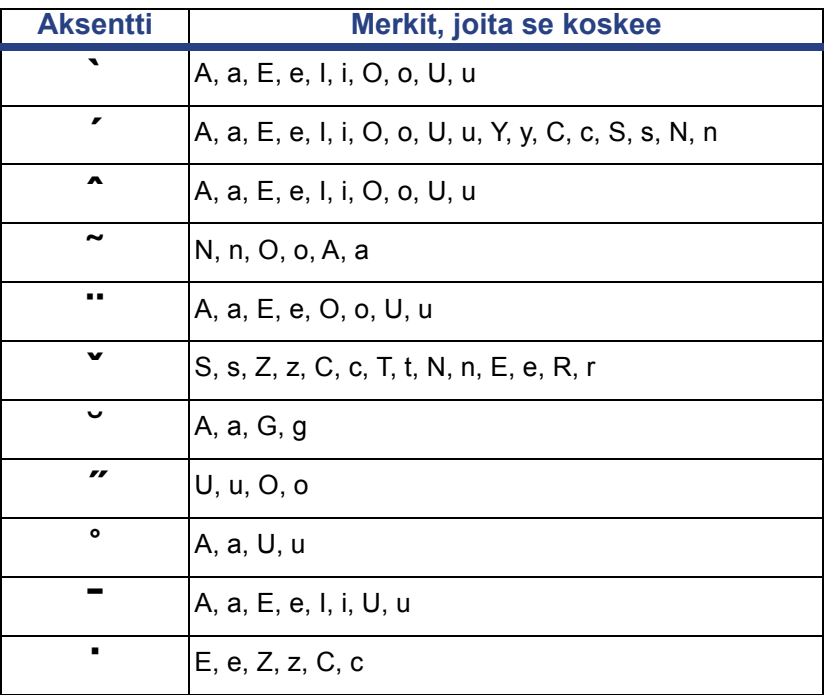

# **Eurooppalainen QWERTZ**

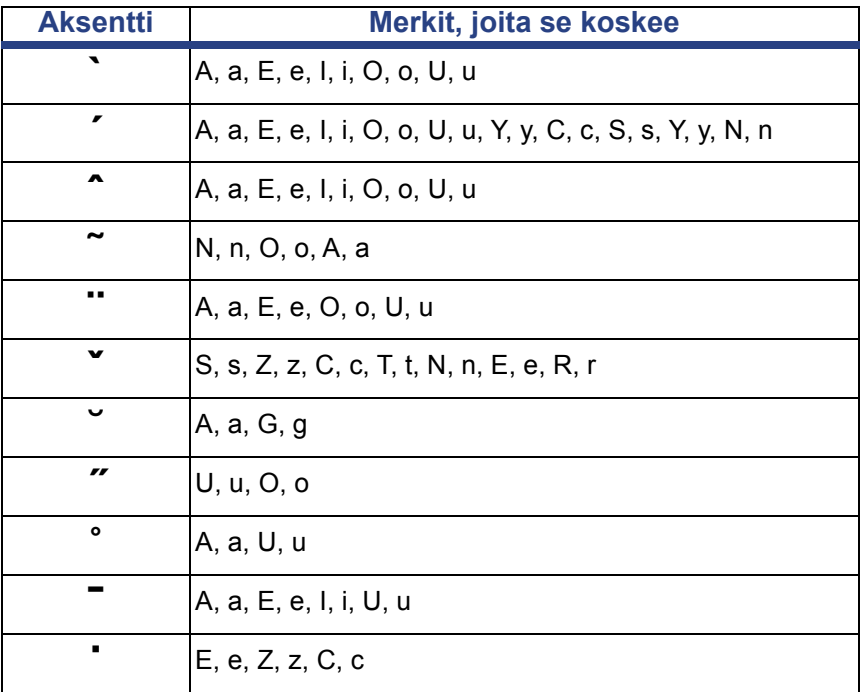

# **Eurooppalainen QWERTY**

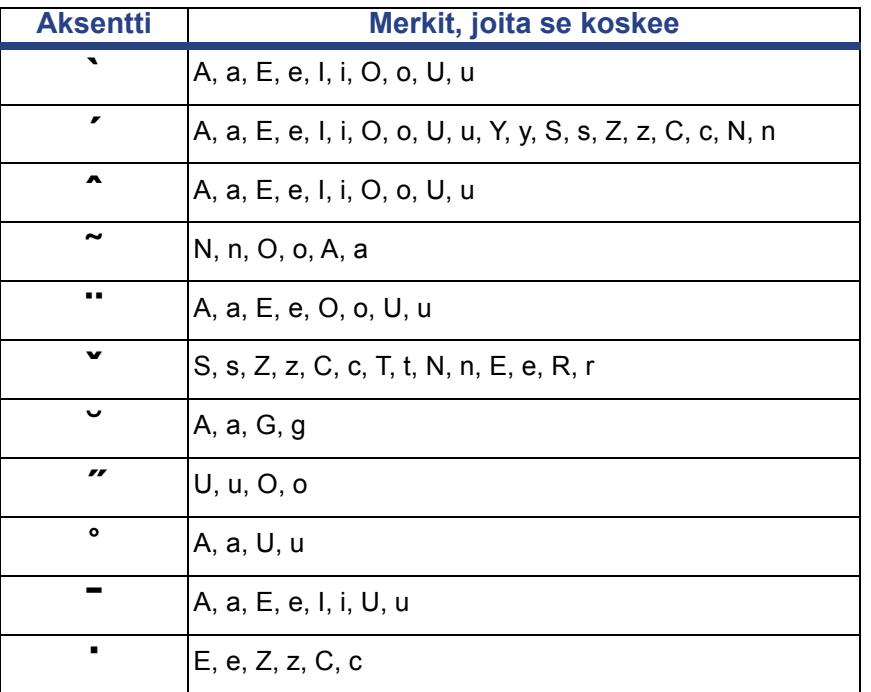

# **Eurooppalainen kyrillinen**

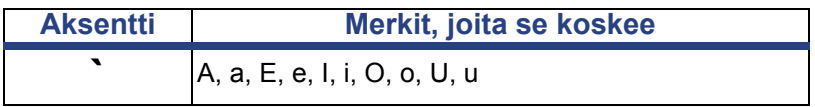

# **Syöttötavan editorin (IME) käyttö**

Tietyille alueille lähetetyissä tulostimissa on syöttötavan editori (IME), jotta tarroissa voidaan käyttää aasialaisia kieliä. IME muuntaa tekstin jollekin seuraavista kielistä kirjoittaessasi: yksinkertaistettu kiina, perinteinen kiina tai korea. Kieli asetetaan tehtaalla riippuen tulostimen määränpäästä.

**Huomautus:** Tarran laatimisikkunassa käytetään järjestelmän sen hetkistä kieltä. Jos esimerkiksi tulostimen asetuksissa on valittu korea, ikkuna on koreankielinen.

## **Yksinkertaistettu kiinalainen**

#### *IME:n käyttö:*

1. Kosketa kielipainiketta **[1]** vaihtaaksesi kielen järjestelmän sen hetkisen kielen ja kiinalaisen tilan välillä.

**Huomautus:** Kosketa *Kieli*-painiketta milloin tahansa vaihtaaksesi IME:n ja vakiosyötön välillä tai kirjoita **Ctrl-Välilyönti** vaihtaaksesi kieltä.

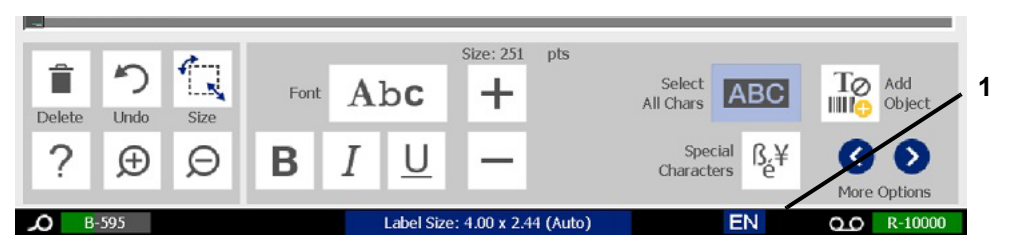

Kun alat kirjoittamaan, ohjaus- ja työkalupaneelit himmenevät ja kiinalaisen tekstin editori avautuu.

2. Kirjoita muunnettavat sanat tai näppäinpainallukset. Luettelo mahdollisista merkeistä laaditaan ja esitetään kiinalaisen tekstin editorin ikkunassa, ja ensimmäinen merkkiehdokas on korostettu **[2]**.

**Huomautus:** Kunkin kirjoitetun merkin kohdalla IME ennakoi merkkisarjan syötetyn tekstin pohjalta. Tulostin oppii usein valitut merkit ja siirtää ne merkkiluettelon alkuun.

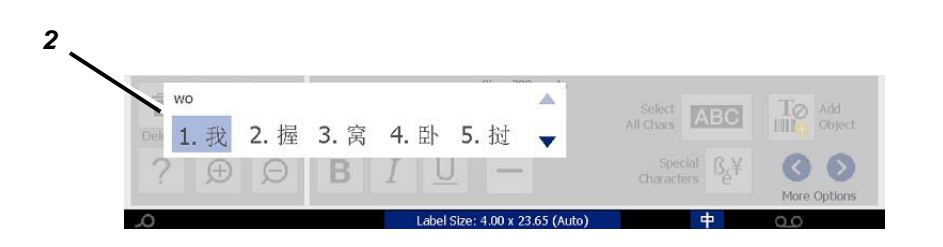

- 3. Kosketa haluamaasi merkkiä. Valitut sanat tai merkit lisätään kohdistimen kohdalle. Näppäimistön käyttö:
	- *Vaihda korostettua merkkiehdokasta*: Paina näppäimistön **ylös/alas**painikkeita.
	- *Selaa luetteloa*: Paina näppäimistön **Page Up/Page Down** -painikkeita.
	- *Valitse korostettu merkki*: Paina **Välilyönti**
	- *Valitse vastaava merkki*: Valitse merkki kirjoittamalla näppäimistöllä 1, 2, 3 tms.
- 4. Voit sulkea tekstieditorin painamalla **Esc** tai koskettamalla tekstieditorin ikkunan ulkopuolelle.
- 5. Voit palata alkuperäiseen kieleen koskemalla kielipainiketta ...

# **Perinteinen kiina**

#### *IME:n käyttö:*

- 1. Vaihda kieli englannista perinteiseksi kiinaksi painamalla IME-ohjauspaneelin [1] vasemmassa laidassa olevaa symbolia . Jos mitään ei tapahdu, paina tulostimen näppäimistössä kahdesti Alt-Vaihto ottaaksesi painikkeen käyttöön.
- 2. Kirjoita editoriin muunnettavat sanat tai näppäinpainallukset. Jos näppäimistöyhdistelmä muodostaa merkin, se näkyy ehdokasluettelossa [2].
- 3. Voit valita vaihtoehdon ehdokasluettelosta kirjoittamalla ehdokkaan numeron. Merkki lisätään välittömästi tekstiruutuun, ja ehdokkaan valintaruutu sulkeutuu.

- tai -

Valitse oikea ehdokas painamalla  $\downarrow$ -nuolta ja paina sitten Enter.

4. Toista vaiheet 2 ja 3, kunnes koko teksti on syötetty.

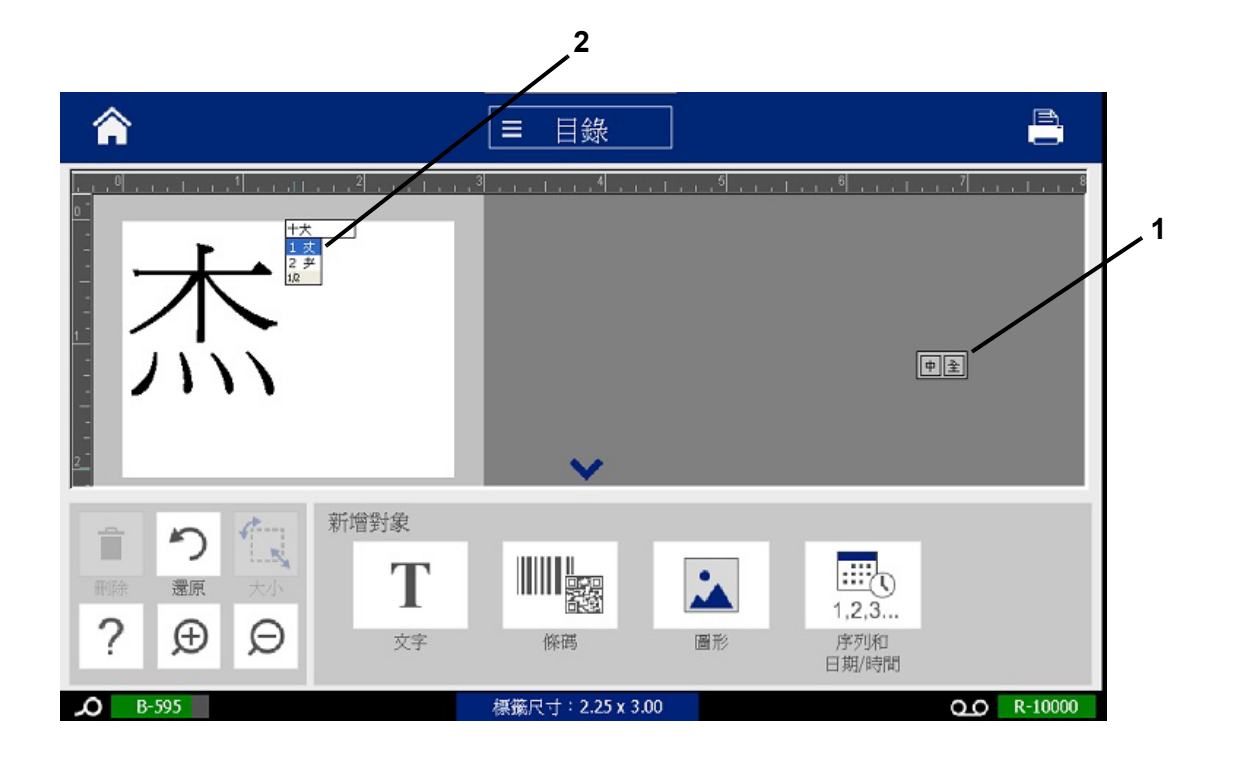

# **Korean (Korea)**

#### *IME:n käyttö:*

- 1. Vaihda kieli koreaksi painamalla IME-ohjauspaneelin [1] vasemmassa laidassa olevaa symbolia .
- 2. Kirjoita editoriin muunnettavat sanat tai näppäinpainallukset. Jos näppäimistöyhdistelmä muodostaa merkin, se näkyy tekstiruudussa [2].
- 3. Valitse vaihtoehto ehdokasluettelosta painamalla IME-ohjauspaneelin [3] oikealla puolella olevaa symbolia. Ehdokasluettelo avautuu.
- 4. Kosketa haluamaasi merkkiehdokasta [4]. Merkki lisätään välittömästi tekstiruutuun, ja ehdokkaan valintaruutu sulkeutuu.
- 5. Poista alkuperäinen symboli siten, että vain valitut ehdokkaat ovat näkyvissä.
- 6. Toista vaiheet 2-5, kunnes koko teksti on syötetty.

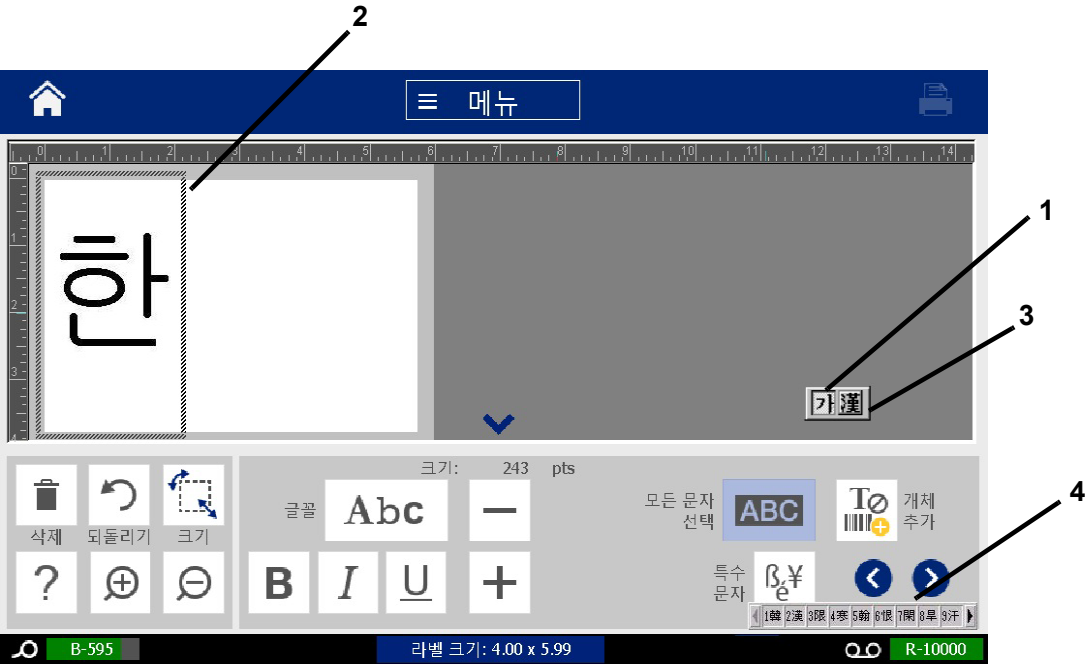

# **C Erityiset tarratyypit**

Kotisivulta pääset näkemään kaikki tarjolla olevat tarratyypit. Näet kaikki käytettävissä olevat tarratyypit painamalla **Lisää tarratyyppejä** -painiketta.

**Huomautus:** Kaikki tarramallit eivät ole saatavilla kaikissa säädöissä.

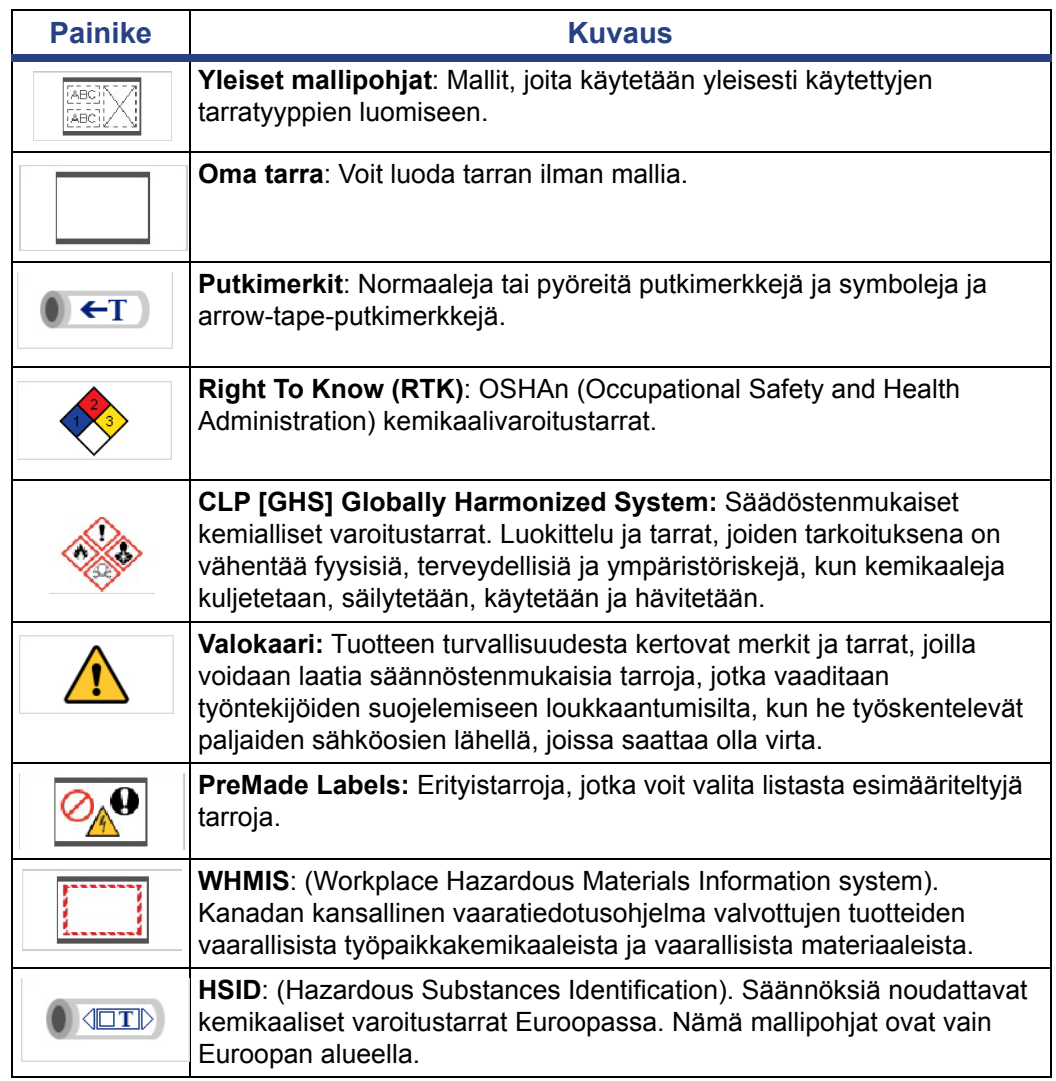

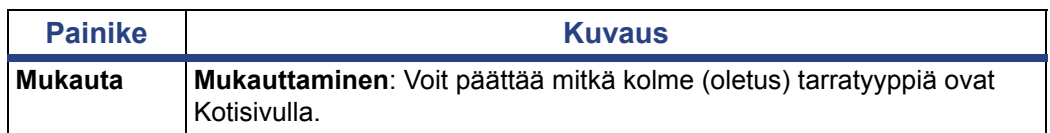

# <span id="page-126-0"></span>**Putkimerkit**

## **Putkimerkkien vaihtoehtojen asettaminen**

Putkimerkkien asetusvaihtoehdot ovat erilaiset kuin normaalien tarrojen. Aseta putkimerkkien värinormit näiden ohjeiden mukaan.

#### *Putkimerkkien värinormien asettaminen:*

1. Kosketa *Koti*sivulla **Putkimerkit** -painiketta.

- tai -

Kosketa **Lisää tarratyyppejä** -painiketta ja kosketa sitten **Putkimerkit**painiketta.

- 2. Kosketa *Putkimerkit*-sivulla **Valikko**-painiketta.
- 3. Kosketa **Asennus**-painiketta.
- 4. Kun olet *Putkimerkkivalinnat*-valintaikkunassa, valitse haluamasi värinormi:

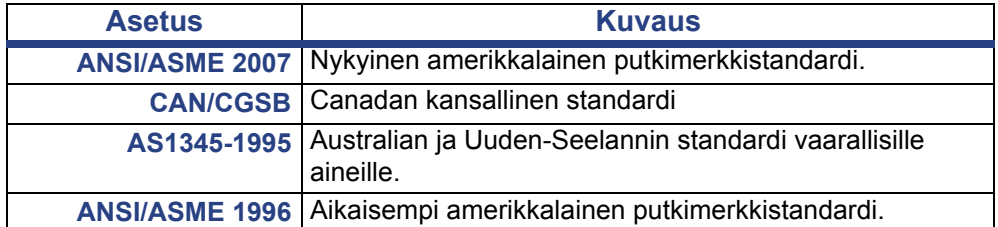

5. Kun olet valmis, kosketa **OK**-painiketta. Jos niitä ei vaihdeta, nämä asetukset ovat voimassa kaikille tuleville tarroille.

# <span id="page-127-0"></span>**Luo putkimerkkitarroja**

Käytä näitä menetelmiä luodaksesi putkimerkkitarroja. Katso *["Putkimerkkien](#page-126-0)  [vaihtoehtojen asettaminen" sivulla 110](#page-126-0)* nähdäksesi selityksen värinormien ja muiden putkimerkkiasetusten määrittämiselle.

#### *Putkimerkkitarran luominen:*

1. Kosketa *Koti*sivulla **Putkimerkit** -painiketta.

- tai -

Kosketa **Lisää tarratyyppejä** -painiketta ja kosketa sitten **Putkimerkit**painiketta.

2. Kosketa *Putkimerkit*-paneelissa **Luo uusi tiedosto** -painiketta.

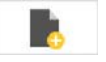

3. Valitse *Putkimerkin tyyli* -valintaikkunassa jokin seuraavista putkimerkkitarratyypeistä:

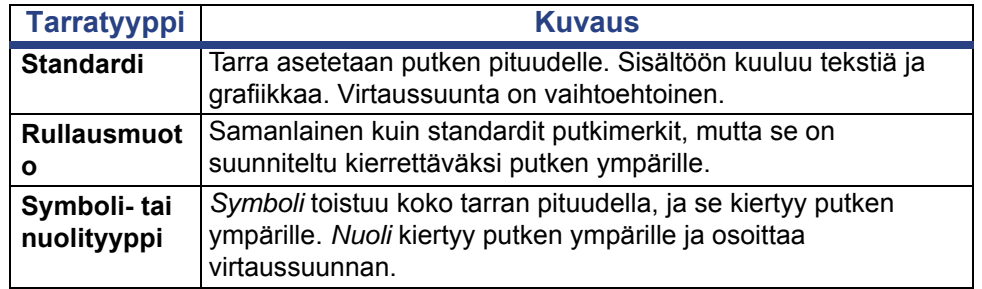

4. Suorita putkimerkkityylisi sopivat vaiheet (katso *["Standardin putkimerkin](#page-128-0)  [luominen" sivulla 112](#page-128-0)*, *["Rullamuotoisen putkimerkin luominen" sivulla 115](#page-131-0)* tai *["Symbolin tai nuolen putkimerkin luominen" sivulla 117](#page-133-0)*).

ኝ

### <span id="page-128-0"></span>*Standardin putkimerkin luominen*

#### *Standardin putkimerkin luominen:*

- 1. Valitse *Mitat*-valintaikkunassa **Nauhan leveys**, joka vastaa putkesi halkaisijaa ja kosketa sitten **Seuraava**-painiketta.
- 2. Valitse *Putken sisältö* -valintaikkunassa putken läpi virtaavan materiaalin tyyppi ja kosketa sitten **Seuraava**-painiketta.

Valittu materiaali määrää putkimerkin värit perustuen Pipe Marker setup (Putkimerkin asetukset) -valikossa valittuun värinormiin.

**Huomautus:** Valintaikkunan *Nauha/teippi*-tiedot ilmoittavat nauhan ja teipin värit, jotka tulee asentaa tämän tyyppistä tarraa varten.

3. Kirjoita *Selite*-valintaikkunassa teksti, jonka haluat olevan tarralla, ja kosketa

sitten **Seuraava**-painiketta.

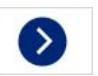

4. Voit syöttää erikoismerkkejä napsauttamalla **Erikoismerkit**-painiketta ja syöttämällä sitten haluamasi merkit. Lisätietoja on kohdassa *["Erityismerkkien käyttö" sivulla 53](#page-69-0)*.

*Jos rivillä käytetään liian monta merkkiä, näet viestin, jossa sinua kehotetaan muuttamaan tekstiä tai pidentämään putkimerkkiä.*

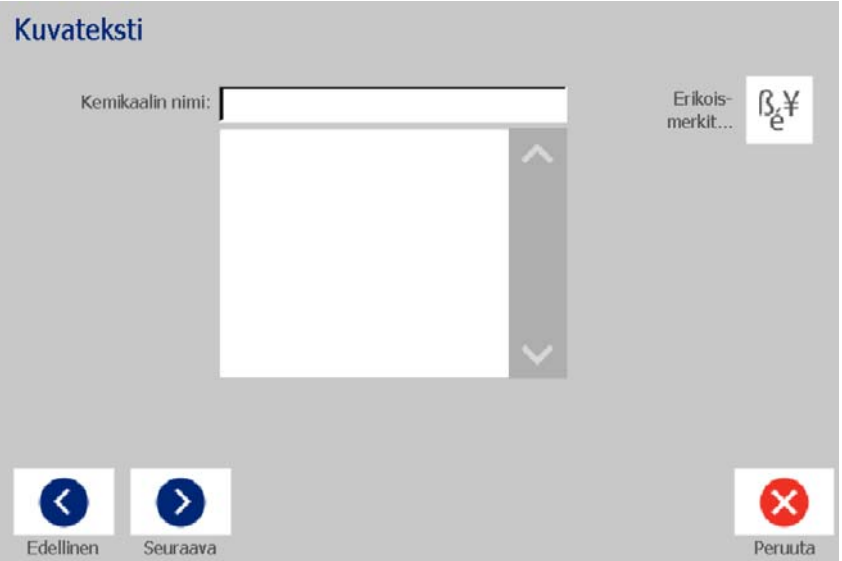

- 5. *Grafiikka*-valintaikkunassa:
	- a. Kosketa grafiikkaa, jonka haluat lisätä tarralle. Valittujen grafiikkojen ympärille ilmestyy valkoinen viiva, ja valittujen grafiikoiden lukumäärä päivittyy välittömästi. Voit valita enintään 4 grafiikkaa.

**Huomautus:** Poistaaksesi grafiikan valinnan, kosketa grafiikkaa uudestaan.

b. Kosketa tarvittaessa **Muuta luokka** -painiketta valitaksesi toisen grafiikkasarjan. Voit valita grafiikkaa useammasta kuin yhdestä kategoriasta.

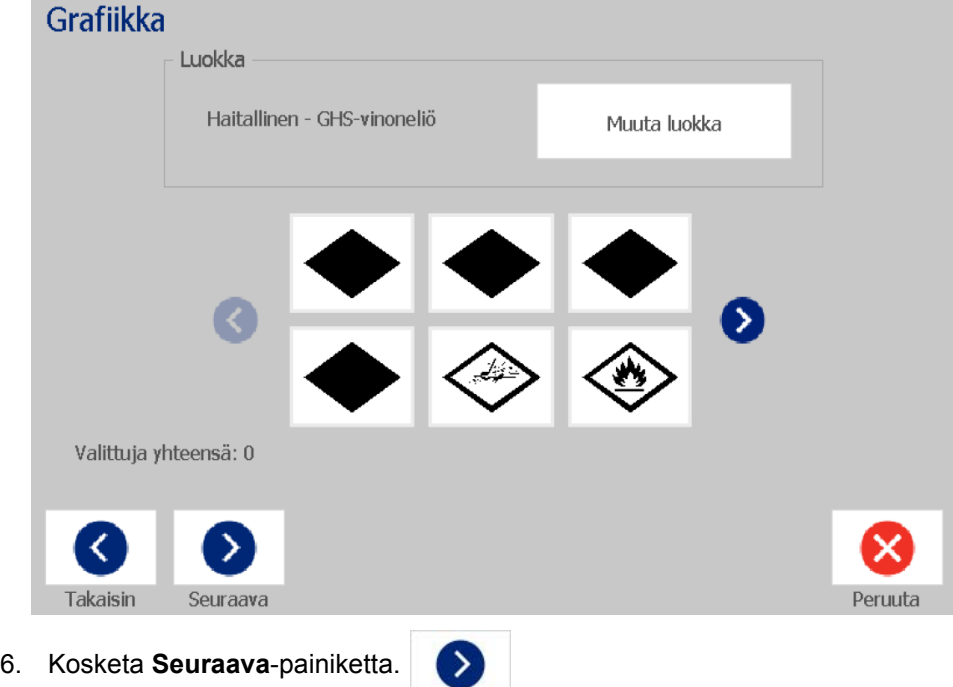

- 7. Valitse *Nuolet*-valintaikkunassa jokin seuraavista vaihtoehdoista
	- **Sisällytä**: *Ennen selitettä*, *Selitteen jälkeen* (molempien valitseminen sisällyttää nuolet sekä ennen selitettä että sen jälkeen).
		- **Suunta**: *Vasen*, *Oikea*, *Molemmat*

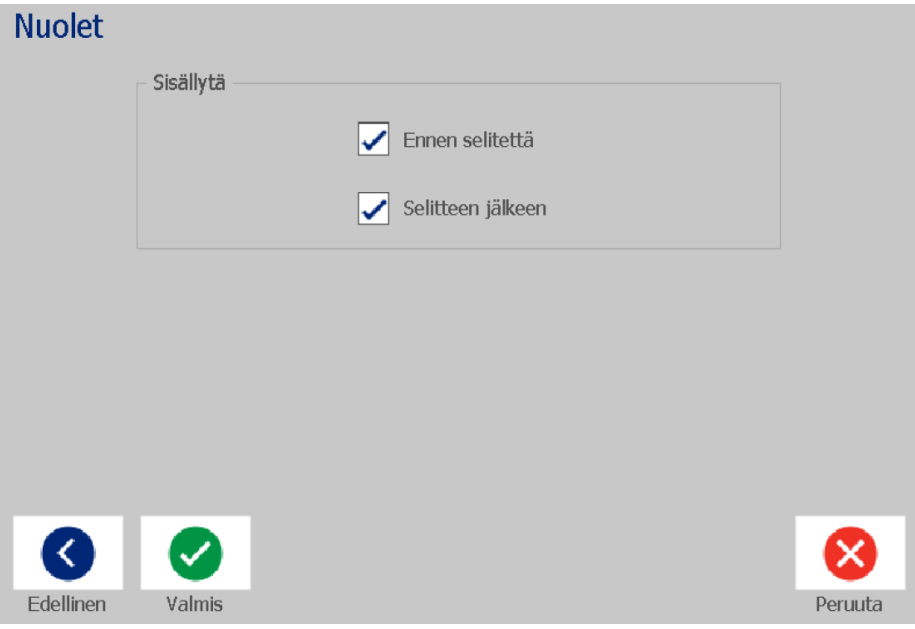

- 8. Kosketa **Valmis**. Lopetettu tarra pysyy auki Editorissa.
- 9. Voit halutessasi muokata tietoja koskettamalla **Muokkaa putkimerkin tietoja**

-painiketta *Putkimerkit*-ohjauspaneelissa. Et voi editoida kaikkia kenttiä.

**Huomautus:** Jos kaikkien elementtien yhteispituus ylittää suositellun pituuden, sinua kehotetaan editoimaan tietoja tai pidentämään putkimerkkiä.

10. Asenna tarvittaessa oikea nauha ja teippi ja tulosta tarra.

### <span id="page-131-0"></span>*Rullamuotoisen putkimerkin luominen*

#### *Rullamuotoisen putkimerkin luominen:*

- 1. Syötä *Mitat*-valintaikkunassa putken halkaisija.
- 2. Valitse luettelosta *Nauhan leveys* ja kosketa sitten **Seuraava**-painiketta.
- 3. Valitse *Putken sisältö* -valintaikkunassa putken läpi virtaavan materiaalin tyyppi ja kosketa sitten **Seuraava**-painiketta.

Valittu materiaali määrää putkimerkin värit perustuen Pipe Marker setup (Putkimerkin asetukset) -valikossa valittuun värinormiin.

**Huomautus:** *Nauha/teippi*-tiedot ilmoittavat nauhan ja teipin värit, jotka tulee asentaa tätä tarraa varten.

4. Kirjoita *Selite*-valintaikkunassa teksti, jonka haluat olevan tarralla, ja kosketa sitten **Seuraava**-painiketta.

*Lauseet jaetaan tarvittaessa eri riveille, mutta pitkiä yksittäisiä sanoja ei voi jakaa. Sen sijaan fontti pienenee, jotta koko sana mahtuu riville.*

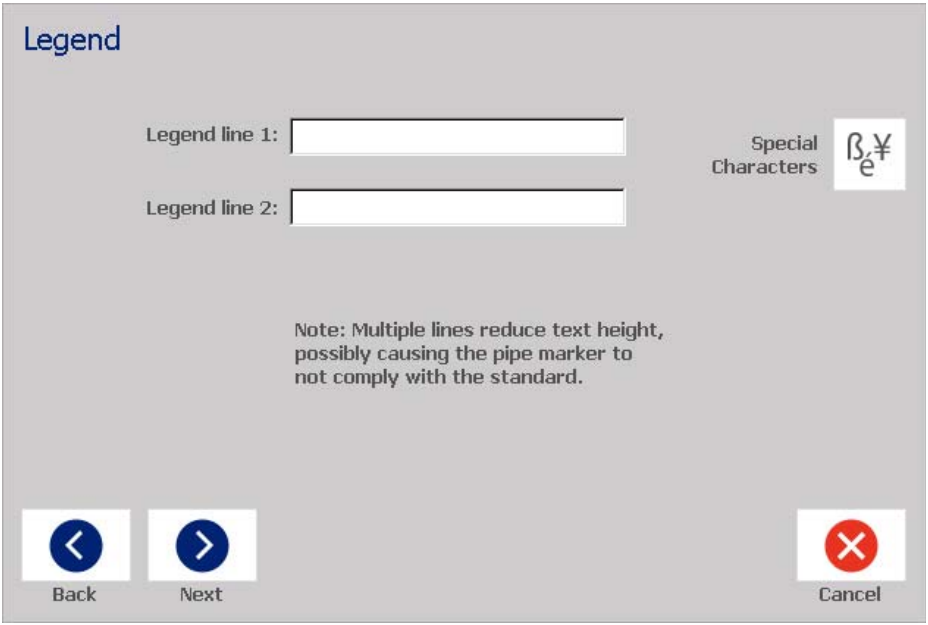

5. Voit syöttää erikoismerkkejä napsauttamalla **Erikoismerkit**-painiketta ja syöttämällä sitten haluamasi merkit. Lisätietoja on kohdassa *["Erityismerkkien](#page-69-0)  [käyttö" sivulla 53](#page-69-0)*.

- 6. *Grafiikka*-valintaikkunassa:
	- a. Kosketa grafiikkaa, jonka haluat lisätä tarralle. Valitut grafiikat korostetaan, ja valittujen grafiikkojen yhteismäärä päivittyy välittömästi. Voit valita enintään 4 grafiikkaa.

**Huomautus:** Poistaaksesi grafiikan valinnan, kosketa grafiikkaa uudestaan.

- b. Paina tarvittaessa **Muuta luokka** -painiketta valitaksesi toisen grafiikkasarjan. Voit valita grafiikkaa useammasta kuin yhdestä kategoriasta.
- 7. Kosketa **Valmis**.

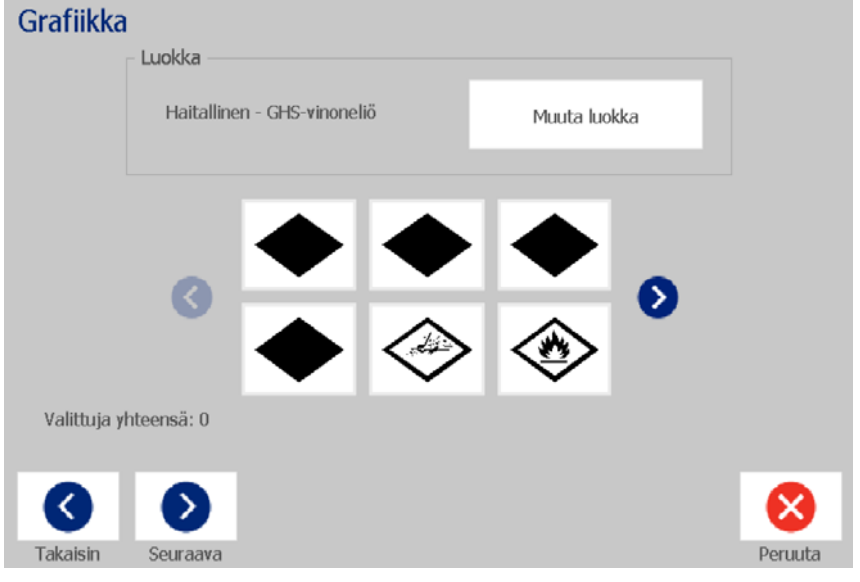

8. Voit halutessasi muokata tietoja koskettamalla **Muokkaa putkimerkin tietoja**

-painiketta <sup>●</sup> ←T *Putkimerkit*-ohjauspaneelissa. Et voi editoida kaikkia kenttiä.

9. Asenna tarvittaessa oikea nauha ja teippi ja tulosta tarra.

### <span id="page-133-0"></span>*Symbolin tai nuolen putkimerkin luominen*

#### *Symboli- tai nuoliputkimerkin luominen:*

- 1. Syötä *Mitat*-valintaikkunassa putken halkaisija.
- 2. Valitse *Teipin leveys* luettelosta.
- 3. Kosketa **Seuraava**-painiketta.

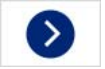

4. Valitse *Putken sisältö* -valintaikkunassa putken läpi virtaavan materiaalin tyyppi ja kosketa sitten **Seuraava**-painiketta.

Valittu materiaali määrää putkimerkin värit perustuen värinormiin, joka valittiin *Putkimerkin* asetukset -valikossa.

**Huomautus:** *Nauha/teippi*-tiedot ilmoittavat nauhan ja teipin värit, jotka tulee asentaa tätä tarraa varten.

- 5. Valitse *Symbolityyppi*-valintaikkunassa symbolityyppi:
	- a. Kosketa **Nuoli**-painiketta ja kosketa sitten **Valmis**-painiketta. - tai -
	- b. Kosketa **Symboli**-painiketta ja valitse sitten luokka ja grafiikka. Heti kun valitset grafiikan, tarra luodaan ja se näkyy *Editorissa*.
- 6. Asenna tarvittaessa oikea nauha ja teippi ja tulosta tarra.

# **Tallenna, avaa tai poista putkimerkkitarra**

Voit tallentaa, avata tai poistaa putkimerkkitarrat vain Putkimerkki-sovelluksesta.

#### *Avataksesi putkimerkkisovelluksen:*

1. Kosketa *Koti*sivulla **Putkimerkit** -painiketta.

- tai -

Kosketa **Lisää tarratyyppejä** -painiketta ja kosketa sitten **Putkimerkit**painiketta.

#### *Putkimerkin tallentaminen:*

**Huomautus:** Tässä prosessissa oletetaan, että putkimerkki on jo luotu. Putkimerkin luominen kuvataan kohdassa *["Luo putkimerkkitarroja" sivulla 111](#page-127-0)*.

- 1. Kun putkimerkki näkyy *Putkimerkit*-ohjauspaneelissa, kosketa **Valikko**painiketta.
- 2. Kosketa **Tallenna tiedosto** -painiketta .
- 3. Valitse kategoria tai halutessasi voit luoda uusi kategoria.
- 4. Syötä *Tiedostonimi*-kenttään putkimerkin nimi.
- 5. Kosketa OK-painiketta **. Putkimerkki on tallennettu.**

#### *Avataksesi olemassaolevan putkimerkin:*

- 1. Kosketa *Putkimerkit*-ohjauspaneelissa **Avaa tallennettu tiedosto** -painiketta. r
- 2. Valitse *Avaa tiedosto* -valintaikkunassa luokka.
- 3. Valitse tarra. Tiedosto aukeaa välittömästi putkimerkkieditorissa.
- 4. Voit muokata putkimerkkiä koskettamalla **Muokkaa putkimerkin tietoja** painiketta.

#### *Putkimerkin poistaminen:*

- 1. Kosketa *Putkimerkit*-ohjauspaneelissa **Valikko**-painiketta.
- 2. Kosketa **Poista tiedosto** -painiketta .
- 3. Valitse *Poista tiedosto* -valintaikkunassa luokka, jossa tarra on.
- 4. Valitse tarratiedosto, jonka haluat poistaa.
- 5. Kun sinua kehotetaan poistamaan tiedosto, kosketa **Kyllä**. Jos valitset *Ei*, toiminto peruutetaan.

 $\overline{\mathcal{O}_{\mathbb{A}}}\mathbf{0}$ 

# **PreMade Labels - Pohjois-Amerikka**

# **Luo PreMade Labels**

PreMade Labels-sovelluksessa voit valita valmiiksi määritettyjen tarrojen luettelosta. Avaa PreMade Labels tämän menettelyn mukaisesti.

#### *Tarran luominen PreMade Labels-sovelluksella:*

1. Kosketa *Koti*sivulla **PreMade Labels**-painiketta.

```
- tai -
```
Kosketa **Lisää tarratyyppejä** -painiketta ja kosketa sitten **PreMade Labels**painiketta.

2. Kirjoita *Valitse tarra* -valintaikkunaan **Tarran tunnus** ja kosketa **OK**.

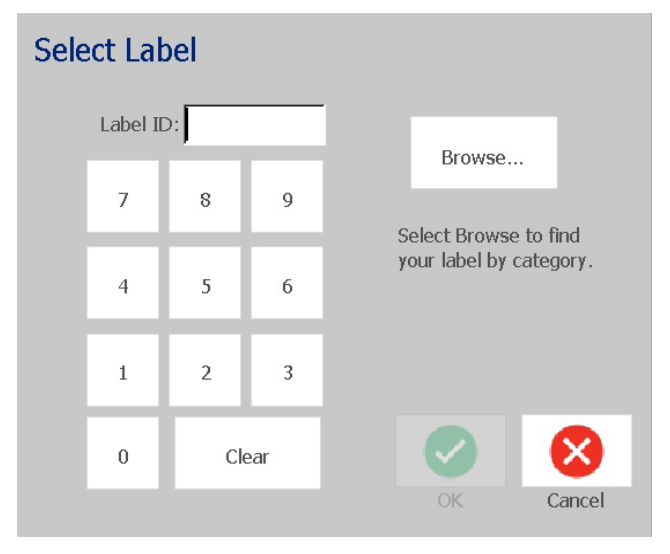

- tai -

Kosketa **Selaa**-painiketta, valitse luokka ja valitse sitten haluamasi tarra. Tarra aukeaa välittömästi *Editoriin*. Kohdassa *["PreMade Labels Viitekuvat –](#page-136-0)  [Pohjois-Amerikka" sivulla 120](#page-136-0)* on esimerkkejä käytettävissä olevista valmiiksi määritetyistä tarroista.

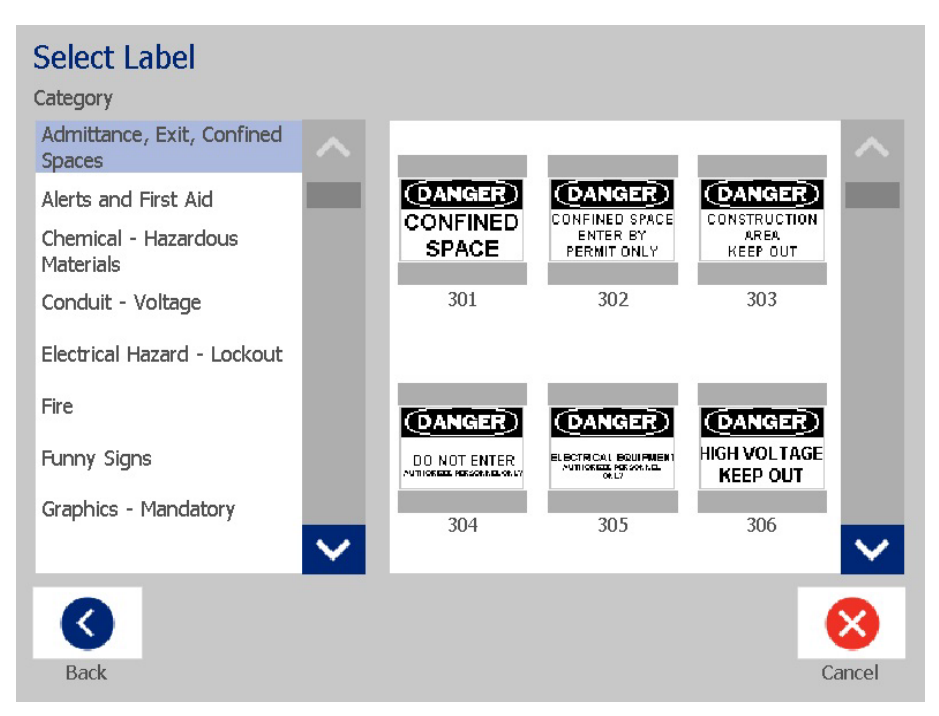

- 3. Voit halutessasi muokata tarraa tavalliseen tapaan. Lisätietoja on kohdassa *["Tarrojen kanssa työskentely" sivulla 27](#page-43-1)* ja *["Objektien kanssa työskentely"](#page-53-1)  [sivulla 37](#page-53-1)*.
- 4. Valmiiksi määritetyn tarran avaaminen, tallentaminen ja poistaminen kuvataan kohdassa *["Tarratiedostojen kanssa työskentely" sivulla 75](#page-91-1)*.

### **PreMade Labels Viitekuvat - Eurooppa**

Lisätietoja Euroopassa saatavilla olevista tarroista saa paikalliselta myyntiedustajalta .

**Huomautus:** Euroopan PreMade Labels ovat saatavilla ainoastaan ranskan-, saksan-, italian- ja hollanninkielisenä.

# <span id="page-136-0"></span>**PreMade Labels Viitekuvat – Pohjois-Amerikka**

Viittaa seuraaviin tarroihin laatiessasi PreMade Labels-tarroja.

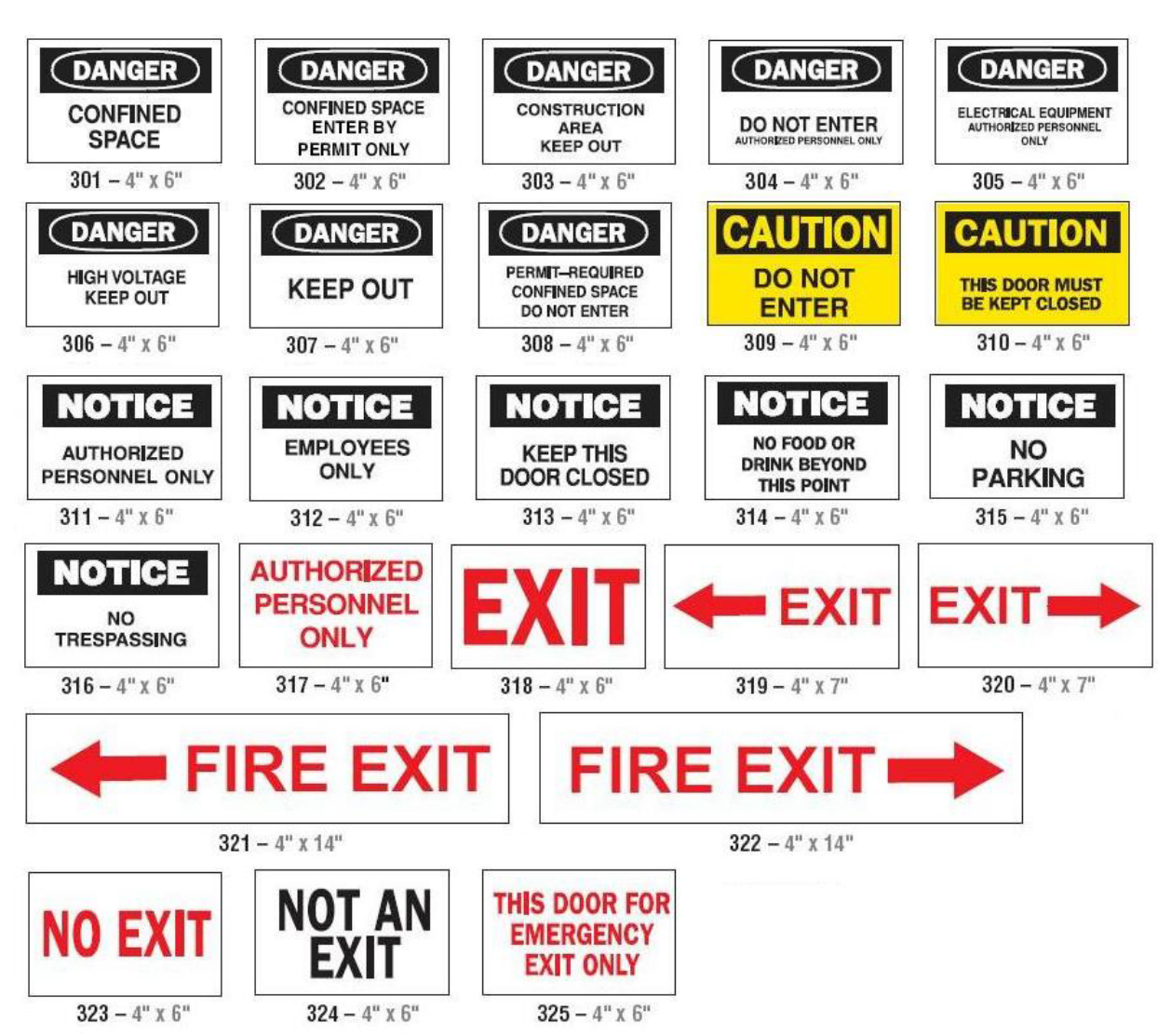

### *Hyväksyminen, poistuminen, rajoitetut tilat*

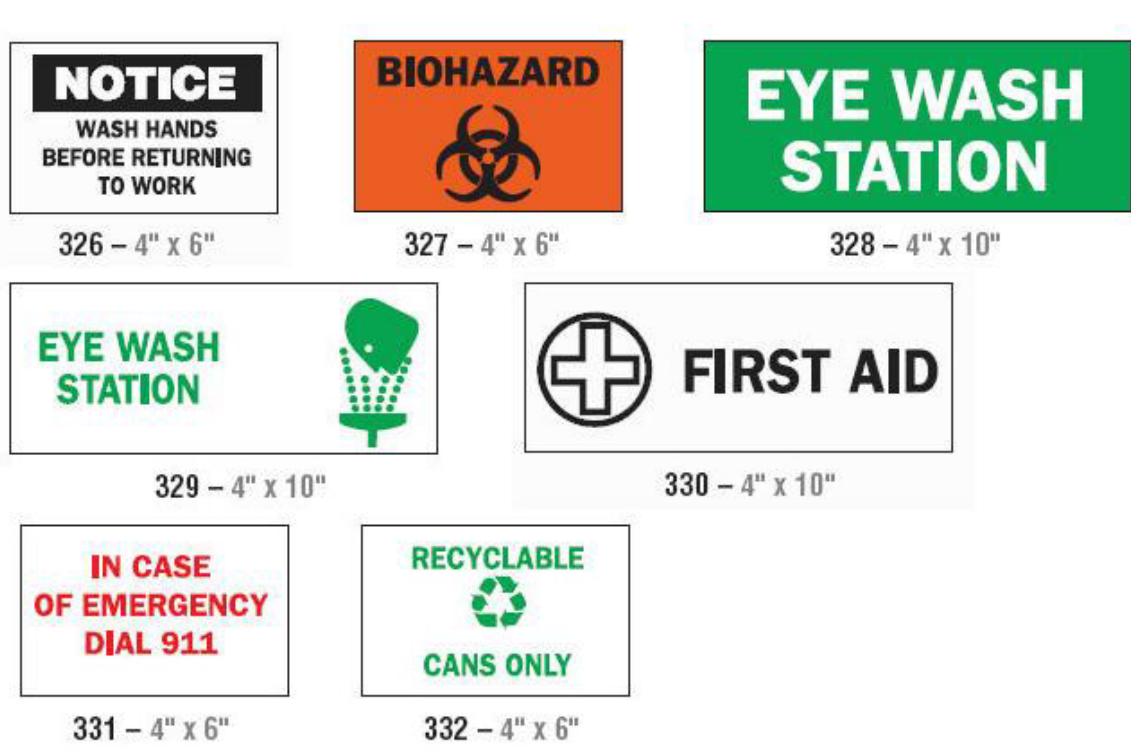

### *Hälytykset ja ensiapu*

*Kemikaalit - vaaralliset materiaalit*

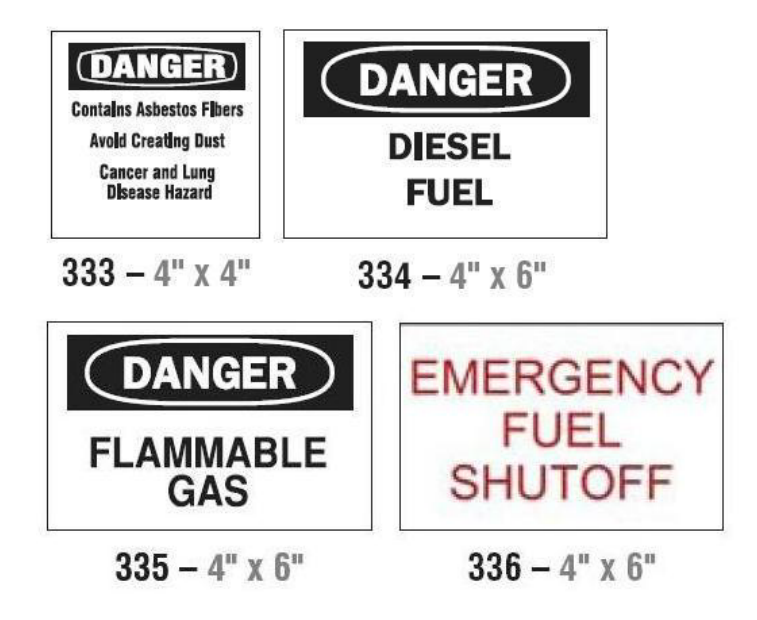

*Johdin - jännite*

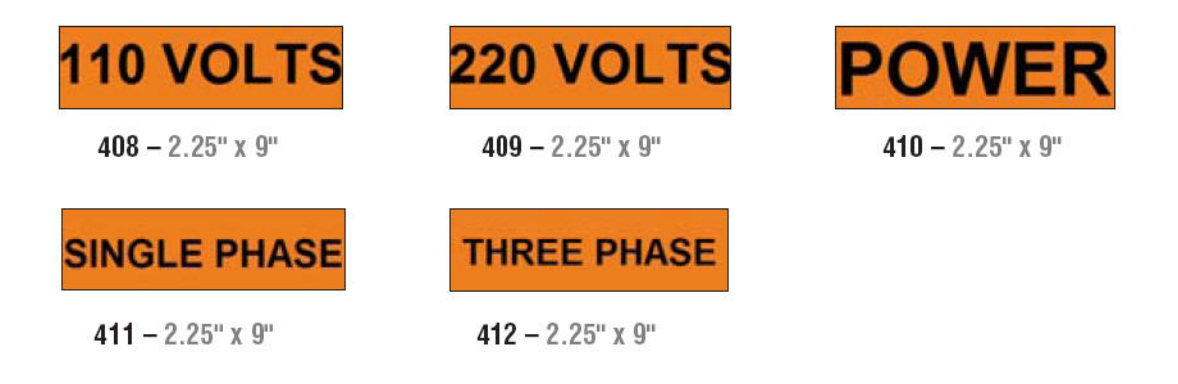

### *Sähkövaara - lukitus*

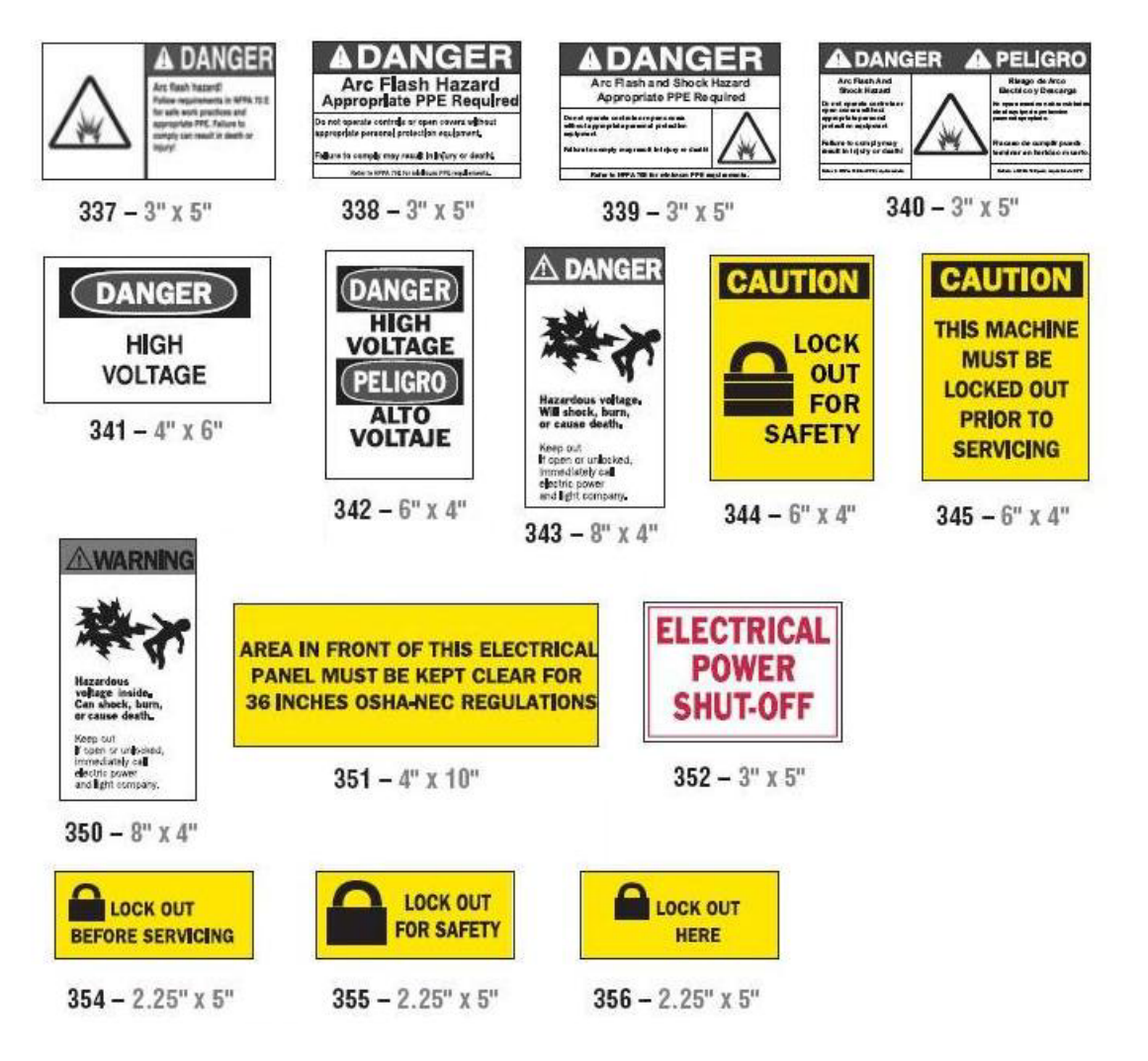

### *Tulipalo*

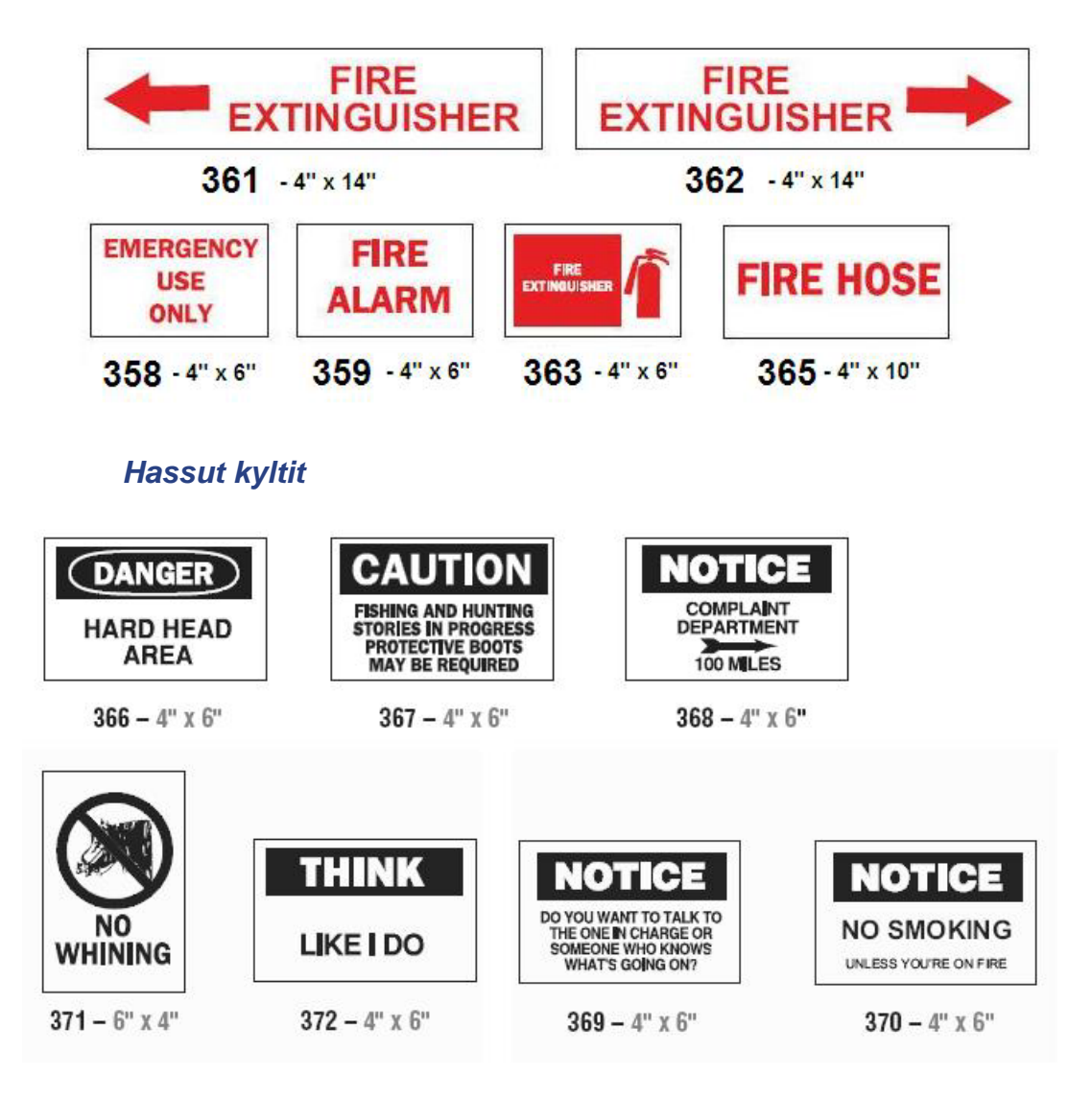

### *Grafiikka - pakkaukset*

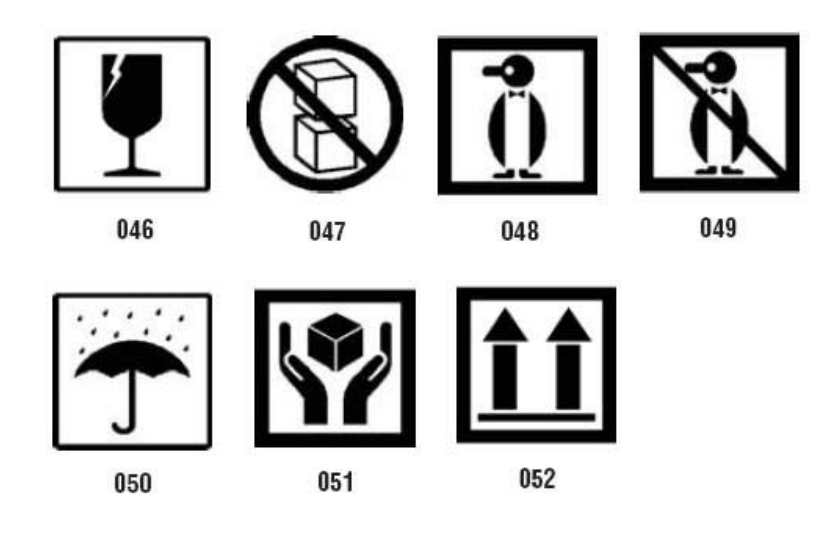

## *Grafiikka - PPE*

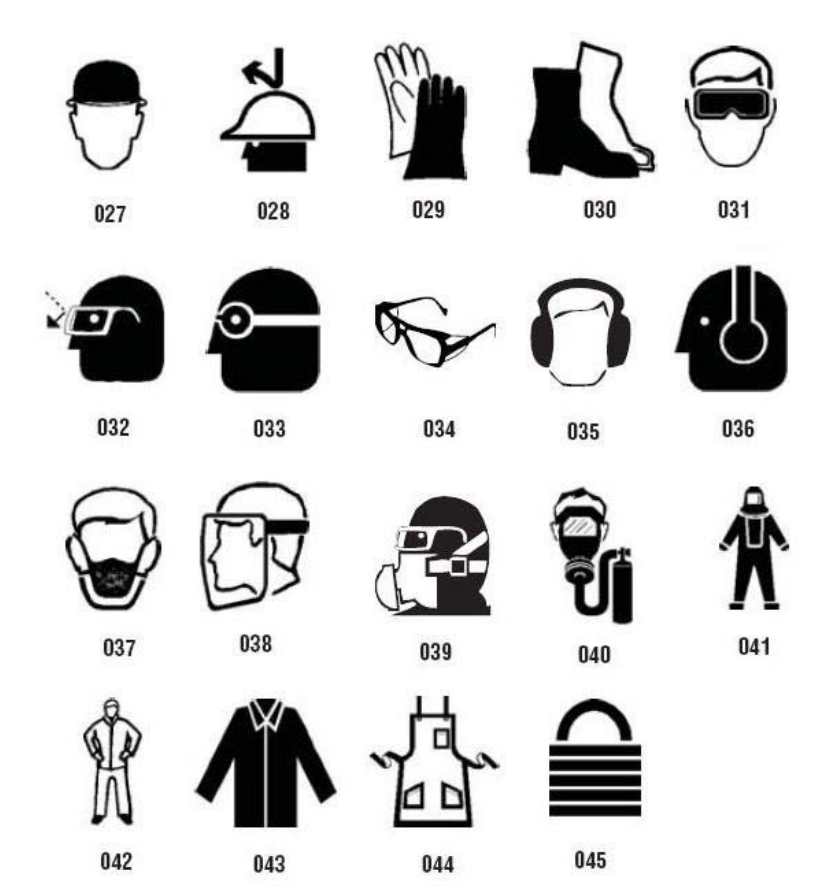

*Grafiikka - kiellot*

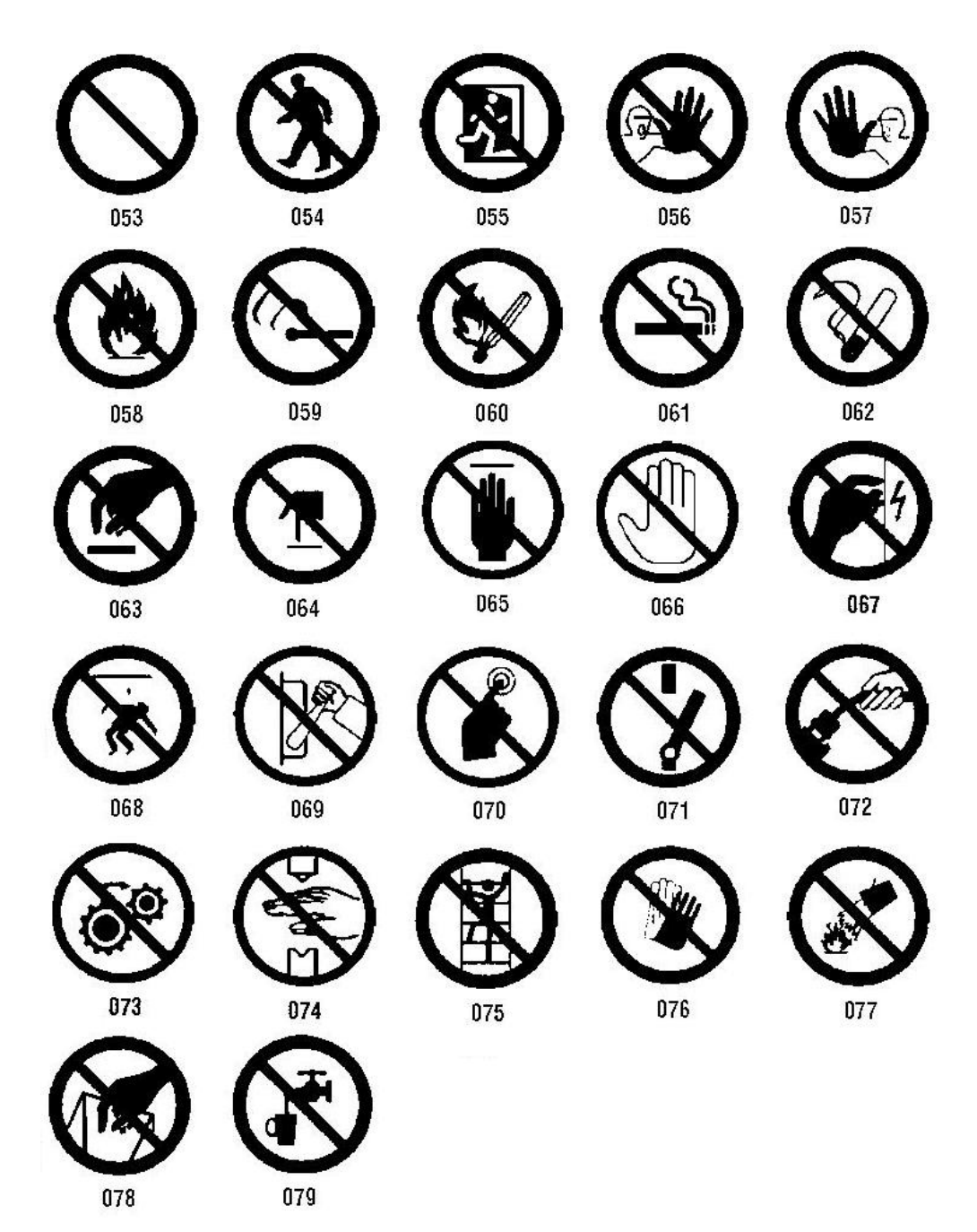
*Grafiikka - signaalisanat*

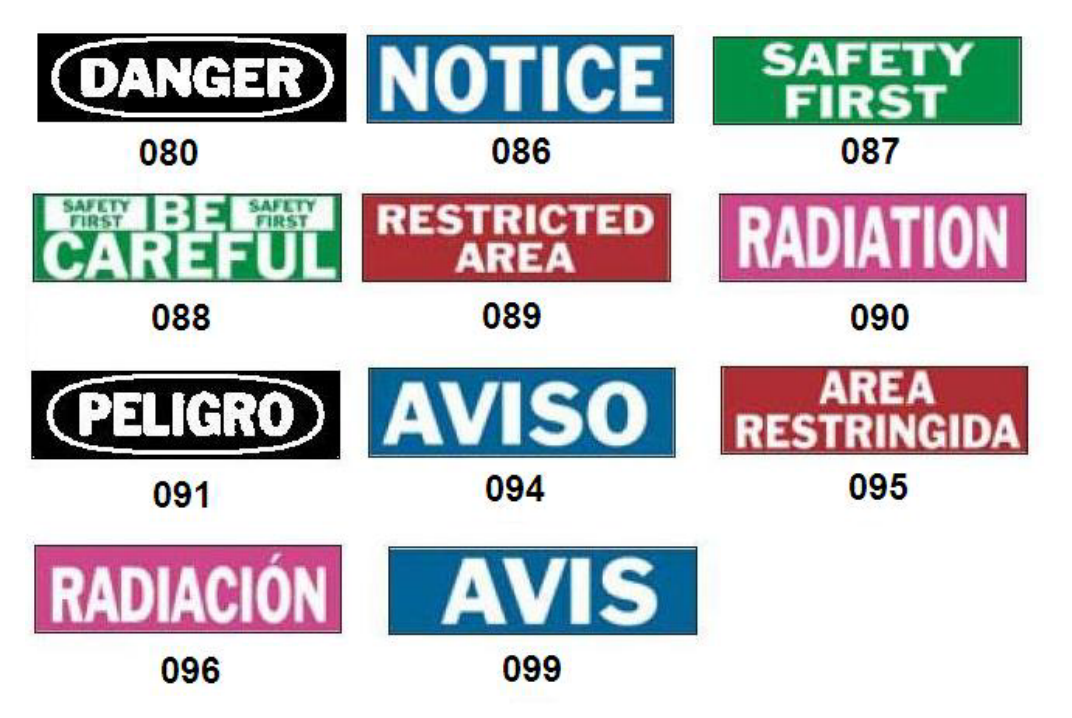

*Grafiikka - varoitus*

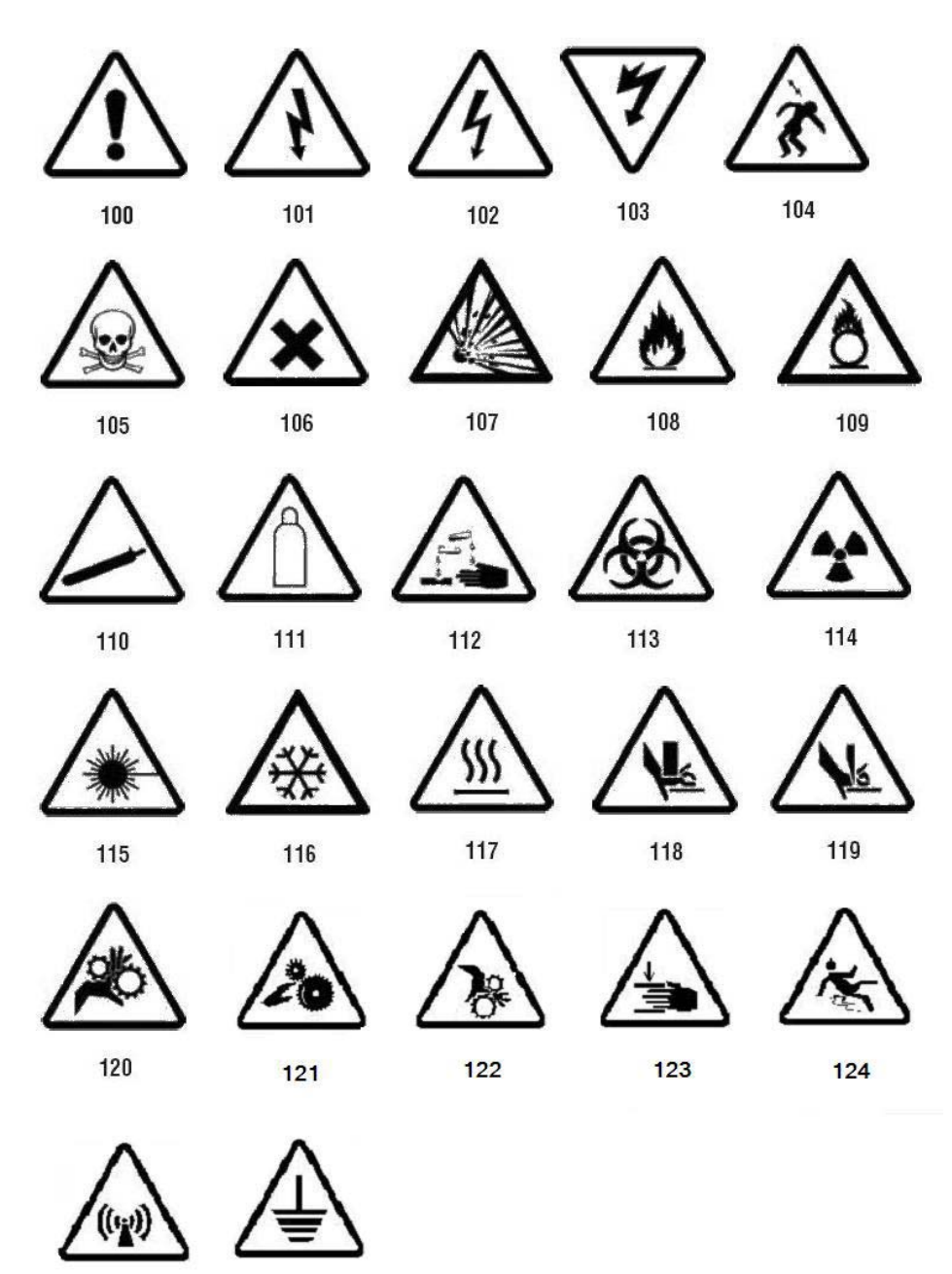

125

126

PreMade Labels Viitekuvat – Pohjois-Amerikka

## *Tarkastus*

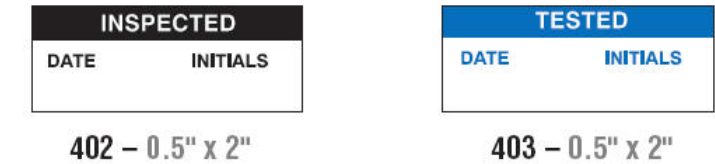

## *Kone - käyttökelpoinen*

 $386 - 4"$  x  $6"$ 

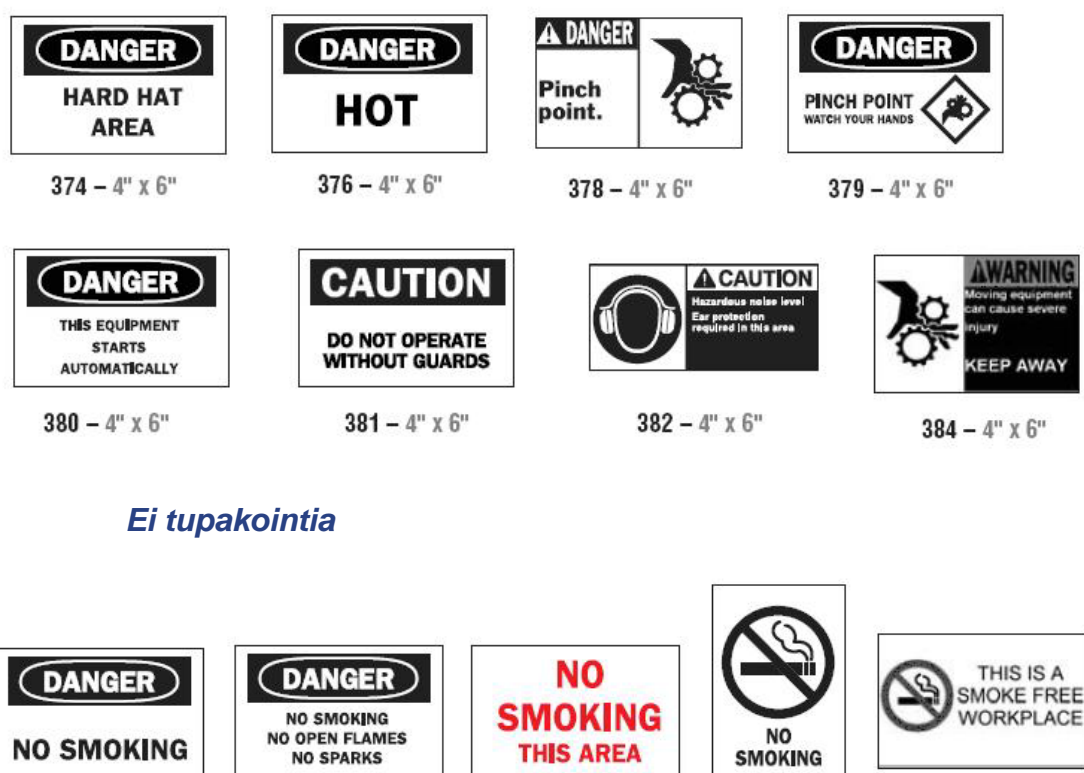

 $387-4^{\rm o}$  x  $6^{\rm o}$ 

 $389 - 4"$  X 6"

 $388-6$ " x $4$ "

385 –  $4"$  x 6"

## **PreMade Labels - Pohjois-Amerikka**

PreMade Labels Viitekuvat – Pohjois-Amerikka

## *Putkimerkkinuolet*

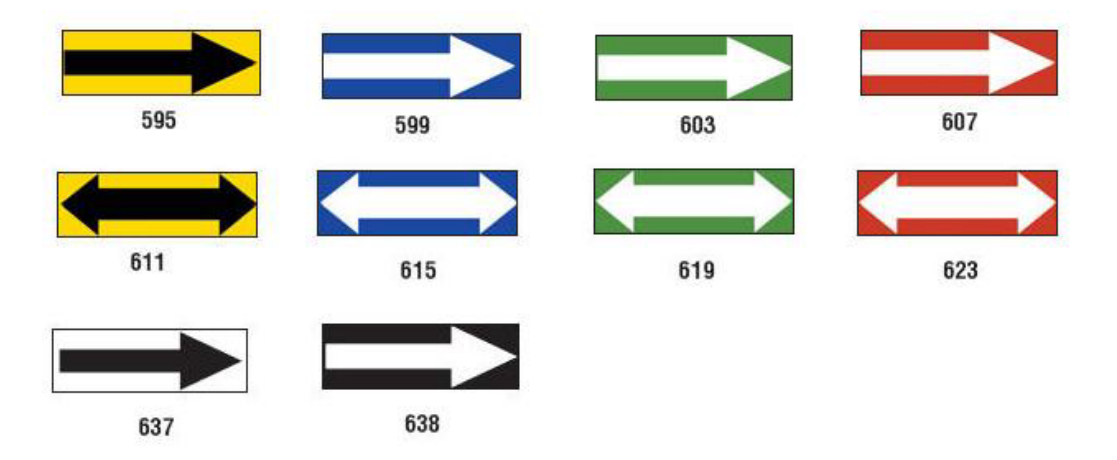

PreMade Labels Viitekuvat – Pohjois-Amerikka

## *Putkimerkit*

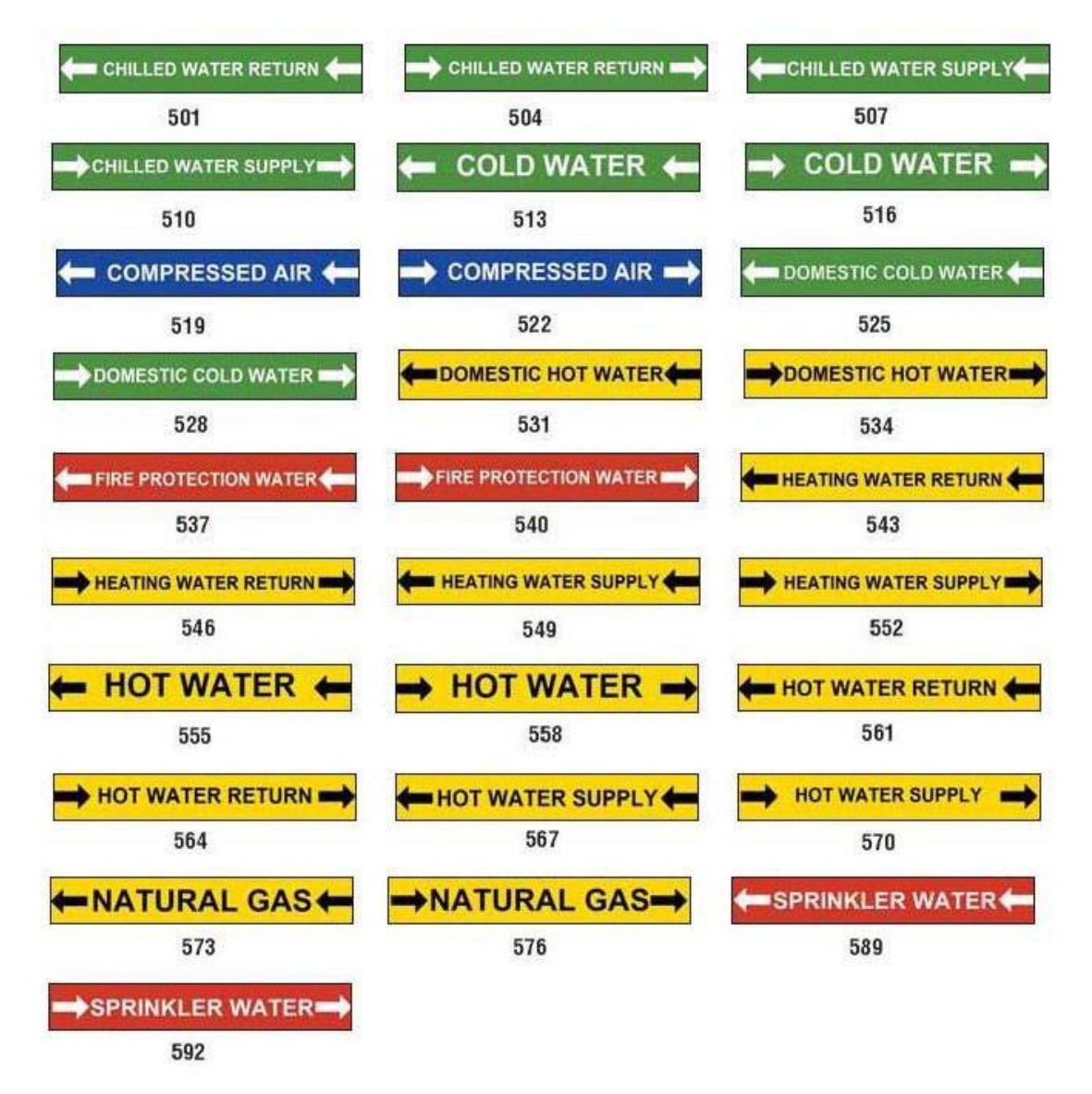

PreMade Labels Viitekuvat – Pohjois-Amerikka

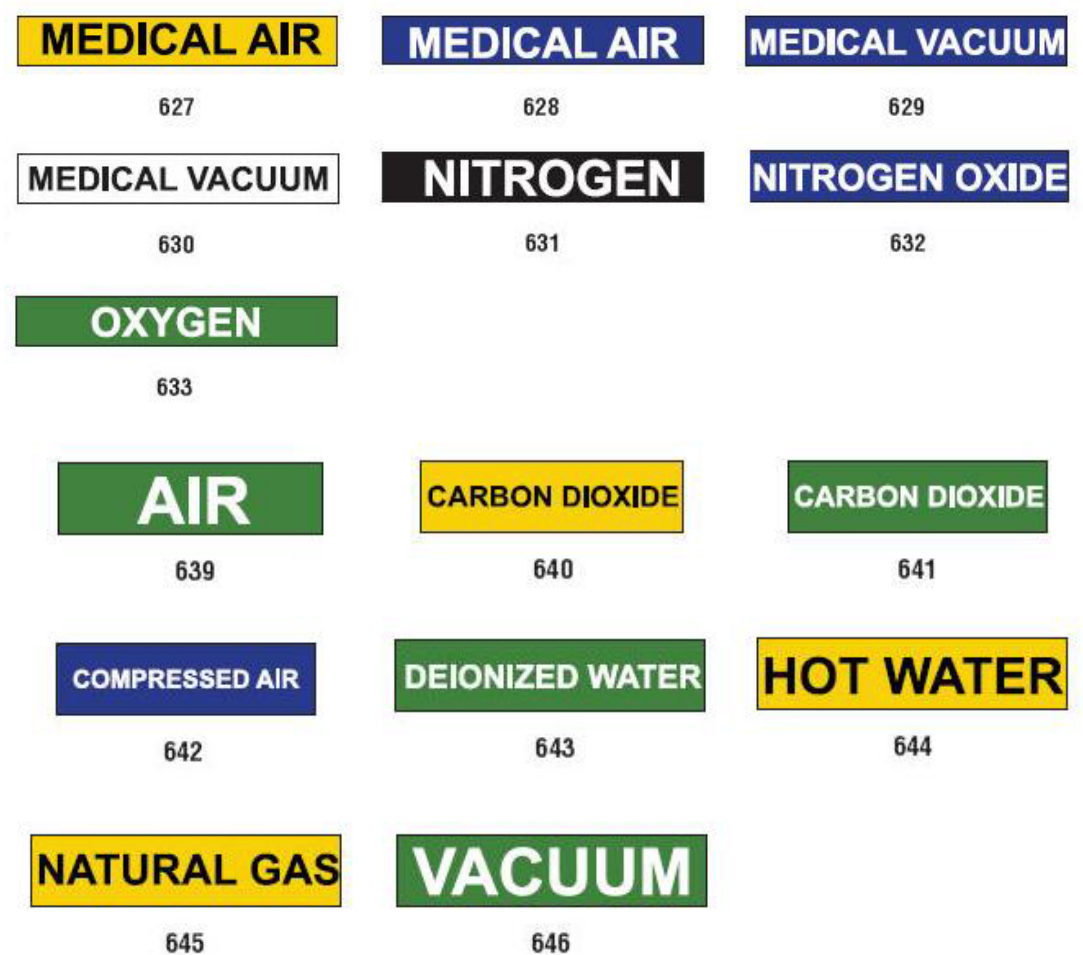

#### **PreMade Labels - Pohjois-Amerikka** PreMade Labels Viitekuvat – Pohjois-Amerikka

## *Suojaava*

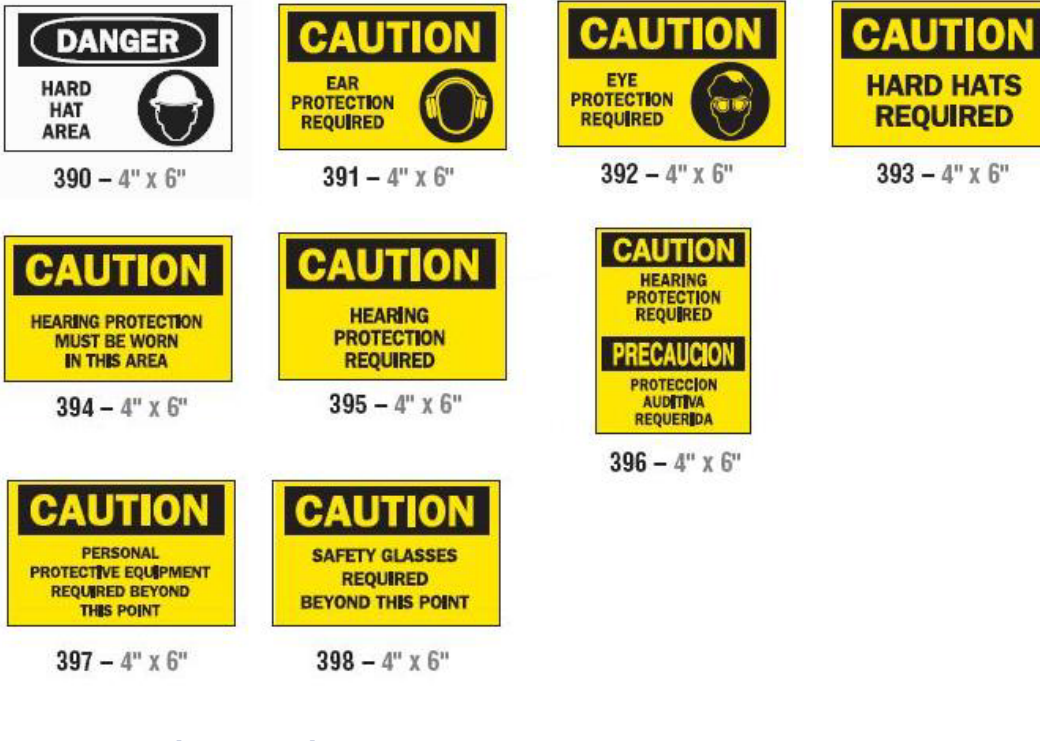

### *Varoitusmerkit*

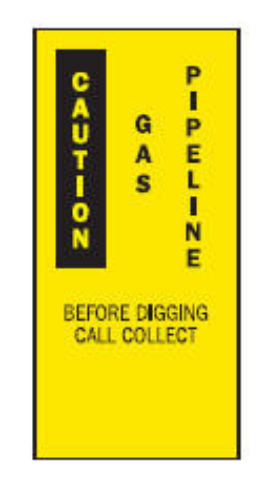

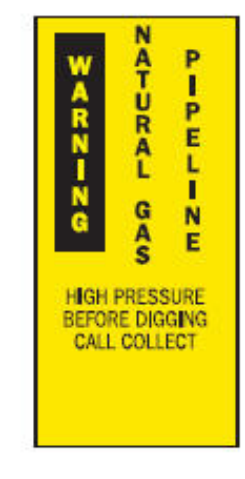

 $399 - 14^{\circ} \times 3^{\circ}$  400 -  $14^{\circ} \times 3^{\circ}$  401 -  $14^{\circ} \times 3^{\circ}$ 

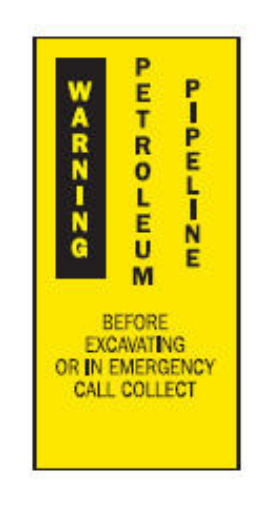

## <span id="page-151-0"></span>**Right To Know (RTK):**

## **RTK-valintojen asettaminen**

- tai -

Kun olet *Right-to-Know-asetukset* -valikossa, voit valita tarran oletusasetukset koolle ja formaatille. Voit myös lisätä tai poistaa vaaroja ja/tai elintyyppejä. Kaikki täällä asetetut oletusasetukset pysyvät voimassa kunnes muutat ne.

1. Kosketa *Koti*sivulla **Right-to-Know**-painiketta.

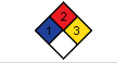

Kosketa **Lisää tarratyyppejä** -painiketta ja kosketa sitten **Right-to-Know**painiketta.

- 2. Kosketa *Right-to-Know*-sivulla **Valikko**-painiketta.
- 3. Kosketa **Asennus**-painiketta **. 22. Valitse tarjolla olevista vaihtoehdoista** ja seuraa sitten ohjeita kohdassa *["Aseta tarran oletukset" sivulla 136](#page-152-0)* tai *["Lisää tai poista vaaroja tai elimiä" sivulla 137](#page-153-0)*.

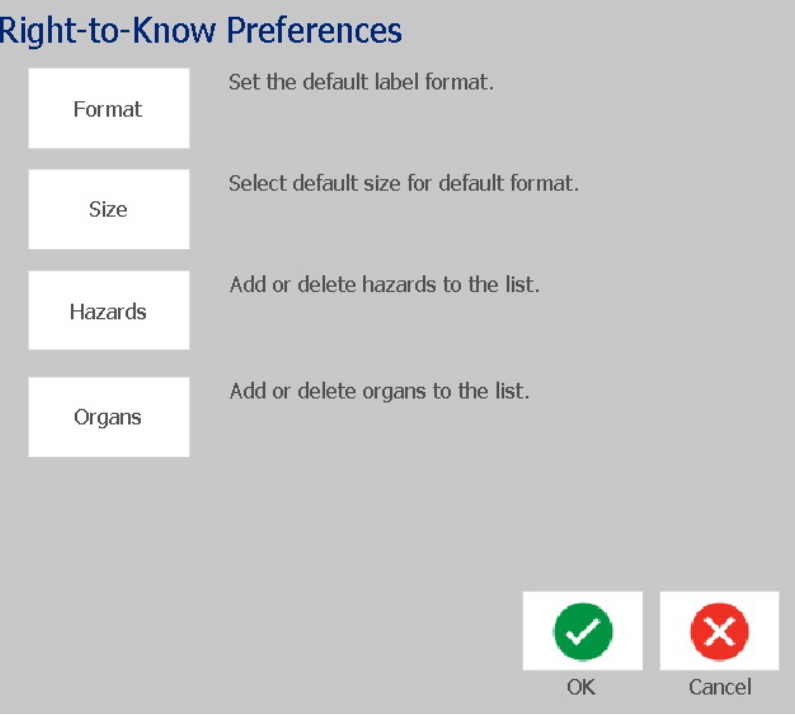

#### *Aseta tarran oletukset*

#### <span id="page-152-0"></span>**Muoto**

#### *Asettaaksesi tarran oletusformaatin:*

- 1. Kosketa *Right-to-Know-asetukset*-valintaikkunassa **Formaatti**-painiketta.
- 2. Valitse *Right-to-Know-formaatti*-valintaikkunassa formaattityyppi luettelosta. Näet esimerkin korostetusta formaattityypistä näytön oikealla puolella.
- 3. Napsauta **OK**-painiketta.
- 4. Napsauta OK-painiketta **valta uudelleen sulkeaksesi valintaikkunan ja** palataksesi pääsivulle.

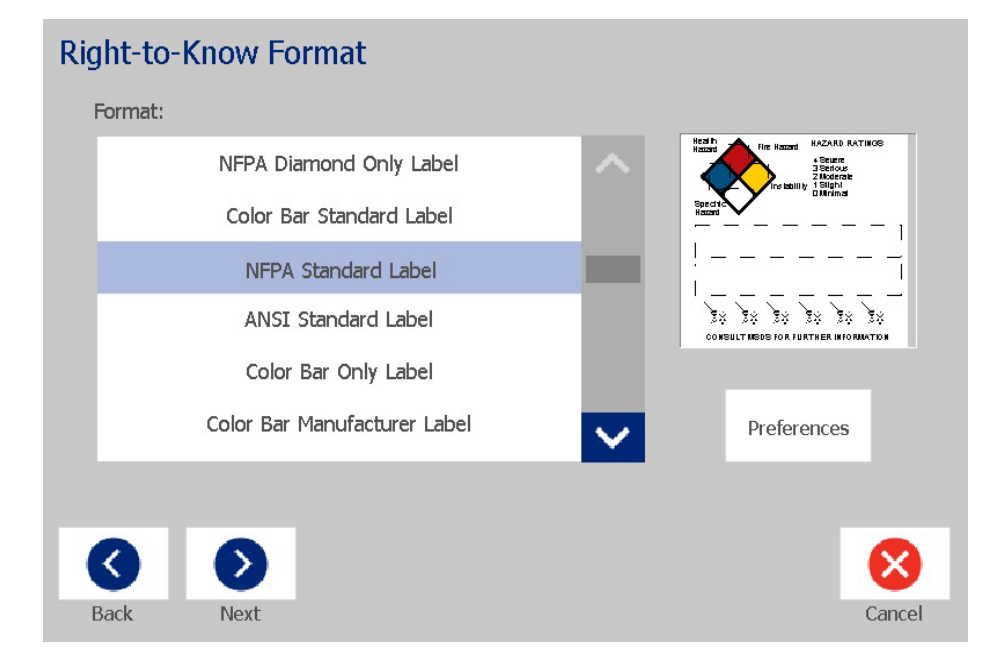

#### **Koko**

#### *Tarran oletuskoon valitseminen:*

- 1. Kosketa *Right-to-Know-asetukset*-valintaikkunassa **Koko**-painiketta.
- 2. Valitse valitun formaattityypin *Vakiotarra*-asetuksista haluamasi tarran koko.

**Huomautus:** Valitsemasi muototyyppi määrää käytettävissä olevat tarrakoot.

- 3. Napsauta **OK**-painiketta.
- 4. Napsauta OK-painiketta **vuudelleen sulkeaksesi valintaikkunan ja** palataksesi pääsivulle.

## *Lisää tai poista vaaroja tai elimiä*

#### <span id="page-153-0"></span>**Vaaratyypit**

#### *Vaaratyypin lisääminen:*

- 1. Kosketa *Right-to-Know-asetukset*-valintaikkunassa **Vaarat**-painiketta.
- 2. Syötä *Lisää tai poista vaaroja* -valintaikkunassa uusi vaara.
- 3. Kosketa **Lisää**-painiketta. Vaara lisätään listaan.

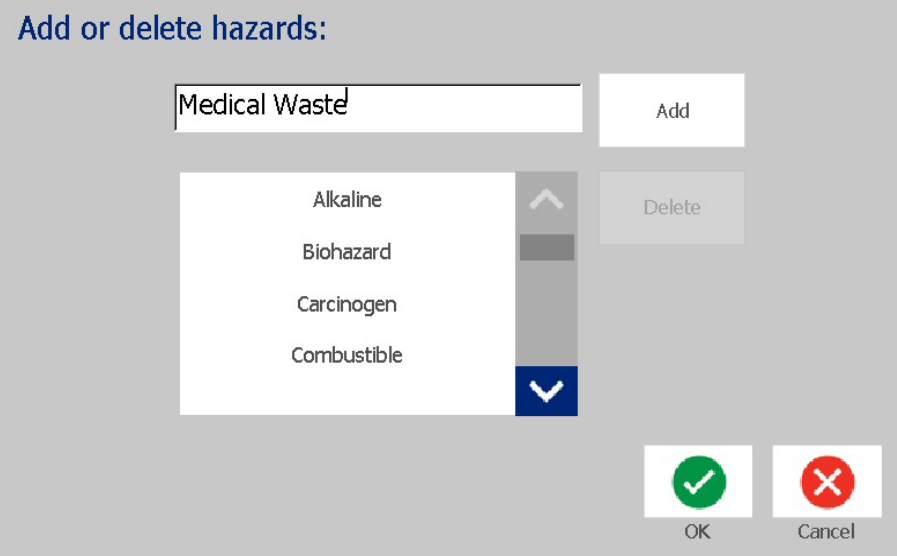

#### *Vaaratyypin poistaminen:*

1. Kosketa *Right-to-Know-asetukset*-valintaikkunassa **Vaarat**-painiketta.

首

2. Valitse *Lisää tai poista vaaroja* -alasvetovalikosta poistettava vaara ja kosketa

**Poista**-painiketta.

### **Elintyypit**

#### *Elintyypin lisääminen:*

- 1. Kosketa *Right-to-Know-asetukset*-valintaikkunassa **Elimet**-painiketta.
- 2. Kirjoita *Lisää tai poista elimiä* -valintaikkunassa haluamasi uusi elin.
- 3. Kosketa **Lisää**-painiketta. Elin lisätään listaan.

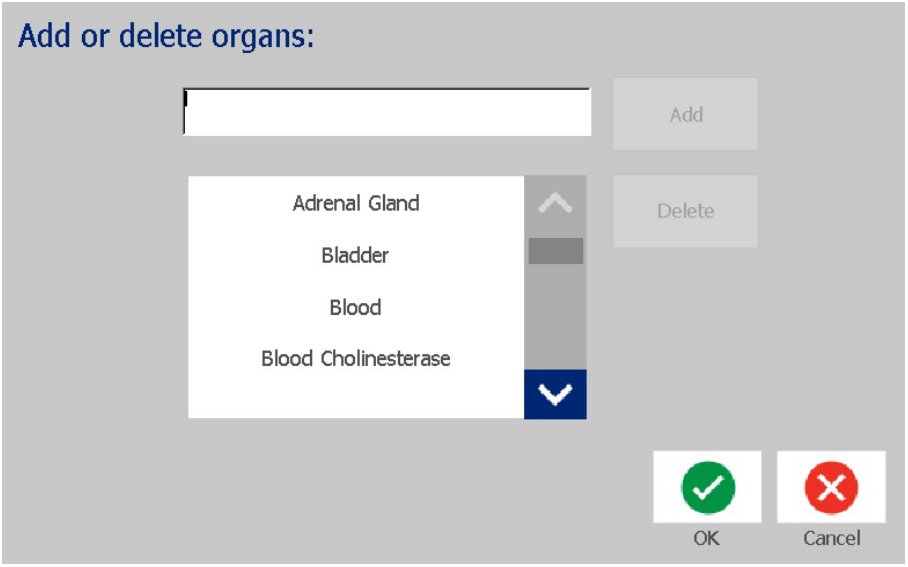

#### *Elintyypin poistaminen:*

- 1. Kosketa *Right-to-Know-asetukset*-valintaikkunassa **Elimet**-painiketta.
- 2. Valitse *Lisää tai poista elimiä* -alasvetovalikosta poistettava elin ja kosketa

**Poista**-painiketta.

## <span id="page-155-0"></span>**RTK-tarrojen luominen**

Valittu tarraformaatti määrää tarjolla olevat vaihtoehdot. Katso *[Taulukko C.1](#page-157-0)  ["Tarjolla olevat RTK-formaatit ja vaihtoehdot" sivulla 141](#page-157-0)* nähdäksesi RTKvalikossa tarjolla olevat formaatit ja vaihtoehdot.

*Uuden RTK-tarran luominen:*

1. Kosketa *Right To Know* -paneelissa **Luo uusi tiedosto** -painiketta.

**Huomautus:** Valitut oletusasetukset riippuvat *Asetukset*-valikossa valituista oletusarvoista. Vaihtaaksesi valittuja oletusasetuksia, katso *["RTK-valintojen](#page-151-0)  [asettaminen" sivulla 135](#page-151-0)*.

2. Valitse uusi tarraformaatti tai napsauta **Seuraava**-painiketta

jatkaaksesi oletusasetusten valintaa.

ゝ

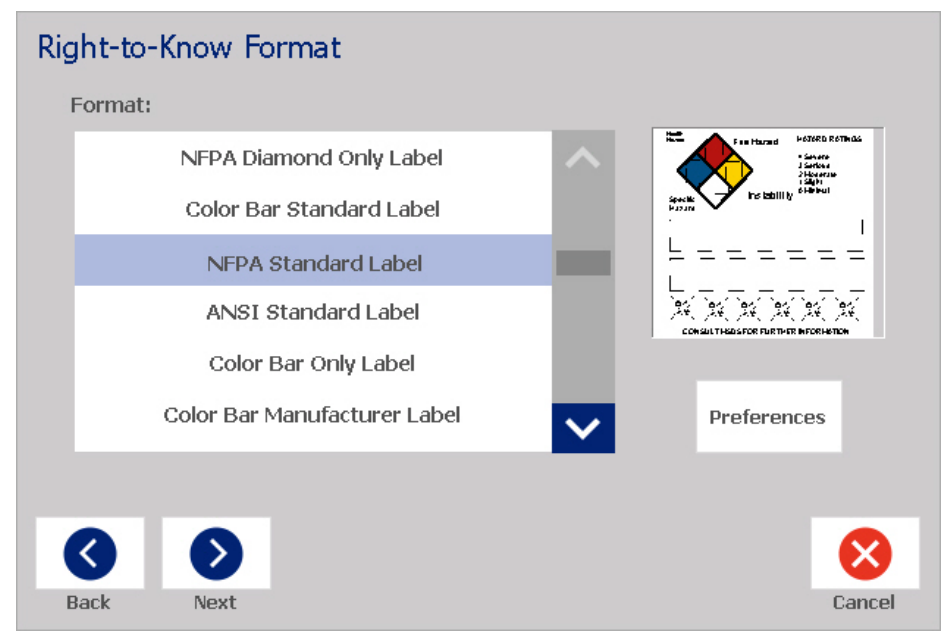

- 3. Valitse tai syötä tiedot jokaiseen näytettävään valintaikkunaan tarraformaatillesi. Näytettävät valintaikkunat riippuvat valitsemastasi tarraformaatista.
- 4. Kun olet valmis, kosketa **Valmis**-painiketta. Tarra luodaan ja näytetään välittömästi *Editorissa*.

**Huomautus:** Ennen kuin tulostat, asenna materiaali, joka vastaa luomaasi tarraa.

5. Voit muokata vai muuttaa objekteja koskettamalla **Muokkaa RTK-tietoja** -

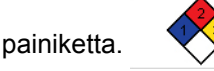

6. Valitse tai syötä uutta tietoa avautuvissa valintaikkunoissa ja napsauta sitten **Seuraava**- tai **Valmis**-painiketta.

**Huomautus:** Formaattia ei voi muokata, kun tarra on luotu.

## **Tallenna, avaa tai poista RTK-tarra**

Voit tallentaa, avata tai poistaa RTK-itarrat vain Right To Know-sovelluksesta.

#### *Avataksesi olemassaolevan RTK-tarran:*

1. Kosketa *Koti*sivulla **Right-to-Know**-painiketta.

- tai -

Kosketa **Lisää tarratyyppejä** -painiketta ja kosketa sitten **Right-to-Know**painiketta.

2. Kosketa *Right To Know* -ohjauspaneelissa **Avaa tallennettu tiedosto** -

painiketta.

- 3. Valitse *Avaa tiedosto* -valintaikkunassa luokka.
- 4. Valitse tarra. Tiedosto aukeaa välittömästi *Editorissa*.

#### *Tallentaaksesi RTK-tarran:*

**Huomautus:** Tässä prosessissa oletetaan, että RTK-tarra on jo luotu. Luodaksesi RTK-tarran, katso *["RTK-tarrojen luominen" sivulla 139](#page-155-0)*.

- 1. Kun RTK-tarra on *Editorissa*, kosketa **Valikko**-painiketta .
- 2. Kosketa **Tallenna tiedosto** -painiketta .
- 3. Valitse kategoria tai halutessasi voit luoda uusi kategoria.
- 4. Kirjoita *Tiedostonimi*-kenttään RTK-tarran nimi.
- 5. Kosketa OK-painiketta **. Algeritar CI**. RTK-tarra on tallennettu.

#### *Poistaaksesi RTK-tarran:*

- 1. Kosketa *Right To Know* -ohjauspaneelissa **Valikko**-painiketta.
- 2. Kosketa **Poista tiedosto** -painiketta .
- 3. Valitse *Poista tiedosto* -valintaikkunassa luokka, jossa tarra on.
- 4. Valitse tarra, jonka haluat poistaa.
- 5. Kun sinua kehotetaan poistamaan tiedosto, kosketa **Kyllä**-painiketta. Jos valitset *Ei*, toiminto peruutetaan.

<span id="page-157-0"></span>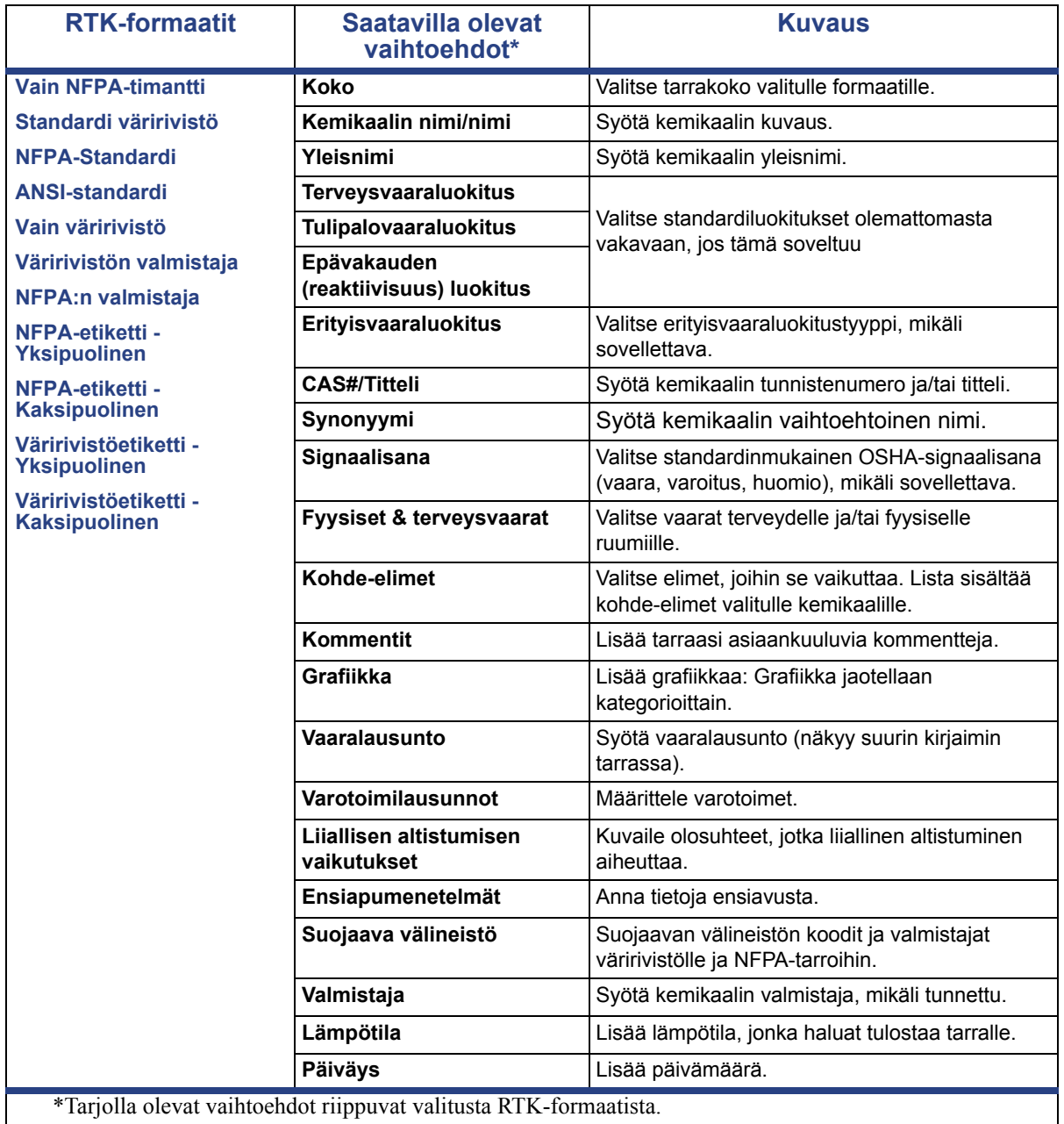

#### *Taulukko C.1Tarjolla olevat RTK-formaatit ja vaihtoehdot*

## **GHS (CLP)**

CLP on sääntö aineiden ja seosten luokittelusta, nimeämisestä ja pakkauksesta. Tämä sääntö noudattaa aikaisempia EU:n kemikaaleja luokittelua, nimeämistä ja pakkausta koskevaa lainsäädäntöä GHS:n (Globally Harmonised System of Classification and Labeling of Chemicals) mukaisesti. Sen päätavoitteita ovat kansainvälisen kemiallisten aineiden kaupan helpottaminen ja nykyisen ihmisten terveyden ja ympäristön suojelutason ylläpitäminen.

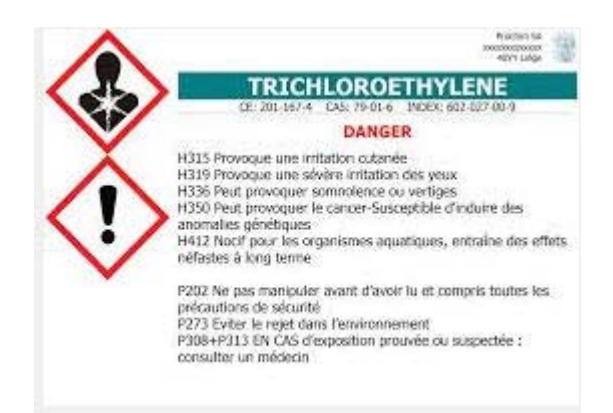

#### *GHS/CLP-tarran luominen:*

- 1. Kosketa kotisivun ohjauspaneelissa **Lisää tarratyyppejä** -painiketta.
- 2. Kosketa tarratyyppien luettelossa **GHS (CLP)** -painiketta.

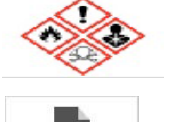

- 3. Kosketa ohjauspaneelissa **Luo uusi tiedosto** -painiketta.
- 4. Kosketa *Valitse mallipohja* -kohdassa haluamaasi mallipohjaa ja kosketa

⋗

sitten **Seuraava**-painiketta.

- 5. Kosketa *Valitse tarran koko ja tyyppi* -valintaikkunassa uudelleen **Seuraava**painiketta. Tarratyyppiä ei voi vaihtaa, koska yksivärinen on ainut vaihtoehto tässä tulostimessa.
- 6. Kosketa mitä tahansa esitetyn tarran kohtaa avataksesi *CLP (GHS) -tiedot* valintaikkunan.

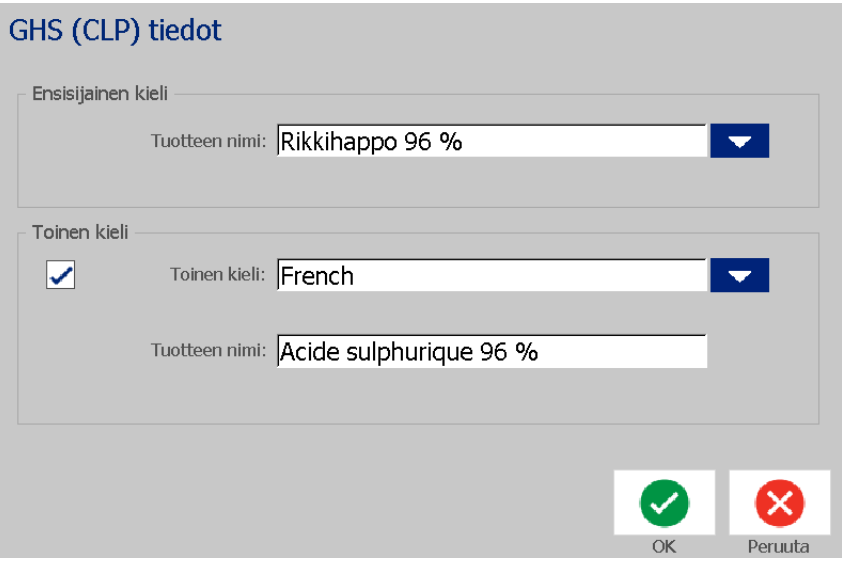

7. Kirjoita **Tuotteen nimi** -kenttään kemikaalin (tuotteen) nimi, jota haluat käyttää.

TAI, jos kemiallisia nimiä on tallennettu (aikaisemmin käytettyjä):

Kosketa *Ensisijainen kieli* -kohdassa alanuolta *Tuotteen nimi* -kohdan vieressä, jos haluat avata tuoteluettelon, ja kosketa sitten haluamaasi tuotetta.

- 8. Jos tarrassa halutaan käyttää toista kieltä, toimi seuraavasti kohdassa *Toinen kieli*:
	- a. Valitse **Toinen kieli** -valintaruutu.
	- b. Tuo esiin kieliluettelo koskettamalla *Toinen kieli* -kentän vieressä olevaa alanuolta.
	- c. Selaa luetteloa ylä- ja alanuolella ja kosketa haluamaasi toista kieltä.

Jos käytössä on toinen kieli, tuotteen nimi näkyy automaattisesti valitulla kielellä.

9. Kosketa **OK**-painiketta.

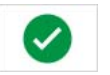

- 10. Kosketa esitetyssä tarrassa jotakin lauseketta tuodaksesi esiin *CLP (GHS) lausekkeet* -valintaikkunan.
- <span id="page-159-0"></span>11. Kosketa **Lisää**-painiketta lisättävän lauseketyypin kohdalla (vaara, varoitus, lisäys).
- 12. Kosketa *Valitse vaaralausekkeet* -näytössä selauspalkin ylä- ja alanuolta nähdäksesi lisää lausuntoja ja valitse kunkin käytettävän lausekkeen valintaruutu.

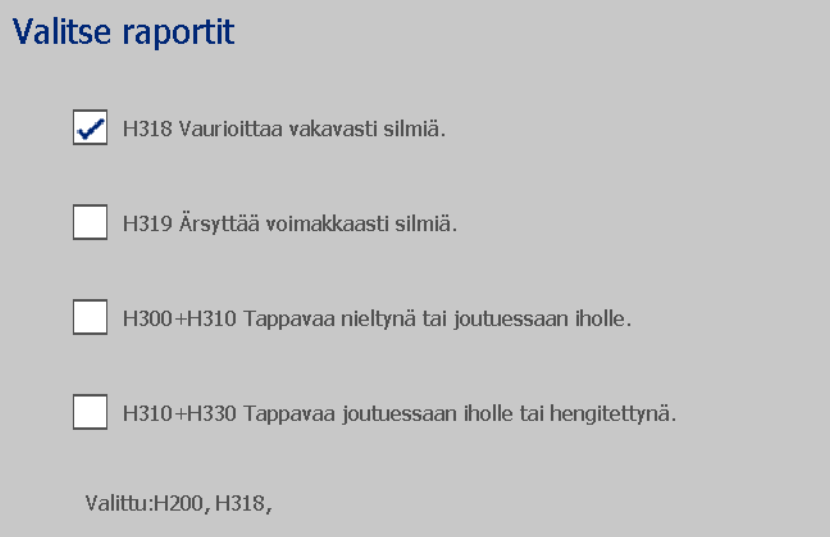

Tai jos tiedät käytettävän lausekkeen koodinumeron tai sanamuodon:

- a. Kosketa **Haku** -kenttää ja syötä lausekkeen numero tai sanamuoto. Kun syötät tietoja Haku-kenttään, luettelo päivittyy ja näyttää ne lausekkeet, joissa on syöttämiäsi merkkejä valitsemassasi kohdassa. Luetteloa rajoitetaan kunkin syötetyn kirjaimen jälkeen.
- b. Kosketa suodatetussa luettelossa valintaruutua käytettävän lausekkeen edessä. (Voit valita useamman lausekkeen.)
- <span id="page-160-0"></span>13. Kun olet valmis, kosketa **OK**-painiketta.

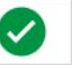

- 14. Toista vaiheet [11](#page-159-0)–[13](#page-160-0) muille lausekkeille, jotka haluat lisätä.
- 15. Voit poistaa aiemmin lisättyjä lausekkeita koskettamalla **Tyhjennä**-painiketta kunkin poistettavan lausekkeen kohdalla.
- 16. Kun olet valmis, kosketa Valmis-painiketta.

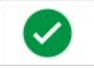

Tarra näyttää lisätyt lausekkeet.

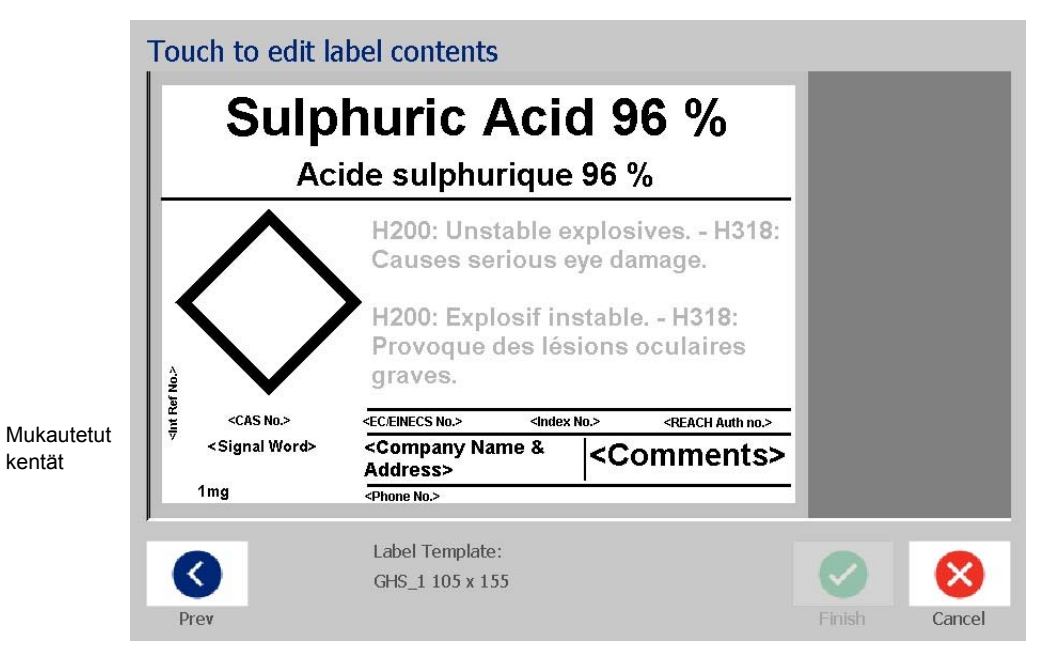

- 17. Tarrassa on muita kenttiä, joihin voit lisätä omia tietojasi. Näiden tietojen merkkinä on kulmasulkeet < >. Ehdotettujen mukautettujen tietojen lisääminen:
	- a. Kosketa tarrassa haluamaasi mukautettua kenttää (sulkeissa).
	- b. Valintaikkuna näkyy, kun syötät pyydetyt tiedot.
	- c. Kosketa pyydettyä tietokenttää ja syötä tiedot.
	- d. Kun olet valmis tietyn tietonäytön kanssa, kosketa **OK**-painiketta.

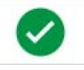

- 18. Voit lisätä grafiikan koskettamalla tarrassa olevaa tyhjää ruutua.
	- a. Grafiikat on järjestelty luokkiin. Kosketa **Muuta luokka** ja valitse sitten luokka, josta tarvitset grafiikan. Kosketa **OK**-painiketta.
	- b. Valitse haluamasi grafiikka. Koskettamalla oikea- ja vasennuolipainikkeita voit selata kaikkia valitun luokan grafiikoita.
	- c. Kosketa **Valmis**-painiketta.

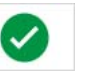

19. Kun koko tarra on valmis, kosketa **Valmis**-painiketta.

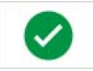

**Huomautus:** Jos *Valmis*-painike ei ole käytettävissä, varmista että tuotteen nimi on syötetty, että vähintään yksi vaara- tai varoituslauseke on valittu ja että grafiikat on määritetty.

# **D Materiaalin/tarran ristiviittaus**

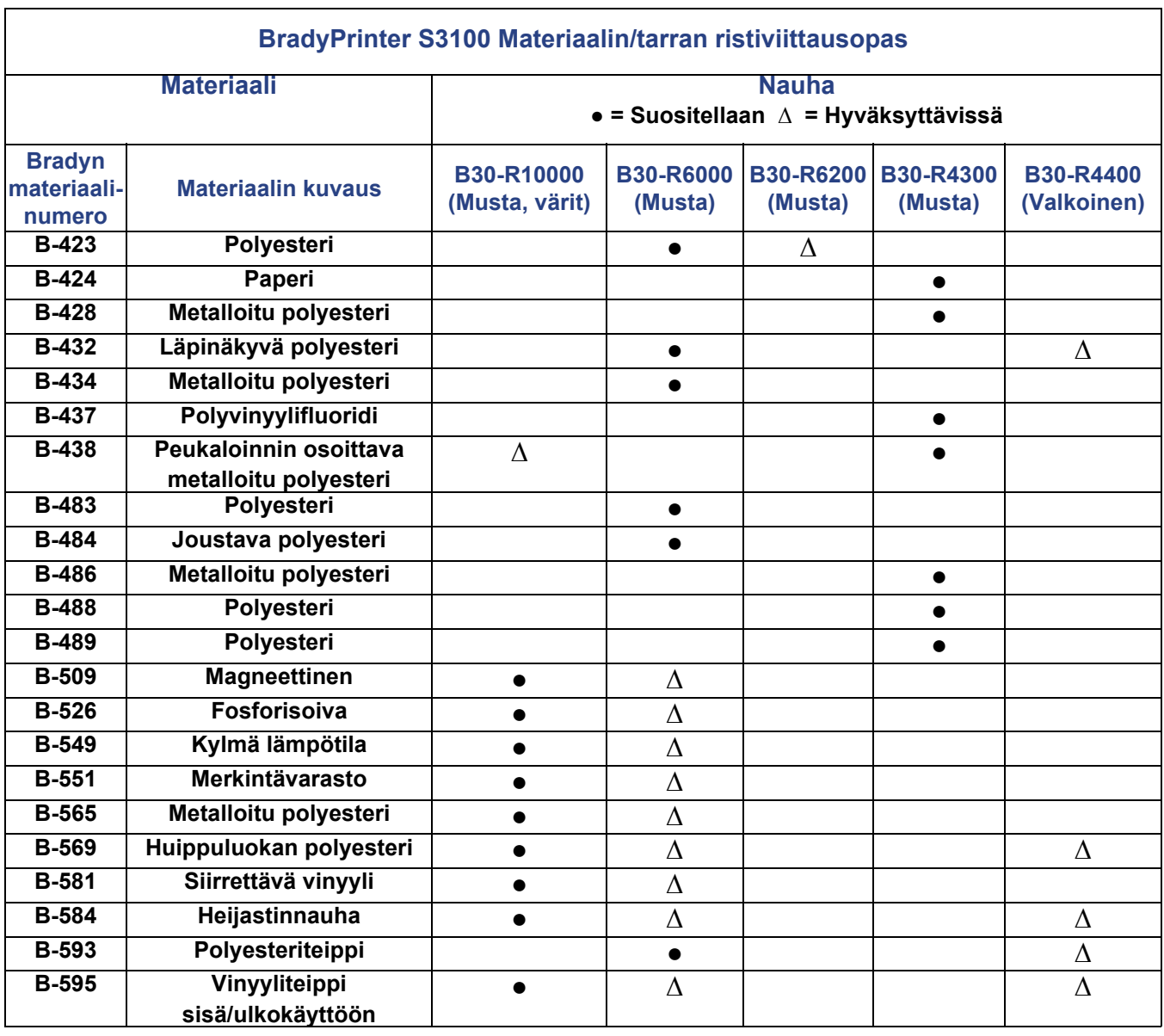

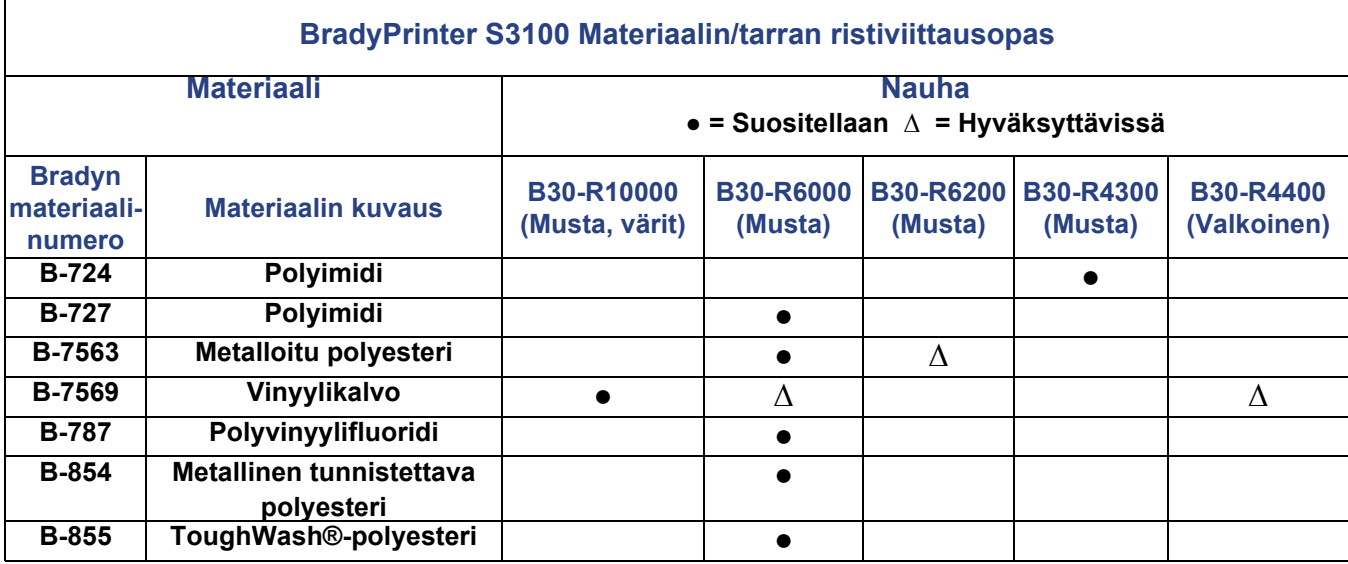

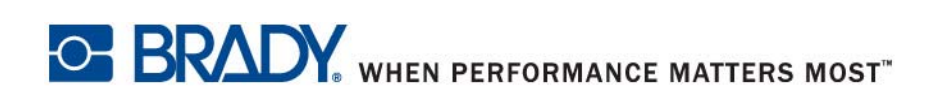

**© 2018 Brady Worldwide, Inc. Kaikki oikeudet pidätetään.**